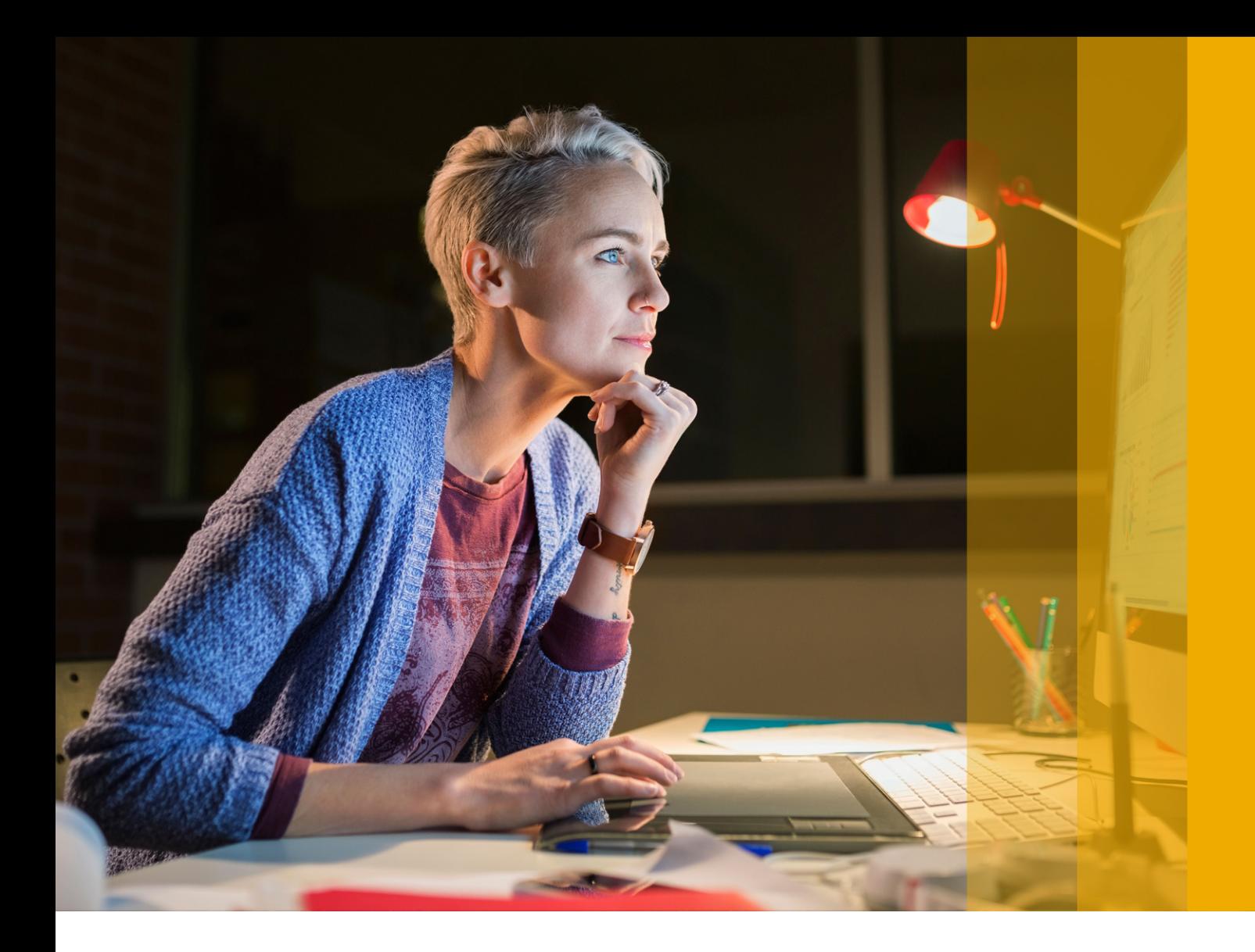

BENUTZERLEITFADEN | PUBLIC (ÖFFENTLICH) 2018-05-28

# **SAP Business Integrity Screening**

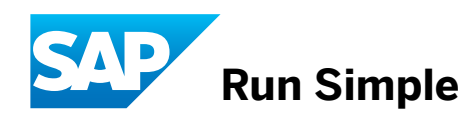

# **Inhalt**

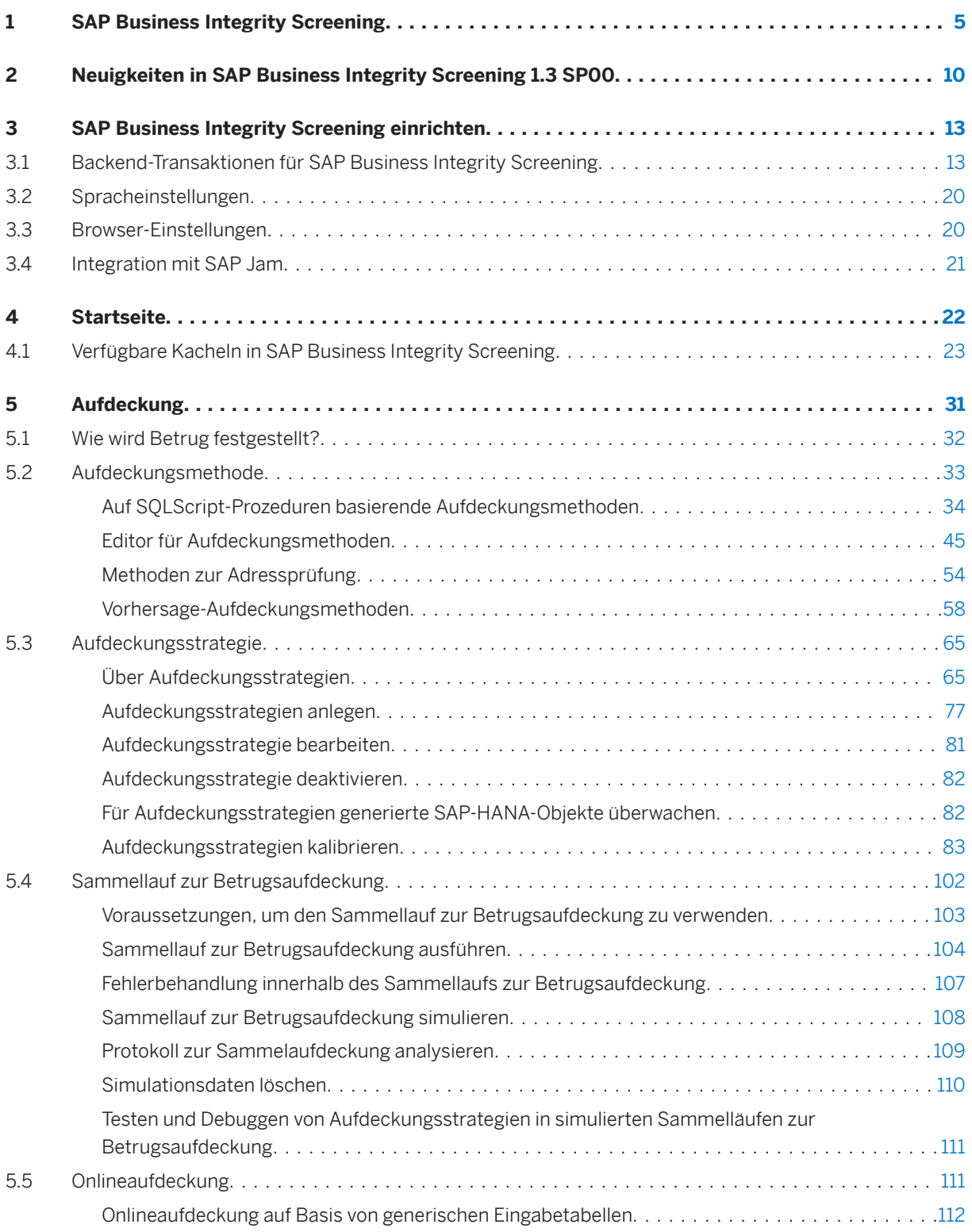

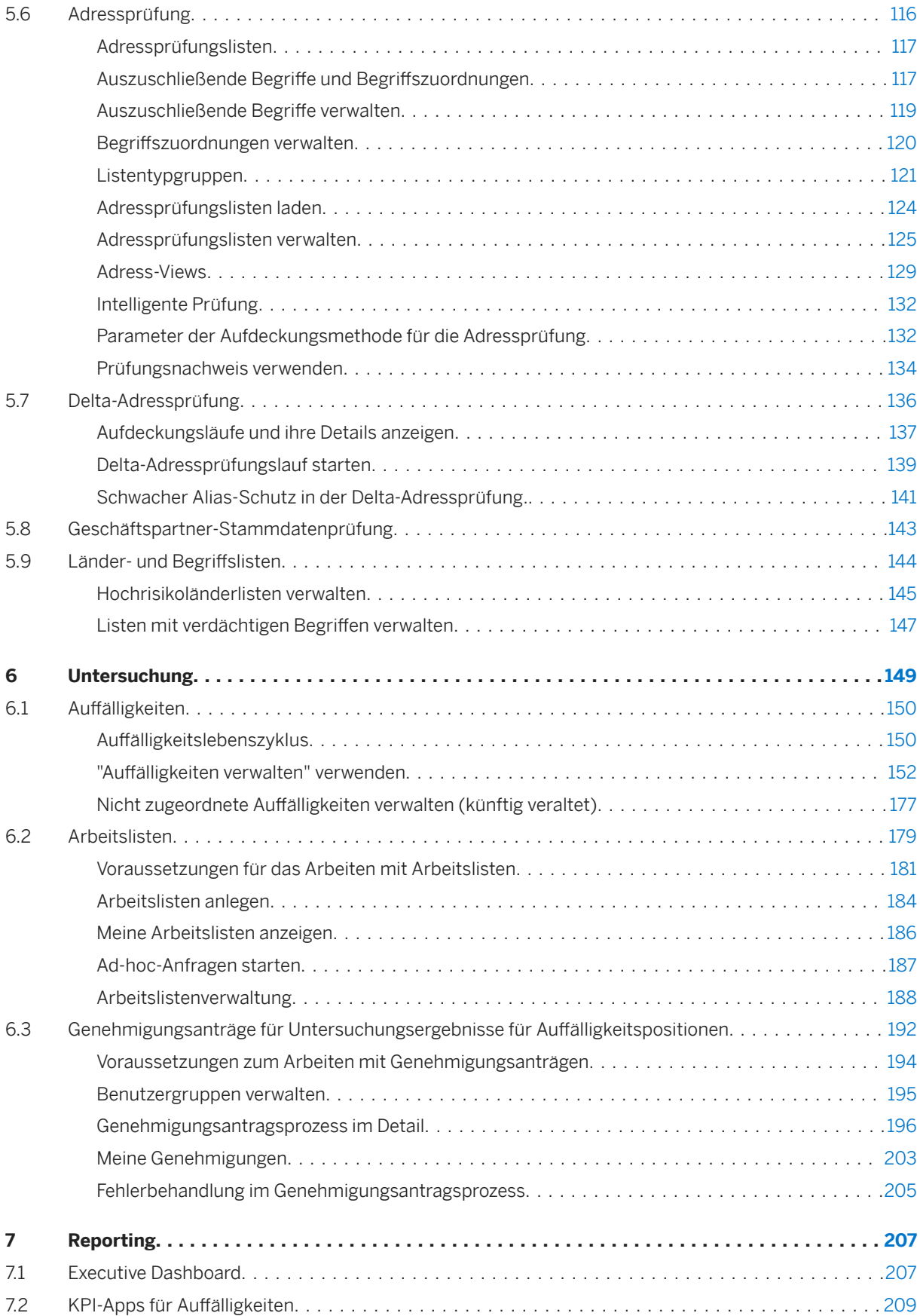

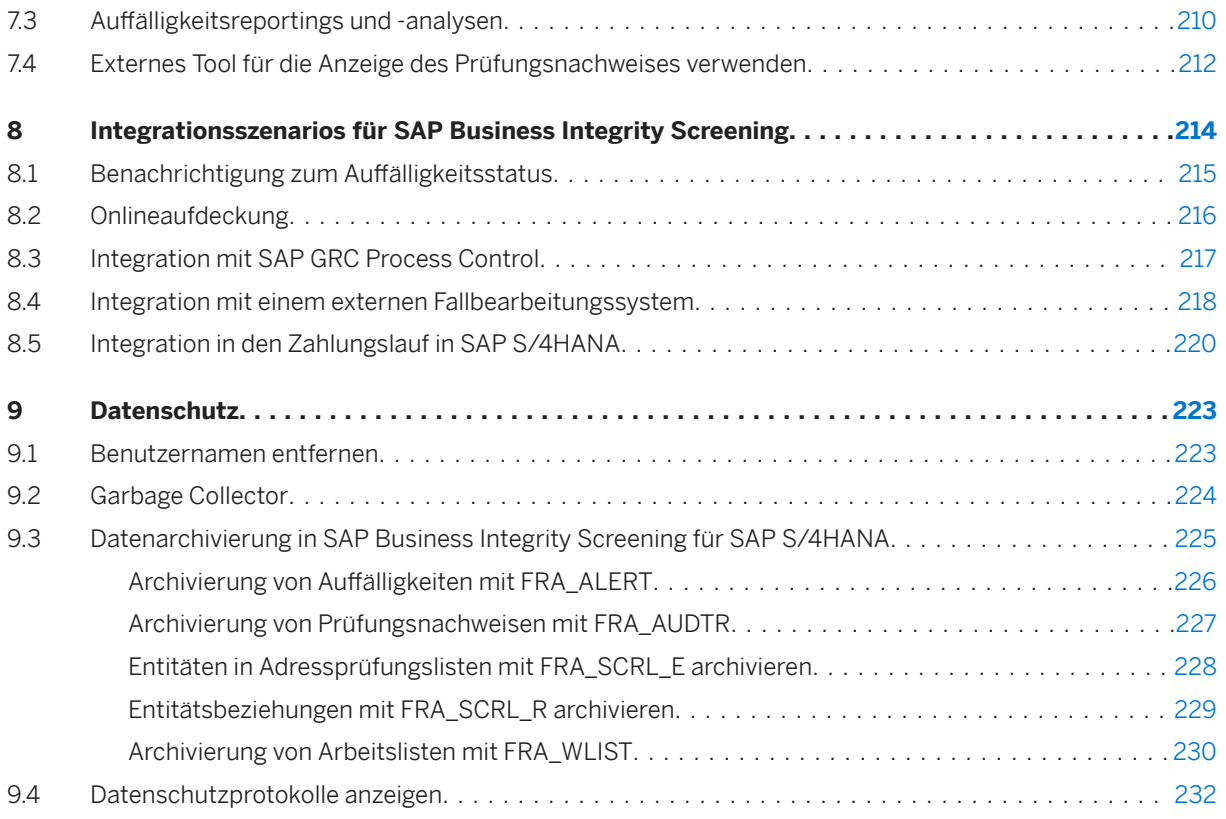

# <span id="page-4-0"></span>**1 SAP Business Integrity Screening**

SAP Business Integrity Screening für SAP S/4HANA ist eine Lösung zur Aufdeckung, Untersuchung und Analyse von Unregelmäßigkeiten in Daten. Sie können sie präventiv einsetzen, um zum Beispiel Betrugsfälle innerhalb von sehr großen Datenmengen zu verhindern. Diese Lösung ist Teil von SAP Assurance and Compliance Software für SAP S/4HANA. Sie kann in verschiedenen Branchen eingesetzt werden: z.B. in der öffentlichen Verwaltung, im Bankwesen, im Gesundheitswesen, in der Versorgungsindustrie oder in der Hightech- und Elektronikbranche.

Die Lösung wird als Add-On für SAP S/4HANA aktiviert und teilt daher das Datenbankschema mit SAP S/ 4HANA. Sie können Daten aus anderen Systemen nicht in das System für SAP Business Integrity Screening für SAP S/4HANA replizieren, zum Beispiel per Replizierung mit SAP Landscape Transformation. Sie können Daten aus anderen Systemen analysieren, die über Schnittstellen, z.B. der Schnittstelle für Central Finance, mit SAP S/4HANA geteilt wurden.

Diese Lösung bietet folgende Funktionen und Vorteile, um Sie bei der Wahrung Ihrer geschäftlichen Integrität zu unterstützen:

- Anlegen von Aufdeckungsstrategien zur Durchsuchung extrem hoher Datenvolumina nach Betrugshinweisen und Unregelmäßigkeiten
- Abgleichen Ihrer Stammdaten und Geschäftsvorgänge mit Prüfungslisten
- Untersuchung der ermittelten Unregelmäßigkeiten mit effizienter Auffälligkeitsverwaltung
- Kontinuierliche Verbesserung der Aufdeckungsgenauigkeit durch Minimierung falsch positiver Ergebnisse dank Kalibrierung in Echtzeit und Simulationsmöglichkeiten
- Identifizierung allgemeiner Muster mithilfe deterministischer Regeln und Vorhersagealgorithmen
- Einsatz von maschinellem Lernen, um schneller auf sich stetig ändernde Muster reagieren zu können

Diese Dokumentation beinhaltet folgende Abschnitte:

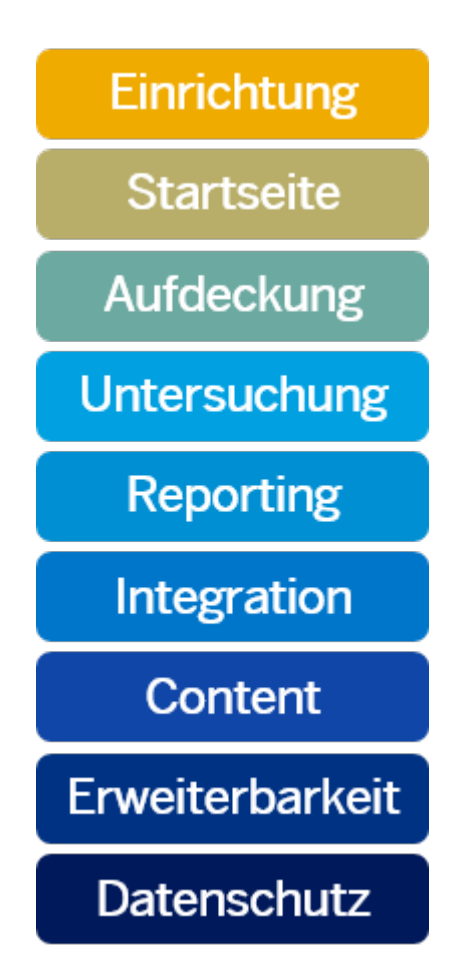

- #unique\_1/unique\_1\_Connect\_42\_subsection-im1 [Seite 6]
- [#unique\\_1/unique\\_1\\_Connect\\_42\\_subsection-im2 \[Seite 7\]](#page-6-0)
- [#unique\\_1/unique\\_1\\_Connect\\_42\\_subsection-im3 \[Seite 7\]](#page-6-0)
- [#unique\\_1/unique\\_1\\_Connect\\_42\\_subsection-im4 \[Seite 7\]](#page-6-0)
- [#unique\\_1/unique\\_1\\_Connect\\_42\\_subsection-im5 \[Seite 7\]](#page-6-0)
- #unique 1/unique 1 Connect 42 subsection-im6 [Seite 7]
- [#unique\\_1/unique\\_1\\_Connect\\_42\\_subsection-im7 \[Seite 7\]](#page-6-0)
- [#unique\\_1/unique\\_1\\_Connect\\_42\\_subsection-im8 \[Seite 7\]](#page-6-0)
- [#unique\\_1/unique\\_1\\_Connect\\_42\\_subsection-im9 \[Seite 8\]](#page-7-0)

Um eine Beschreibung zu erhalten, bewegen Sie den Mauszeiger über ein Element. Wählen Sie das Element, um weitere Informationen zu erhalten.

#### **Einrichtung**

Im folgenden Abschnitt finden Sie Informationen über Backend-Transaktionen und Enterprise-Services.

Weitere Informationen finden Sie unter [SAP Business Integrity Screening einrichten \[Seite 13\].](#page-12-0)

## <span id="page-6-0"></span>**Startseite**

Die Startseite stellt den Ausgangpunkt der Anwendung dar. Sie bekommen eine Übersicht über die aktuelle Arbeitslast. Die Startseite unterstützt Sie beim Auffinden Ihrer nächsten Aufgabe, beim Fortführen der zuletzt bearbeiteten Aufgaben sowie bei der Zusammenarbeit mit anderen Benutzern.

Weitere Informationen finden Sie unter [Startseite \[Seite 22\].](#page-21-0)

### **Aufdeckung**

Unter "Aufdeckung" versteht man den Versuch, verdächtige Daten schnellstmöglich aufzuspüren, um Verluste oder Schäden zu vermeiden. In diesem Abschnitt erhalten Sie Detailinformationen über Aufdeckungsstrategien, Kalibrierung, Sammelaufdeckung, Onlineaufdeckung sowie die auf Vorhersagemodellen (Algorithmen) basierenden Regeln.

In Aufdeckungsmethoden können Listen mit verdächtigen Begriffen, Adressprüfungslisten und Listen mit Hochrisikoländerlisten verwendet werden.

Weitere Informationen finden Sie unter [Aufdeckung \[Seite 31\]](#page-30-0).

#### **Untersuchung**

In diesem Abschnitt finden Sie Detailinformationen zur Arbeit mit Auffälligkeiten und Arbeitslisten.

Weitere Informationen finden Sie unter [Untersuchung \[Seite 149\].](#page-148-0)

#### **Reporting**

Auf dem *Executive Dashboard* wird eine Karte mit allen offenen Auffälligkeiten angezeigt. Außerdem werden KPIs bzgl. der Auffälligkeitsbearbeitung und Diagramme mit Statistiken zur Auffälligkeitsbearbeitung angezeigt.

Sie können auch externe Tools wie SAP Lumira oder Microsoft Excel zur Überwachung und für das Reporting verwenden.

Weitere Informationen finden Sie unter [Reporting \[Seite 207\].](#page-206-0)

#### **Integration**

SAP stellt End-to-End-Szenarios bereit, mit denen Sie SAP Business Integrity Screening mit anderen SAP-Produkten integrieren können, z.B. mit SAP GRC Process Control.

Weitere Informationen finden Sie unter [Integrationsszenarios für SAP Business Integrity Screening \[Seite 214\]](#page-213-0).

#### **Content**

SAP liefert vordefinierten SAP-HANA-Content aus, den Sie als Ausgangspunkt für ein Implementierungsprojekt oder als Prototyp verwenden können.

Weitere Informationen finden Sie unter .

## **Extensibility Guide**

Dieses Dokument erläutert, wie Sie Content ändern und wie Sie ein neues Geschäftsdatenmodell in die Anwendung einbringen.

Weitere Informationen finden Sie unter .

## <span id="page-7-0"></span>**Datenschutz**

Datenschutz unterstützt Sie bei der Behandlung persönlicher Daten sowie bei der Archivierung und beim Löschen von Daten.

Weitere Informationen finden Sie unter [Datenschutz \[Seite 223\].](#page-222-0)

# **Übersicht der Hilfe zur Anwendung**

Diese Dokumentation beinhaltet folgende Themen:

# **SAP Business Integrity Screening einrichten**

Im folgenden Abschnitt finden Sie Informationen über Backend-Transaktionen und Enterprise-Services.

Weitere Informationen finden Sie unter [SAP Business Integrity Screening einrichten \[Seite 13\].](#page-12-0)

## **Startseite**

Die Startseite stellt den Ausgangpunkt der Anwendung dar. Sie bekommen eine Übersicht über die aktuelle Arbeitslast. Die Startseite unterstützt Sie beim Auffinden Ihrer nächsten Aufgabe, beim Fortführen der zuletzt bearbeiteten Aufgaben sowie bei der Zusammenarbeit mit anderen Benutzern.

Weitere Informationen finden Sie unter [Startseite \[Seite 22\].](#page-21-0)

## **Aufdeckung**

Unter "Aufdeckung" versteht man den Versuch, verdächtige Daten schnellstmöglich aufzuspüren, um Verluste oder Schäden zu vermeiden. In diesem Abschnitt erhalten Sie Detailinformationen über Aufdeckungsstrategien, Kalibrierung, Sammelaufdeckung, Onlineaufdeckung sowie die auf Vorhersagemodellen (Algorithmen) basierenden Regeln.

In Aufdeckungsmethoden können Listen mit verdächtigen Begriffen, Adressprüfungslisten und Listen mit Hochrisikoländerlisten verwendet werden.

Weitere Informationen finden Sie unter [Aufdeckung \[Seite 31\]](#page-30-0).

## **Untersuchung**

In diesem Abschnitt finden Sie Detailinformationen zur Arbeit mit Auffälligkeiten und Arbeitslisten.

Weitere Informationen finden Sie unter [Untersuchung \[Seite 149\].](#page-148-0)

## **Reporting**

Auf dem Executive Dashboard wird eine Karte mit allen offenen Auffälligkeiten angezeigt. Außerdem werden KPIs bzgl. der Auffälligkeitsbearbeitung und Diagramme mit Statistiken zur Auffälligkeitsbearbeitung angezeigt.

Sie können auch externe Tools wie SAP Lumira oder Microsoft Excel zur Überwachung und für das Reporting verwenden.

Weitere Informationen finden Sie unter [Reporting \[Seite 207\].](#page-206-0)

## **Integrationsszenarios**

SAP stellt End-to-End-Szenarios bereit, mit denen Sie SAP Business Integrity Screening mit anderen SAP-Produkten integrieren können, z.B. mit SAP GRC Process Control.

Weitere Informationen finden Sie unter [Integrationsszenarios für SAP Business Integrity Screening \[Seite 214\].](#page-213-0)

#### **Business Content**

SAP liefert vordefinierten SAP-HANA-Content aus, den Sie als Ausgangspunkt für ein Implementierungsprojekt oder als Prototyp verwenden können.

Weitere Informationen finden Sie unter .

### **Extensibility Guide**

Dieses Dokument erläutert, wie Sie Content ändern und wie Sie ein neues Geschäftsdatenmodell in die Anwendung einbringen.

Weitere Informationen finden Sie unter .

#### **Datenschutz**

Datenschutz unterstützt Sie bei der Behandlung persönlicher Daten sowie bei der Archivierung und beim Löschen von Daten.

Weitere Informationen finden Sie unter [Datenschutz \[Seite 223\].](#page-222-0)

# **Terminologie**

Weitere Informationen zur Terminologie finden Sie unter [http://sapterm.com/](http://help.sap.com/disclaimer?site=http%3A%2F%2Fsapterm.com%2F) ...

# <span id="page-9-0"></span>**2 Neuigkeiten in SAP Business Integrity Screening 1.3 SP00**

Das Release 1.3 SP00 enthält die folgenden neuen und geänderten Funktionen:

- *Adresslistentypen zuordnen* (neu) Mit der App *Adresslistentypen zuordnen* können Sie die anbieterdefinierten Listengruppen den verfügbaren Listentypen zuordnen. Sie können außerdem anzeigen, wie Aufdeckungsstrategien mit anbieterdefinierten Listen verknüpft sind. Weitere Informationen finden Sie unter [Adresslistentypen zuordnen \[Seite 123\].](#page-122-0)
- *Methoden zur Adressprüfung* (geändert) Der Parameter der Aufdeckungsmethode *Listen-ID* für die Adressprüfung wurde entfernt. Verwenden Sie stattdessen den Parameter der Aufdeckungsmethode *Listentypgruppe*. Siehe SAP-Hinweis [2593478](http://help.sap.com/disclaimer?site=https://launchpad.support.sap.com/#/notes/2593478) Weitere Informationen über die Methoden zur Adressprüfung finden Sie unter [Parameter der](https://help.sap.com/viewer/ee8ef50917854553b4eec9cbb0396471/latest/en-US/cf8f270e0a0a4c7eb5d20f582f1eed8e.html)  [Aufdeckungsmethode für die Adressprüfung.](https://help.sap.com/viewer/ee8ef50917854553b4eec9cbb0396471/latest/en-US/cf8f270e0a0a4c7eb5d20f582f1eed8e.html)
- Report *Aufdeckungsstrategien in simulierten Sammelaufdeckungsläufen debuggen* (geändert) Der AMDP-Debugger (ABAP Managed Database Procedures) wird jetzt verwendet. Weitere Informationen finden Sie unter [Testen und Debuggen von Aufdeckungsstrategien in simulierten](#page-110-0) [Sammelläufen zur Betrugsaufdeckung \[Seite 111\]](#page-110-0).
- Upgrade von SAP HANA (neu) Ab diesem Release läuft SAP Business Integrity Screening auf SAP HANA 2.0, SPS02.
- SAP S/4HANA 1709 Upgrade (neu) Ab diesem Release läuft SAP Business Integrity Screening auf SAP S/4HANA 1709 Feature Package Stack 01.

Ab Release 1.3 SP00 gelten folgende Funktionen zukünftig als veraltet:

- Die Kachel Aufgaben: wird mit der App Auffälligkeiten verwalten ersetzt
- Die Kachel *Nicht zugeordnete Auff¥lligkeiten*: wird mit der App *Auff¥lligkeiten verwalten* ersetzt

Ab Release 1.3 SP00 wurden folgende Funktionen vollständig ersetzt:

● Hochrisikoländer

Die Kachel Hochrisikoländer wurde mit der SAP-Fiori-App Hochrisikoländer verwalten ersetzt. Weitere Informationen finden Sie unter [Hochrisikoländerlisten verwalten \[Seite 145\].](#page-144-0)

● Verdächtige Begriffe

Die Kachel Verdächtige Begriffe wurde mit der SAP-Fiori-App Verdächtige Begriffe verwalten ersetzt. Weitere Informationen finden Sie unter [Listen mit verdächtigen Begriffen verwalten \[Seite 147\].](#page-146-0)

● Onlineaufdeckung auf der Basis von festen Struktureingaben Onlineaufdeckung auf der Basis von festen Struktureingaben wurde ersetzt durch Onlineaufdeckung auf Basis von generischen Eingabetabellen Weitere Informationen finden Sie unter [Onlineaufdeckung auf Basis von generischen Eingabetabellen](#page-111-0) [\[Seite 112\].](#page-111-0)

# **Technische Details**

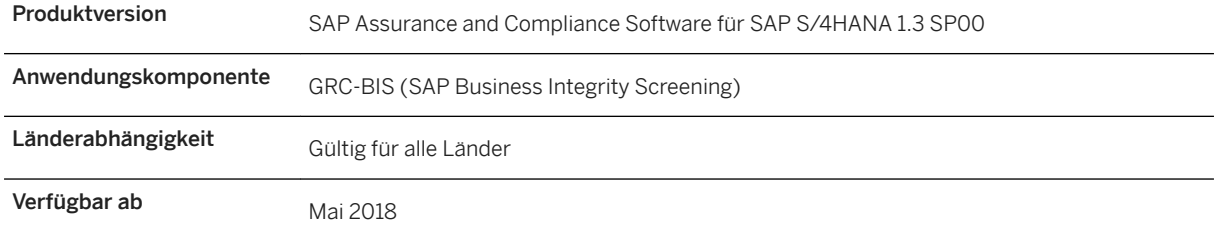

# **Zusätzliche Details**

- Da die *Onlineaufdeckung auf der Basis von festen Struktureingaben* als veraltet gilt, wurde Folgendes geändert:
	- Das Business Add-In *BAdI: Service-Erweiterung für Betrugsaufdeckung*  (FRA\_BADI\_SE\_FRAUD\_DETECTION) wurde im Customizing gelöscht.
	- Customizing-Aktivität *SAP-HANA-Pakete zu Aufdeckungsmethoden zuordnen*: Zu Zuordnungsprozeduren gehörige Felder und Bilder wurden entfernt.
	- *Assistent für Prozeduren* (Transaktion FRA\_DM\_WIZARD\_SIMPLE): Zu Zuordnungsprozeduren gehörige Felder wurden entfernt.
	- Bild *Aufdeckungsmethode* (erreichbar über die Kachel *Aufdeckungsmethode registrieren*): Zu Zuordnungsprozeduren gehörige Felder wurden entfernt.
	- Informationen zu Zuordnungsprozeduren für auf SQLScript-Prozeduren basierende Aufdeckungsmethoden wurden ebenfalls aus der Anwendungshilfe gelöscht.
- Die Prozedur für zusätzliche Informationen für die Aufdeckungsmethode *Duplicate Invoice with Same Approver 1* wurde geändert. Statt alle zugehörigen Dokumente und ihre entsprechenden Genehmigenden zurückzugeben, gibt die Aufdeckungsmethode jetzt nur die Anzahl der Rechnungen mit gleichen Rechnungsbezügen zurück.
	- Siehe SAP-Hinweis [2615214](http://help.sap.com/disclaimer?site=https://launchpad.support.sap.com/#/notes/2615214)
- Aufgrund der Ablösung des Auffälligkeitsarbeitsvorrats wurde die veraltete Customizing-Aktivität *Sichtenverwendung pflegen* gelöscht.

# **Änderung der Dokumentation**

Ab Release 1.3 SP00 wurde der Installation Guide erweitert und mit dem Configuration Guide zum neuen und vereinfachten *Installation and Configuration Guide for SAP Assurance and Compliance Software*  zusammengeführt.

Weitere Informationen finden Sie im [Installation and Configuration Guide for SAP Assurance and Compliance](https://help.sap.com/http.svc/rc/556f1c63a0024d45af38767632f07d08/1.3.0.0/en-US/loio41e7838e5b7b479eaece9024c2ef91ec_BIS.pdf) **[Software](https://help.sap.com/http.svc/rc/556f1c63a0024d45af38767632f07d08/1.3.0.0/en-US/loio41e7838e5b7b479eaece9024c2ef91ec_BIS.pdf)** 

# **Weitere Informationen**

[SAP Business Integrity Screening \[Seite 5\]](#page-4-0)

# <span id="page-12-0"></span>**3 SAP Business Integrity Screening einrichten**

In den folgenden Abschnitten finden Sie Informationen über Berechtigungen, Transaktionen und Enterprise-Services.

# **Zusatzinformationen**

Weitere technische Informationen finden Sie im *Installation Guide*, im *Security Guide* und im *Operations Guide*  auf dem SAP Help Portal unter [http://help.sap.com/bis\\_s4](https://help.sap.com/viewer/p/SAP_BUSINESS_INTEGRITY_SCREENING_FOR_SAP_S_4HANA).

# **3.1 Backend-Transaktionen für SAP Business Integrity Screening**

Die Transaktionen in der folgenden Tabelle finden Sie im Menü.

Detaillierte Informationen über diese Transaktionen finden Sie in der Hilfe zur Anwendung sowie in der Feldhilfe.

#### So starten Sie die Startseite

Menüpfad: *SAP Menü Business Integrity Screening SAP Business Integrity Screening starten*

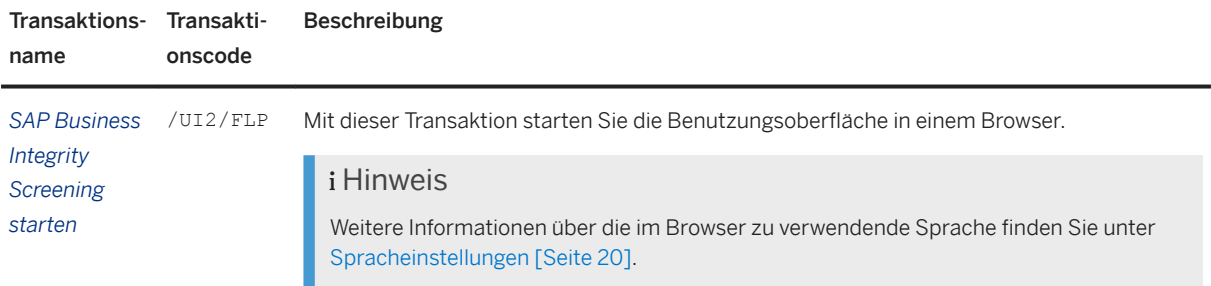

#### Sammellauf zur Betrugsaufdeckung

Menüpfad: *SAP Menü Business Integrity Screening Sammellauf zur Betrugsaufdeckung*

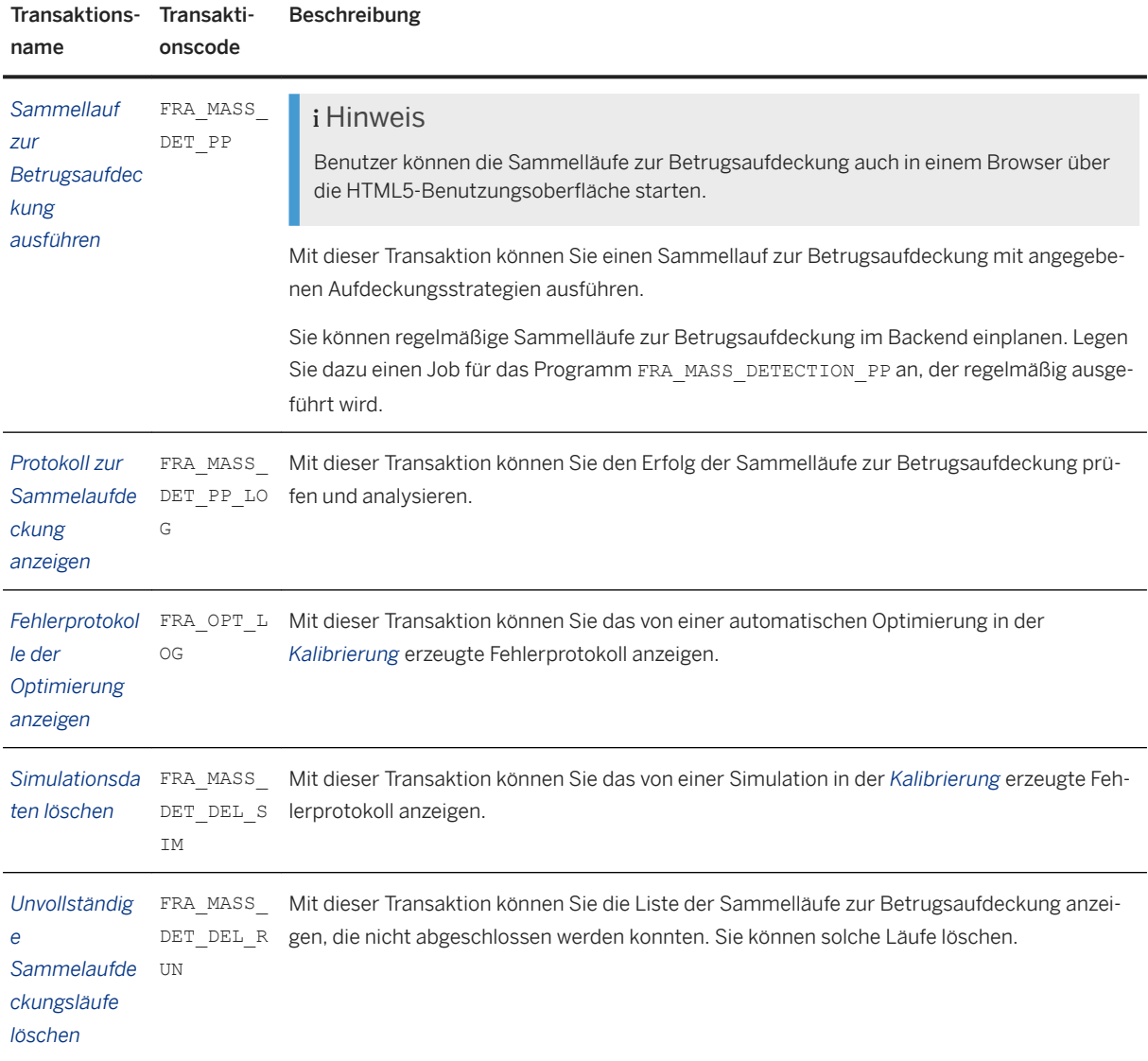

### Adressprüfungslisten

# Menüpfad: *SAP Menü Business Integrity Screening Adressprüfungslisten*

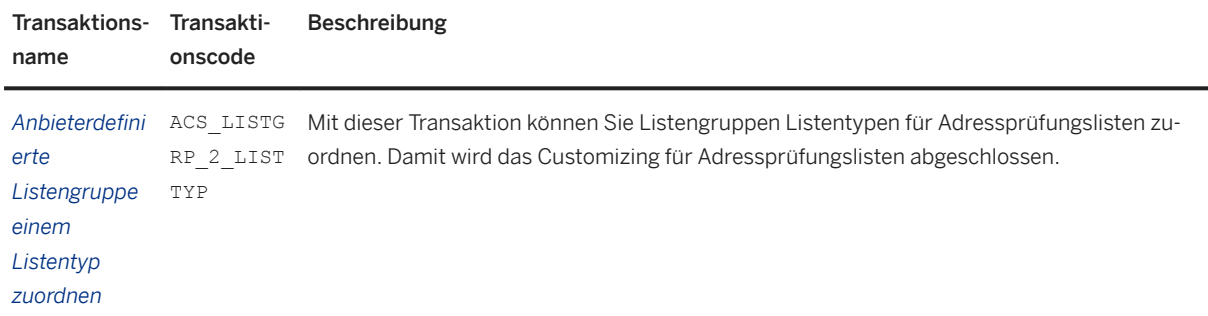

## Arbeitslisten

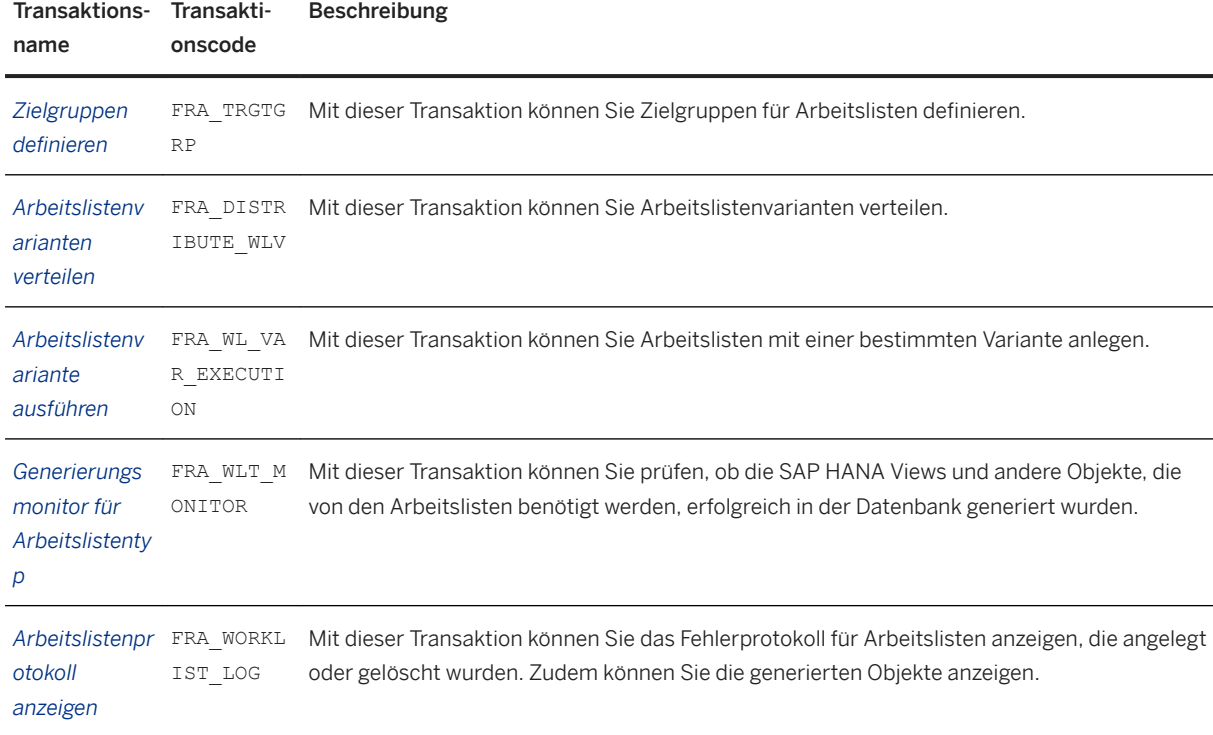

# Menüpfad: *SAP Menü Business Integrity Screening Arbeitslisten*

### Delta-Adressprüfung

# Menüpfad: *SAP Menü Business Integrity Screening Delta-Adressprüfung*

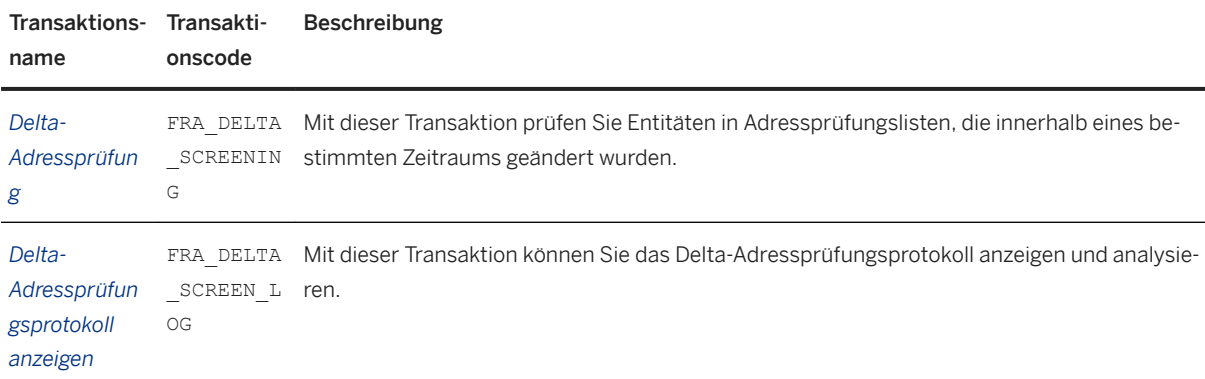

### Werkzeuge - Umgebung

Menüpfad: *SAP Menü Business Integrity Screening Werkzeuge Umgebung*

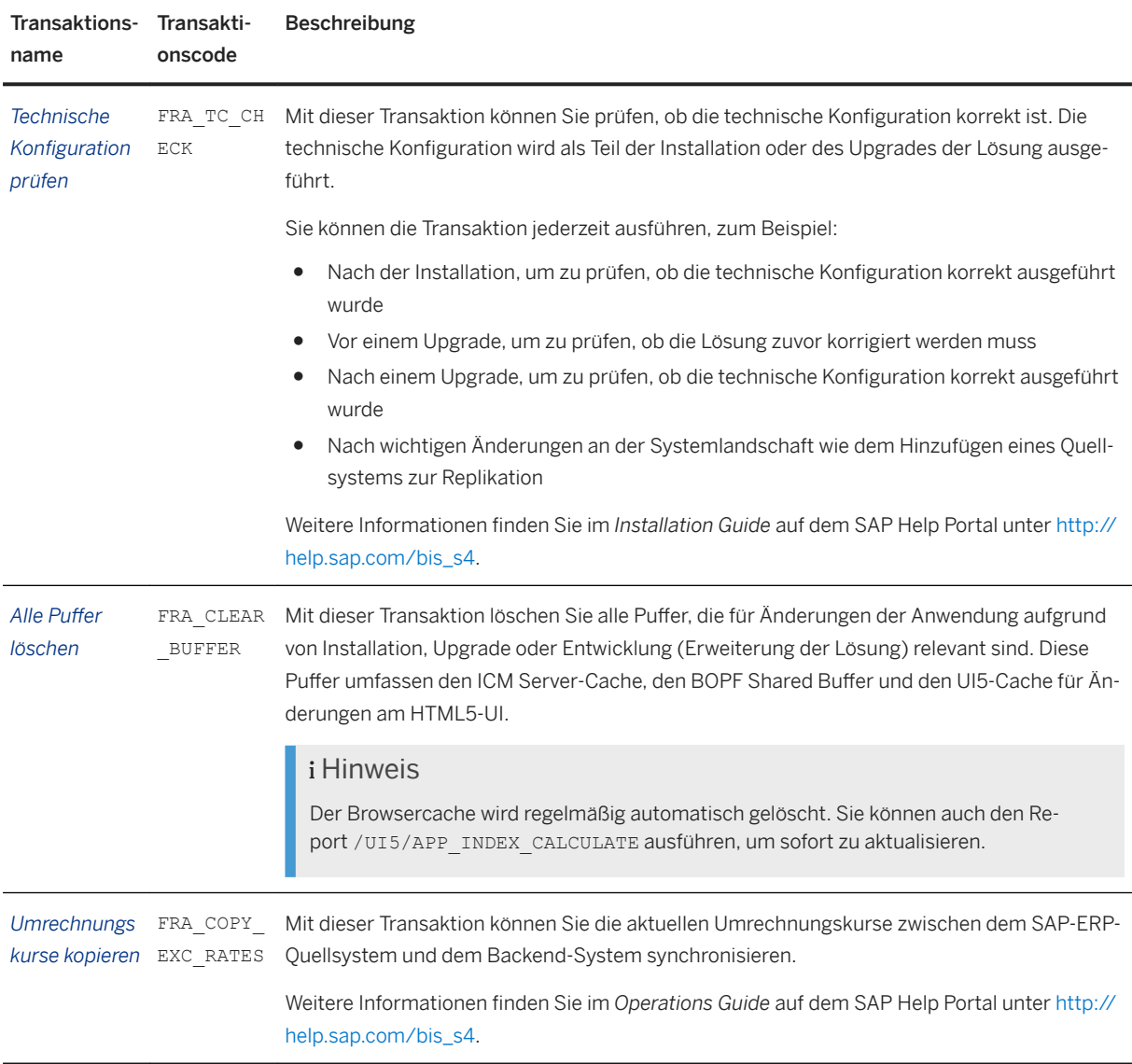

# Werkzeuge - Workflow

# Menüpfad: **SAP Menü** > Business Integrity Screening > Werkzeuge > Workflow

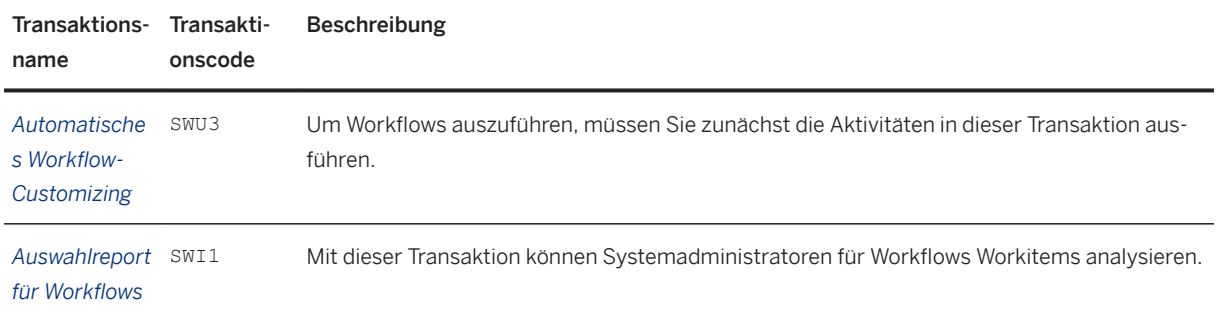

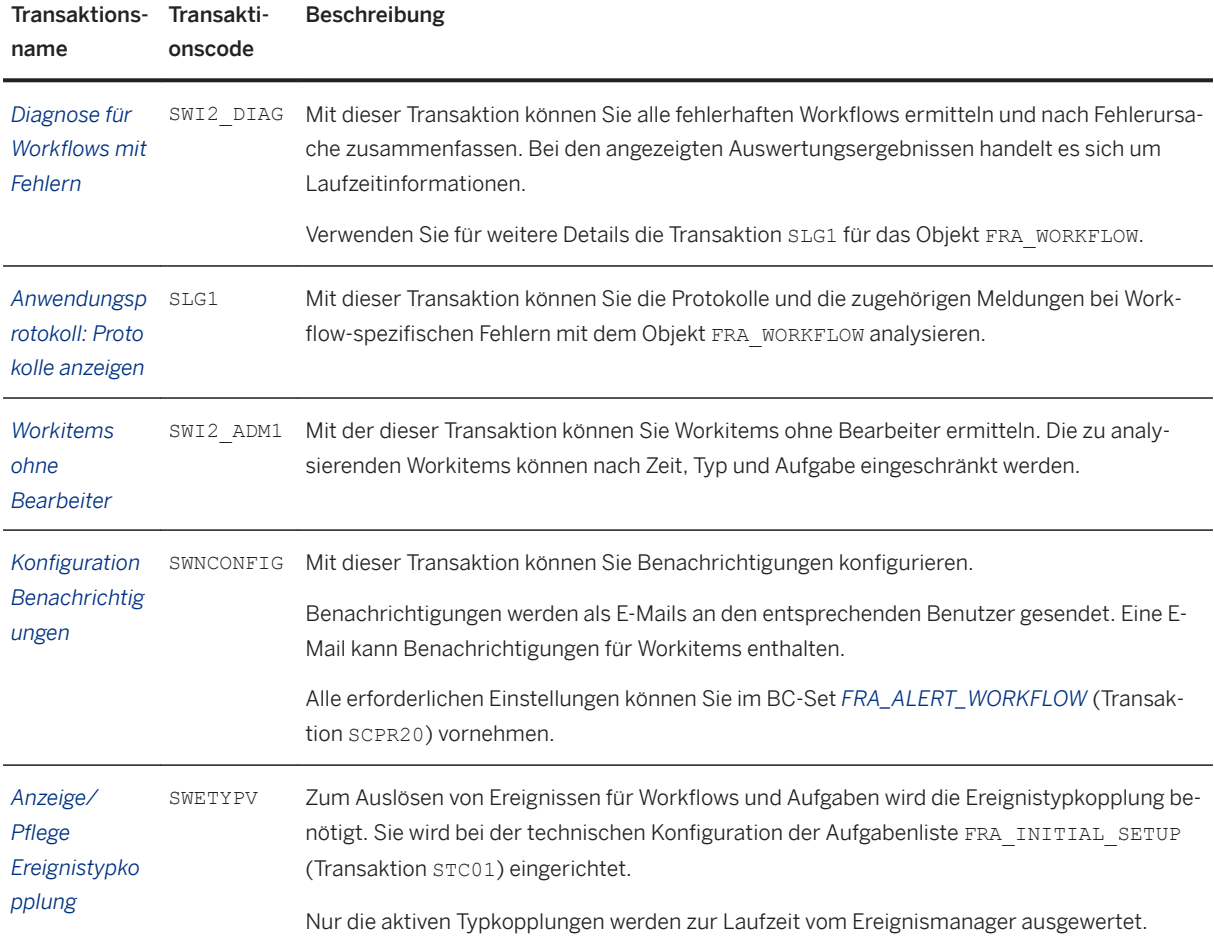

# Werkzeuge - Aufdeckung

# Menüpfad: *SAP Menü Business Integrity Screening Werkzeuge Aufdeckung*

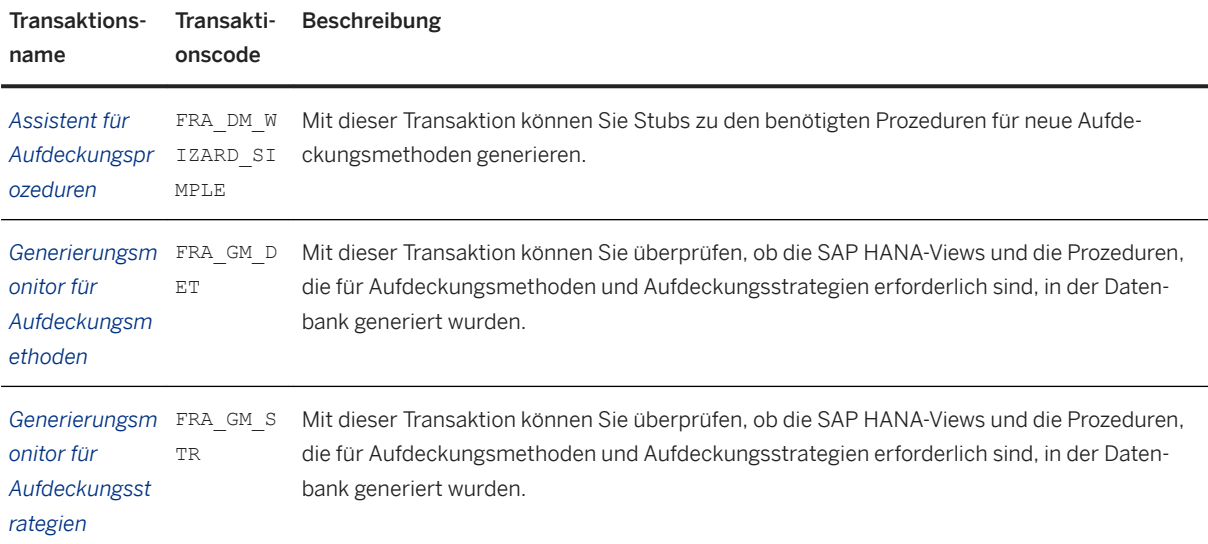

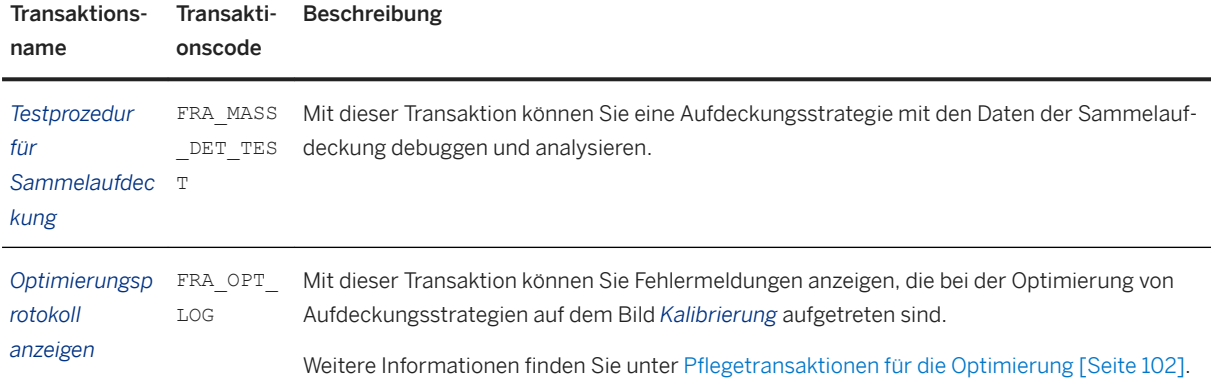

# Werkzeuge - Löschen

# Menüpfad: *SAP Menü Business Integrity Screening Werkzeuge Löschen*

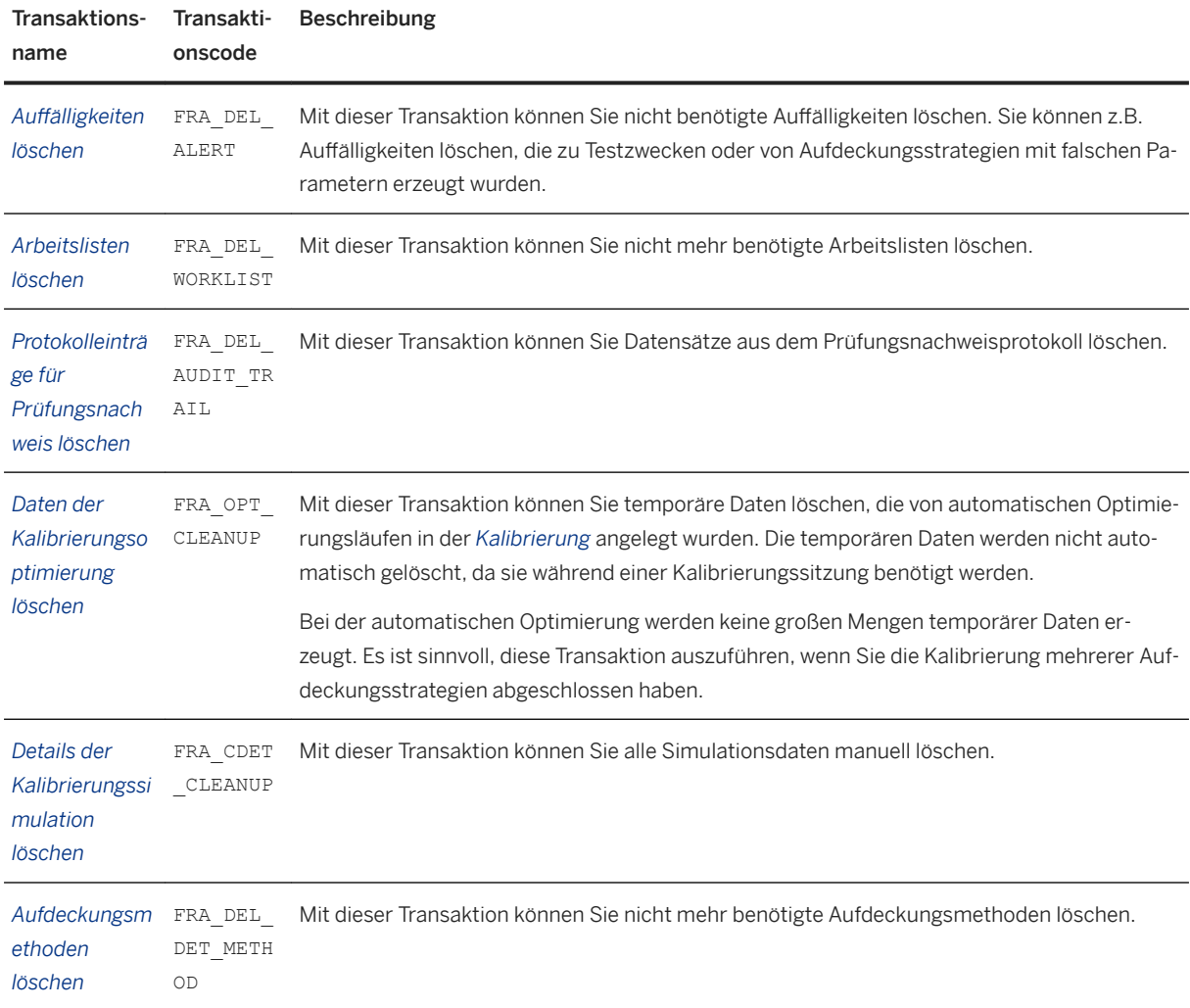

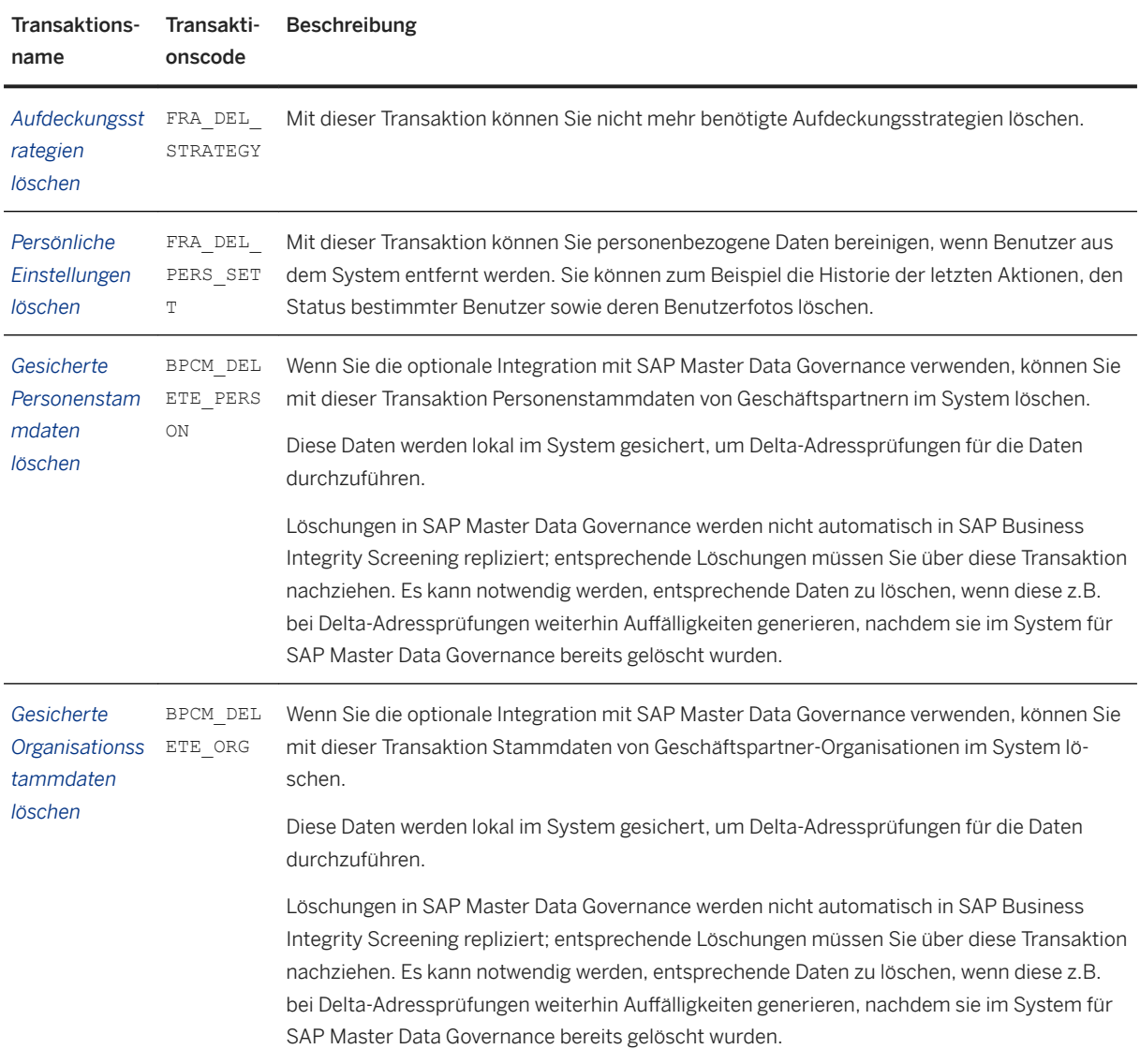

### Datenschutz

# Menüpfad: *SAP Menü Business Integrity Screening Datenschutz*

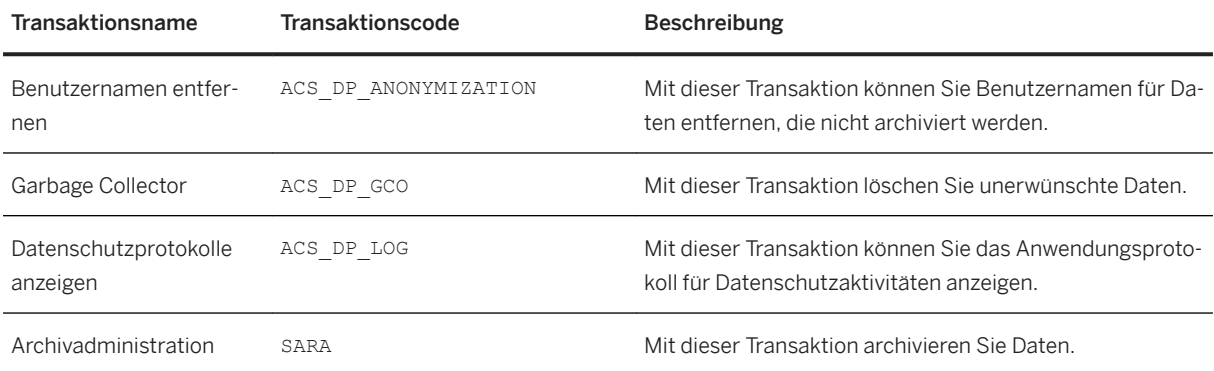

<span id="page-19-0"></span>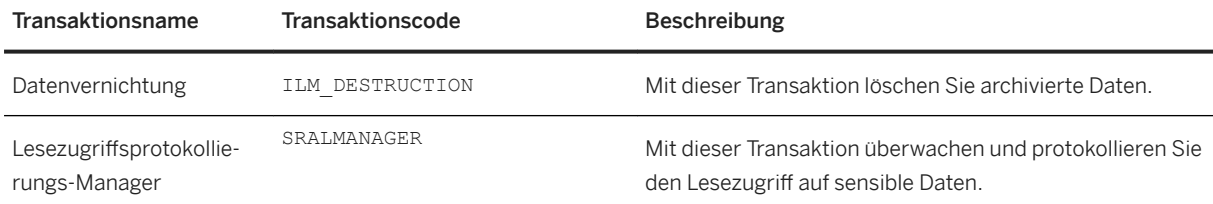

# **3.2 Spracheinstellungen**

Beim Start der Anwendung hängt die Anzeigesprache von Folgendem ab:

- Wenn Sie die Sprache auf dem Anmeldebild auswählen, wird Ihre Auswahl über den URL-Parameter an das Backend übergeben.
- Wenn Sie Single Sign-On (SSO) verwenden, wird die Sprache der Browser-Einstellungen an das Backend übergeben.

### i Hinweis

Die im Backend in der *Benutzerpflege* (Transaktion SU01) definierten Spracheinstellungen haben keinerlei Einfluss auf die Anwendung.

Wenn ein Text nicht in der Anmeldesprache verfügbar ist, wird der entsprechende Text in einer Ersatzsprache angezeigt. Als Ersatzsprache wird allgemein Englisch verwendet. Bei einigen Funktionen jedoch wird die im Anwendungsserver definierte "Sekundärsprache" verwendet. Um ein stets gleiches Verhalten zu gewährleisten, empfehlen wir, Englisch als Sekundärsprache zu verwenden.

# **3.3 Browser-Einstellungen**

# **Anmeldebild verwenden - Internet Explorer**

Wenn Sie immer das Anmeldebild im Browser verwenden möchten, müssen Sie folgende Einstellung für die *Internetoptionen* vornehmen. Wählen Sie auf der Registerkarte Sicherheit die Schaltfläche Stufe anpassen... und deaktivieren Sie die Option *Keine Aufforderung zur Clientzertifikatauswahl, wenn nur ein Zertifikat vorhanden ist*.

# **Folgeaufgaben nach dem Importieren eines Transports - Alle Browser (optional)**

Der Browsercache wird regelmäßig automatisch gelöscht. Sie können den Report /UI5/ APP\_INDEX\_CALCULATE ausführen, um den Browsercache sofort zu aktualisieren.

# <span id="page-20-0"></span>**3.4 Integration mit SAP Jam**

Die Anwendung bietet eine optionale Integration von SAP Jam, dem SAP-Werkzeug für Zusammenarbeit und Koordination, an.

SAP Jam muss dem SAP Fiori Launchpad hinzugefügt werden. Wenn Sie SAP Jam nicht auf Ihrer *Startseite*  finden, schauen Sie im *Installation Guide* unter *Adding SAP Jam to the SAP Fiori Launchpad* nach. Den Guide finden Sie unter [http://help.sap.com/bis\\_s4](http://help.sap.com/bis_s4).

Eine Hilfestellung zur Verwendung von SAP Jam für die Zusammenarbeit finden Sie unter [http://](http://help.sap.com/disclaimer?site=http%3A%2F%2Fhelp.sap.com%2Fjam) [help.sap.com/jam](http://help.sap.com/disclaimer?site=http%3A%2F%2Fhelp.sap.com%2Fjam) ...

# <span id="page-21-0"></span>**4 Startseite**

Die Startseite stellt den Ausgangpunkt der Anwendung dar. Sie basiert auf dem SAP Fiori Launchpad und kann über die Transaktion /UI2/FLP aufgerufen werden.

Das Launchpad öffnet eine Startseite, die in Gruppen zusammengefasste, vordefinierte Inhalte enthält. Dabei enthält jede Gruppe Kacheln für entsprechende Geschäftsanwendungen. Durch Auswählen einer Kachel wird die zugrundeliegende Anwendung geöffnet.

Folgende Funktionen sind auf der Startseite verfügbar:

● Personalisierung

Die Gruppe *Meine Startseite* ist standardmäßig die erste Gruppe auf Ihrer Startseite. Sie können ggf. auch andere Gruppen anzeigen, wenn dies von Ihrem Administrator definiert wurde.

Sie können die Startseite der Anwendung personalisieren: Wählen Sie dazu *Startseite bearbeiten*. Sie können dann Gruppen und Kacheln hinzufügen sowie vorhandene Kacheln per Drag&Drop innerhalb einer Gruppe neu anordnen oder in eine andere Gruppe verschieben.

Wählen Sie *Einstellungen*, um das Benutzerkonto anzuzeigen oder um Darstellung, Sprache oder länderspezifische Einstellungen zu ändern.

Wählen Sie *App Finder*, um die Kataloge nach allen verfügbaren Kacheln zu durchsuchen.

#### ● Suchen

Mit der Suche können Sie nach vordefinierten Objekten wie Aufdeckungsstrategien, Auffälligkeiten, Ereignissen und Dokumenten in Auffälligkeiten suchen. Die Suche können Sie wie folgt verwenden:

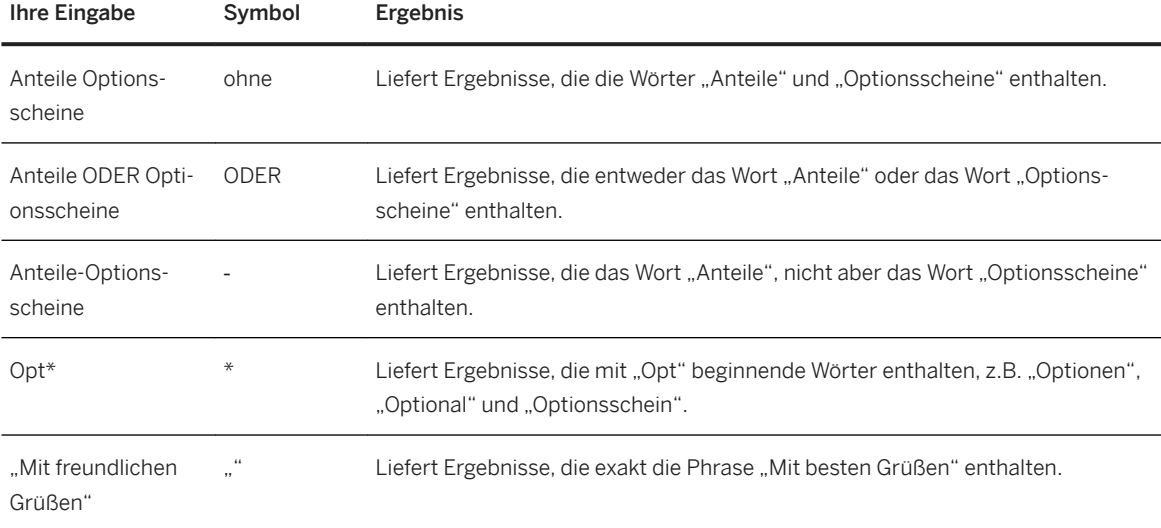

# i Hinweis

Wenn Sie nicht die erwarteten Ergebnisse erhalten, versuchen Sie es erneut mit Platzhalter (\*), z.B. \*12345 oder \*john\*.

Bei der Suche werden Groß- und Kleinschreibung nicht beachtet.

#### <span id="page-22-0"></span>Verfügbare Kacheln

Verfügbare Kacheln in SAP Business Integrity Screening [Seite 23]

# **Weitere Informationen**

Weitere Informationen über die Verwendung des SAP Fiori Launchpads finden Sie unter [http://help.sap.com](http://help.sap.com/disclaimer?site=http%3A%2F%2Fhelp.sap.com) in der Dokumentation zu *User Interface Add-On for SAP NetWeaver*. Geben Sie dort das Stichwort **Using the Launchpad** ein.

# **4.1 Verfügbare Kacheln in SAP Business Integrity Screening**

Welche Kacheln Ihnen zur Verfügung stehen, hängt von Ihrer Benutzerrolle und Ihren Berechtigungen ab. Es gibt einfache Navigationskacheln und Kacheln mit KPIs (Key Performance Indicators).

# **Aufdeckung**

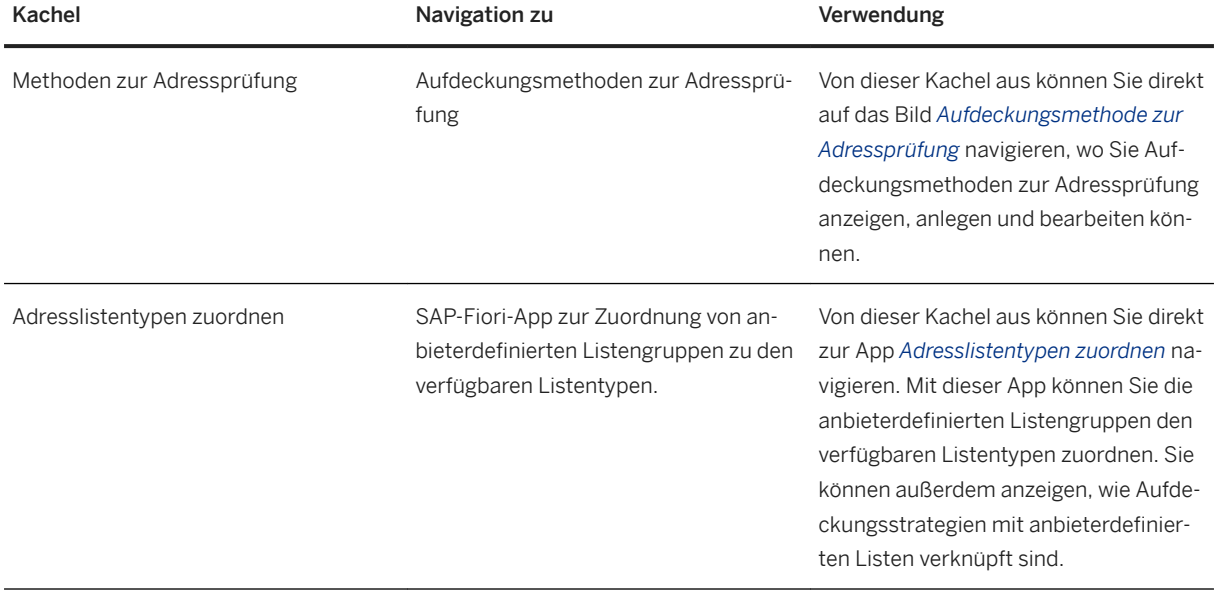

Die folgenden Kacheln sind auf Ihrer Startseite im Katalog für die *Aufdeckung* zusammengefasst:

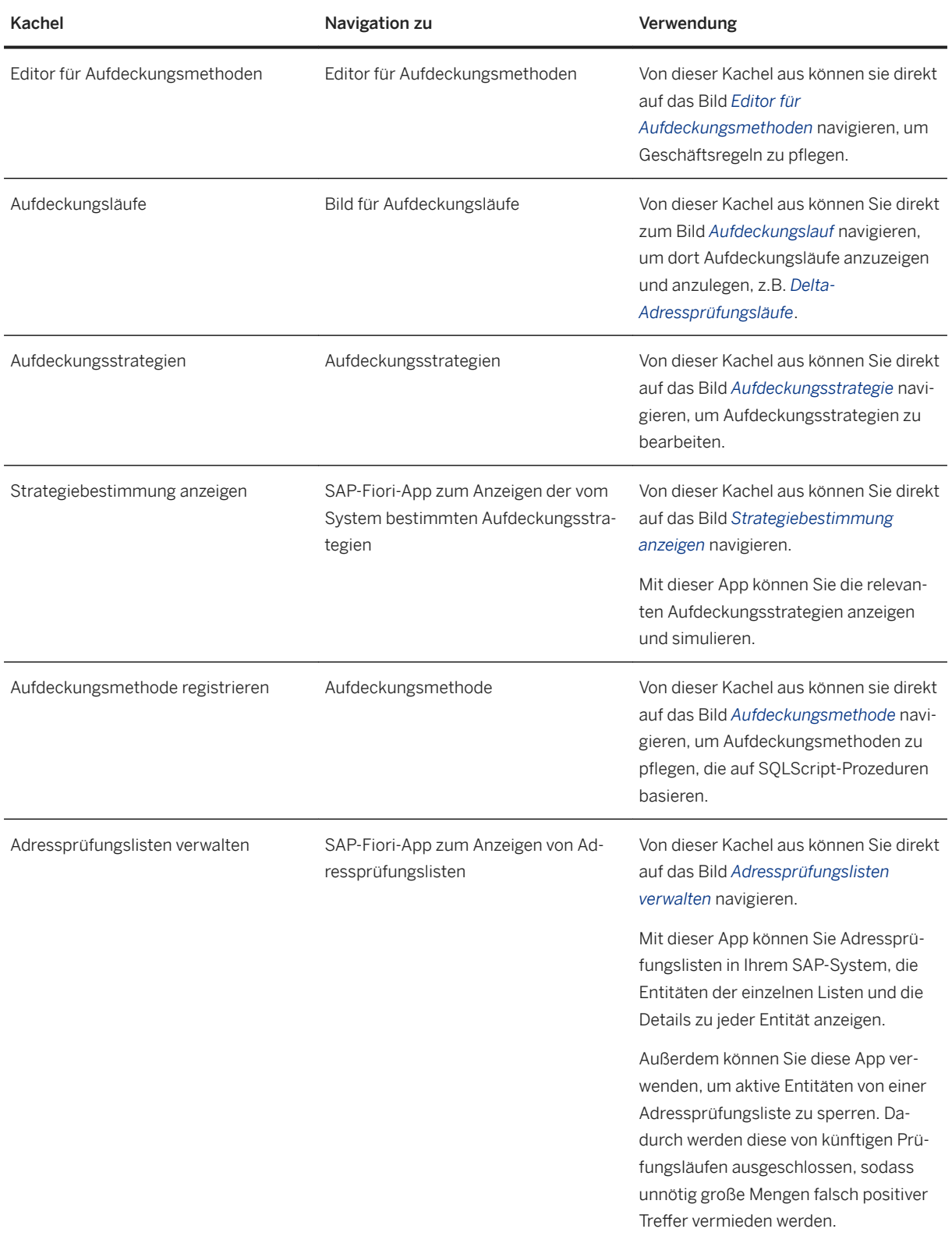

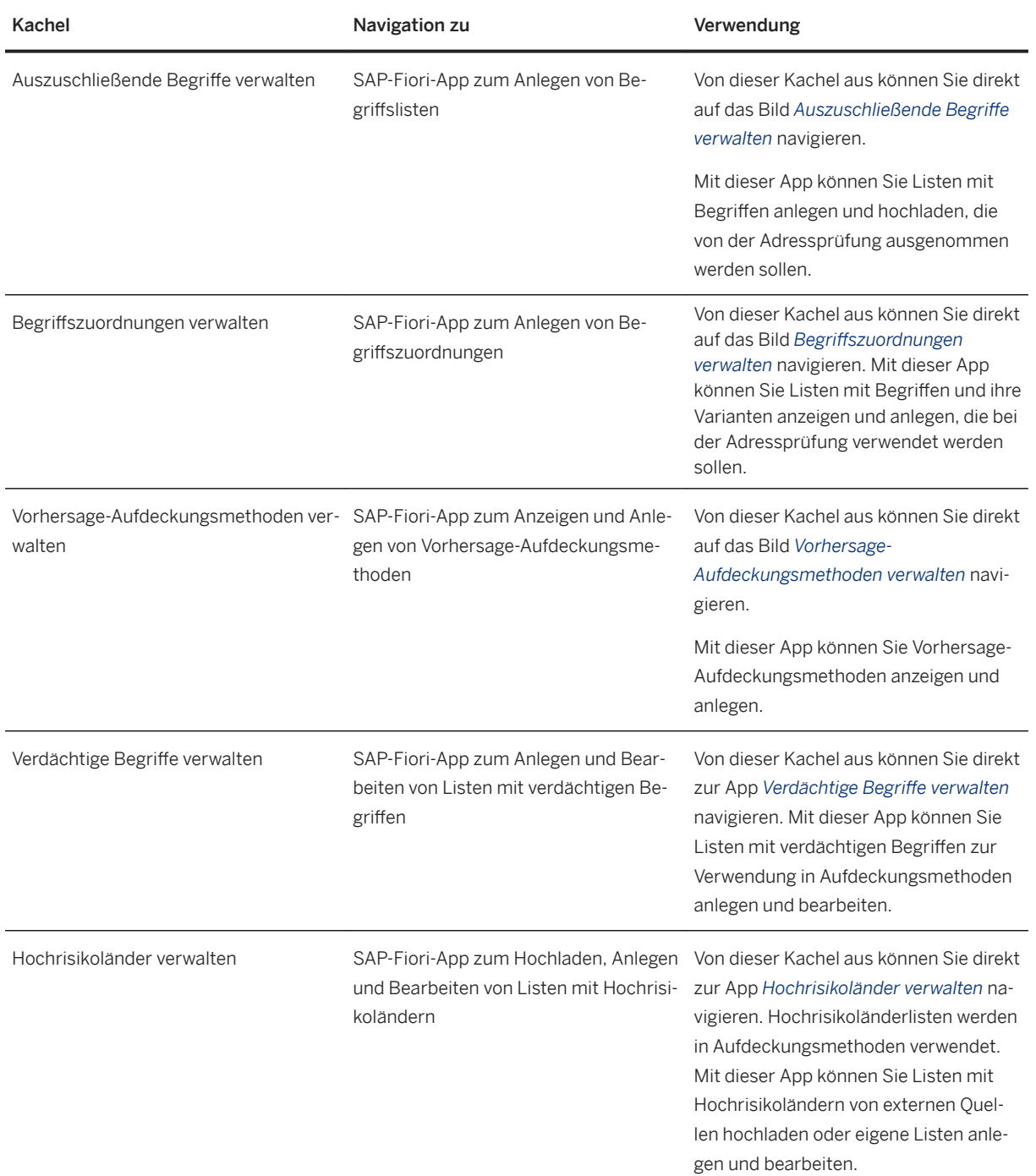

# **Untersuchung**

Die folgenden Kacheln sind auf Ihrer Startseite im Katalog für die *Untersuchung* zusammengefasst:

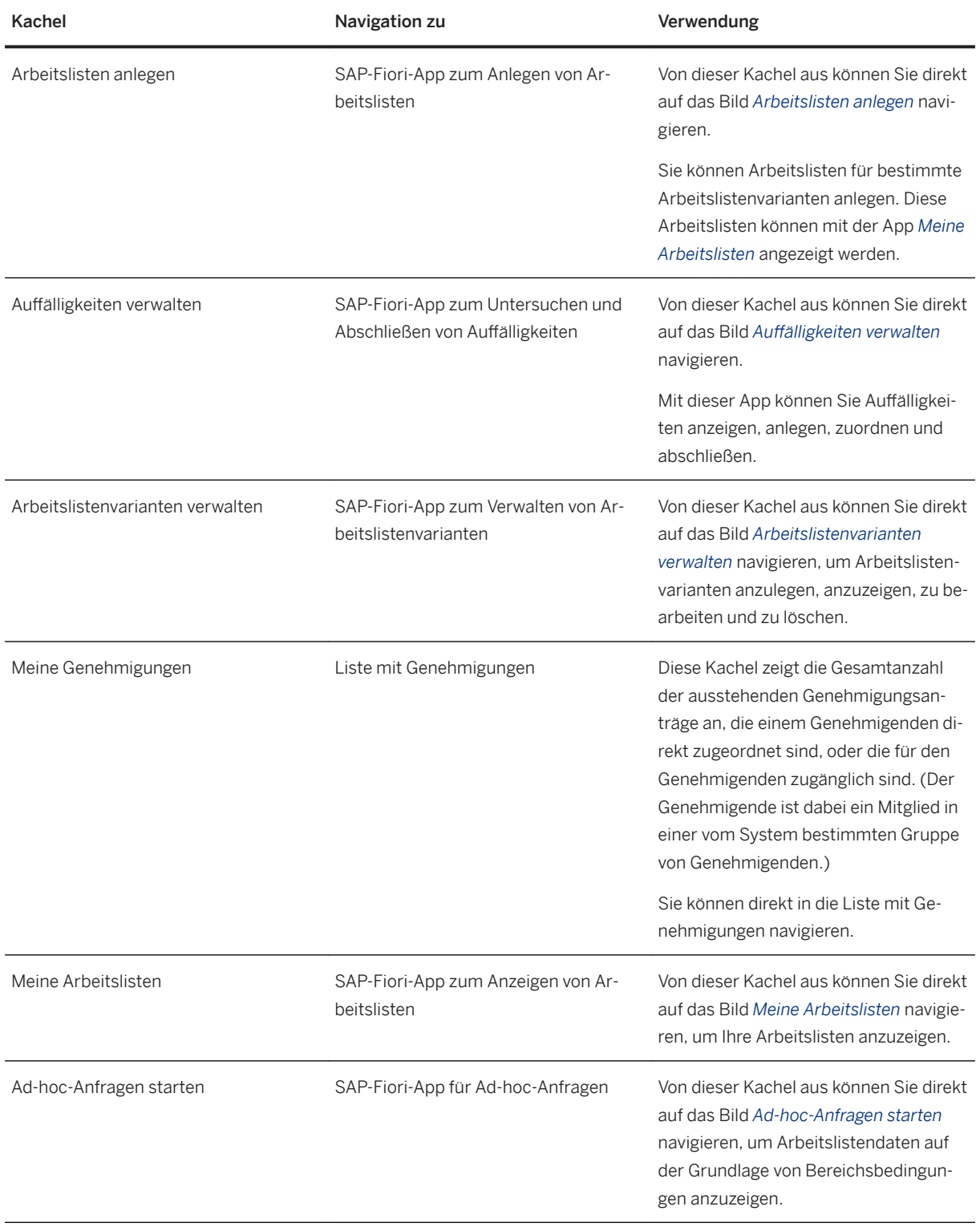

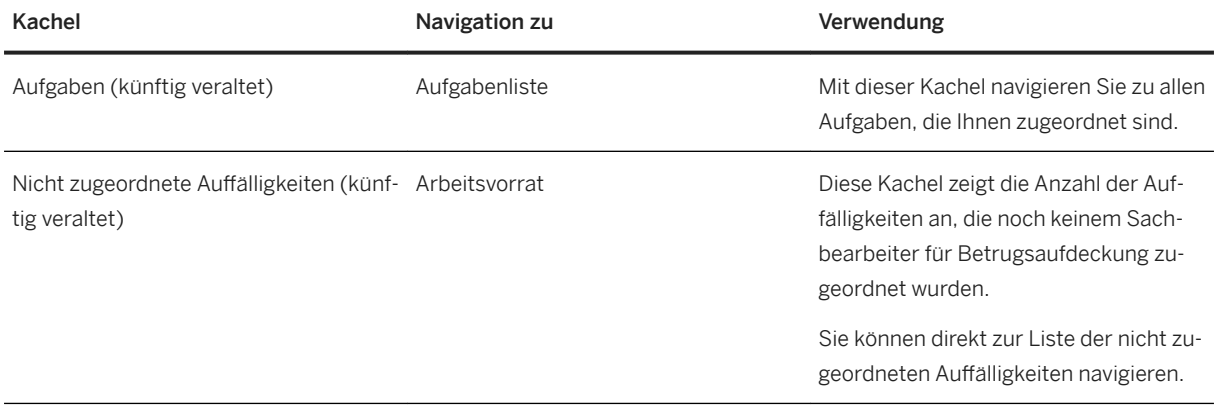

# **Meine zu bearbeitenden Auffälligkeiten**

Die folgenden Kacheln sind auf Ihrer Startseite im Katalog Meine zu bearbeitenden Auffälligkeiten gruppiert:

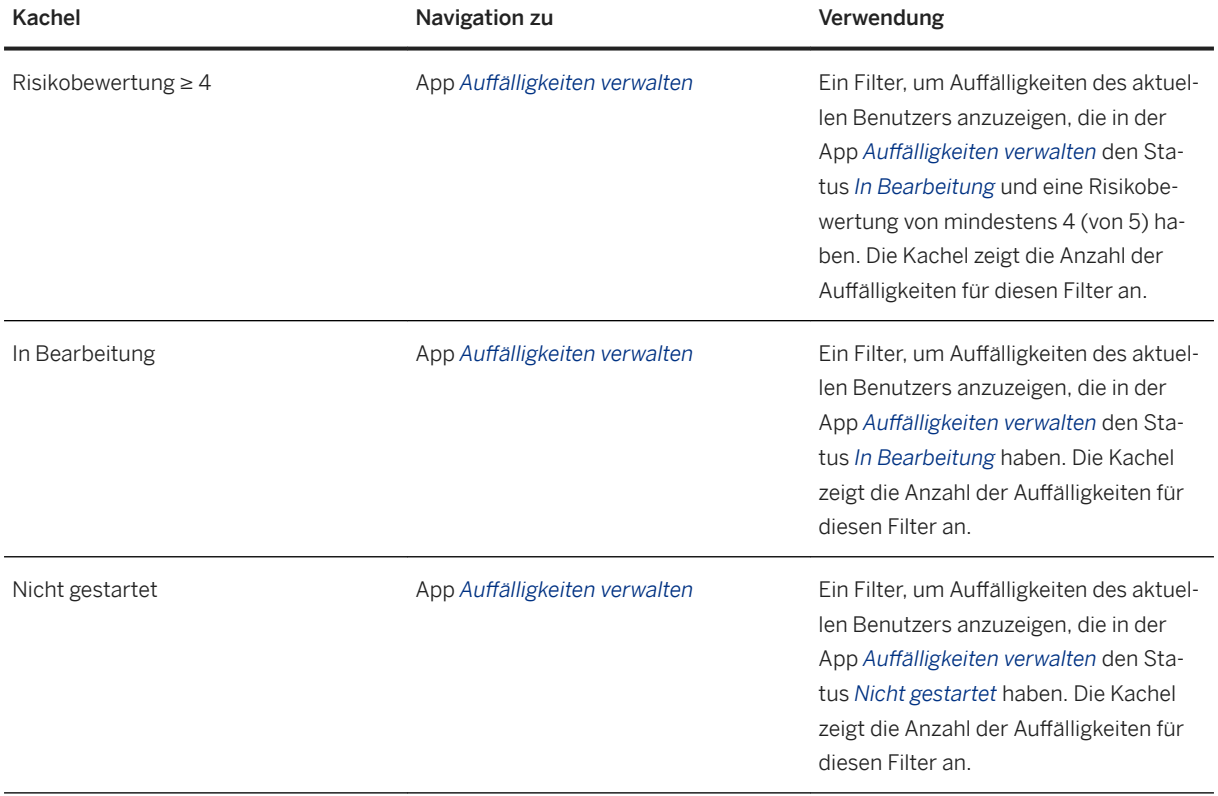

# **Reporting**

Die folgenden Kacheln sind auf Ihrer Startseite im Katalog für das *Reporting* zusammengefasst:

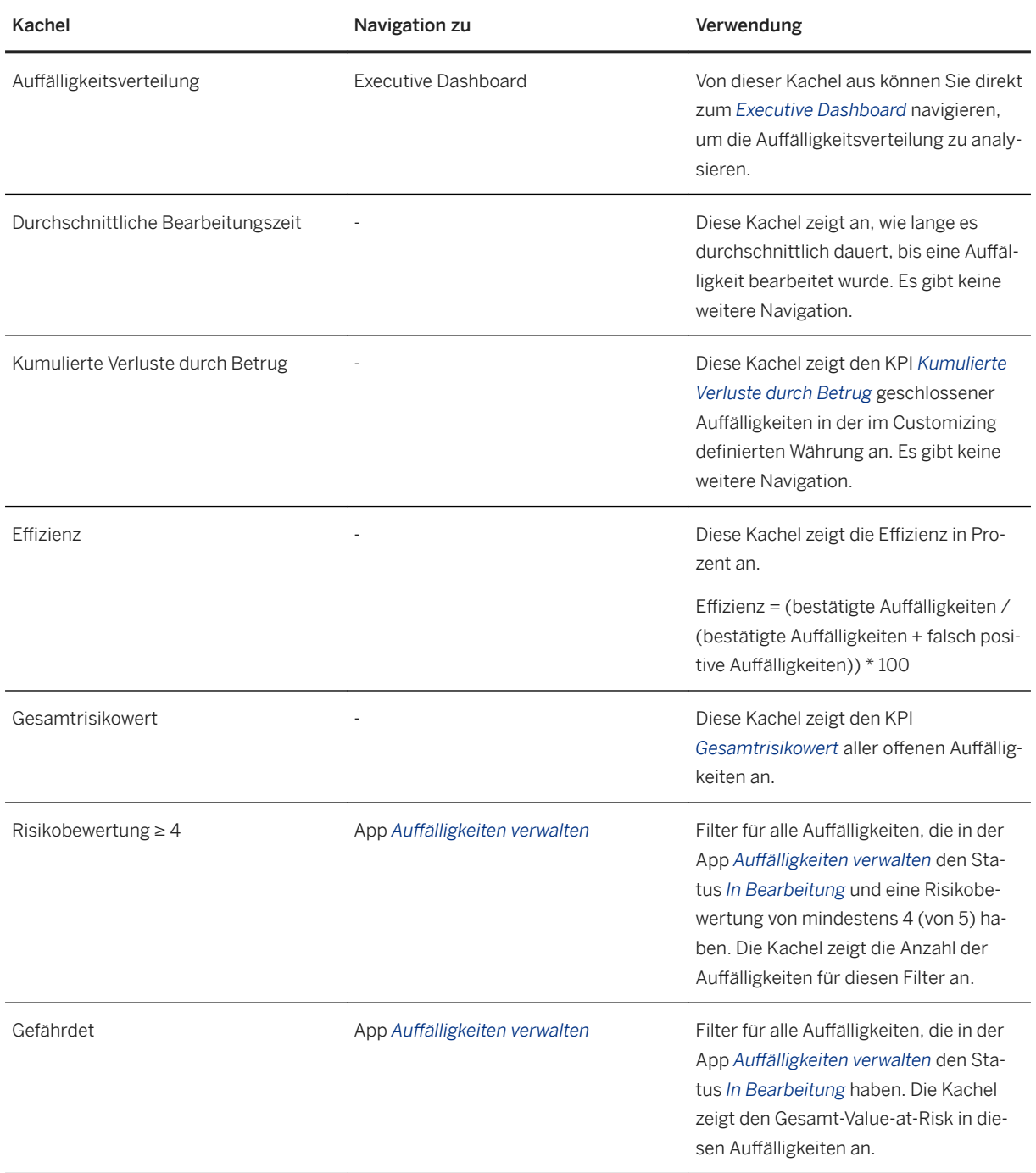

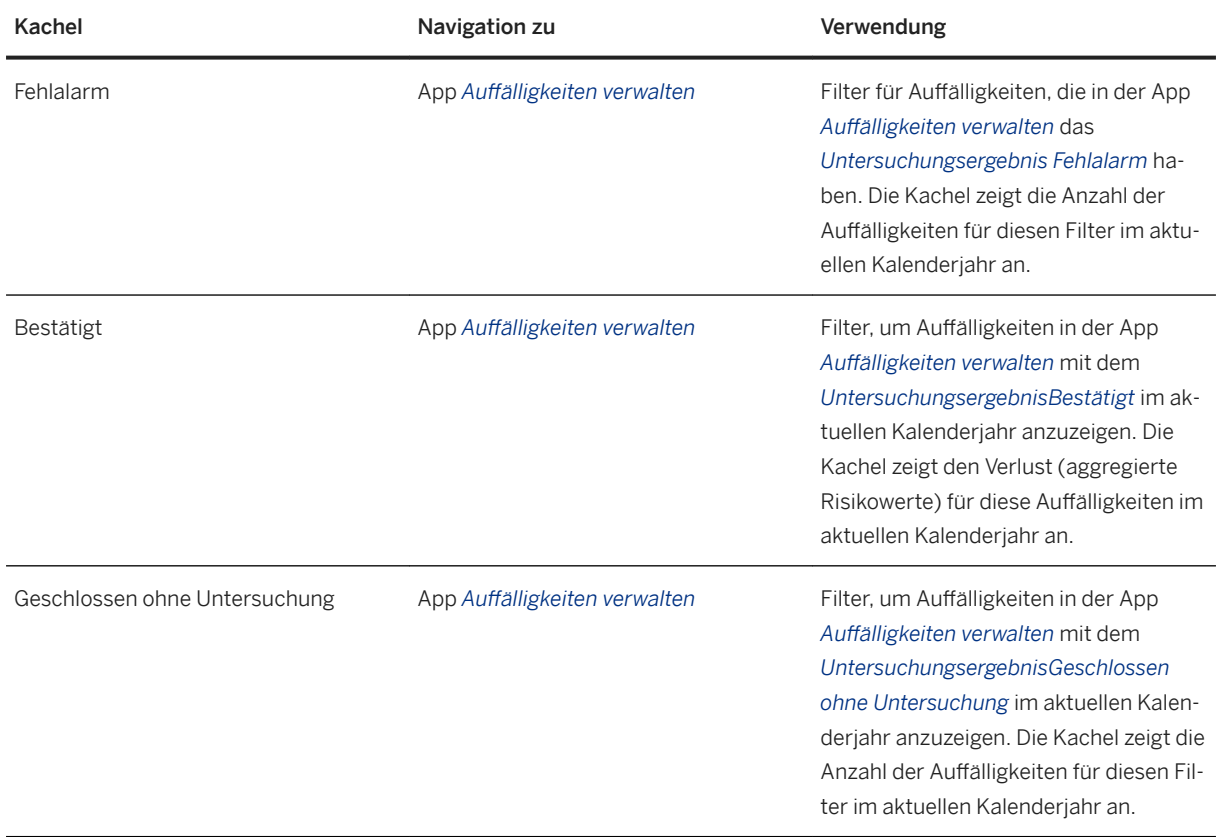

# **Einstellungen**

Die folgende Kachel befindet sich auf Ihrer Startseite im Katalog für die *Einstellungen*:

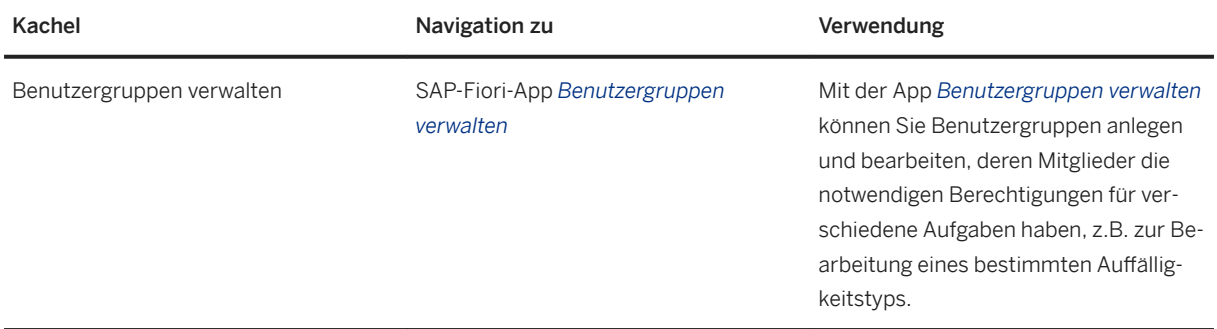

# **Historie**

Die folgende Kachel befindet sich auf Ihrer Startseite im Katalog für die *Historie*:

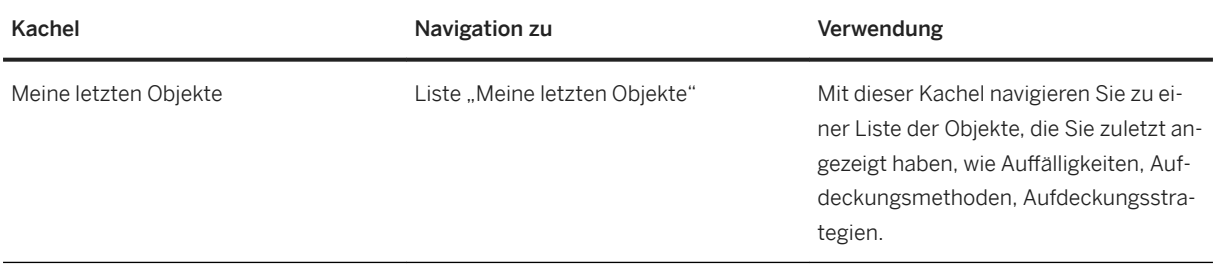

# **Collaboration**

Die folgende Kachel befindet sich auf Ihrer Startseite im Katalog für die *Collaboration*:

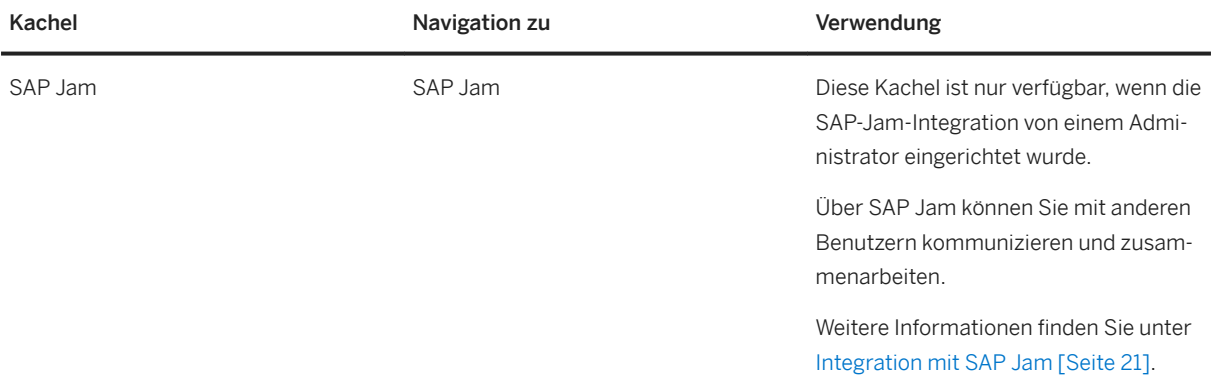

# i Hinweis

Sie können eigene KPI-Kacheln problemlos mit der App Auffälligkeiten verwalten erstellen. Weitere Informationen finden Sie unter [Als Kachel sichern \[Seite 176\]](#page-175-0).

# **Mehr über Auffälligkeiten**

Eine neue Auffälligkeit ist eine Auffälligkeit mit dem Status Nicht gestartet.

Eine offene Auffälligkeit ist eine Auffälligkeit mit dem Status Nicht gestartet oder In Bearbeitung.

Eine übergebene Auffälligkeit ist eine Auffälligkeit, die zur weiteren Untersuchung an ein anderes System übergeben wurde.

# <span id="page-30-0"></span>**5 Aufdeckung**

Unter Aufdeckung versteht man den Versuch, Unregelmäßigkeiten so schnell wie möglich aufzuspüren, um Verluste oder Schäden zu vermeiden.

Die Aufdeckung basiert auf **Aufdeckungsstrategien**, die die Regeln zur Risikoauswertung möglicher Betrugsdelikte sowie eine entsprechende Gewichtung enthalten. Mit den in der Aufdeckungsstrategie definierten Schwellenwerten wird das Risiko näher bestimmt.

Wenn Sie eine Aufdeckungsstrategie einrichten, ordnen Sie einer Strategie Aufdeckungsmethoden zu. Die Aufdeckungsmethode enthält die Business-Logik, mit der ermittelt wird, ob es sich bei einem Fallereignis (z.B. Versicherungsfall, Steuererklärung oder Überweisung) um möglichen Betrug handelt.

#### Wie wird Betrug festgestellt?

Bei der Aufdeckung prüft das System für die gewählten Aufdeckungsstrategien, ob die Aufdeckungsmethoden (Regeln) zutreffen.

Aus technischer Sicht ist das **Aufdeckungsergebnis** ein Ganzzahlwert zwischen 0 und 100, unabhängig davon, welche Art von Regel es darstellt.

Die Aufdeckungsmethode gibt das Aufdeckungsergebnis an die Strategie weiter.

In der Aufdeckungsstrategie wird das Aufdeckungsergebnis jeder Aufdeckungsmethode durch 100 geteilt (dadurch ergibt sich ein Wert zwischen 0 und 1) und mit dem Gewichtungsfaktor multipliziert, der der Aufdeckungsmethode zugeordnet ist.

So ergibt sich die Risikopunktzahl der Aufdeckungsmethode in einer bestimmten Strategie. Wenn die Summe aller Aufdeckungsmethoden-Risikopunktzahlen höher ist als der Schwellenwert, wird eine Auffälligkeit angelegt.

#### i Hinweis

Der Gewichtungsfaktor gibt an, wie kritisch eine Aufdeckungsmethode innerhalb einer Strategieversion ist. Sie können Werte in einem Bereich von -100 bis 0 und von 0 bis 100 verwenden.

Wenn der Gewichtungsfaktor 0 ist, wird er als positiver Wert interpretiert. Sie können daher bei der Kalibrierung nur Werte in einem Bereich von 0 bis 100 verwenden.

Weitere Informationen finden Sie im detaillierten Beispiel: [Wie wird Betrug festgestellt? \[Seite 32\]](#page-31-0).

#### Wie können Sie Betrug feststellen?

Sie können Betrug auf folgende Weisen feststellen:

● Onlineaufdeckung (auf der Basis eines Web-Services)

Bei der Onlineaufdeckung überprüfen Sie Geschäftsdaten in Echtzeit. Die Daten werden von einem Geschäftsprozess zu bestimmten Zeitpunkten beim Anlegen bereitgestellt und das Ergebnis wird sofort zurückgegeben.

Bei der Onlineaufdeckung wird die Anwendung synchron von außerhalb des Systems aufgerufen, um ein Aufdeckungsobjekt oder mehrere Aufdeckungsobjekte zu prüfen.

Neue Datensätze werden sofort an das Anwendungssystem geschickt und von der aktiven Strategie geprüft.

<span id="page-31-0"></span>● Sammellauf zur Betrugsaufdeckung (Sammelaufdeckung) (basiert auf gespeicherten Datensätzen) Die Betrugsaufdeckung wird hierbei mit gespeicherten Datensätzen durchgeführt, um Gemeinsamkeiten oder verdächtige Verbindungen zwischen Datensätzen aufzuspüren. Diese Aufdeckung kann asynchron ausgeführt und eingeplant werden, z.B. am Ende des Tages oder stündlich.

Der Sammellauf zur Betrugsaufdeckung wird auf Daten ausgeführt, die in das Anwendungssystem repliziert wurden. Bei verdächtigen Daten werden Auffälligkeiten für nachfolgende Untersuchungen angelegt. Das Quellsystem oder andere Systeme können auch darüber informiert werden, dass eine Auffälligkeit angelegt wurde, sodass eine weitere Verarbeitung blockiert werden kann. Beim Sammellauf zur Betrugsaufdeckung wird die Aufdeckungsstrategie verwendet, um eine Auswahl von Aufdeckungsobjekten zu überprüfen, die bereits in die SAP-HANA-Datenbank geladen wurden.

# **Weitere Informationen**

[Aufdeckungsstrategie \[Seite 65\]](#page-64-0) [Aufdeckungsmethode \[Seite 33\]](#page-32-0) [Onlineaufdeckung \[Seite 111\]](#page-110-0)

[Sammellauf zur Betrugsaufdeckung \[Seite 102\]](#page-101-0)

# **5.1 Wie wird Betrug festgestellt?**

Bei der Aufdeckung prüft das System für die gewählten Aufdeckungsstrategien, ob die Aufdeckungsmethoden (Regeln) zutreffen.

Beispiel: Für eine Aufdeckungsmethode, die auf einer SQLScript-Prozedur basiert, gibt die Ausführungsprozedur der Aufdeckungsmethode ein Aufdeckungsergebnis zurück, d.h., einen Ganzzahlwert zwischen 0 und 100.

Die Aufdeckungsmethode gibt das Aufdeckungsergebnis an die Strategie weiter.

In der Aufdeckungsstrategie wird das Aufdeckungsergebnis jeder Aufdeckungsmethode durch 100 geteilt (dadurch ergibt sich ein Wert zwischen 0 und 1) und mit dem Gewichtungsfaktor multipliziert, der der Aufdeckungsmethode zugeordnet ist. So ergibt sich die Risikopunktzahl der Aufdeckungsmethode in einer bestimmten Strategie.

# i Hinweis

## Aufdeckungsmethoden

Risikopunktzahl = (Aufdeckungsergebnis / 100) \* Gewichtungsfaktor

## Aufdeckungsstrategien

Risikopunktzahl = Summe aller Aufdeckungsmethoden-Risikopunktzahlen

<span id="page-32-0"></span>Wenn die Summe aller Aufdeckungsmethoden-Risikopunktzahlen höher ist als der Schwellenwert, wird eine Auffälligkeit angelegt.

Mit den in der Aufdeckungsstrategie definierten Schwellenwerten wird das Risiko näher bestimmt.

Die folgende Abbildung veranschaulicht die Betrugsaufdeckung mit Aufdeckungsmethoden, die auf SQLScript-Prozeduren basieren.

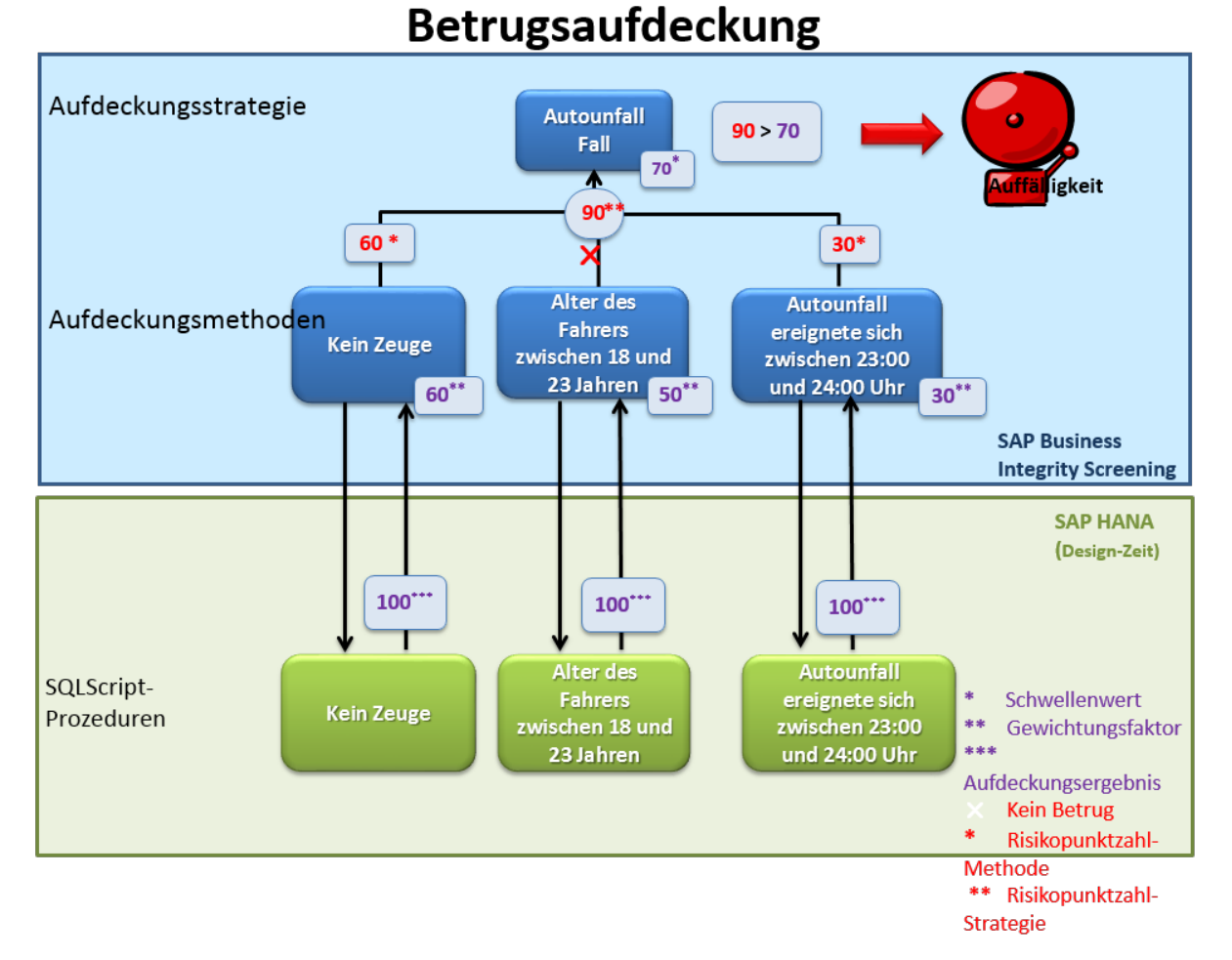

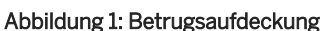

# **5.2 Aufdeckungsmethode**

Aufdeckungsmethoden werden verwendet, um nach Unregelmäßigkeiten in Ihren Daten zu suchen.

In Aufdeckungsmethoden können Sie eine Business-Logik definieren, mit der Sie bestimmen, ob es sich bei einem Ereignis, z.B. einem Versicherungsfall, einer Steuererklärung oder einer Überweisung, um möglichen Betrug handelt. Eine Aufdeckungsmethode kann in mehreren Aufdeckungsstrategien verwendet werden und für die Onlineaufdeckung sowie für den Sammellauf zur Betrugsaufdeckung verwendet werden.

Eine Aufdeckungsmethode stellt einen einzelnen ausführbaren Schritt dar, der unter bestimmten Aufdeckungsobjekten Fälle mit Betrugsverdacht aufdeckt und ihnen Risikopunktzahlen zuordnet. <span id="page-33-0"></span>Einige Aufdeckungsmethoden können nacheinander auf denselben Datensatz angewendet werden, indem sie in einer Aufdeckungsstrategie gruppiert werden. Das Ergebnis einer Aufdeckungsmethode ist unabhängig vom Ergebnis der anderen Aufdeckungsmethoden innerhalb der Strategie.

Sie können Aufdeckungsmethoden auf folgende Weisen implementieren:

- Auf SQLScript-Prozeduren basierende Aufdeckungsmethoden Sie können SQLScript-Prozeduren verwenden, die die Logik enthalten, die zur Risikopunktzahl führt. Diese SQLScript-Prozeduren sind in SAP HANA definiert.
- Im Editor angelegte Aufdeckungsmethoden Sie können Aufdeckungsmethoden verwenden, die von Business-Analysten im Aufdeckungsmethodeneditor angelegt wurden.
- Zur Adressprüfung verwendete Aufdeckungsmethoden Sie können Aufdeckungsmethoden verwenden, um Namen und Adressen in Geschäftsdaten zu prüfen.
- Aufdeckungsmethoden anlegen Sie können Ihre historischen Daten verwenden, um auf einem Vorhersagemodell basierende Aufdeckungsmethoden anzulegen.

# **Weitere Informationen**

Auf SQLScript-Prozeduren basierende Aufdeckungsmethoden [Seite 34] [Editor für Aufdeckungsmethoden \[Seite 45\]](#page-44-0) [Aufdeckungsmethoden für die Adressprüfung anlegen \[Seite 55\]](#page-54-0) [Vorhersage-Aufdeckungsmethoden \[Seite 58\]](#page-57-0) [Sammellauf zur Betrugsaufdeckung \[Seite 102\]](#page-101-0) [Onlineaufdeckung \[Seite 111\]](#page-110-0) [Aufdeckungsstrategie \[Seite 65\]](#page-64-0)

# **5.2.1 Auf SQLScript-Prozeduren basierende Aufdeckungsmethoden**

Eine Art von Aufdeckungsmethoden wird mit SQLScript-Prozeduren implementiert. Die SQLScript-Prozeduren enthalten die benötigte Aufdeckungslogik, um Geschäftsdaten zu untersuchen und ein Aufdeckungsergebnis zu produzieren. Diese SQLScript-Prozeduren sind in SAP HANA definiert.

Sie können folgende Prozeduren verwenden:

#### ● Ausführungsprozedur

Führt die Business-Logik der Aufdeckungsmethode aus Wird in allen Prozessen ausgeführt

#### ● Auswahlprozedur

Führt die Auswahl der notwendigen Daten der aktuellen Aufdeckungsobjekte aus den Datenbanktabellen aus

Wird beim Sammellauf zur Betrugsaufdeckung und bei der Kalibrierung ausgeführt

## i Hinweis

Daten, die *nicht* zum aktuellen Aufdeckungsobjekt gehören - z.B. historische Daten, Geschäftspartner und andere Stammdaten - können innerhalb der Ausführungsprozedur gelesen werden, da diese Daten auch bei der Onlineaufdeckung in der Datenbank verfügbar sind.

● Prozedur für zusätzliche Informationen (optional)

Wenn Sie einer Auffälligkeit Detailinformationen hinzufügen möchten, können Sie eine Prozedur für zusätzliche Informationen verwenden.

Eine Prozedur für zusätzliche Informationen bestimmt die Risikowerte und Texte, die das Aufdeckungsergebnis erläutern.

Wird bei der Onlineaufdeckung und beim Sammellauf zur Betrugsaufdeckung ausgeführt

## i Hinweis

Um Prozeduren anzulegen, können Sie den Assistenten für Prozeduren (Transaktion FRA\_DM\_WIZARD\_SIMPLE) im Backend-System verwenden.

Sie können eine Aufdeckungsmethode in mehreren Aufdeckungsstrategien verwenden.

Sie können die Ausführungsprozedur nur genau einer nicht gelöschten Aufdeckungsmethode zuordnen.

#### Lebenszyklus

Nachdem Sie eine Aufdeckungsmethode erfolgreich angelegt haben, können Sie Folgendes tun:

● Aufdeckungsmethode ändern

Sie können den Namen einer Aufdeckungsmethode erst ändern, nachdem Sie die Methode angelegt haben.

● Aufdeckungsmethode als gelöscht kennzeichnen

Sie können die Aufdeckungsmethode nicht aus der Datenbank löschen. Sie können sie jedoch als gelöscht kennzeichnen.

● SAP-HANA-Objekte nachgenerieren

Sie können die Prozeduren, die das System automatisch beim Sichern einer Aufdeckungsmethode anlegt, nachgenerieren. Eine Nachgenerierung ist notwendig, wenn die Prozeduren einen Fehler enthalten oder eine Optimierung eingeschlossen werden soll.

#### i Hinweis

Weitere Informationen über Hinzufügen und Ändern von Content finden Sie im *Extensibility Guide*.

# **Weitere Informationen**

[Auf SQLScript-Prozeduren basierende Aufdeckungsmethoden definieren \[Seite 36\]](#page-35-0)

[Parameter der Aufdeckungsmethode \[Seite 37\]](#page-36-0)

[Prozeduren für Aufdeckungsmethoden mit einem Assistenten anlegen \[Seite 42\]](#page-41-0)

# <span id="page-35-0"></span>**5.2.1.1 Auf SQLScript-Prozeduren basierende Aufdeckungsmethoden definieren**

Die allgemeine Definition einer Aufdeckungsmethode besteht aus zwei Schritten:

- 1. Sie müssen die SQLScript-Prozeduren entwickeln, die die Aufdeckungslogik in SAP HANA implementieren.
- 2. Sie müssen die Aufdeckungsmethoden definieren, d.h. Prozeduren und weitere Eigenschaften zuordnen, z.B. Aufdeckungsobjekttyp und Beschreibung.

Wenn Sie eine Aufdeckungsmethode anlegen, benötigen Sie je nach Ausführungsmodus mindestens folgende Prozeduren:

- Für einen Sammellauf zur Betrugsaufdeckung benötigen Sie eine Ausführungsprozedur und eine Auswahlprozedur.
- Für eine Onlineaufdeckung benötigen Sie eine Ausführungsprozedur.
- Für Online- und Sammelaufdeckung benötigen Sie alle Prozeduren (außer der Prozedur für zusätzliche Informationen, die optional ist).

#### i Hinweis

Nur die Ausführungsprozedur ist obligatorisch und muss für jede Aufdeckungsmethode vorhanden sein.

Die anderen Prozeduren sind mit folgenden Bedingungen optional:

- Wenn keine Auswahlprozedur vorhanden ist, kann die Aufdeckungsmethode nicht für den Sammellauf zur Betrugsaufdeckung und die Kalibrierung verwendet werden.
- Wenn keine Prozedur für zusätzliche Informationen vorhanden ist, werden entweder keine Risikowerte und Texte bestimmt oder diese Aufgabe muss von der Ausführungsprozedur übernommen werden.

#### Automatisch generierte Prozeduren

Wenn Sie eine Aufdeckungsmethode sichern, legt das System automatisch einige Prozeduren an. Dies ist in folgender Tabelle beschrieben.

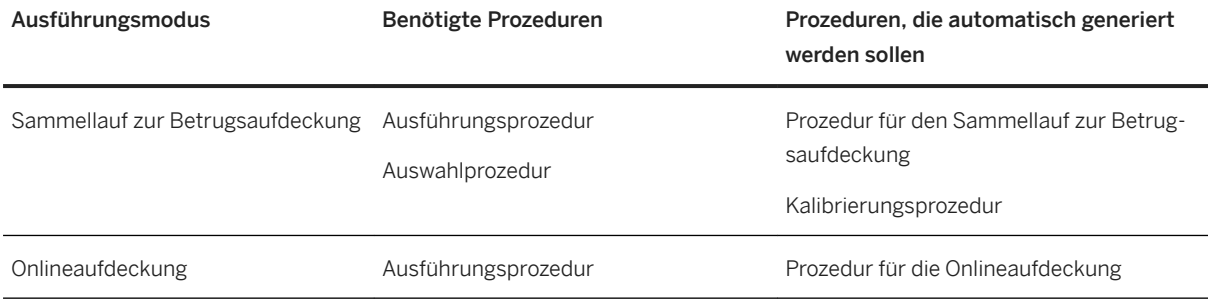

## •<sup>•</sup>• Beispiel

Die Prozedur für den Sammellauf zur Betrugsaufdeckung wird automatisch generiert, wenn Sie eine Ausführungsprozedur und eine Auswahlprozedur eingeben.

#### Eingabe und Ausgabe der Aufdeckungsmethode

Die Schnittstellen zwischen der Ausführungsprozedur und der Auswahlprozedur müssen übereinstimmen.
Der Eingabeparameter IT\_DATA aus der Ausführungsprozedur muss mit dem Ausgabeparameter ET\_DATA der benötigten Auswahlprozedur übereinstimmen.

Die allgemeinen Ein- und Ausgaben einer Aufdeckungsmethode sind wie folgt:

- Eingabe
	- Tabelle der zu verarbeitenden Aufdeckungsobjekte Ein Aufdeckungsobjekt wird gemäß der Definition des Aufdeckungsobjekttyps durch eine Kombination aus einem bis fünf Schlüsselfelder identifiziert.
	- Bei Onlineaufdeckung: Attribute der zu verarbeitenden Aufdeckungsobjekte
	- Parameterwerte der Aufdeckungsmethode
- Ausgabe
	- Tabelle der Aufdeckungsergebnisse mit:
	- Identifikation des Aufdeckungsobjekts
	- Wert des Aufdeckungsergebnisses (Risikopunktzahl)
	- Risikobetrag und Währung
	- Texte, die das Aufdeckungsergebnis detaillierter erläutern

Sie können Parameter verwenden, um die Flexibilität von Aufdeckungsmethoden zu erweitern. Sie können eine Aufdeckungsmethode mit verschiedenen Parameterwerten für verschiedene Prüfungen verwenden.

## **Weitere Informationen**

Parameter der Aufdeckungsmethode [Seite 37]

[Onlineaufdeckung \[Seite 111\]](#page-110-0)

[Onlineaufdeckung auf Basis von generischen Eingabetabellen \[Seite 112\]](#page-111-0)

# **5.2.1.2 Parameter der Aufdeckungsmethode**

Parameter können verwendet werden, um die Flexibilität von Aufdeckungsmethoden zu erweitern. Sie können eine Aufdeckungsmethode mit verschiedenen Parameterwerten für verschiedene Prüfungen verwenden. Parameterwerte können auch geändert werden, ohne die Implementierung der Aufdeckungsmethoden selbst zu ändern. Sie müssen das SQLScript-Coding also nicht ändern.

#### i Hinweis

Parameter werden in die Definition einer Aufdeckungsmethode über eine Eingabetabelle der entsprechenden Ausführungsprozedur eingeführt. Diese Eingabetabelle benötigt den technischen Namen PARAMETERS und die Aufdeckungsmethodenparameter sind die einzelnen Felder der Tabelle und müssen in Großbuchstaben angegeben werden. Die entsprechenden Parameterwerte werden in der Aufdeckungsstrategie zugeordnet und zur Laufzeit an die Ausführungsprozedur der Aufdeckungsmethode übergeben.

Die Aufdeckungsmethodenparameter müssen im Customizing für den Feldkatalog mit dem in SAP HANA verwendeten Feldnamen definiert werden.

# **5.2.1.3 Voraussetzungen, um auf SQLScript-Prozeduren basierende Aufdeckungsmethoden zu verwenden**

# **Einrichtung**

Weitere Informationen finden Sie im *Installation Guide* auf dem SAP Help Portal unter [http://help.sap.com/](http://help.sap.com/bis_s4) bis s4.

# **Berechtigungen**

### Aufdeckungsmethode (FRA\_DMETH)

Um Aufdeckungsmethoden anzulegen, zu ändern, anzuzeigen, zu löschen oder zu archivieren benötigen Sie die entsprechenden Berechtigungen, die im Berechtigungsobjekt FRA\_DMETH (*Business Integrity Screening: Aufdeckungsmethode*) definiert sind.

### ● Anlegen

Um eine neue Aufdeckungsmethode anzulegen, benötigen Sie Berechtigungen für die Aktivitäten 01 (*Anlegen* oder *Generieren*) und 02 (*Ändern*).

### ● Bearbeiten

Um eine vorhandene Aufdeckungsmethode zu ändern, müssen Sie Berechtigungen für Aktivität 02 (*Ändern*) haben. In diesem Fall hat der Benutzer keine Berechtigung, eine neue Aufdeckungsmethode anzulegen.

### ● Anzeigen

Um Aufdeckungsmethoden zu suchen und anzuzeigen, müssen Sie Berechtigungen für Aktivität 03 (*Anzeigen*) haben. Wenn ein Benutzer keine Berechtigungen hat, liefert die Standardsuche nach Aufdeckungsmethoden eine leere Ergebnisliste.

### ● Löschen

Um eine Aufdeckungsmethode als gelöscht zu kennzeichnen, müssen Sie Berechtigungen für Aktivität 02 (*Ändern*) und 06 (*Löschen*) haben.

#### ● Nachgenerieren

Um die automatisch generierten SQLScript-Prozeduren in SAP HANA nachzugenerieren, benötigen Sie Berechtigungen für die Aktivitäten 01 (*Anlegen* oder *Generieren*) und 02 (*Ändern*).

Weitere Informationen finden Sie im *Security Guide* auf dem SAP Help Portal unter [http://help.sap.com/bis\\_s4.](http://help.sap.com/bis_s4)

### SAP-HANA-Objekte generieren (FRA\_GEN)

Um SAP-HANA-Objekte zu generieren, müssen Sie Berechtigungen für Aktivität 01 (*Anlegen*) haben.

Das Berechtigungsobjekt FRA\_GEN (*SAP-HANA-Objekte generieren*) wird jedes Mal geprüft, wenn ein SAP-HANA-Objekt in Aufdeckungsmethoden, Aufdeckungsstrategien oder im Generierungsmonitor generiert wird. Es definiert, ob der Benutzer SAP-HANA-Objekte im SAP-HANA-DB-Repository generieren darf.

# **Customizing**

Folgende Einstellungen müssen Sie vornehmen:

- Quelldomäne und Feldeinstellungen definieren Wählen Sie **Drundeinstellungen** > Quelldomäne und Feldeinstellungen definieren D. um eine Quelldomäne einzugeben und die Feldeinstellungen zu definieren. Sie müssen die Eigenschaften von Feldern definieren, die in Ihren SQLScript-Prozeduren verwendet werden.
- Untersuchungsobjekttypen und Aufdeckungsobjekttypen pflegen Wählen Sie **Grundeinstellungen** > Untersuchungsobjekttypen und Aufdeckungsobjekttypen pflegen >, um den relevanten Aufdeckungsobjekttyp zu definieren.
- SAP-HANA-Pakete zuordnen

Wählen Sie **Aufdeckung** *Pakete für Aufdeckungsmethodenprozeduren zuordnen* , um ein SAP-HANA-Paket zuzuordnen. Dieses SAP-HANA-Paket enthält die SQLScript-Prozeduren, die der Aufdeckungsmethode zugeordnet werden können.

# **5.2.1.4 Auf SQLScript-Prozeduren basierende Aufdeckungsmethoden anlegen und anzeigen**

Um zum Bild *Aufdeckungsmethoden* zu navigieren, wählen Sie auf der Startseite *Aufdeckungsmethode registrieren*.

- 1. Um eine Aufdeckungsmethode anzulegen, wählen Sie auf dem Bild *Aufdeckungsmethoden* die Option *Neu*.
	- Allgemein

Geben Sie im Abschnitt *Allgemein* die erforderlichen Daten ein, z.B. den *Aufdeckungsobjekttyp* und die erforderlichen Prozeduren, je nach Aufdeckungsmodus. Standardmäßig ist der *Aufdeckungsmethodentyp* bereits auf *SQLScript-Prozedur* eingestellt.

### i Hinweis

Eine Prozedur kann nur genau einer aktiven Aufdeckungsmethode zugeordnet werden. Eine Prozedur kann jedoch mehreren als gelöscht gekennzeichneten Aufdeckungsmethoden zugeordnet sein.

### ○ Parameter

Wenn Sie eine Ausführungsprozedur eingeben, zeigt das System die Felder aus der Eingabetabelle Parameter der Prozedur an.

Zusätzliche Informationen zu ABAP-Datentypen werden ebenfalls für die Parameter oder gelisteten Felder angezeigt. Diese Informationen werden der Customizing-Aktivität *Quelldomäne und Feldeinstellungen definieren* entnommen. Wenn der Parameter nicht im Customizing definiert ist, können Sie die Aufdeckungsmethode nicht sichern.

Wenn Sie diese Aufdeckungsmethode einer Strategie zuordnen, müssen Sie die Werte für den Parameter hinzufügen.

#### ○ Technische Informationen

Auf diesem Bild können Sie später alle SQLScript-Prozeduren anzeigen, die das System automatisch beim Sichern einer Aufdeckungsmethode generiert.

### 2. Wählen Sie *Sichern*.

Das System prüft, ob die Daten korrekt sind, und generiert einige Prozeduren automatisch.

i Hinweis

Sie können die automatisch angelegten Prozeduren nachgenerieren. Wählen Sie dazu auf dem Bild *Aufdeckungsmethoden* die Option *Nachgenerieren*.

## **Aufdeckungsmethoden ändern**

Sie können nur den Namen der Aufdeckungsmethode ändern. Die zugeordneten Prozeduren oder andere Daten können Sie nicht ändern.

## **Aufdeckungsmethoden anzeigen**

Um eine Aufdeckungsmethode anzuzeigen, wählen Sie eine Aufdeckungsmethode aus der Suchergebnisliste auf dem Bild *Aufdeckungsmethoden*.

Sie können weitere Details in den folgenden Abschnitten anzeigen:

● Allgemein

Sie können relevante Daten wie *Aufdeckungsmethoden-ID*, *Aufdeckungsobjekttyp* sowie die relevanten Prozeduren anzeigen.

In den Strategien, die diese Aufdeckungsmethode verwenden, können Sie die Werte für diese Tabellenfelder anzeigen.

#### ● Verwendungsnachweis

Der Verwendungsnachweis gibt an, in welchen aktiven und inaktiven Strategien die Aufdeckungsmethode verwendet wird. Das System zeigt zudem Detailinformationen aus den Strategien an, z.B. den Gewichtungsfaktor und den Schwellenwert.

## i Hinweis

Methoden, die nur in deaktivierten Strategien verwendet werden, werden nicht im Verwendungsnachweis aufgeführt.

● Verwaltungsdaten

Sie können den Benutzer anzeigen, der die Aufdeckungsmethode angelegt hat, und den Benutzer, der die Aufdeckungsmethode zuletzt geändert hat.

● Technische Informationen

Sie können alle automatisch generierten SQLScript-Prozeduren anzeigen.

# **5.2.1.5 Aufdeckungsmethoden zur Löschung vormerken**

Sie können eine Aufdeckungsmethode auf der Grundlage von SQLScript-Prozeduren als gelöscht kennzeichnen, wenn sie in keiner aktiven oder inaktiven Strategie verwendet wird. Diese Funktion löscht eine Aufdeckungsmethode nicht physisch aus der Datenbank.

<span id="page-40-0"></span>Wenn Sie eine Aufdeckungsmethode in der Ergebnisliste auf dem Bild *Aufdeckungsmethoden* markiert haben, wählen Sie  $\blacksquare$ 

Sie können eine als gelöscht gekennzeichnete Aufdeckungsmethode keiner Aufdeckungsstrategie zuordnen. Sie können diese Methode jedoch anzeigen.

### i Hinweis

Sie können als gelöscht gekennzeichnete Aufdeckungsmethoden auf dem Bild *Aufdeckungsmethoden* über die Suche anzeigen. Wählen Sie dazu als Suchkriterium *Gelöscht*.

## **Aufdeckungsmethoden löschen**

Verwenden Sie die Transaktion *Aufdeckungsmethoden löschen* (FRA\_DEL\_DET\_METHOD) im Backend-System, um Aufdeckungsmethoden, die nicht mehr benötigt werden, in einem nicht produktiven System zu löschen.

Siehe Aufdeckungsmethoden löschen [Seite 41]

# **5.2.1.6 Aufdeckungsmethoden löschen**

In einem nicht produktiven System können Sie Aufdeckungsmethoden physisch aus der Datenbank löschen, sofern sie weder in einer aktiven oder inaktiven Strategie noch in einer zum Löschen vorgemerkten Aufdeckungsstrategie verwendet werden.

Dadurch können Sie beliebige Methoden löschen und neue gleichnamige Methoden anlegen.

Um Aufdeckungsmethoden zu löschen, wählen Sie im Backend-System die Transaktion *Aufdeckungsmethoden löschen* (FRA\_DEL\_DET\_METHOD).

## **Anwendungsprotokoll anzeigen**

Um das Protokoll anzuzeigen, wählen Sie im Backend die Transaktion *Anwendungsprotokoll anzeigen* (SLG1).

#### Selektionsparameter

Sie können die Protokolle einschränken, z.B. über folgende Kriterien:

- Objekt FRA\_DMETH und Unterobjekt DELETION
- Programm: FRA\_DELETE\_DETECTION\_METHOD

#### Ergebnis

Das Protokoll zeigt Folgendes an:

- Gelöschte Aufdeckungsmethoden
- Aufdeckungsmethoden, die in einer Aufdeckungsstrategie verwendet wurden und deshalb nicht gelöscht werden konnten

# **5.2.1.7 Benötigte SAP-HANA-Objekte nachgenerieren**

Sie können die Laufzeitobjekte, die das System automatisch nach dem Sichern einer Aufdeckungsmethode angelegt hat, nachgenerieren.

Wählen Sie eine Aufdeckungsmethode in der Ergebnisliste auf dem Bild *Aufdeckungsmethoden*, und wählen Sie *Nachgenerieren*. Das System generiert die SQLScript-Prozeduren erneut, die beim ersten Anlegen der Methode angelegt worden waren.

### i Hinweis

Sie können den *Generierungsmonitor für Aufdeckungsmethoden* (Transaktion FRA\_GM\_DET) im Backend-System verwenden, um Aufdeckungsmethoden mit Fehlern aufzuspüren. Von hier aus können Sie auch die benötigten Objekte nachgenerieren.

## **Weitere Informationen**

[Für Aufdeckungsmethoden generierte SAP-HANA-Objekte überwachen \[Seite 43\]](#page-42-0)

# **5.2.1.8 Prozeduren für Aufdeckungsmethoden mit einem Assistenten anlegen**

Mit diesem Assistenten können Sie Ausführungs- und Auswahlprozeduren (SQLScript-Prozeduren) generieren, die zur Definition einer Aufdeckungsmethode benötigt werden.

Die anzulegenden Prozeduren haben folgende Merkmale:

- Eine korrekte Signatur
- Beispiel-Coding, das zwar syntaktisch richtig ist, jedoch keine echte Business-Logik enthält

Zusätzlich können Sie eine Testprozedur anlegen.

### i Hinweis

Wenn Sie die Testprozedur im SAP-HANA-Studio ausführen, prüft diese, ob die Schnittstellen zwischen der Ausführungsprozedur und der Auswahlprozedur übereinstimmen. Sie prüft außerdem, ob die Auswahl- und die Ausführungsprozeduren richtige Ergebnisse zurückgeben.

#### So verwenden Sie den Assistenten

Um den Assistenten auszuführen, wählen Sie im SAP Menü folgenden Pfad: *Business Integrity Screening Werkzeuge Aufdeckung Assistent für Prozeduren* (Transaktion FRA\_DM\_WIZARD\_SIMPLE).

## i Hinweis

Sie können diesen Assistenten nicht im Produktivsystem ausführen.

<span id="page-42-0"></span>Vergewissern Sie sich, dass das Customizing für den Aufdeckungsobjekttyp vollständig ist. Das bedeutet, dass das SAP-HANA-Paket definiert sein muss.

#### Weitere Schritte

Wenn Sie den Assistenten abgeschlossen haben, müssen Sie die generierten Prozeduren in SAP HANA mit dem SAP-HANA-Studio bearbeiten. Anschließend müssen Sie die fertiggestellten Prozeduren aus dem SAP-HANA-Repository in Ihr Produktivsystem transportieren.

Detailinformationen finden Sie in der Schritt-für-Schritt-Dokumentation im Assistenten.

## **Weitere Informationen**

[Onlineaufdeckung \[Seite 111\]](#page-110-0)

[Onlineaufdeckung auf Basis von generischen Eingabetabellen \[Seite 112\]](#page-111-0)

# **5.2.1.9 Für Aufdeckungsmethoden generierte SAP-HANA-Objekte überwachen**

Für Aufdeckungsmethoden können Sie prüfen, ob die zugeordneten SQLScript-Prozeduren in SAP HANA vorhanden sind und vom System gelesen werden können. Wenn Prozeduren in SAP HANA gelöscht wurden, kann ein Fehler auftreten.

### i Hinweis

Wenn Sie eine Aufdeckungsmethode für den Sammel- oder Onlinelauf zur Betrugsaufdeckung anlegen, werden einige Prozeduren automatisch generiert.

- Die Prozedur für den Sammellauf zur Betrugsaufdeckung wird automatisch generiert, wenn Sie eine Ausführungsprozedur und eine Auswahlprozedur eingeben.
- Wenn Sie die Onlineaufdeckung auf Basis der generischen Eingabetabellen verwenden, wird die Prozedur für die Onlineaufdeckung automatisch generiert, wenn Sie eine Ausführungsprozedur eingeben.
- Die Prozedur für die Kalibrierung wird automatisch generiert, wenn Sie eine Ausführungsprozedur und eine Auswahlprozedur eingeben.

Das Berechtigungsobjekt FRA\_GEN (*SAP-HANA-Objekte generieren*) wird jedes Mal geprüft, wenn ein SAP-HANA-Objekt im Generierungsmonitor generiert wird. Es definiert, ob der Benutzer SAP-HANA-Objekte im SAP-HANA-DB-Repository generieren darf.

Um SAP-HANA-Objekte zu generieren, müssen Sie Berechtigungen für Aktivität 01 (*Anlegen*) haben.

Wählen Sie im Backend-System die Transaktion FRA\_GM\_DET *(Generierungsmonitor für Aufdeckungsmethoden*).

Mit dieser Funktion haben Sie die folgenden Möglichkeiten:

- Auf Aufdeckungsmethoden mit Fehlern prüfen
- Objekte für Aufdeckungsmethoden nachgenerieren

Wählen Sie (*Objekte nachgenerieren*), um die für eine Aufdeckungsmethode benötigten Objekte nachzugenerieren.

### i Hinweis

Sie können die benötigten Objekte auch im Browser auf dem Bild *Aufdeckungsmethoden*  nachgenerieren.

Markieren Sie eine Aufdeckungsmethode, und wählen Sie *Nachgenerieren*.

● Fehlerprotokoll anzeigen

Wählen Sie <sup>(</sup>*Fehlerprotokoll anzeigen*), um weitere Details zu nicht lesbaren Prozeduren anzuzeigen.

# **5.2.1.10 Vorhersagemodelle unter Verwendung der SAP HANA Predictive Analysis Library (PAL)**

Zusätzlich zu den SAP HANA-basierten Regeln können Sie auch Regeln, die auf Vorhersagealgorithmen basieren, im Zusammenhang mit Betrugsermittlung verwenden.

Die SAP HANA-Datenbank stellt Vorhersagealgorithmen in der SAP HANA Predictive Analysis Library (PAL) bereit.

#### Entscheidungsbaum

Der in unserem Anwendungsfall verwendete Algorithmus heißt *C4.5 Decision Tree*.

Bei einem Entscheidungsbaum handelt es sich um eine Gruppe logisch verknüpfter Entscheidungen, wobei jede dieser Entscheidungen zu einem wahren oder einem falschen Statement führt. Dieses Statement mündet dann entweder in eine neue Entscheidung, die ein wahres oder falsches Ergebnis erfordert, oder aber die Entscheidungsabfolge endet mit einem Ergebnisstatement oder einer Fehlerbedingung.

### i Hinweis

Dieser Entscheidungsbaum zeichnet sich durch Folgendes aus:

- Hilft dabei, zu berücksichtigende Faktoren effektiv zu identifizieren und gibt an, wie jeder Faktor historisch mit verschiedenen Ergebnissen der Entscheidung verknüpft war
- Verwendet eine baumähnliche Struktur von Bedingungen und ihren möglichen Konsequenzen; jeder Knoten eines Entscheidungsbaums kann ein Blattknoten oder ein Entscheidungsknoten sein.
	- Blattknoten

Gibt den Wert der abhängigen Zielvariablen an

○ Entscheidungsknoten Enthält eine Bedingung, die einem Test für einen Attributwert entspricht; Das Ergebnis der Bedingung ist weiter unterteilt in Äste mit Teilbäumen oder Blattknoten.

Dieser Algorithmus basiert auf einem trainierten Modell, das aus einer Trainingsprozedur hervorgeht. Für das Training eines Modells werden historische Daten inklusive einer Klassifikation benötigt.

In unserem Anwendungsfall sind die historischen Daten Versicherungsfälle, die als auffällig oder nicht auffällig klassifiziert wurden. Sie können ein Modell mit einer PAL-Trainingsprozedur (pal::createDT) trainieren und speichern. Dieses Modell kann dann für einen Arbeitsvorrat mit neuen Fällen angewendet werden, um über eine aufgerufene PAL-Scoringprozedur (pal::predictWithDT) Auffälligkeiten anzulegen.

Dieser Prozess kann als Aufdeckungsmethode realisiert werden, nachdem die notwendige Auswahlprozedur und die notwendige Ausführungsprozedur angelegt wurden. Die Auswahlprozedur erweitert dabei den Arbeitsvorrat um die Vorhersageattribute, mit denen der Modellbaum gebaut wurde. Die Ausführungsprozedur bindet die PAL-Scoringprozedur ein.

# **Weitere Informationen**

Weitere Informationen finden Sie unter *SAP HANA Predictive Analysis Library (PAL) Reference* auf dem SAP Help Portal unter [http://help.sap.com/hana\\_platform](http://help.sap.com/hana_platform) und dort unter *Reference Information*.

# **5.2.2 Editor für Aufdeckungsmethoden**

Mit dem *Editor für Aufdeckungsmethoden* können Business-Benutzer Aufdeckungsmethoden auf einer einfach zu verwendenden Benutzungsoberfläche anlegen.

Business-Analysten können Regeln problemlos anlegen, kopieren, anpassen und löschen. Sie können außerdem einen Testlauf ausführen, um das Ergebnis der Regeln zu prüfen.

Entscheidungstabellen werden für Regeln vom Typ "CASE-1...CASE-2...CASE-n" verwendet. Textbasierte Regeln werden für Regeln vom Typ "IF...THEN" mit einer einzigen zugehörigen Bedingung verwendet.

## i Hinweis

Die anzulegenden Regeln basieren auf einem bestimmten Vokabular, z.B. für einen Geschäftsbereich oder eine Branche, das verfügbar sein muss.

#### So verwenden Sie den Editor für Aufdeckungsmethoden

Sie können über die Kachel (*Editor für Aufdeckungsmethoden*) auf der *Startseite* zum Editor navigieren.

Weitere Informationen finden Sie unter [Aufdeckungsmethoden im Editor anlegen und anzeigen \[Seite 47\]](#page-46-0) und [Im Editor angelegte Aufdeckungsmethoden löschen \[Seite 54\]](#page-53-0).

#### Voraussetzungen

Weitere Informationen finden Sie unter [Voraussetzungen, um den Editor für Aufdeckungsmethoden zu](#page-45-0) [verwenden \[Seite 46\],](#page-45-0) und im *Extensibility Guide*.

#### So verwenden Sie Geschäftsregeln

Sie können diese Regeln bei der Kalibrierung, bei der Sammelaufdeckung und bei simulierten Sammelläufen zur Betrugsaufdeckung verwenden sowie bei der Onlineaufdeckung auf Basis der generischen Eingabetabellen.

Weitere Informationen finden Sie unter im *Extensibility Guide*.

<span id="page-45-0"></span>i Hinweis

Wenn eine Aufdeckungsmethode (Textregel) erfolgreich ist, ist das Ergebnis stets 100.

Wenn eine Aufdeckungsmethode (Entscheidungstabelle) erfolgreich ist, liegt das Ergebnis für so eine Regel stets zwischen 0 und 100.

# **Weitere Informationen**

Weitere Informationen über Textregeln und Entscheidungstabellen finden Sie im *SAP HANA Rules Framework - Rule Expression Language Guide* auf dem SAP Help Portal unter [https://uacp2.hana.ondemand.com/viewer/p/](https://uacp2.hana.ondemand.com/viewer/p/SAP_HANA_RULES_FRAMEWORK) [SAP\\_HANA\\_RULES\\_FRAMEWORK.](https://uacp2.hana.ondemand.com/viewer/p/SAP_HANA_RULES_FRAMEWORK)

# **5.2.2.1 Voraussetzungen, um den Editor für Aufdeckungsmethoden zu verwenden**

Der Editor für Aufdeckungsmethoden basiert auf dem SAP HANA Rules Framework.

### **Einrichtung**

Sie müssen die Installation und die technische Konfiguration ausführen, um das SAP HANA Rules Framework so einzurichten, dass Sie die SAP-HANA-Rollen, die technischen SAP-HANA-Benutzer und die erforderlichen RFC-Verbindungen anlegen können.

Weitere Informationen finden Sie im *Installation Guide* auf dem SAP Help Portal unter [http://help.sap.com/](http://help.sap.com/bis_s4) [bis\\_s4](http://help.sap.com/bis_s4).

#### **Berechtigungen und Rollen**

Weitere Informationen finden Sie im *Security Guide* auf dem SAP Help Portal unter [http://help.sap.com/](http://help.sap.com/bis) [bis](http://help.sap.com/bis)[http://help.sap.com/bis\\_s4](http://help.sap.com/bis_s4).

#### **Vokabular**

Ein Vokabular wird verwendet, um die Geschäftslogik mit der Rule Expression Language auszudrücken. Die Rule Expression Language ist eine auf Business Semantics basierende Sprache, die Business-Benutzern ermöglicht, die für die Entscheidungsfindung nötige Logik zu beschreiben.

Ein Vokabular stellt die Datenmodelle mit den zugrundeliegenden Daten dar. Es besteht aus Einheiten mit zugehörigen Attributen und ihren Verknüpfungen.

### **Vokabular im SAP HANA Studio anlegen**

Sie müssen das entsprechende Vokabular im SAP-HANA-Studio anlegen und aktivieren. Ein Vokabular wird durch eine Ressourcendateierweiterung (hprvocabulary) definiert.

Weitere Informationen finden Sie unter und unter im *Extensibility Guide*.

## <span id="page-46-0"></span>**Customizing**

Ordnen Sie in der Customizing-Aktivität *Untersuchungsobjekttypen und Aufdeckungsobjekttypen pflegen* das relevante Vokabular einem Aufdeckungsobjekttyp zu.

Sie können einem Aufdeckungsobjekttyp nur ein Vokabular zuordnen.

Das im Customizing zugeordnete Vokabular ist für Benutzer beim Anlegen von Aufdeckungsmethoden im *Editor für Aufdeckungsmethoden* verfügbar.

### **Sammellauf zur Betrugsaufdeckung und Onlineaufdeckung**

Im Editor angelegte Aufdeckungsmethoden können Sie im Sammellauf zur Betrugsaufdeckung und bei der Onlineaufdeckung auf Basis der generischen Eingabetabellen verwenden.

Um die Onlineaufdeckung zu verwenden, müssen Sie in der Customizing-Aktivität *Untersuchungsobjekttypen und Aufdeckungsobjekttypen pflegen* auf dem Bild *HRF-Einstellungen* die Zuordnungsprozedur zuordnen.

Weitere Informationen finden Sie unter [Onlineaufdeckung auf Basis von generischen Eingabetabellen \[Seite](#page-111-0)  [112\]](#page-111-0).

# **Weitere Informationen**

#### **Installation**

Weitere Informationen über die Installation des SAP HANA Rules Framework finden Sie im *SAP HANA Rules Framework Installation Guide* auf dem SAP Help Portal unter<http://help.sap.com>.

### **Technischer Hintergrund**

Weitere Informationen über Textregeln und Entscheidungstabellen finden Sie im *SAP HANA Rules Framework - Rule Expression Language Guide* auf dem SAP Help Portal unter<http://help.sap.com>.

# **5.2.2.2 Aufdeckungsmethoden im Editor anlegen und anzeigen**

Sie können über die Kachel (*Editor für Aufdeckungsmethoden*) auf der *Startseite* zum Editor navigieren.

Das UI zeigt eine Liste von Aufdeckungsmethoden links auf dem Bild und die Details für die gewählte Aufdeckungsmethode auf der rechten Seite.

## **Aufdeckungsmethodenliste**

In dieser Liste sind die verfügbaren Aufdeckungsmethoden nach Aufdeckungsobjekttyp gruppiert. In dieser Gruppe sind die Methoden nach der zuletzt geänderten Methode sortiert, sodass vor Kurzem geänderte Methoden zuoberst angezeigt werden.

In der Aufdeckungsmethodenliste werden zusätzliche Daten angezeigt, z.B. der Status:

- Entsperrt: In keiner Strategie verwendet
- Gesperrt: In einer Strategie verwendet
- Beschädigt
- Online: kann für die Onlineaufdeckung verwendet werden

#### i Hinweis

Sie können in der Liste nach Aufdeckungsmethoden suchen. Die Suche wird nur für die Beschreibung ausgeführt.

## **Aufdeckungsmethodendetails**

Sie können die Details auf folgenden Registerkarten anzeigen:

- (*Regel bearbeiten*) oder (*Regel anzeigen*)
- (*Testlauf*)

Sie können Testläufe sowohl im Bearbeitungsmodus als auch im Anzeigemodus ausführen.

● (*Historie*) Hier können Sie Verwaltungsdaten oder den Verwendungsnachweis der Methode anzeigen.

## **Regel anlegen**

Sie können Textregeln und auf Entscheidungstabellen basierende Regeln anlegen. Entscheidungstabellen werden für Regeln vom Typ "CASE-1...CASE-2...CASE-n" verwendet. Textbasierte Regeln werden für Regeln vom Typ "IF...THEN" mit einer einzigen zugehörigen Bedingung verwendet.

#### Textregel anlegen

- 1. Wählen Sie (*Aufdeckungsmethode anlegen*).
- 2. Sie müssen einen technischen Namen und eine Beschreibung angeben. Sie müssen außerdem einen
	- Aufdeckungsobjekttyp auswählen. 3. Wählen Sie im Abschnitt *Geschäftsregel* die Option *Neue Textregel*.
	- 4. Folgende Eingabefelder werden zur Definition des Regelausdrucks verwendet:
		- Geschäftsregel

Sie müssen mit dem Objekt beginnen, das den Aufdeckungsobjekttyp darstellt. Der Editor unterstützt Sie beim Anlegen von Regeln mit nützlichen Funktionen wie Code Completion, einer Codeprüfung sowie farblichen Hervorhebungen im Code (Konstanten werden schwarz gekennzeichnet, Operanden werden blau gekennzeichnet.)

○ Risikowert, Währung des Risikowerts und Zusatzinformationen Sie können außerdem Zusatzdaten wie die Risikowährung eingeben.

## · Beispiel

Beispiel für Lieferantenrechnungsposten: Die Regel prüft, ob ein Lieferant zu schnell bezahlt wird, z.B. liegt das Ausgleichsdatum nicht innerhalb der Katenzzeit. In diesem Beispiel wird geprüft, ob die Zahlung mehr als 14 Tage vor dem Nettozahlungsdatum erfolgt.

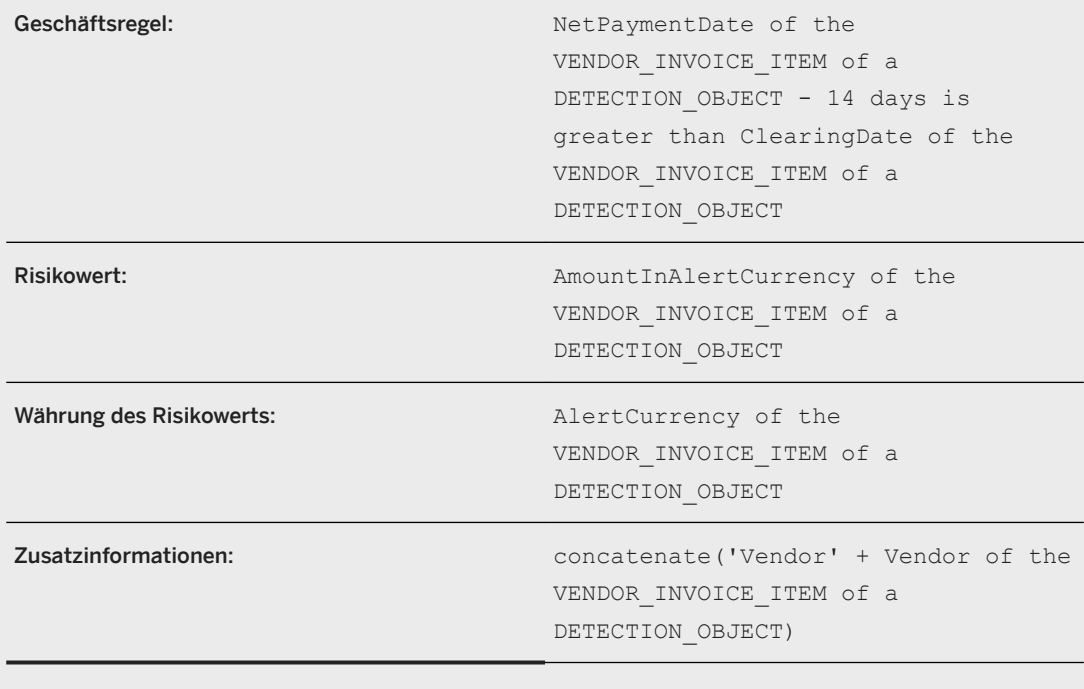

5. Sie können Parameter extrahieren.

Weitere Informationen finden Sie unter [Parameter der Aufdeckungsmethode in Textregeln \[Seite 51\].](#page-50-0)

6. Wählen Sie *Sichern*.

Wenn Sie eine Aufdeckungsmethode sichern, legt das System das entsprechende SQLScript-Coding in SAP HANA an.

### *i* Hinweis

Wenn eine Aufdeckungsmethode erfolgreich ist, ist das Ergebnis stets 100 für im Editor angelegte Aufdeckungsmethoden (Kategorie *Geschäftsregel*).

### Entscheidungstabelle anlegen

# 1. Wählen Sie (*Aufdeckungsmethode anlegen*).

- 2. Sie müssen einen technischen Namen und eine Beschreibung angeben. Sie müssen außerdem einen Aufdeckungsobjekttyp auswählen.
- 3. Wählen Sie im Abschnitt *Geschäftsregel* die Option *Neue Entscheidungstabelle*.
- 4. Wählen Sie *Bedingungsspalten*, um den Regelausdruck zu definieren. Im Fenster *Bedingungsspalten* stehen folgende Felder zur Verfügung:
	- Spaltenausdruck

Das System unterstützt Sie beim Anlegen von Regeln mit nützlichen Funktionen wie Code Completion oder einer Codeprüfung.

Über einen Rechtsklick öffnen Sie ein Fenster, in dem Sie die Bedingung bearbeiten können.

### •<sup>2</sup>• Beispiel

Beispiel für die Versicherungsbranche: Die Regel prüft, ob ein Versicherungsnehmer zwischen 18 und 23 Jahren oder älter als 65 ist.

#### Tabelle 1:

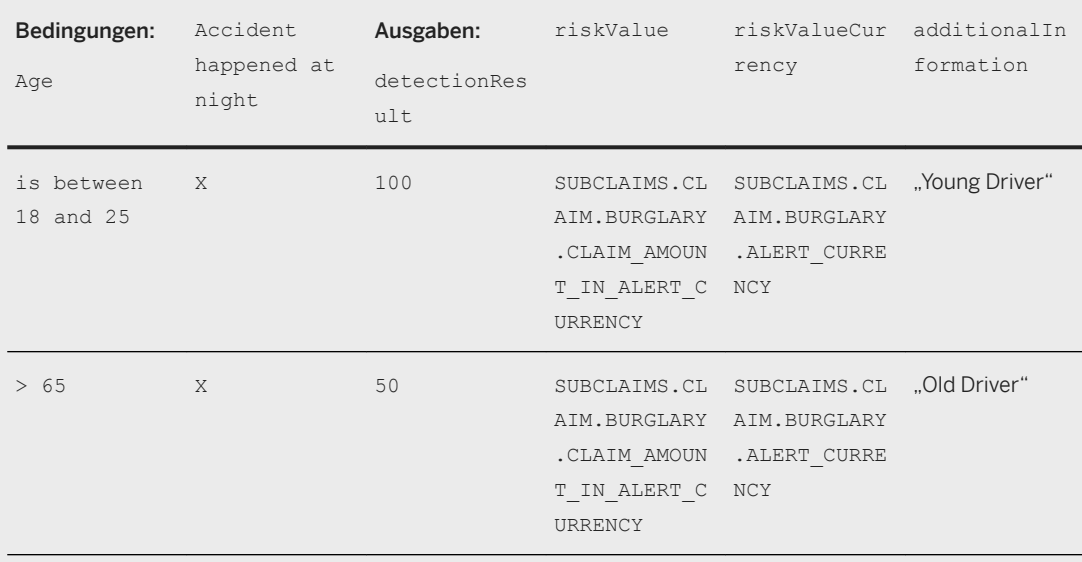

### i Hinweis

#### Bedingung

Boolescher Ausdruck, der auf der Rule Expression Language und dem Vokabular basiert.

#### Ausgabe

Die Daten, die zurückgegeben werden, wenn die Bedingungen einer Regel erfüllt werden.

#### **Trefferregel**

Die *Trefferregel* unterstützt die erste Übereinstimmung, d.h., nur die erste Bedingung, die erfüllt wird, wird als Ausgabe zurückgegeben. Hier kann die Reihenfolge der Regeln in der Entscheidung das Ergebnis beeinflussen.

#### ○ Alias

Sie können Aliasse als alternative Begriffe oder wiederverwendbare Shortcuts auf jede Bedingung verwenden.

#### 5. Wählen Sie *Sichern*.

Wenn Sie eine Aufdeckungsmethode sichern, legt das System das entsprechende SQLScript-Coding in SAP HANA an.

Wenn eine Aufdeckungsmethode (Entscheidungstabelle) erfolgreich ist, liegt das Ergebnis für so eine Regel stets zwischen 0 und 100.

## <span id="page-50-0"></span>i Hinweis

Bei der Kalibrierung einer Aufdeckungsstrategie, die eine Aufdeckungsmethode mit einer Entscheidungstabelle verwendet hat, können Sie den Inhalt der Entscheidungstabelle auf der Registerkarte *Simulation* ändern.

### Testlauf starten

Sie können Testläufe sowohl im Bearbeitungsmodus als auch im Anzeigemodus ausführen, und zwar auf der

Registerkarte (*Testlauf*).

- 1. Um einen Testlauf zu starten, wählen Sie (*Simulieren*). Sie können den Testlauf mit folgenden Einstellungen starten:
	- Sie können ein Start- und ein Enddatum eingeben und so die entsprechenden Aufdeckungsobjekte auswählen.
	- Sie können die Anzahl der Treffer in der Ergebnisliste einschränken auf maximal 50, 100 oder 1.000.
	- Sie können ein Feld aus dem Untersuchungsobjekt wählen, z.B. *Sparte* oder *Teilfall*.
- 2. Das System simuliert das Ergebnis dieser Methode, würde diese auf die gewählten Daten ausgeführt. Die Ergebnisse werden in der Tabelle angezeigt. Ebenfalls angezeigt werden die Anzahl der bearbeiteten Objekte und die Anzahl der Treffer.

## **Eine Regel anzeigen**

Sie können die Aufdeckungsmethode auf der Registerkarte *Regel anzeigen* anzeigen.

# **5.2.2.3 Parameter der Aufdeckungsmethode in Textregeln**

Sie können Parameter verwenden, um die Flexibilität von Aufdeckungsmethoden zu erweitern. Eine Aufdeckungsmethode kann z.B. mit verschiedenen Parameterwerten in der Kalibrierung der Aufdeckungsstrategie verwendet werden.

Mit der Funktion *Extrahieren* in der *Geschäftsregel* schlägt das System Parameter (die in der Geschäftsregel identifiziert wurden).

Nach der Extraktion haben Sie die folgenden Möglichkeiten:

● Wählen Sie über die Eingabehilfe ein Feld aus dem Feldkatalog aus. Das System legt den entsprechenden Datentyp fest, der im Feldkatalog definiert wurde.

#### **<sup>

•</sup>•** Beispiel

Das System identifiziert den Wert <500> (im Kontext AmountInAlertCurrency of the PaymentProposalItem is less than <500>) als Parameter. Das System schlägt mögliche Datentypen vor, z.B. CURR.

● Geben Sie eine Beschreibung ein und wählen Sie einen passenden Datentyp aus.

## ❖ Beispiel

Sie geben beispielsweise die Beschreibung **Positionsbetrag in Währung für**  Auffälligkeiten ein und wählen den Datentyp Betrag in Auffälligkeitswährung.

Für von Ihnen eingegebene Parameter können Sie die folgenden Datentypen wählen: AMOUNT, DATE, DECIMAL, NUMBER, STRING und TIME.

Verwenden Sie einen Parameter mehrfach. Sie können einen Parameter mehrfach in einem Ausdruck verwenden, um zu vermeiden, dass der Benutzer denselben Wert, z.B. einen Schwellenwert, mehrfach für verschiedene Parameter einer Aufdeckungsmethode eingeben muss.

## •<sup>•</sup>• Beispiel

Sie können dieselben Parameter aus dem Feldkatalog mehreren Kontexten zuordnen, um einen Parameter anzulegen.

Dies ist auch möglich für Parameter mit eigener Beschreibung.

Sie können jederzeit beim Bearbeiten einer Aufdeckungsmethode Parameter extrahieren.

Sie können die vom System vorgeschlagenen Parameter löschen.

## **Parameter definieren**

- 1. Wählen Sie auf der Registerkarte *Regel bearbeiten* die Option .
- 2. Das System schlägt dann die im Abschnitt *Geschäftsregel* identifizierten Parameter vor.
	- Sie können diese Parameter verwenden und die entsprechenden Daten eingeben:
		- Geben Sie eine Beschreibung ein, und wählen Sie einen passenden Datentyp, z.B. *Datumsfeld*, *Zahl mit Dezimalstellen*, *Zahl ohne Dezimalstellen*, *Zeichenfolge* oder *Zeitfeld*.
		- Verwenden Sie die Eingabehilfe, um ein Feld aus dem Feldkatalog zu wählen. Das System schlägt dieses Feld automatisch vor.

## **Beispiel für zwei verschiedene Parameter**

Beispiel für die Versicherungsbranche: Die Regel prüft, ob ein Versicherungsnehmer zwischen 18 und 23 Jahren alt ist.

Die Geschäftsregel lautet wie folgt: Age of the holder of the claim of the subclaims is between 18 and 23

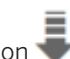

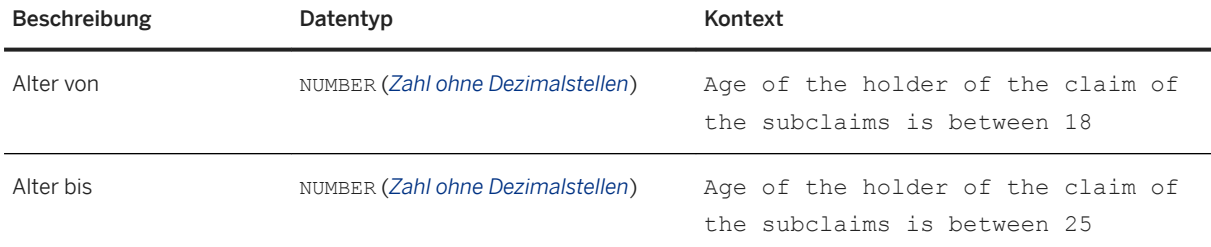

Tabelle 2: Beispiel für aus der Geschäftsregel extrahierte Parameter mit eigener Beschreibung

### i Hinweis

Im Testlauf werden die Werte (Konstanten) aus der Geschäftsregel verarbeitet.

In diesem Beispiel ist der Versicherungsnehmer zwischen 18 und 25 Jahre alt.

Wenn Sie den Testlauf mit einem anderen Wert ausführen möchten, z.B. einem Alter zwischen 18 und 21 Jahren, müssen Sie die Werte auf der Regelregisterkarte ändern. (Dies funktioniert ohne zu sichern.)

# **Beispiel für verschiedene Kontexte, die von einem Parameter verwendet werden**

Beispiel zur Prüfung von Bewegungsdaten: Diese Regel prüft, ob Zahlungen von fälligen Beträgen in mehrere kleinere Zahlungen aufgeteilt werden.

Die Geschäftsregel lautet wie folgt:

```
AmountInAlertCurrency of the PaymentProposalItem is less than 500 and 
AccountType of the PaymentProposalItem is equal to 'K' and sum of 
AmountInAlertCurrency of all PaymentProposalItems where all of the following 
conditions are true:
· AccountType is equal to 'K'
· AmountInAlertCurrency is less than 500
· Vendor is equal to current Vendor of the PaymentProposalItem
· CompanyCode is equal to current CompanyCode of the PaymentProposalItem
;
is greater than 5000
```
Tabelle 3: Beispiel für verschiedene Kontexte, die von einem Parameter verwendet werden

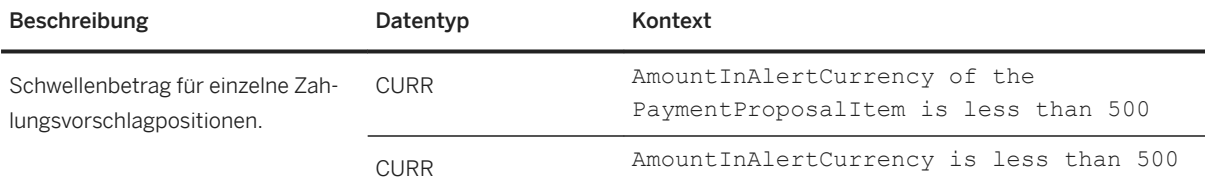

<span id="page-53-0"></span>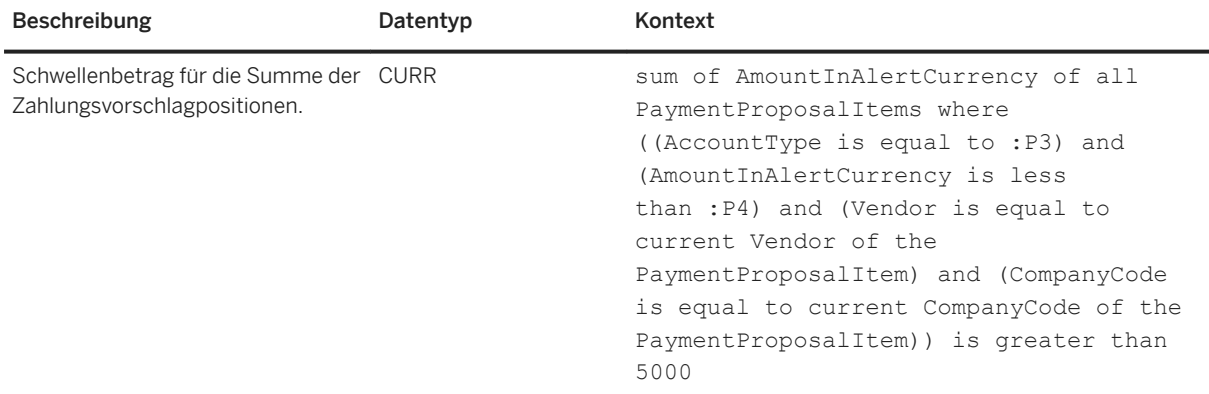

Als Ergebnis der Zuordnung derselben Beschreibung und desselben Datentyps zu mehreren (zwei) Kontexten, profitieren Sie von einem Parameter für die einzelne Zahlung in der Aufdeckungsstrategie und der Kalibrierung.

# **5.2.2.4 Im Editor angelegte Aufdeckungsmethoden löschen**

Sie können Aufdeckungsmethoden löschen, die in keiner aktiven oder inaktiven Strategie verwendet werden.

Um eine Aufdeckungsmethode zu löschen, markieren Sie eine Aufdeckungsmethode in der Liste im *Aufdeckungsmethodeneditor*, und wählen Sie *Löschen*.

## i Hinweis

Sobald Sie eine Aufdeckungsmethode einer aktiven Strategie zugeordnet haben, können Sie sie nicht mehr löschen.

### **Aufdeckungsmethoden löschen**

Verwenden Sie die Transaktion *Aufdeckungsmethoden löschen* (FRA\_DEL\_DET\_METHOD) im Backend-System, um Aufdeckungsmethoden, die nicht mehr benötigt werden, in einem nicht produktiven System zu löschen.

Siehe [Aufdeckungsmethoden löschen \[Seite 41\]](#page-40-0)

# **5.2.3 Methoden zur Adressprüfung**

Sie können Aufdeckungsmethoden verwenden, um Namen und Adressen in Geschäftsdaten mit Prüfungslisten abzugleichen.

Detaillierte Informationen finden Sie in den folgenden Abschnitten:

- [Aufdeckungsmethoden für die Adressprüfung anlegen \[Seite 55\]](#page-54-0)
- [Parameter der Aufdeckungsmethode für die Adressprüfung \[Seite 56\]](#page-55-0)

#### <span id="page-54-0"></span>● [Aufdeckungsmethoden löschen \[Seite 58\]](#page-57-0)

#### i Hinweis

Die Kalibrierung wird für Methoden zur Adressprüfung nicht unterstützt.

### SAP HANA-Studio und Customizing-Anforderungen

Um eine Methode zur Adressprüfung anzulegen, gehen Sie wie folgt vor:

- 1. Legen Sie eine SAP HANA-View an, die Adressen für Aufdeckungsobjekte bereitstellt. Detaillierte Informationen finden Sie unter [Adress-Views \[Seite 129\].](#page-128-0)
- 2. Geben Sie in der Customizing-Aktivität *Adressbestimmung: Paketzuordnung* die Pakete an, die Adress-Views für einen bestimmten Aufdeckungsobjekttyp enthalten.

## **Weitere Informationen**

[Adressprüfung \[Seite 116\]](#page-115-0)

# **5.2.3.1 Aufdeckungsmethoden für die Adressprüfung anlegen**

Über die Kachel *Methoden zur Adressprüfung* können Sie Aufdeckungsmethoden für die Adressprüfung anlegen:

- 1. Wählen Sie **+** (*Aufdeckungsmethode zur Adressprüfung anlegen*).
- 2. Geben Sie die folgenden Details ein, und beachten Sie dabei, dass Mussfelder mit einem Asterisken gekennzeichnet sind:
	- \**Aufdeckungsmethode*: Vergeben Sie einen Namen für Ihre Aufdeckungsmethode.
	- \**Beschreibung*: Geben Sie eine sinnvolle Beschreibung Ihrer neuen Aufdeckungsmethode ein.
	- \**Aufdeckungsobjekttyp*: Verwenden Sie die Eingabehilfe, um einen Aufdeckungsobjekttyp auszuwählen. Beachten Sie, dass die folgenden Felder auf dem Aufdeckungsobjekttyp basieren. Je nachdem, welchen Typ Sie wählen, können folgende Felder ggf. automatisch gefüllt werden.

\**Adress-View*: Die Adress-View liest Adressen aus Aufdeckungsobjekten und liefert sie an die Adressprüfungslogik.

\**Paket der Adress-View*: Dieses Feld wird automatisch gefüllt, wenn Sie Ihre Adress-View wählen. Markieren Sie das Kennzeichen *Prüfungsnachweis aktiviert*, um Aufdeckungsläufe mit dieser Methode aufzuzeichnen.

3. *Sichern* Sie Ihre neue Aufdeckungsmethode.

## **Ergebnisse**

Sie können die neue Methode zur Adressprüfung nun in einer Aufdeckungsstrategie verwenden.

<span id="page-55-0"></span>Einzelheiten zu den Aufdeckungsmethodenparametern finden Sie unter [Parameter der Aufdeckungsmethode](#page-131-0)  [für die Adressprüfung \[Seite 132\].](#page-131-0)

# **5.2.3.2 Parameter der Aufdeckungsmethode für die Adressprüfung**

Aufdeckungsmethoden zur Adressprüfung sind ein eigener Aufdeckungsmethodentyp. Sie legen Aufdeckungsmethoden zur Adressprüfung auf der Startseite über die Kachel *Methoden zur Adressprüfung* an.

Weitere Informationen finden Sie unter [Methoden zur Adressprüfung \[Seite 54\].](#page-53-0)

#### Parameter der Aufdeckungsmethode

Verwenden Sie folgende Parameter, um die Adressprüfung benutzerspezifisch feinabzustimmen:

● Genauigkeit

Die *Genauigkeit* ist ein Prozentsatz zwischen 0 und 100, der angibt, wie genau zwei Wörter übereinstimmen müssen, um als gleich zu gelten. Die Genauigkeit wurde bisher *Parameter für Fuzzy-Suche* genannt. Der technische Name ist FUZZINESS. Mit diesem Parameter machen Sie die Prüfung toleranter gegenüber Tippfehlern, verschiedenen Namensschreibweisen, Akzenten, Umlauten usw. Je niedriger der Wert ist, umso toleranter verhält sich das System. Beispiel: Bei einer Genauigkeit von **70%** erkennt das System die Wörter **Sabina** und **Sabine** als gleich. Bei einer Genauigkeit von **90%** erkennt das System sie als ungleich.

#### ● Mindestwert

Der *Mindestwert* ist eine Zahl zwischen 0 und 100, die angibt, wie genau zwei Namen oder zwei Adressen übereinstimmen müssen, um als Treffer zu gelten. Der Mindestwert wurde bisher *Minimale Übereinstimmung* genannt. Der technische Name ist MINIMATCH. Im Gegensatz zur Genauigkeit betrifft dieser Parameter die Namen und Adressen jeweils als Ganzes und nicht die einzelnen darin enthaltenen Wörter. Je niedriger der Wert ist, umso mehr können sich zwei Namen oder Adressen von einander unterscheiden und trotzdem zu einem Treffer führen. Beispiel: Bei einem Mindestwert von 50 wird **Tomas Meyer** als Treffer für **Thomas Mayer** angezeigt. Bei einem Mindestwert von 100 gibt es keinen Treffer. Mit diesem Parameter schließen Sie qualitativ schlechte Treffer aus, die durch niedrige Werte des Genauigkeitsparameters zustande kommen.

#### ● Prozentsatz übereinstimmender Wörter

Der *Prozentsatz übereinstimmender Wörter* ist ein Wert zwischen 0 und 100, der angibt, zu wie viel Prozent die Wörter, aus denen ein **vollständiger** Name bzw. eine **vollständige** Adresse besteht, übereinstimmen müssen. Der Prozentsatz übereinstimmender Wörter wurde bisher *Schwellenwert für* 

*Adresspr½fungsbegriffe* genannt. Der technische Name ist ANDTHRESHOLD. Je niedriger der Wert ist, umso mehr reagiert die Prüfung auf einzelne Wörter. Beispiel: Bei einem Prozentsatz übereinstimmender Wörter von 66 wird **Gerd Stefan Bosch** als Treffer für **Thomas Gerd Bosch** angezeigt. Bei einem Prozentsatz übereinstimmender Wörter von 80 gibt es keinen Treffer.

#### ● Art der Adressprüfung

Das Feld *Art der Adressprüfung* ist ein Wertefeld, das angibt, welche Teile einer Adresse verglichen werden, um Treffer zu erhalten. Die Art der Adressprüfung wurde bisher *Auch Adresse vergleichen* genannt. Der technische Name lautet SCREENING\_TYPE. Mit dem Wert N (nur Name) werden bei der Prüfung nur die Namen verglichen. Die Adresse wird also vollständig ignoriert. Der Wert C (Land und Name) erfordert eine exakte Länderübereinstimmung, bevor Namen verglichen werden. Der Wert A (Name, Land und Adresse) vergleicht außerdem auch die Adressen, wenn zuvor sowohl die Namen als auch die Länder übereinstimmten.

Beispiel: Der Wert N ordnet einen **Thomas Schmidt** in **Berlin, Deutschland** einem Thomas Schmidt in **Wien, Österreich** zu. Über den Wert C wird keine Zuordnung erfolgen, da die Länder unterschiedlich sind. Über den Wert A wird ebenfalls keine Zuordnung erfolgen, da die Länder und die Adressen unterschiedlich sind.

#### ● Begriffszuordnungen miteinschließen

*Begriffszuordnungen miteinschließen* ist ein Ja-Nein-Wert, der angibt, ob die Prüfung den Suchbegriff mit zusätzlichen Begriffen aus den Begriffszuordnungen erweitern soll. Diese Option wurde bisher *Weitere Begriffe für Adressprüfung aufnehmen* genannt. Der technische Name ist ALIAS. Mit Begriffszuordnungen können Sie ausschließen, dass bei der Prüfung allgemeine Abkürzungen oder Schreibfehler nicht erkannt werden. Beispiel: Wenn der Wert Y eingestellt ist, wird bei der Prüfung **Hauptstraße** zu **Hauptstr.**  zugeordnet (wenn bei der Begriffszuordnung **Str.** zu **Straße** zugeordnet wurde). Mit der App *Begriffszuordnungen verwalten* können Sie Listen mit Begriffen anlegen, die bei der Adressprüfung verwendet werden sollen. Weitere Informationen finden Sie unter [Begriffszuordnungen](#page-119-0) [verwalten \[Seite 120\].](#page-119-0)

#### ● Auszuschließende Begriffe verwenden

*Auszuschließende Begriffe verwenden* ist ein Ja-Nein-Wert, der angibt, ob die Prüfung bestimmte Begriffe aus Namen und Adressen entfernen soll, bevor diese verglichen werden. Der technische Name ist EXCLUSION\_TERMS. Über auszuschließende Begriffe können Sie bestimmte Wörter ignorieren, die im anderen Fall viele falsch positive Ergebnisse liefern würden. Beispiel: Wenn der Wert Y eingestellt ist, wird bei der Prüfung **GmbH** in **A GmbH** ignoriert, wenn dies zuvor als auszuschließender Begriff definiert wurde. Wenn ein Name oder eine Adresse nur aus auszuschließenden Begriffen besteht, z.B. **Gesellschaft mbH**, werden die auszuschließenden Begriffe ignoriert, damit das System überhaupt Ergebnisse liefert. Mit der App *Auszuschließende Begriffe verwalten* können Sie Listen mit Begriffen anlegen, die bei der Adressprüfung ausgeschlossen werden sollen. Weitere Informationen finden Sie unter [Auszuschließende](#page-118-0)  [Begriffe verwalten \[Seite 119\]](#page-118-0).

#### ● Namensinitialen verwenden

*Namensinitialen verwenden* ist ein Ja-Nein-Wert, der angibt, ob die Prüfung Abkürzungen berücksichtigen soll, die nur aus einem Buchstaben bestehen. Diese Option wurde bisher *Initialenprüfung aktivieren*  genannt. Der technische Name ist INITIALS. Beispiel: Der Wert Y ordnet **T.** zu **Thomas** zu. Verwenden Sie diese Option, um die Trefferqualität für Länder wie die Vereinigten Staaten zu verbessern, in denen Namensinitialen weit verbreitet sind.

## ● Gruppe für Listentypen

*Listentypgruppe* ist der Identifikator der Listentypgruppe, mit dem die Prüfung Adressen abgleichen soll. Der technische Name ist LIST\_TYPE\_GROUP. Die Listen-ID identifiziert eine der Listen des Datenanbieters direkt. Eine Listentypgruppe kann hingegen jede Kombination von Listensegmenten einer oder mehrerer solcher Listen sein. Die Listentypgruppe bietet daher mehr Möglichkeiten, die Entitäten nach Wunsch zu kombinieren.

## i Hinweis

Zu tolerante Einstellungen wie niedrige Werte für *Genauigkeit* oder *Prozentsatz übereinstimmender Wörter*  können zu einer hohen Anzahl von Ergebnissen führen. Für die Adressprüfung gilt eine Obergrenze von 100 Entitätstreffern pro geprüftem Geschäftspartner. Verfeinern Sie in diesem Fall Ihre Parametereinstellungen, und führen Sie die Aufdeckung erneut aus.

## <span id="page-57-0"></span>**Weitere Informationen**

[Adressprüfung \[Seite 116\]](#page-115-0)

# **5.2.3.3 Aufdeckungsmethoden löschen**

In einem nicht produktiven System können Sie Aufdeckungsmethoden physisch aus der Datenbank löschen, sofern sie weder in einer aktiven oder inaktiven Strategie noch in einer zum Löschen vorgemerkten Aufdeckungsstrategie verwendet werden.

Dadurch können Sie beliebige Methoden löschen und neue gleichnamige Methoden anlegen.

Um Aufdeckungsmethoden zu löschen, wählen Sie im Backend-System die Transaktion *Aufdeckungsmethoden löschen* (FRA\_DEL\_DET\_METHOD).

## **Anwendungsprotokoll anzeigen**

Um das Protokoll anzuzeigen, wählen Sie im Backend die Transaktion *Anwendungsprotokoll anzeigen* (SLG1).

#### Selektionsparameter

Sie können die Protokolle einschränken, z.B. über folgende Kriterien:

- Objekt FRA\_DMETH und Unterobjekt DELETION
- Programm: FRA\_DELETE\_DETECTION\_METHOD

#### Ergebnis

Das Protokoll zeigt Folgendes an:

- Gelöschte Aufdeckungsmethoden
- Aufdeckungsmethoden, die in einer Aufdeckungsstrategie verwendet wurden und deshalb nicht gelöscht werden konnten

# **5.2.4 Vorhersage-Aufdeckungsmethoden**

Vorhersage-Aufdeckungsmethoden verwenden historische Datensätze, um auf dieser Basis ein Modell zu bauen, das vorhersagen kann, ob ein bestimmtes Aufdeckungsobjekt wahrscheinlich eine Auffälligkeit ausgibt.

# **Technisches Konzept**

Ein Modell für eine Vorhersage-Aufdeckungsmethode basiert auf einer Trainings-View, welche durch die Verknüpfung von vier verschiedenen Views generiert wird:

- Die *Auswahl-View* enthält die Schlüsselfelder des Aufdeckungsobjekttyps sowie das Anlegedatum und verschiedene Auswahlfelder.
- Die *Daten-View* enthält mehrere Vorhersageattribute, die vom Kunden bereitgestellt werden.
- Die *View für historische Daten* (optional) enthält Entscheidungen über Aufdeckungsobjekte bevor Auffälligkeiten im SAP-System vorhanden sind (wird vom Kunden bereitgestellt).
- Die Entscheidungs-View für Auffälligkeit basiert auf Auffälligkeiten im SAP-System für die eine Entscheidung getroffen wurde und die einen Erledigungsstatus "Bestätigt", "Fehlalarm" oder "Geschlossen ohne Untersuchung" aufweisen.

Wenn Sie eine Vorhersage-Aufdeckungsmethode anlegen, wendet das System einen Algorithmus für maschinelles Lernen auf die Trainings-View an. Der verwendete Algorithmus heißt HANA auto-classification und befindet sich in der SAP HANA Automated Predictive Library (APL). Beim Anlegen der Aufdeckungsmethode wird durch das Training des Algorithmus ein Modell erzeugt.

Die Qualität einer bestimmten Modellart wird durch die *prognostische Trennschärfe* und die *Prognosekonfidenz* gemessen. Beide Messgrößen können Werte zwischen 0 und 1 annehmen. Je größer beide Werte sind, d.h. je näher sie an der 1 liegen, umso zuverlässiger ist das Modell.

Wenn ein trainiertes Modell ausgeführt wird, bedeutet das, dass eine Vorhersage-Aufdeckungsmethode einer Aufdeckungsstrategie zugeordnet wird. Für jedes gewählte Aufdeckungsobjekt berechnet das Modell eine *Bewertung*. Je höher die Bewertung, umso höher ist die Wahrscheinlichkeit, dass sich bei einer Untersuchung ein wahr positiver (bestätigter) Fall ergeben würde.

Der *Bewertungsschwellenwert* ist ein Parameter der Aufdeckungsmethode. Sie können den Bewertungsschwellenwert in der Kalibrierung höher oder niedriger einstellen, um eine optimale Anzahl an Auffälligkeiten für Ihre Organisation herauszufinden.

## **Vorhersage-Aufdeckungsmethoden verwenden**

Sobald Sie eine Vorhersage-Aufdeckungsmethode mit der App *Vorhersage-Aufdeckungsmethoden verwalten*  anlegen, können Sie die Vorhersage-Aufdeckungsmethode einer Aufdeckungsstrategie zuordnen.

## **Weitere Informationen**

[Vorhersage-Aufdeckungsmethoden verwalten \[Seite 60\]](#page-59-0) [Vorhersage-Aufdeckungsmethoden anlegen \[Seite 60\]](#page-59-0) [Details zu Vorhersage-Aufdeckungsmethoden anzeigen \[Seite 62\]](#page-61-0) [Vorhersagemodelle erneut trainieren \[Seite 64\]](#page-63-0)

# <span id="page-59-0"></span>**5.2.4.1 Vorhersage-Aufdeckungsmethoden verwalten**

Mit der transaktionalen App *Vorhersage-Aufdeckungsmethoden verwalten* können Sie eine Übersichtsliste sowie detaillierte Informationen zu allen vorhandenen Vorhersage-Aufdeckungsmethoden anzeigen. Sie können außerdem neue Vorhersage-Aufdeckungsmethoden anlegen und die Vorhersagemodelle erneut trainieren.

# **Funktionsumfang**

- Liste aller Vorhersage-Aufdeckungsmethoden im System anzeigen
- Liste als Tabellenkalkulation exportieren
- Neue Vorhersage-Aufdeckungsmethoden anlegen
- Details der Vorhersage-Aufdeckungsmethoden anzeigen
- Vorhersagemodell erneut trainieren

# **Weitere Informationen**

Vorhersage-Aufdeckungsmethoden anlegen [Seite 60] [Details zu Vorhersage-Aufdeckungsmethoden anzeigen \[Seite 62\]](#page-61-0) [Vorhersagemodelle erneut trainieren \[Seite 64\]](#page-63-0) [Vorhersage-Aufdeckungsmethoden \[Seite 58\]](#page-57-0)

# **5.2.4.2 Vorhersage-Aufdeckungsmethoden anlegen**

Beim Anlegen einer Vorhersage-Aufdeckungsmethode generieren Sie gleichzeitig eine Trainings-View, starten das Training des Modells, und Sie generieren die zur Aufdeckung benötigten SQLScript-Prozeduren.

Wählen Sie die Taste + (*Vorhersage-Aufdeckungsmethode anlegen*), die oberhalb der Liste mit Vorhersage-Aufdeckungsmethoden angezeigt wird.

Geben Sie folgende Informationen ein (Mussfelder sind mit einem Asterisk gekennzeichnet):

Tabelle 4: Vorhersage-Aufdeckungsmethode anlegen

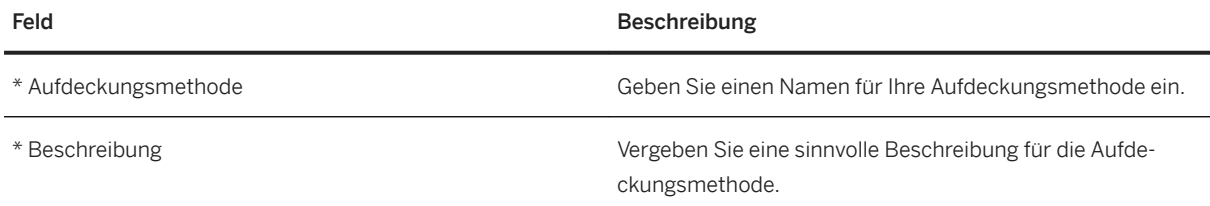

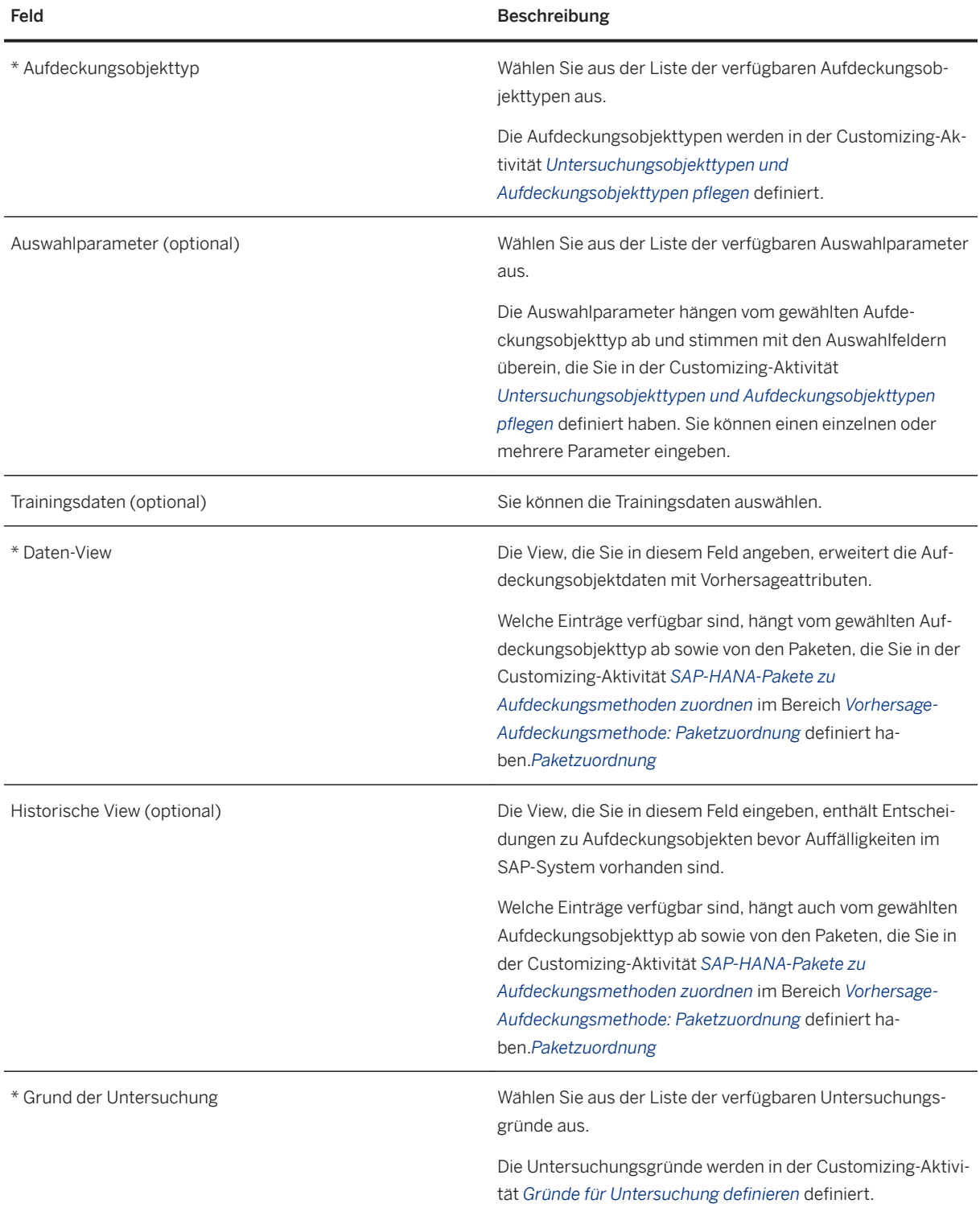

# **Weitere Informationen**

[Vorhersage-Aufdeckungsmethoden \[Seite 58\]](#page-57-0)

<span id="page-61-0"></span>[Vorhersage-Aufdeckungsmethoden verwalten \[Seite 60\]](#page-59-0) Details zu Vorhersage-Aufdeckungsmethoden anzeigen [Seite 62] [Vorhersagemodelle erneut trainieren \[Seite 64\]](#page-63-0)

# **5.2.4.3 Details zu Vorhersage-Aufdeckungsmethoden anzeigen**

Um Details zu Vorhersage-Aufdeckungsmethoden anzuzeigen, wählen Sie einen Eintrag in der Liste der Vorhersage-Aufdeckungsmethoden. Die Detailseite ist in folgende Bereiche unterteilt:

## **Kopf**

Die Kopfdaten umfassen den Namen der Aufdeckungsmethode sowie die Beschreibung, den Aufdeckungsobjekttyp und den Grund der Untersuchung.

Mit *Kopf Bearbeiten* können Sie den Namen der Vorhersage-Aufdeckungsmethode ändern.

Mit *Kopieren* können Sie die Vorhersage-Aufdeckungsmethode kopieren und die Stammdaten der Ursprungsmethode wiederverwenden.

Mit *Erneut trainieren* können Sie Ihr Vorhersagemodell erneut trainieren. Die neue Modellversion wird dann in der Tabelle mit den Trainingsergebnissen angezeigt.

## **Auswahl**

Wenn für die Vorhersage-Aufdeckungsmethode Auswahlparameter definiert wurden, werden diese hier angezeigt.

## **Trainingsergebnisse**

Die Trainingsergebnisse enthalten Informationen über die Modellversionen und die wichtigsten Einflussfaktoren.

#### Modellversionen

Die Modellversionen werden in einer Tabelle angezeigt, die folgende Informationen beinhaltet.

Tabelle 5: Modellversionen

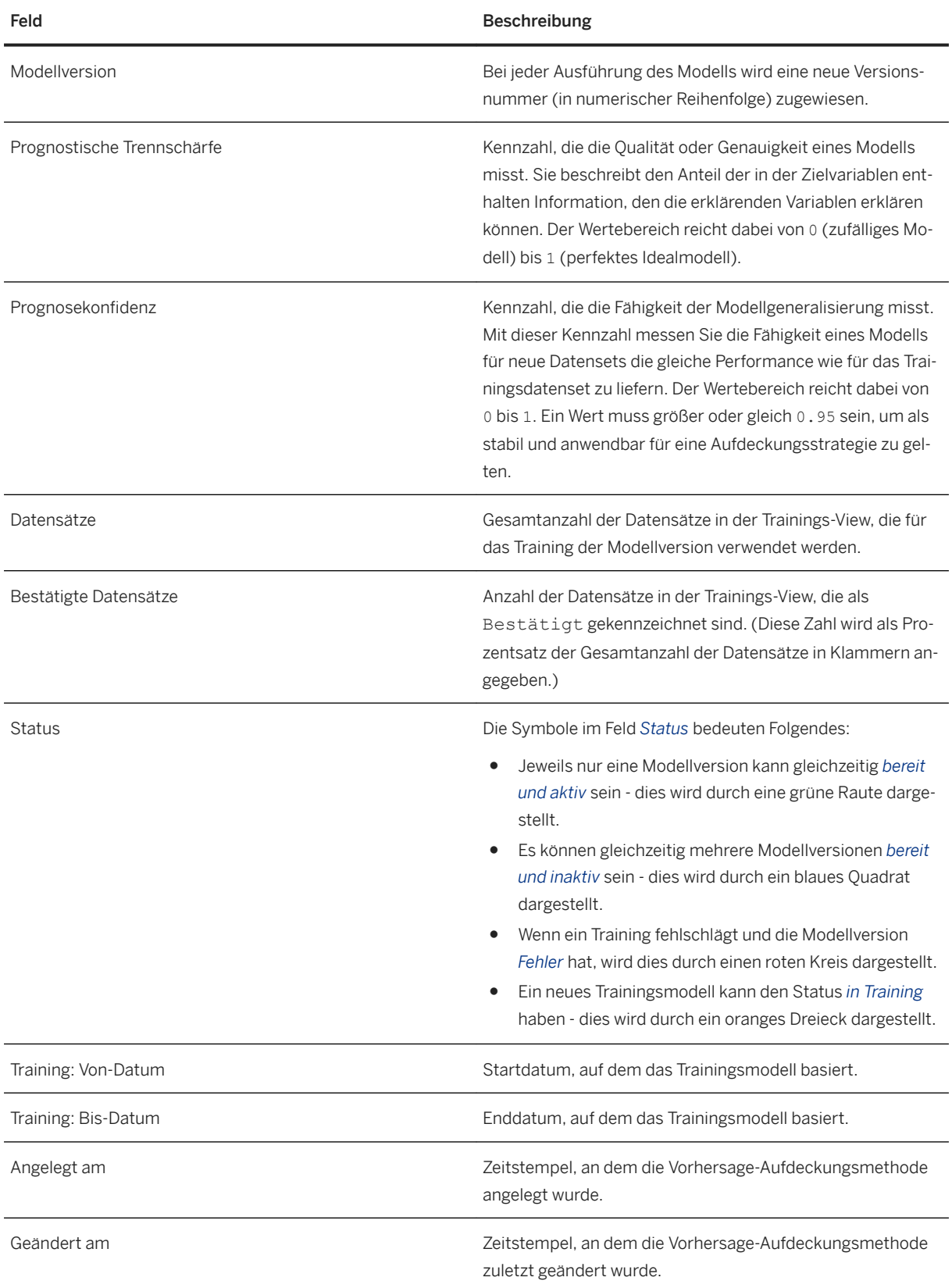

<span id="page-63-0"></span>Wenn Sie mehrere Modellversionen haben, können Sie eine auswählen und *aktivieren*, um sie in Ihren Aufdeckungsstrategien zu verwenden.

### **Wichtigste Einflussfaktoren**

Die wichtigsten Einflussfaktoren werden in einem Diagramm angezeigt.

Wenn Sie eine Modellversion wählen, die den Status *bereit* hat, wird der Beitrag der wichtigsten Einflussfaktoren in einem Diagramm angezeigt. Die Balken kennzeichnen den Beitrag jedes einzelnen der wichtigsten Einflussfaktoren. Die Kurve des Graphs zeigt den kumulativen Beitrag.

Wenn Sie zwei Modellversionen wählen, die den Status *bereit* haben, wird ein Vergleichsdiagramm angezeigt, das den Beitrag jedes einzelnen der wichtigsten Einflussfaktoren beider Versionen vergleicht.

## **Technische Informationen**

Hier werden die verschiedenen zu Ihren Aufdeckungsmethoden gehörenden Views angezeigt: die Daten-View, ggf. die historische Entscheidungs-View sowie die generierte Trainings-View.

Um die SAP HANA-Pakete anzuzeigen, die den Views entsprechen, wählen Sie *Mehr*. Um sie auszublenden, wählen Sie *Weniger*.

Um die ABAP Managed Database Procedures anzuzeigen, die von der Vorhersage-Aufdeckungsmethode verwendet werden, rufen Sie Backend-System die Transaktion FRA\_GM\_STR (Generierungsmonitor für Aufdeckungsmethoden) auf.

## **Weitere Informationen**

Vorhersagemodelle erneut trainieren [Seite 64] [Vorhersage-Aufdeckungsmethoden \[Seite 58\]](#page-57-0) [Vorhersage-Aufdeckungsmethoden verwalten \[Seite 60\]](#page-59-0) [Vorhersage-Aufdeckungsmethoden anlegen \[Seite 60\]](#page-59-0) [Backend-Transaktionen für SAP Business Integrity Screening \[Seite 13\]](#page-12-0)

# **5.2.4.4 Vorhersagemodelle erneut trainieren**

Wenn Sie die Details einer Vorhersage-Aufdeckungsmethode anzeigen, können Sie das Vorhersagemodell erneut trainieren und eine neue Version des Modells anlegen.

Wählen Sie dazu auf dem Detailbild die Drucktaste *Erneut trainieren*.

Beim erneuten Trainieren wird das Modell mit Aktualisierungen aus der Datensicht und der historischen Entscheidungssicht trainiert. Sie können das Zeitfenster für das Training beeinflussen und einen neuen Zeitraum angeben.

Die Ergebnisse des neu trainierten Modells werden in der Tabelle *Trainingsergebnisse* angezeigt. Initial zeigt die Tabelle maximal fünf Modellversionen an Um weitere Versionen anzuzeigen, wählen Sie *Mehr*.

# **5.3 Aufdeckungsstrategie**

Die Aufdeckungsstrategie ist das Objekt, mit dem Sie Geschäftsdaten wie Versicherungsfälle, Steuererklärungen oder Bestellungen auf möglichen Betrug hin untersuchen.

Die folgenden Abschnitte erläutern, wie Sie Aufdeckungsstrategien anlegen, kalibrieren, verwenden und verwalten.

[Aufdeckungsstrategien anlegen \[Seite 77\]](#page-76-0) [Aufdeckungsstrategie bearbeiten \[Seite 81\]](#page-80-0) [Aufdeckungsstrategie deaktivieren \[Seite 82\]](#page-81-0) [Aufdeckungsstrategien kalibrieren \[Seite 83\]](#page-82-0) [Sammellauf zur Betrugsaufdeckung ausführen \[Seite 104\]](#page-103-0) [Onlineaufdeckung \[Seite 111\]](#page-110-0)

## **Weitere Informationen**

Über Aufdeckungsstrategien [Seite 65] [Versionsverwaltung für Aufdeckungsstrategien \[Seite 72\]](#page-71-0)

# **5.3.1 Über Aufdeckungsstrategien**

## **Definition**

Die Aufdeckungsstrategie ist das Objekt, mit dem Sie Geschäftsdaten wie Versicherungsfälle, Steuererklärungen oder Bestellungen auf möglichen Betrug hin untersuchen.

Im Folgenden finden Sie konzeptionelle Übersichten über Aufdeckungsstrategien:

[Teile einer Aufdeckungsstrategie \[Seite 66\]](#page-65-0)

[So funktionieren Aufdeckungsstrategien \[Seite 69\]](#page-68-0)

[Versionsverwaltung für Aufdeckungsstrategien \[Seite 72\]](#page-71-0)

[Über Datenmodellierung in SAP Business Integrity Screening \[Seite 73\]](#page-72-0)

# <span id="page-65-0"></span>**5.3.1.1 Teile einer Aufdeckungsstrategie**

Die folgende Abbildung zeigt die Teile einer Aufdeckungsstrategie. Beim Anlegen oder Bearbeiten einer Aufdeckungsstrategie arbeiten Sie mit diesen Komponenten.

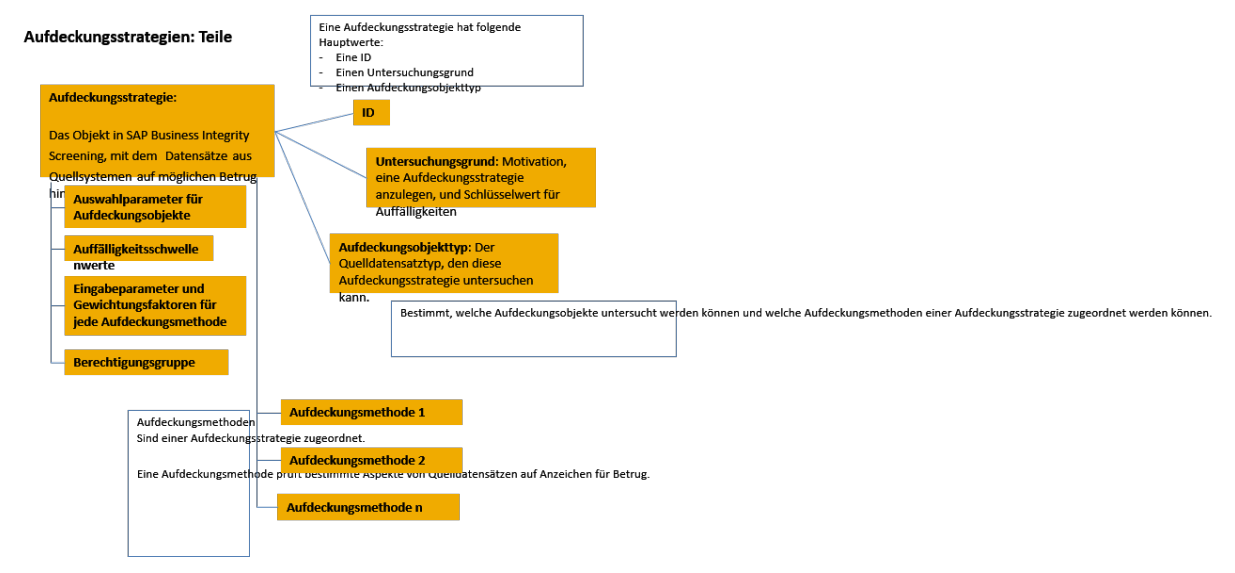

#### Abbildung 2: Teile einer Aufdeckungsstrategie

Im Folgenden wird erläutert, wofür und wie die Attribute oder Komponenten einer Aufdeckungsstrategie verwendet werden.

# **Aufdeckungsstrategie-ID**

Der Name bzw. die eindeutige ID einer Aufdeckungsstrategie.

## **Grund der Untersuchung**

Der Untersuchungsgrund drückt die Motivation dafür aus, eine Aufdeckungsstrategie anzulegen, und ist der Schlüsselwert für Auffälligkeiten. Sie müssen für jede von Ihnen definierte Aufdeckungsstrategie einen Grund der Untersuchung angeben.

Wenn Sie die gleichen Aufdeckungsobjekte untersuchen, können Sie mit dem Untersuchungsgrund steuern, wie Aufdeckungsstrategien Auffälligkeiten erzeugen. Mit dem Untersuchungsgrund können Sie zum Beispiel wählen, ob die Aufdeckungsstrategien jeweils eine eigene Auffälligkeit erzeugen, oder ob sie eine gemeinsame Auffälligkeit verwenden.

### **<sup>•</sup>**Beispiel

Beispiel für mehrere Aufdeckungsstrategien mit gleichem Grund der Untersuchung: Eine Aufdeckungsstrategie wurde ausgeführt und hat eine Auffälligkeit angelegt. Wenn die nächste Aufdeckungsstrategie ausgeführt wird, werden die Untersuchungsergebnisse als Auffälligkeitspositionen zur bestehenden Auffälligkeit hinzugefügt. Da die Aufdeckungsstrategien den gleichen Grund der Untersuchung haben, teilen sie sich eine Auffälligkeit.

Sie definieren Untersuchungsgründe in der Customizing-Aktivität *Gründe für Untersuchung definieren*, und Sie müssen sie dort einer Lösung zuordnen.

### i Hinweis

Außer bei der Adressprüfung ist in SAP Business Integrity Screening nur eine einzelne Auffälligkeit pro Aufdeckungsobjekt und pro Grund der Untersuchung zulässig. Bei der Adressprüfung (sowie in SAP Business Partner Screening und SAP Audit Management) sind pro Aufdeckungsobjekt und pro Grund der Untersuchung neue oder mehrere Auffälligkeiten zulässig. Die Anwendungen erlauben in diesem Fall, dass je nach Quellobjekt weitere Auffälligkeiten angelegt werden können. Das Quellobjekt steht für die Aufdeckungsaktivität, bei der eine Auffälligkeit angelegt wird.

Weitere Informationen finden Sie unter Auffälligkeitslebenszyklus [Seite 150].

## **Aufdeckungsobjekttyp**

Aufdeckungsmethoden und Aufdeckungsstrategien sind beide spezifisch für einen Geschäftsdatenobjekttyp, und zwar den Aufdeckungsobjekttyp. Sie definieren in der Aufdeckungsstrategie den Aufdeckungsobjekttyp an, den die Strategie untersucht. Sie legen gleichzeitig fest, welche Aufdeckungsmethoden in einer Aufdeckungsstrategie zusammengefasst werden können.

## **Auswahlparameter**

Mit Auswahlparametern grenzen Sie die Anzahl der Aufdeckungsobjekte ein, die zur Bearbeitung einer Strategie gewählt werden. Sie stellen Werte für die Auswahlparameter ein. Wenn Sie die Strategie ausführen, werden nur Aufdeckungsobjekte, die Ihre Auswahlkriterien erfüllen, von der Strategie verarbeitet. Mit den Auswahlparametern können Sie z.B. spezialisierte Strategien einrichten, die unterschiedliche Aufdeckungsobjekte bearbeiten.

## **Aufdeckungsmethoden**

Aufdeckungsmethoden sind Anwendungsobjekte, die bestimmte Aspekte von Aufdeckungsobjekten nach Hinweisen für Betrug untersuchen.

Wenn Sie eine Aufdeckungsstrategie anlegen, ordnen Sie ihr so viele Aufdeckungsmethoden wie nötig zu. Die Strategie wendet jede Aufdeckungsmethode der Reihe nach auf die Aufdeckungsobjekte an, die sie untersucht.

### i Hinweis

Aufdeckungsstrategien zur Adressprüfung enthalten nur eine einzelne Aufdeckungsmethode. Bei der Adressprüfung wird ein Geschäftspartner in einer Prüfungsliste entweder gefunden oder nicht; um dies festzustellen, kann nur eine einzelne Methode ausgeführt werden.

Weitere Informationen über die Implementierung von Aufdeckungsmethoden finden Sie unter [Aufdeckungsmethode \[Seite 33\]](#page-32-0).

## **Eingabeparameter und Gewichtungsfaktoren**

In einer Aufdeckungsstrategie bestimmen Sie mit Eingabeparametern und Gewichtungsfaktoren, wie Aufdeckungsmethoden sich verhalten und wie ihre Ergebnisse ausgewertet werden.

Sie stellen in einer Aufdeckungsstrategie Werte für die Eingabeparameter bereit, die von einer Aufdeckungsmethode angezeigt werden. Wenn die Methode Eingabeparameter für Start- und Endzeitpunkt enthält, können Sie mit einer Aufdeckungsmethode z.B. nach Versicherungsfällen suchen, die nur Unfälle beinhalten, die spät abends passiert sind.

Da Sie eine Aufdeckungsmethode mehrfach in einer Aufdeckungsstrategie verwenden können, können Sie über Eingabeparameter verschiedene Instanzen der Methode für unterschiedliche Zwecke abbilden.

Gewichtungsfaktoren verarbeiten die von den Aufdeckungsmethoden zurückgegebenen Ergebnisse. Eine Aufdeckungsstrategie ordnet jeder Aufdeckungsmethode einen Gewichtungsfaktor zu.

Für jedes Aufdeckungsobjekt gibt eine Aufdeckungsmethode einen Ergebniswert zurück. Die Aufdeckungsstrategie multipliziert diesen Ergebniswert mit dem Gewichtungsfaktor, um die von der Aufdeckungsmethode zurückgegebene Risikopunktzahl zu berechnen. Für jedes Aufdeckungsobjekt werden die Risikopunktzahlen aller Aufdeckungsmethoden addiert, um herauszufinden, ob eine Auffälligkeit generiert werden muss.

Sie können über Gewichtungsfaktoren die Wichtigkeit der Aufdeckungsmethoden untereinander anpassen. Sie können Ihrem Ergebnis mehr Gewicht verleihen, indem Sie einer besonders wichtigen Methode einen hohen Gewichtungsfaktor zuordnen. Mit der Funktion *Bestwerte ermitteln* auf dem Bild *Kalibrierung* schlägt Ihnen das System optimale Gewichtungsfaktoren vor.

Über negative Gewichtungsfaktoren können Sie die Wahrscheinlichkeit reduzieren, dass eine Auffälligkeit ausgegeben wird. Solche Methoden finden abschwächende Hinweise im Hinblick auf Betrug.

Die Formel zur Berechnung der Risikopunktzahl lautet wie folgt:

- Das Ergebnis einer Aufdeckungsmethode liegt zwischen 0 und 100.
- Der Gewichtungsfaktor liegt zwischen -100 und 100.

Methodenergebnis / 100 \* Gewichtungsfaktor = Risikopunktzahl der Methode

#### **S** Beispiel

Wenn das Ergebnis 30 und der Gewichtungsfaktor 50 ist, ist die Risikopunktzahl 15, da

 $30 / 100 * 50 = 15$ 

Wenn das Ergebnis 100 und der Gewichtungsfaktor 100 ist, ist die Risikopunktzahl 100, da

 $100 / 100 * 100 = 100$ .

Wenn das Ergebnis 50 und der Gewichtungsfaktor -10 ist, ist die Risikopunktzahl -5. Eine negative Risikopunktzahl deutet darauf hin, dass kein Betrugsfall vorliegt und reduziert die Wahrscheinlichkeit, dass eine Auffälligkeit ausgelöst wird.

# <span id="page-68-0"></span>Auffälligkeitsschwellenwert und Delta-Schwellenwert

Sie müssen in einer Aufdeckungsstrategie einen Auffälligkeitsschwellenwert festlegen. Sie können optional auch einen Delta-Schwellenwert setzen.

Der Auffälligkeitsschwellenwert ist der Punkt, ab dem eine Auffälligkeit ausgegeben wird. Wenn die Summe der Risikopunktzahlen aus den Aufdeckungsmethoden den Schwellenwert überschreitet, legt die Aufdeckungsstrategie eine Auffälligkeitsposition für das Aufdeckungsobjekt an. Das System fügt die Auffälligkeitsposition entweder einer vorhandenen Auffälligkeit hinzu, oder es legt eine neue Auffälligkeit für das Untersuchungsobjekt an. Wenn Sie den Auffälligkeitsschwellenwert erhöhen, wird es schwieriger, eine Auffälligkeit für ein bestimmtes Aufdeckungsobjekt auszulösen. Wenn Sie den Schwellenwert niedriger einstellen, werden mehr Auffälligkeiten ausgelöst.

Der Auffälligkeitsschwellenwert kann zwischen 0 und 1000 liegen. Innerhalb dieses Bereichs können Sie Aufdeckungsstrategien verwenden, die viele Methoden enthalten. Sie können auch Aufdeckungsstrategien verwenden, die nur wenige Methoden enthalten. Wenn Sie nur einige wenige Aufdeckungsmethoden verwenden, empfehlen wir, einen entsprechend niedrigen Schwellenwert zu setzen.

Wenn Sie den Delta-Schwellenwert setzen, aktivieren Sie dadurch eine geschlossene Auffälligkeit erneut. (Der Wert 0 bedeutet, dass geschlossene Auffälligkeiten nicht erneut aktiviert werden können.) Setzen Sie den Delta-Schwellenwert auf einen höheren Wert als den Auffälligkeitsschwellenwert. Wenn Sie ein Aufdeckungsobjekt erneut untersuchen und diesmal mehr Hinweise für Betrug gefunden werden, kann für das Aufdeckungsobjekt über den Delta-Schwellenwert ein zweites Mal eine Auffälligkeit ausgegeben werden.

# **Berechtigungsgruppe**

Sie können die Berechtigungen für Aufdeckungsstrategien optional einschränken. Wenn Sie einen Wert für die Berechtigungsgruppe eingeben, muss ein Benutzer Berechtigungen für Aufdeckungsstrategien und für die Berechtigungsgruppe besitzen.

# **5.3.1.2 So funktionieren Aufdeckungsstrategien**

Im Folgenden wird erläutert, wie Aufdeckungsstrategien verwendet werden, um Ihre Daten im Hinblick auf Betrug zu untersuchen. Im Beispiel wird davon ausgegangen, dass Sie auf SQLScript-Prozeduren basierende Aufdeckungsmethoden verwenden. Andere Arten von Aufdeckungsmethoden (Methoden aus dem regelbasierten SAP HANA Rules Framework, Adressprüfungsmethoden und Vorhersagemethoden) funktionieren jedoch ähnlich.

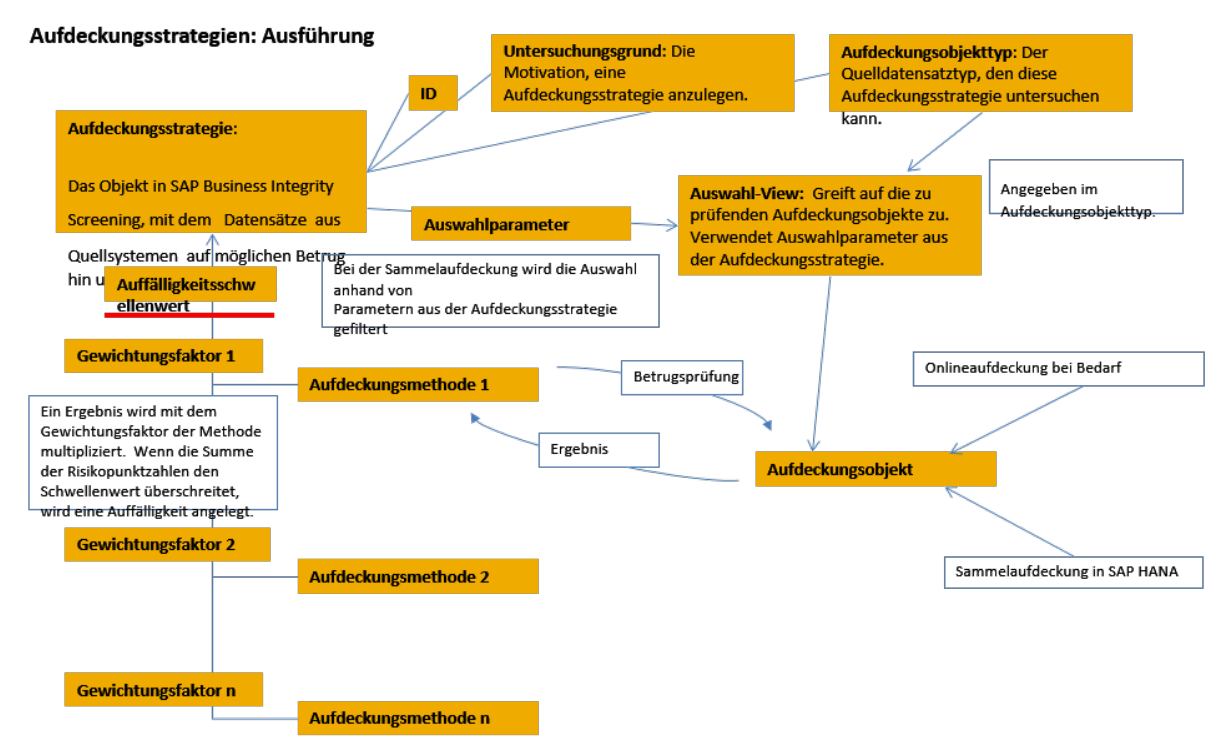

Abbildung 3: So funktionieren Aufdeckungsstrategien

## **Onlineaufdeckung, Delta-Adressprüfung und Sammelaufdeckung**

Rechte Seite des Diagramms: Zu untersuchende Daten in Form von Aufdeckungsobjekten erreichen die Aufdeckungsstrategie entweder über die Onlineaufdeckung oder über den Sammellauf zur Betrugsaufdeckung bzw. die Delta-Adressprüfung.

Bei der Onlineaufdeckung fordert ein externes Programm, dass Aufdeckungsobjekte geprüft werden. Diese Objekte werden zur Untersuchung in die SAP-HANA-Datenbank übernommen.

Bei Betrugsverdacht oder einem Treffer bei der Adressprüfung gibt die Aufdeckungsstrategie eine Auffälligkeit aus oder fügt eine Auffälligkeitsposition einer vorhandenen Auffälligkeit hinzu. Das System benachrichtigt den externen Benutzer, dass eine Auffälligkeit vorliegt.

Die Anwendung kann außerdem bei Statusänderungen einer Auffälligkeit Benachrichtigungen senden. Ein externes Programm kann dann alle Auffälligkeiten verwalten. Änderungsbenachrichtigungen erfordern, dass Sie einen logischen Port im Customizing einstellen.

Bei der Onlineaufdeckung kann der Anfragende die zu verwendende Aufdeckungsstrategie einstellen. Alternativ können Sie ein BAdI implementieren, um eine Aufdeckungsstrategie direkt auszuwählen. Das BAdI wählt eine Strategie anhand der Merkmale der Aufdeckungsobjekte und der Anforderung aus.

Beim Sammellauf zur Betrugsaufdeckung wird eine Aufdeckungsstrategie ausgeführt und mit mehreren Aufdeckungsobjekten in der SAP-HANA-Datenbank abgeglichen. Diese Objekte können z.B. die neuesten Aufdeckungsobjekte sein, die zur Datenbank hinzugefügt wurden.

Beim Sammellauf zur Betrugsaufdeckung werden die untersuchten Aufdeckungsobjekte von den Selektionsparametern der Aufdeckungsstrategie bestimmt. Sie können mit den Parametern festlegen, welche Aufdeckungsobjekte von einer Aufdeckungsstrategie verarbeitet werden.

Delta-Adressprüfung und Sammellauf zur Betrugsaufdeckung sind ähnlich. Bei dieser Aufdeckungsart werden Personen und Organisationen mit geänderten oder neuen Einträgen in Adressprüfungslisten im System abgeglichen. Die Daten zu Personen oder Organisationen können von einer Erstdatenübernahme aus einem Quell-Business-System stammen. Alternativ können die Daten auch aus einer Onlineanforderung für die Adressprüfung stammen. Das System speichert die Daten aus diesen Anforderungen dauerhaft in der Datenbank, um Deltaprüfungen durchführen zu können.

Wenn ein Untersuchungsobjekttyp für eine systemübergreifende Aufdeckung gekennzeichnet wurde, können die Aufdeckungsobjekte aus mehreren Quellsystemen stammen. Für die systemübergreifende Aufdeckung werden die Quellsysteme im Customizing als *Business-System* definiert. Im anderen Fall werden bei der Aufdeckung Daten aus einem einzelnen System untersucht.

Die Aufdeckungsmethoden einer Strategie werden in der SAP-HANA-Datenbank ausgeführt, um die Geschwindigkeit und Leistungsfähigkeit von SAP HANA auszunutzen.

Sie können eine Aufdeckungsstrategie kalibrieren und simulieren, um ihre Effizienz zu steigern. Die Aufdeckungsstrategie wird wie im Produktivmodus ausgeführt, es werden dabei jedoch keine Daten in der Datenbank geändert. Beachten Sie, dass Aufdeckungsstrategien für die Adressprüfung nicht kalibriert werden können.

# **Aufdeckungsverarbeitung**

Um innerhalb eines Aufdeckungsobjekts Betrugsfälle aufzudecken, gleicht eine Aufdeckungsstrategie jede ihrer Aufdeckungsmethoden mit dem Aufdeckungsobjekt ab. Jedes Aufdeckungsobjekt wird von allen Aufdeckungsmethoden untersucht, es sei denn, die Eingabeparameter einer Aufdeckungsmethode geben vor, ein bestimmtes Aufdeckungsobjekt auszulassen.

Eine Aufdeckungsmethode verwendet die Logik in ihrer Ausführungsprozedur, um ein Aufdeckungsobjekt auszuwerten. Aufdeckungsmethoden sind so aufgebaut, dass nur ein bestimmter Aufdeckungsobjekttyp untersucht wird. Oft untersucht jede Methode nur einen bestimmten Aspekt eines Aufdeckungsobjekts, z.B. die Uhrzeit, zu der ein Ereignis eines Versicherungsteilfalls geschehen ist, oder den gezahlten Stückpreis in einem Zahlungsposten.

Eine Aufdeckungsmethode gibt ihre Auswertung an die Aufdeckungsstrategie in Form eines numerischen Ergebnisses zurück. Dieses Ergebnis kann zwischen 0 und 100 liegen, wobei 100 eine hohe Betrugswahrscheinlichkeit signalisiert.

Beachten Sie, dass Aufdeckungsstrategien zur Adressprüfung unter Umständen lediglich eine einzelne Aufdeckungsmethode enthalten. Sie können die Empfindlichkeit und das Verhalten einer Adressprüfungsmethode über die Standardparameter aus diesen Methoden steuern.

Die Aufdeckungsstrategie teilt das Ergebnis jeder Aufdeckungsmethode durch 100, so dass sich ein Wert zwischen 0 und 1 ergibt. Anschließend wird das Ergebnis mit einem Gewichtungsfaktor multipliziert, um die Risikopunktzahl der Aufdeckungsmethode zu ermitteln. Der Gewichtungsfaktor ist spezifisch für jede Methode. Sie können über Gewichtungsfaktoren daher die Wichtigkeit der Aufdeckungsmethoden untereinander anpassen: Geben Sie einer Aufdeckungsmethode, die einen wichtigen Betrugshinweis liefert, einen hohen Gewichtungsfaktor, welcher der Risikopunktzahl der Methode mehr Gewicht bei der Feststellung verleiht, ob eine Auffälligkeit ausgegeben werden soll oder nicht.

<span id="page-71-0"></span>Die Strategie addiert die Risikopunktzahlen aller Aufdeckungsmethoden. Die Aufdeckungsstrategie bestimmt, dass eine Auffälligkeit angelegt wird, und zwar wie folgt:

- Gibt es eine aktive Auffälligkeit in dem Untersuchungsobjekt, das dem Aufdeckungsobjekt übergeordnet ist? Wenn es keine Auffälligkeit gibt, vergleicht die Aufdeckungsstrategie die Gesamtrisikopunktzahl mit dem Auffälligkeitsschwellenwert. Wenn die Summe den Schwellenwert überschreitet, wird das neue Untersuchungsergebnis zur aktiven Auffälligkeit als neue Auffälligkeitsposition hinzugefügt oder es wird eine neue Auffälligkeit angelegt. Weitere Informationen finden Sie unter Auffälligkeitslebenszyklus [Seite [150\]](#page-149-0).
- Gibt es keine Auffälligkeit im Untersuchungsobjekt? Wenn es keine Auffälligkeit gibt, vergleicht die Aufdeckungsstrategie die Gesamtrisikopunktzahl mit dem Auffälligkeitsschwellenwert. Wenn der Schwellenwert überschritten wird, gibt die Aufdeckungsstrategie eine Auffälligkeit im Untersuchungsobjekt aus. Die neue Auffälligkeitsposition wird zur neuen Auffälligkeit hinzugefügt.
- Gibt es eine geschlossene Auffälligkeit im Untersuchungsobiekt? Wenn ja, vergleicht die Aufdeckungsstrategie die Gesamtrisikopunktzahl mit dem Delta-Schwellenwert. Wenn der Delta-Schwellenwert auf 0 eingestellt ist, dürfen Sie eine Auffälligkeit nicht erneut aktivieren. Die Aufdeckungsstrategie fährt mit dem nächsten Aufdeckungsobjekt fort. Wenn ein Delta-Schwellenwert eingestellt ist und die Risikopunktzahl diesen überschreitet, aktiviert die Aufdeckungsstrategie die Auffälligkeit erneut und fügt ihr die Auffälligkeitsposition hinzu. Im anderen Fall fährt die Aufdeckungsstrategie mit dem nächsten Aufdeckungsobjekt fort. Über die erneute Aktivierung von Auffälligkeiten kann eine Aufdeckungsstrategie neue Betrugshinweise für ein Aufdeckungsobjekt berücksichtigen, das bereits untersucht wurde. Möglicherweise hat eine neue Aufdeckungsmethode die mit dem Untersuchungsobjekt verknüpften Aufdeckungsobjekte untersucht, oder das Ergebnis einer Aufdeckungsmethode hat sich geändert. Bei der Adressprüfung in SAP Business Integrity Screening und in SAP Business Partner Screening werden geschlossene Auffälligkeiten nicht erneut geöffnet. Eine Adressprüfungsauffälligkeit hat das Untersuchungsobjekt, den Grund der Untersuchung sowie ein wechselndes Quellobjekt (eine bestimmte Onlineanforderung oder einen Delta-Adressprüfungslauf) als Schlüssel. Aus diesem Grund wird eine neue Auffälligkeit angelegt. In SAP Audit Management wird eine Auffälligkeit erneut geöffnet, wenn der Aufdeckungslauf im Zusammenhang mit dem Arbeitspaket der vorhandenen Auffälligkeit auftrat. Andernfalls wird eine neue Auffälligkeit angelegt, bei der der Schlüssel des Quellobjekts auf das neue Arbeitspaket eingestellt ist.

# **5.3.1.3 Versionsverwaltung für Aufdeckungsstrategien**

Mit der Versionsverwaltung können Sie Änderungen an Aufdeckungsstrategien verwalten. Die Versionsverwaltung gewährleistet Folgendes:

- Es gibt stets nur eine aktive Version einer Aufdeckungsstrategie. Diese Version wird produktiv eingesetzt und kann nicht geändert werden.
- Es kann stets nur eine inaktive Version einer Aufdeckungsstrategie geben. Die inaktive Version ist die bearbeitbare Version einer Aufdeckungsstrategie.
- Ältere Versionen einer Aufdeckungsstrategie werden als deaktivierte Versionen beibehalten. Sie können deaktivierte Versionen verwenden, um Änderungen in der Aufdeckungsstrategie nachzuverfolgen.
## <span id="page-72-0"></span>**So funktioniert die Versionsverwaltung**

Die Versionsverwaltung funktioniert folgendermaßen:

- 1. Wenn Sie eine neue Aufdeckungsstrategie anlegen, erhält sie die Versionsnummer 1 und bleibt solange inaktiv, bis Sie sie aktivieren.
- 2. Direkte Änderungen an einer aktiven Version sind nicht zulässig. Wenn Sie eine aktive Aufdeckungsstrategie bearbeiten, legt das System daher eine neue inaktive Version der Aufdeckungsstrategie an, die um eine Versionsnummer erhöht wird.
- 3. Sobald Sie nach der Bearbeitung die neue Version der Aufdeckungsstrategie aktivieren, ändert das System den Status der ersten Version in *Deaktiviert*. Die neue Version der Aufdeckungsstrategie wird die neue aktive Version.

### i Hinweis

Wenn Sie eine bestehende inaktive Version ändern, wird die vorherige inaktive Version überschrieben.

4. Dieser Vorgang kann für jede bearbeitete und aktivierte Aufdeckungsstrategie unbegrenzt fortgeführt werden.

## **Versionsverwaltung bei Kalibrierung und Simulation**

Die Kalibrierung ist eine Simulationsfunktion, mit der Sie eine Aufdeckungsstrategie feinabstimmen können. Sie können sowohl aktive als auch inaktive Versionen von Aufdeckungsstrategien kalibrieren. Weitere Informationen finden Sie unter [Aufdeckungsstrategien kalibrieren \[Seite 83\].](#page-82-0)

Sie können die aktiven und inaktiven Versionen einer Aufdeckungsstrategie auch testen, indem Sie den Simulationsmodus der Sammelaufdeckung verwenden. Weitere Informationen finden Sie unter [Sammellauf](#page-107-0) [zur Betrugsaufdeckung simulieren \[Seite 108\]](#page-107-0).

# **5.3.1.4 Über Datenmodellierung in SAP Business Integrity Screening**

## **Hintergrundinformationen**

Sie können mit dieser Anwendung Geschäftsdaten oder Transaktionen im Hinblick auf Betrug analysieren. Um eine neue Art von Geschäftsdaten zu analysieren, müssen Sie zunächst einige Einrichtungsschritte ausführen, sodass die Anwendung mit dieser Art von Geschäftsdaten umgehen kann. Bei der Einrichtung definieren Sie das Datenmodell der Geschäftsdaten und sorgen dafür, dass die Anwendung mit diesem Datenmodell arbeiten kann.

Dieser Abschnitt erläutert die Konzepte, die der Modellierung von Geschäftsdaten zugrunde liegen.

Die Informationen in diesem Abschnitt helfen Ihnen, Business Content für neue Geschäftsdatenmodelle anzulegen.

## **Datenmodelldefinition im Überblick**

Sie definieren ein neues Geschäftsdatenmodell auf zwei Ebenen:

- Auf der unteren Ebene finden Handhabung und Verarbeitung der neuen Geschäftsdaten statt. Dort müssen Sie die für Untersuchungs- und Aufdeckungsobjekttypen sowie Aufdeckungsmethoden benötigten SAP-HANA-Views implementieren. Diese SAP HANA-Views werden im *Extensibility Guide* beschrieben.
- Auf der oberen Ebene findet die semantische Darstellung des Datenmodells in der Anwendung statt. Sie definieren ein neues Geschäftsdatenmodell im Customizing. Ein neues Geschäftsdatenmodell wird über drei verschiedene Customizing-Objekte definiert. Diese sind: Quelldomänen, Untersuchungsobjekttypen und Aufdeckungsobjekttypen. Die Hauptfunktion dieser Customizing-Objekte besteht darin, die SQLScript-Prozeduren und SAP HANA Information Models zu identifizieren, mit denen die Daten in SAP HANA verarbeitet werden können. Diese Customizing-Objekte werden weiter unten im Detail erläutert.

In SAP Business Integrity Screening für SAP S/4HANA kann die Anwendung auf die Daten in SAP S/4HANA zugreifen. Die Replikation von Zusatzdaten aus anderen Business-Systemen mit SLT ist in diesem Deployment-Szenario nicht zulässig. SAP Business Integrity Screening kann jedoch Daten verwenden, die über die Schnittstellen von SAP S/4HANA importiert wurden, z.B. über den Central-Finance-API.

## **Quelldomänen und Feldkatalog**

Das erste der drei Customizing-Objekte ist die Quelldomäne.

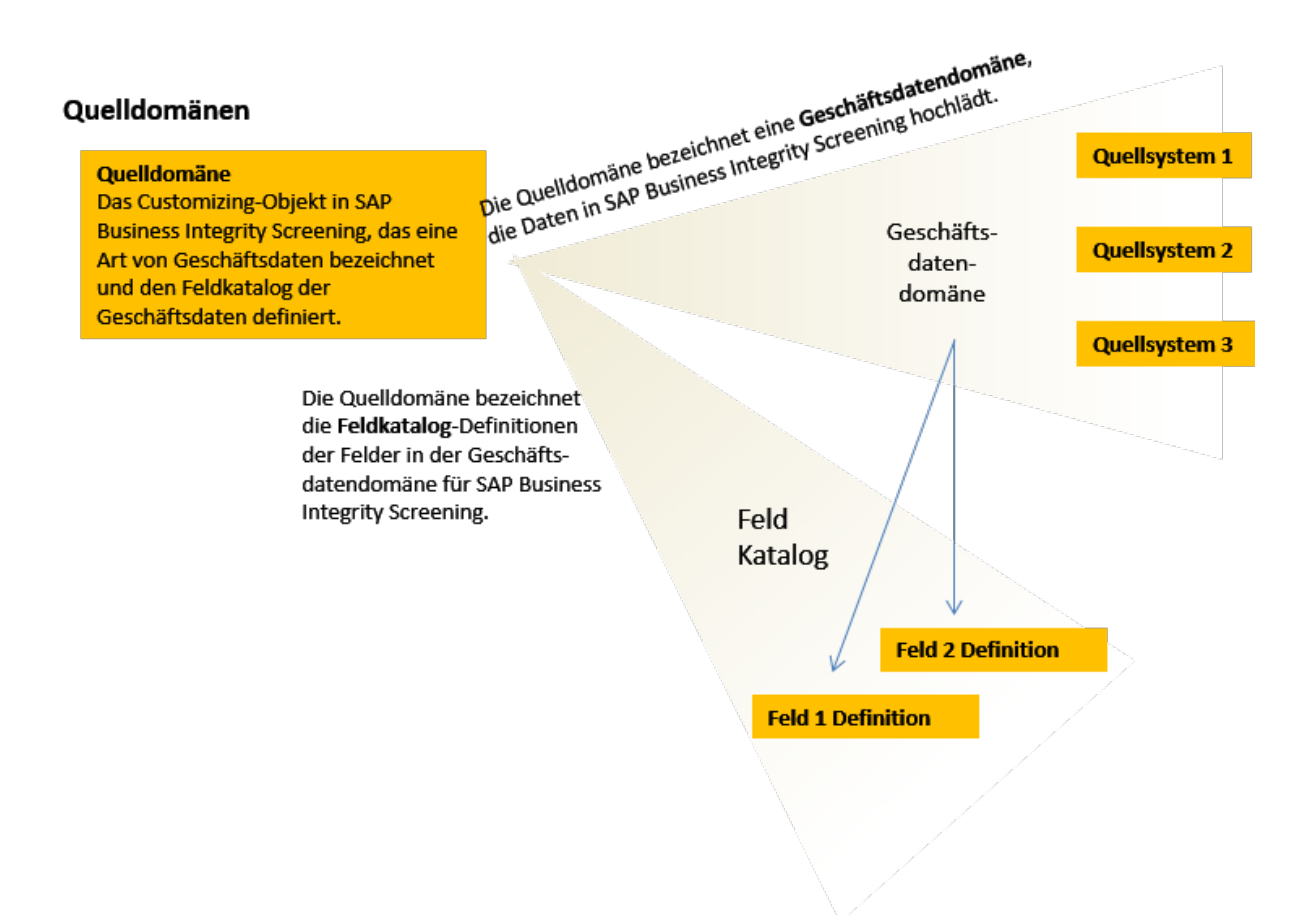

### Abbildung 4: Quelldomänen

Quelldomänen spielen zwei Rollen beim Definieren von Geschäftsdatenmodellen in SAP Fraud Management, und zwar:

● Mit der Quelldomäne legen Sie einen Bezeichner an für die Art der Geschäftsdaten sowie die Quellsysteme aus denen Daten in das System hochgeladen werden. Sie können z.B. eine Quelldomäne PAYMENT\_US für Zahlungen Ihres Tochterunternehmens in den Vereinigten Staaten anlegen. Aus dieser Sicht ist die Quelldomäne nur ein Bezeichner. Sie können damit nicht angeben, welche physischen Systeme Zahlungsdaten an die Schlüsselerweiterung für Untersuchungsobjekttypen und Aufdeckungsobjekttypen liefern. Sie können bis zu 15 Schlüsselfelder für die Datenobjekte definieren, die durch Untersuchungsobjekttypen und Aufdeckungsobjekttypen dargestellt werden. Sie halten fest, dass

diese Daten in der Anwendung vorhanden sind. ● Mit der Quelldomäne können Sie die Datenfelder eines Geschäftsdatenmodells in einem Feldkatalog definieren. Der Feldkatalog gibt wichtige Attribute der Felder im Geschäftsdatenmodell an. Die Felddefinitionen im Katalog sind spezifisch für die Quelldomäne. Konflikte in Feldnamen werden daher nicht auftreten, wenn Sie mehrere Geschäftsdatenmodelle in der Anwendung verarbeiten.

## **Untersuchungsobjekttypen und Aufdeckungsobjekttypen**

Das zweite und dritte Customizing-Objekt bei der Datenmodellierung sind der Untersuchungsobjekttyp und der Aufdeckungsobjekttyp. Diese Typen definieren das Geschäftsdatenmodell selbst. Die Quelldomäne gibt

also den Typ der Daten an sowie die Felder und implizit, woher sie stammen. Untersuchungsobjekttypen und Aufdeckungsobjekttypen definieren das Geschäftsdatenmodell.

Da die Anwendung die Daten über SAP HANA-Objekte bearbeitet, muss das System wissen, welche SAP-HANA-Objekte es verwenden soll, um die Daten auszuwählen und zu bearbeiten. Außerdem muss das System wissen, welche Felder aus dem Geschäftsdatenmodell von den SAP-HANA-Objekten in der ABAP-Schicht der Anwendung verwendet werden. Diese Felder werden im Feldkatalog der Quelldomäne definiert und ihre Rollen werden in den Definitionen der Untersuchungsobjekttypen und Aufdeckungsobjekttypen angegeben. (Die Felder werden auch von Aufdeckungsmethoden verwendet. Weitere Informationen finden Sie unter [Aufdeckung \[Seite 31\]](#page-30-0).)

Die Abbildung zeigt, wie Untersuchungsobjekttypen und Aufdeckungsobjekttypen miteinander verknüpft sind, und wie sie verwendet werden können, um ein Geschäftsdatenmodell zu beschreiben.

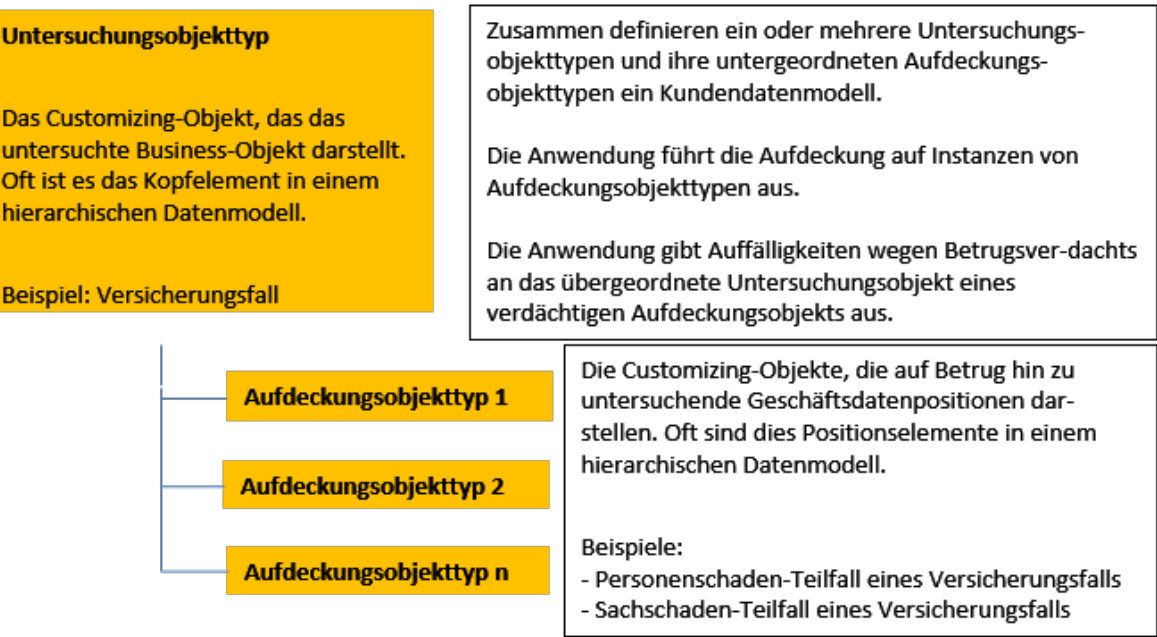

## Untersuchungs- und Aufdeckungsobjekttypen

#### Abbildung 5: Untersuchungsobjekttypen und Aufdeckungsobjekttypen

Wie die Abbildung zeigt, stehen Untersuchungsobjekttypen und Aufdeckungsobjekttypen in einer hierarchischen Beziehung zueinander. Der Untersuchungsobjekttyp ist dabei das übergeordnete Kopfelement in der Hierarchie. Ein oder zwei Aufdeckungsobjekttypen sind die untergeordneten Elemente in der Hierarchie.

Mit dieser Konstruktion können Sie die in Geschäftsdaten zu findende Hierarchie modellieren. Ein Versicherungsfall kann z.B. als Untersuchungsobjekttyp modelliert werden. Personen- oder Sachschaden-Teilfälle eines Versicherungsfalls sind als Aufdeckungsobjekttypen modelliert. Eine Zahlung wird allgemein als Hierarchie dargestellt. Die Zahlung selbst kann als Untersuchungsobjekttyp modelliert werden. Die einzelnen Positionen der Zahlung können als Aufdeckungsobjekttypen modelliert werden.

Für das übergeordnete Untersuchungsobjekt eines Aufdeckungsobjekts werden Auffälligkeiten ausgegeben. Wenn ein Aufdeckungsobjekt verdächtig erscheint, legt das System eine Auffälligkeitsposition für das Aufdeckungsobjekt an.

Die Auffälligkeitsposition wird dann als neuer Hinweis einer vorhandenen Auffälligkeit im übergeordneten Untersuchungsobjekt hinzugefügt. Alternativ wird eine neue Auffälligkeit angelegt, und die Auffälligkeitsposition wird dieser Auffälligkeit als erster Hinweis hinzugefügt.

### Quellenübergreifende Business-Objekte

Sie können Untersuchungsobjekttypen im Customizing als quellenübergreifende Business-Objekte kennzeichnen. Das bedeutet, dass die Datenobjekte, die durch den Untersuchungsobjekttyp und die zugehörigen Aufdeckungsobjekte dargestellt werden, aus mehreren ERP-Systemen stammen können. Sie können eine Aufdeckungsmethode auf Aufdeckungsobjektdaten aus mehreren Systemen anwenden, um effiziente Sammelaufdeckungen durchzuführen. Alternativ kann eine Aufdeckungsmethode auch Aufdeckungsobjektdaten aus mehreren Systemen kombinieren, um nach Auffälligkeiten zu suchen.

Sie stellen im Customizing ERP-Quellsysteme (SAP-Systeme oder Fremdsysteme) als *Business-Systeme* ein. Wenn das ERP-Quellsystem ein SAP-System ist, definiert das Business-System einen Mandanten in diesem Quellsystem.

Sie benötigen zusätzliche SAP HANA-Views für quellenübergreifende Business-Objekte. Weitere Informationen finden Sie im *Extensibility Guide*.

# **5.3.2 Aufdeckungsstrategien anlegen**

## **Einführung**

Sie legen eine Aufdeckungsstrategie an, um Geschäftsdaten während eines Sammellaufs zur Betrugsaufdeckung oder bei der Onlineaufdeckung auf möglichen Betrug hin zu überprüfen.

Eine Aufdeckungsstrategie verwendet Selektionsparameter, um anzugeben, welche Geschäftsdatensätze untersucht werden sollen. Der Parameter gibt außerdem an, welche Aufdeckungsmethoden für diese Daten ausgeführt werden sollen, und wie die Ergebnisse ausgewertet werden sollen.

Wenn Sie Ihrem System neue Geschäftsdaten hinzugefügt haben, müssen Sie eine neue Aufdeckungsstrategie anlegen. Sie können neue Aufdeckungsstrategien auch anlegen, um den gleichen Business Content mit unterschiedlichen Selektionsparametern, Aufdeckungsmethoden oder anderen Attributen zu untersuchen.

Der von einer Aufdeckungsstrategie untersuchte Business Content besteht aus Aufdeckungsobjekten. Ein Aufdeckungsobjekttyp stellt einen Geschäftsvorgang oder ein Geschäftsdokument dar, der oder das im Hinblick auf Betrug untersucht werden soll. Ein Aufdeckungsobjekt kann z.B. ein bestimmtes Steuerformular oder eine Bestellposition sein. Eine kurze Beschreibung des Datenmodells finden Sie unter [Über](#page-72-0)  [Datenmodellierung in SAP Business Integrity Screening \[Seite 73\].](#page-72-0)

## **Voraussetzungen**

Bevor Sie eine Aufdeckungsstrategie anlegen können, müssen Sie den Aufdeckungsobjekttyp und die Aufdeckungsmethoden, die die Aufdeckungsstrategie verwenden soll, definieren - sofern diese nicht bereits vorhanden sind. Weitere Informationen finden Sie im Customizingunter *Grundeinstellungen Untersuchungsobjekttypen und Aufdeckungsobjekttypen pflegen* .

## **Vorgehensweise**

Um eine neue Aufdeckungsstrategie zu definieren, gehen Sie wie folgt vor:

- 1. Wählen Sie auf der *Startseite Aufdeckung Aufdeckungsstrategie* . Sie gelangen auf das untergeordnete Workset für Aufdeckungsstrategien.
- 2. Suchen Sie unter *Aufdeckungsstrategien* nach einer vorhandenen Aufdeckungsstrategie, die Sie kopieren und ändern möchten, und öffnen Sie sie. Klicken Sie alternativ auf *Neu*, um eine neue Aufdeckungsstrategie anzulegen.
- 3. Geben Sie die Informationen unter *Allgemein* ein. Verwenden Sie die Tastenkombination CTRL F1, um die Online-Hilfe anzuzeigen. Um eine Aufdeckungsstrategie für SAP Audit Management zu definieren, stellen Sie im Customizing für das Feld *Untersuchungsgrund* einen Untersuchungsgrund ein, der der Lösung SAP Audit Management zugeordnet ist.
- 4. Geben Sie unter *Selektionsparameter* Werte für die Selektionsparameter der Aufdeckungsstrategie ein. Verwenden Sie Selektionsparameter, um die von einer Aufdeckungsstrategie ausgewerteten Aufdeckungsobjekte einzuschränken.

Sie können eine Aufdeckungsstrategie z.B. auf eine bestimmte Produktart einschränken oder auf Aufdeckungsobjekte, die einen bestimmten Mindest-Value-at-Risk überschreiten. Weitere Informationen finden Sie unter [Aufdeckungsstrategien anlegen: Selektionsparameter \[Seite 79\]](#page-78-0).

5. Ordnen Sie unter *Aufdeckungsmethoden* die Aufdeckungsmethoden zu, die Ihre Aufdeckungsstrategie verwendet, um Aufdeckungsobjekte auszuwerten. Die Aufdeckungsstrategie untersucht jedes Aufdeckungsobjekt mit allen Aufdeckungsmethoden, die Sie zuordnen.

Wenn die Summe der Risikopunktzahlen der Aufdeckungsmethoden den *Schwellenwert* überschreitet, wird eine Auffälligkeit für möglichen Betrug angelegt. Ihre Sachbearbeiter für Betrugsaufdeckung können anhand der Auffälligkeit den möglichen Betrug untersuchen.

Weitere Informationen finden Sie unter [Aufdeckungsstrategien anlegen: Aufdeckungsmethoden \[Seite](#page-79-0) [80\].](#page-79-0)

6. Auf der Registerkarte *Optionale Einstellungen* können Sie einen Schwellenwert festlegen, um einen Delta-Adressprüfungslauf zu stoppen.

Diese Funktion unterstützt Sie bei der Vermeidung sehr großer Mengen von falsch positiven Ergebnissen durch schwache Aliasse bei der Delta-Adressprüfung.

Weitere Informationen finden Sie unter [Aufdeckungsstrategien anlegen: Optionale Einstellungen \[Seite](#page-80-0) [81\]](#page-80-0) und [Schwacher Alias-Schutz in der Delta-Adressprüfung. \[Seite 141\]](#page-140-0).

7. Sichern Sie Ihre Aufdeckungsstrategie (wenn Sie dies noch nicht getan haben). Wenn Sie eine Strategie sichern, werden SAP-HANA-Objekte generiert (in einigen Fällen wird die Generierung vorbereitet), um die Strategie bei der Kalibrierung, Simulation, Sammel- oder Onlineaufdeckung zu verwenden.

Wenn beim Sichern der Aufdeckungsstrategie keine Fehlermeldungen angezeigt werden, können Sie die Strategie verwenden. Sie können diesen Status unter *Verwaltungsdaten* überprüfen. Zeigt das Feld *Ausführungsstatus* den Wert *Ausführbar* an, können Sie die Strategie verwenden.

8. Wenn die Aufdeckungsstrategie produktiv eingesetzt werden soll, klicken Sie auf *Aktivieren*, um die Aufdeckungsstrategie verfügbar zu machen.

Um Ihre Aufdeckungsstrategie vor dem Aktivieren feinabzustimmen, können Sie die Aufdeckungsstrategie kalibrieren. Weitere Informationen finden Sie unter [Aufdeckungsstrategien kalibrieren \[Seite 83\].](#page-82-0) Sie können Ihre Aufdeckungsstrategie auch testen, indem Sie einen Sammellauf zur Betrugsaufdeckung oder eine Onlineaufdeckung simulieren. Weitere Informationen finden Sie unter [Sammellauf zur](#page-107-0) [Betrugsaufdeckung simulieren \[Seite 108\].](#page-107-0)

# <span id="page-78-0"></span>**5.3.2.1 Aufdeckungsstrategien anlegen: Selektionsparameter**

Dieser Abschnitt erläutert die Informationen, die Sie für eine Aufdeckungsstrategie unter *Selektionsparameter*  bereitstellen.

Verwenden Sie Selektionsparameter, um die von einer Aufdeckungsstrategie ausgewerteten Aufdeckungsobjekte einzuschränken. Die Auswahlparameter werden in der Definition des Aufdeckungsobjekttyps im Customizing bestimmt.

## **Vorgehensweise**

Wählen Sie für jeden Selektionsparameter in der Tabelle einen Operator aus, und geben Sie einen Selektionswert ein.

Über die Operatoren können Sie einzelne Werte angeben oder nach Mustern mit den Operatoren CONTAINS und STARTS WITH suchen. Sie können keinen Suchbereich festlegen.

Wenn Sie das rechte Feld leer lassen, wird der Selektionsparameter nicht zur Selektion von Aufdeckungsobjekten verwendet. Ein Feld leer zu lassen, ist daher gleichbedeutend mit einem Platzhalter, der alle Werte zulässt.

Sie können anfordern, dass ein Selektionsfeld in den aus der Datenbank selektierten Aufdeckungsobjekten leer ist. Geben Sie den Operator IS EMPTY für diese Anforderung ein.

Sie können für jeden Selektionsparameter mehrere Selektionskriterien hinzufügen. Wenn Sie dies tun, werden die Auswahlkriterien für einen Parameter über eine ODER-Logik verknüpft. Parameterübergreifend werden die Selektionen über UND-Logik verknüpft.

### **<sup>·</sup>** Beispiel

Sie haben diese Werte für Auswahlparameter *Buchungskreis* und *Einkaufsorganisation* angegeben:

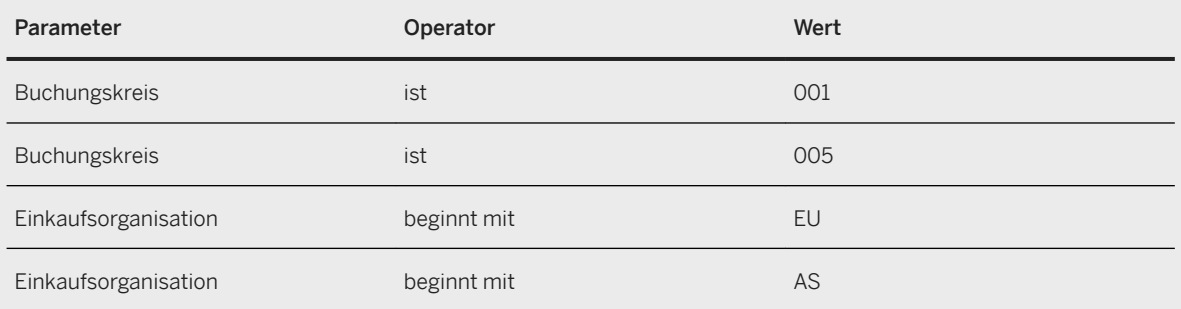

Die Auswahl für den *Buchungskreis* betrifft die Buchungskreise 001 oder 005.

Die Auswahl für die *Einkaufsorganisation* betrifft Einkaufseinheiten, die mit EU oder AS beginnen.

Parameterübergreifend werden die Auswahlkriterien über UND-Logik verknüpft. Die gesamte Auswahl betrifft Datensätze mit *Buchungskreis* 001 oder 005, die außerdem aus *Einkaufsorganisationen* stammen, die mit EU oder AS beginnen.

## <span id="page-79-0"></span>i Hinweis

Aufdeckungsmethoden aus dem SAP HANA Rules Framework (Kachel *Aufdeckungsmethodeneditor*) unterstützen die ODER-Logik in Auswahlparametern nicht. Dies bedeutet, dass jeweils nur ein einzelner Auswahlparameter zulässig ist. Im Editor ist nur eine einzelne Zeile pro Auswahlparameter zulässig.

# **5.3.2.2 Aufdeckungsstrategien anlegen: Aufdeckungsmethoden**

Dieser Abschnitt erläutert, wie Aufdeckungsmethoden einer Aufdeckungsstrategie zugeordnet werden.

Die Aufdeckungsstrategie untersucht jedes Aufdeckungsobjekt mit allen Aufdeckungsmethoden, die Sie zuordnen.

Sie können eine Aufdeckungsstrategie (nicht für Methoden zur Adressprüfung) erst ausführen, simulieren oder kalibrieren, nachdem Sie mindestens eine Aufdeckungsmethode zugeordnet haben. Der *Ausführungsstatus*  einer Strategie (unter *Verwaltungsdaten*) wird erst auf Executablegeschaltet, wenn mindestens eine Aufdeckungsmethodenzuordnung vorhanden ist.

### **Vorgehensweise**

Um einer Aufdeckungsstrategie Aufdeckungsmethoden zuzuordnen, gehen Sie wie folgt vor:

- 1. Wenn Sie sich im Anzeigemodus befinden, klicken Sie auf *Bearbeiten*, um die Aufdeckungsmethodenzuordnungen bearbeitbar zu machen.
- 2. Klicken Sie auf *Zuordnen*, um eine Aufdeckungsmethode zur Aufdeckungsstrategie zuzuordnen. Eine Aufdeckungsstrategie für die Adressprüfung enthält unter Umständen eine einzelne Methode zur Adressprüfung.
- 3. Verwenden Sie die Eingabehilfe, um eine Aufdeckungsmethode aus der Liste mit verfügbaren Methoden auszuwählen. Nur Methoden mit dem gleichen Aufdeckungsobjekttyp wie die Aufdeckungsstrategie werden in der Eingabehilfe angeboten.

Sie können dieselbe Methode mehrfach zuordnen. Sie können z.B. zwei Zuordnungen einer Methode verwenden, die die Unfallzeit prüft. So können Sie täglich zwei Zeiträume bestimmen, die für die Betrugsaufdeckung nützlich sind.

- 4. Geben Sie einen Gewichtungsfaktor für jede Methode ein. Der Wert kann zwischen –100 und 100 liegen. Beachten Sie, dass Methoden zur Adressprüfung keinen Gewichtungsfaktor verwenden. Das von der Aufdeckungsmethode zurückgegebene Ergebnis wird mit dem von Ihnen angegebenen Gewichtungsfaktor multipliziert. Wenn Sie den Gewichtungsfaktor verändern, können Sie die Aufdeckungsstrategie feinabstimmen. Beispiel:
	- Sie können Aufdeckungsmethoden, die besonders wichtige Hinweise auf Betrug zurückgeben, einen hohen Gewichtungsfaktor zuordnen.
	- Sie können einer Aufdeckungsmethode, die Beweise dafür liefert, dass ein Aufdeckungsobjekt nicht betrügerisch ist, einen negativen Gewichtungsfaktor zuordnen.

Weitere Informationen über das Berechnen von Risikopunktzahlen finden Sie unter [Über](#page-64-0)  [Aufdeckungsstrategien \[Seite 65\].](#page-64-0)

<span id="page-80-0"></span>5. ffnen Sie die *Eingabeparameter* einer Aufdeckungsmethode, indem Sie die Methode in der Liste der zugeordneten Methoden markieren. Mit diesen Parametern können Sie steuern, wie die Aufdeckungsmethode die Aufdeckungsobjekte prüft.

Die Parameter werden automatisch angezeigt und sind für jede Aufdeckungsmethode spezifisch. Wenn eine Aufdeckungsmethode keine Parameter hat, bleibt dieser Bereich leer.

Geben Sie für jeden Parameter einen Wert in der rechten Spalte der Parametertabelle ein. Beachten Sie Folgendes:

- Es wird nur der Operator *ist* unterstützt.
- Geben Sie nur den genauen Wert ein, den Sie verwenden oder finden möchten. Muster oder Platzhalter sind als Werte nicht zulässig. Sie können hier keinen Wertebereich definieren.
- Sie müssen einen Wert für jeden Eingabeparameter bereitstellen.

# **5.3.2.3 Aufdeckungsstrategien anlegen: Optionale Einstellungen**

Vor dem Verwenden der Funktion Schwacher Alias-Schutz in der Delta-Adressprüfung müssen Sie die Anzahl der Auffälligkeitspositionen festlegen, die eine Aufdeckungsstrategie erzeugen muss, damit der Aufdeckungslauf angehalten wird.

Sie können auf der Registerkarte *Optionale Einstellungen* einen *Schwellenwert für Stoppen des Laufs* in jeder beteiligten Aufdeckungsstrategie festlegen.

Wenn die Anzahl der erzeugten Auffälligkeitspositionen den Schwellenwert überschreitet, wird der Delta-Adressprüfungslauf durch eine Strategie angehalten. Es werden keine Auffälligkeitspositionen angelegt.

Wenn in einem Delta-Adressprüfungslauf mehrere Aufdeckungsstrategien ausgeführt werden und bei einer der Strategien der Schwellenwert überschritten wird, stoppt der Lauf.

Siehe [Schwacher Alias-Schutz in der Delta-Adressprüfung \[Seite 141\]](#page-140-0)

# **5.3.3 Aufdeckungsstrategie bearbeiten**

Sie können die aktive oder die inaktive Version einer Aufdeckungsstrategie bearbeiten.

Wenn Sie die aktive Version bearbeiten, erzeugt die Anwendung eine neue inaktive Version. Direkte Änderungen an einer aktiven Version sind nicht zulässig.

Sie können die inaktive Version einer Aufdeckungsstrategie bearbeiten, ohne eine andere Version zu beeinträchtigen.

## **Weitere Informationen**

[Versionsverwaltung für Aufdeckungsstrategien \[Seite 72\]](#page-71-0)

# **5.3.4 Aufdeckungsstrategie deaktivieren**

Wenn Sie eine aktive Aufdeckungsstrategie für die produktive Verwendung sperren möchten, können Sie die aktive Version der Aufdeckungsstrategie deaktivieren.

Wenn Sie die inaktive Version einer Aufdeckungsstrategie aktivieren, wird jede verfügbare aktive Version deaktiviert.

## **Weitere Informationen**

[Versionsverwaltung für Aufdeckungsstrategien \[Seite 72\]](#page-71-0)

# **5.3.5 Für Aufdeckungsstrategien generierte SAP-HANA-Objekte überwachen**

Für Aufdeckungsstrategien mit dem Status *Ausführbar* können Sie prüfen, ob die verwendeten SAP-HANA-Objekte vorhanden sind und vom System gelesen werden können.

Wenn Objekte in SAP HANA gelöscht wurden, kann ein Fehler auftreten.

### i Hinweis

Das Berechtigungsobjekt FRA\_GEN (*SAP-HANA-Objekte generieren*) wird jedes Mal geprüft, wenn ein SAP-HANA-Objekt im Generierungsmonitor generiert wird. Es definiert, ob der Benutzer SAP-HANA-Objekte im SAP-HANA-DB-Repository generieren darf.

Um SAP-HANA-Objekte zu generieren, müssen Sie Berechtigungen für Aktivität 01 (*Anlegen*) haben.

Wählen Sie im Backend-System die Transaktion FRA\_GM\_STR (*Generierungsmonitor für Aufdeckungsstrategien*).

Mit dieser Funktion haben Sie die folgenden Möglichkeiten:

● Auf Aufdeckungsstrategien prüfen

### i Hinweis

Diese Prüfung können Sie nicht für deaktivierte Aufdeckungsstrategien durchführen.

● Objekte für Aufdeckungsstrategien mit Fehlern nachgenerieren

Wählen Sie (*Objekte nachgenerieren*), um die für eine Aufdeckungsstrategie benötigten Objekte nachzugenerieren.

● Fehlerprotokoll anzeigen

Wählen Sie (*Fehlerprotokoll anzeigen*), um weitere Details über den aufgetretenen Fehler anzuzeigen.

# <span id="page-82-0"></span>**5.3.6 Aufdeckungsstrategien kalibrieren**

Die Kalibrierung ist eine Simulationsfunktion für Was-wäre-wenn-Analysen, um das Ergebnis von Aufdeckungsstrategien zu verbessern.

Mit der Kalibrierung können Sie als Business-Benutzer Aufdeckungsstrategien feinabstimmen, ohne besondere technische Kenntnisse zu erlernen. Dies ist in folgender Weise nützlich:

- Zur Reduzierung Falsch positiver Auffälligkeitspositionen
- Zur Reduzierung der Anzahl generierter Auffälligkeitspositionen, indem Sie die Anzahl von Auffälligkeitspositionen mit Bestätigt auf einem konstanten Niveau halten (verbesserte Effizienz)
- Zur Reduzierung und Verwaltung der Arbeitslast für Sachbearbeiter für Betrugsaufdeckung
- Zur Simulation der zu erwartenden Anzahl von Auffälligkeitspositionen
- Zur Analyse der Ergebnisdetails auf KPI-Ebene bis zur Ebene der Auffälligkeitspositionen
- Zur Optimierung der Strategie aus finanziellen Gesichtspunkten

Wenn die Aufdeckungsstrategie angepasst ist, können Sie die neuen Werte für Gewichtungsfaktoren, Parameter und Schwellenwert sichern. Wenn Sie die Ergebnisse der Kalibrierung sichern, legt das System eine neue Version der Aufdeckungsstrategie an, die den Status "inaktiv" hat. Eine bereits vorhandene inaktive Strategie wird überschrieben.

### So arbeiten Sie mit der Simulation

Mit der Simulation können Sie Folgendes tun:

### ● Einstellungen feinabstimmen und mit einer Referenzstrategie vergleichen

- Sie können das Istergebnis der Strategie mit den simulierten Ergebnissen vergleichen.
- Sie können einen Auswahlzeitraum für die Daten definieren, die für die Simulation relevant sind.
- Sie können den Schwellenwert der Strategie ändern.
- Sie können die Gewichtungsfaktoren sowie die Parameterwerte der Aufdeckungsmethoden ändern.
- Sie können die Istergebnisse und die simulierten Ergebnisse der Strategie mit den Ergebnissen einer anderen Strategie mit gleichem Aufdeckungsobjekttyp (Referenzstrategie) vergleichen.

Weitere Informationen finden Sie unter [Kalibrierung starten \[Seite 86\]](#page-85-0).

### ● Simulationsergebnisse anzeigen

- Für jede Simulation wird eine neue Kachel angelegt und angezeigt, die z.B. die Anzahl der Auffälligkeitspositionen, die Simulations-ID, die Effizienz und die Anzahl der bearbeiteten Datensätze wiedergibt.
- Die Ergebnisse jeder Simulation werden in verschiedenen Diagrammen angezeigt:
	- Eine Treemap und ein Säulendiagramm zeigen die Anzahl der Auffälligkeitspositionen an. Weitere Informationen finden Sie unter [Simulationsergebnisse analysieren \[Seite 90\]](#page-89-0).
	- Ein Sankey-Diagramm zeigt den Beitrag einer Aufdeckungsmethode zum Simulationsergebnis an. Weitere Informationen finden Sie unter [Beitrag der Aufdeckungsmethode analysieren \[Seite 91\].](#page-90-0)
	- Muster zeigen eine Gruppe von Auffälligkeitspositionen an, die von denselben Aufdeckungsmethoden in einer konkreten Simulation gefunden wurden. Weitere Informationen finden Sie unter [Aufdeckungsmethodenmuster analysieren \[Seite 92\].](#page-91-0)
- Details zu einer Auffälligkeitsposition werden in einer Liste unter den Diagrammen angezeigt. Von dort aus können Sie von den simulierten Auffälligkeitspositionen mit Status Neu zum Business-System navigieren sowie zu den Details zur Auffälligkeitsposition tatsächlicher, bereits vorhandener, Auffälligkeiten.

### So arbeiten Sie mit der Optimierung

<span id="page-83-0"></span>Sie können eine Optimierung starten, sodass das System die Bestwerte für die Gewichtungsfaktoren automatisch ermittelt. Sie können diese Werte anzeigen und anwenden. Sie können außerdem eine Simulation mit den neuen Gewichtungsfaktoren ausführen.

Weitere Informationen finden Sie unter [Aufdeckungsstrategien optimieren \[Seite 98\]](#page-97-0).

#### Welche KPIs werden angezeigt?

Es werden z.B. folgende KPIs in der Kalibrierung verwendet:

- KPIs für Istdaten (stellen die kalibrierte Strategie und die Referenzstrategie wie im System dar), z.B. bestätigte Auffälligkeitspositionen oder falsch positive Ergebnisse.
- KPIs für simulierte Daten (basierend auf einem Vergleich mit der Istklassifizierung von Aufdeckungsobjekten), z.B. neue oder nicht wiedergefundenen Auffälligkeitspositionen
- Effizienz für Istdaten und simulierte Daten

Weitere Informationen finden Sie unter [Welche KPIs werden in der Kalibrierung angezeigt? \[Seite 95\]](#page-94-0)

## **Weitere Informationen**

Voraussetzungen, um die Kalibrierung zu verwenden [Seite 84] [Kalibrierung starten \[Seite 86\]](#page-85-0) [Aufdeckungsstrategien optimieren \[Seite 98\]](#page-97-0) [Welche KPIs werden in der Kalibrierung angezeigt? \[Seite 95\]](#page-94-0)

# **5.3.6.1 Voraussetzungen, um die Kalibrierung zu verwenden**

## **Einrichtung**

Weitere Informationen zur Einrichtung finden Sie im *Installation Guide* auf dem SAP Help Portal.

## **Rollen und Berechtigungen**

Weitere Informationen finden Sie im *Security Guide* auf dem SAP Help Portal.

## **Customizing**

Vorschaugröße für Kalibrierung

Sie können die Anzahl der Aufdeckungsobjekte angeben, die das System in der Vorschau eines Kalibrierungslaufs auswertet. Das System berechnet anschließend die Auswirkung auf die Aufdeckungsstrategie anhand der definierten Anzahl von Aufdeckungsobjekten und zeigt ein vorläufiges Ergebnis an.

Sie definieren die *VorschGröße Kalibrierung* (Vorschaugröße für Kalibrierung) in der Customizing-Aktivität *Untersuchungsobjekttypen und Aufdeckungsobjekttypen pflegen* auf dem Bild *Aufdeckungsobjekttypen*.

### i Hinweis

Um die Vorschau auszuschalten, können Sie den Wert auf *0* setzen.

### Währung für Auffälligkeiten

Sie geben die Währung für Auffälligkeiten an, die beim Anzeigen der Risikowerte in der Treemap verwendet wird. Sie definieren die Währung für Auffälligkeiten in der Customizing-Aktivität Anwendungswährung *bearbeiten*.

#### Eigenes Kalibrierungs-UI

Sie können auch ein eigenes Kalibrierungs-UI verwenden. Um Ihr Kalibrierungs-UI für einen Aufdeckungsobjekttyp zu verwenden, müssen Sie es der Rolle / Instanz *HPA* / Launchpad *FRA* zuordnen. Dies tun Sie in der Customizing-Aktivität *Launchpads einrichten* (oder über die Transaktion LPD\_CUST).

Wenn Sie keinen Alias eingeben, wird das Standard-*Kalibrierungs*-UI angezeigt.

#### i Hinweis

Wenn Sie ein eigenes UI verwenden möchten, müssen Sie es auch einem Aufdeckungsobjekttypen als *Anwendungsalias für die Kalibrierung* zuordnen. Dies tun Sie in der Customizing-Aktivität für *Untersuchungsobjekttypen und Aufdeckungsobjekttypen pflegen*.

#### Navigationsziele

Um Navigationsziele in der Kalibrierung zu verwenden, müssen Sie die dazu erforderlichen Einträge in den folgenden Customizing-Aktivitäten vornehmen:

- *Navigationsziele zu Navigationsgruppen zuordnen*
- *Untersuchungseinstellungen definieren*
- *Launchpads einrichten*

#### i Hinweis

Sie können nur von den simulierten Auffälligkeitspositionen mit dem Status Neu aus zum Business-System navigieren.

Bei vorhandenen Auffälligkeiten können Sie direkt zu den Details zur Auffälligkeitsposition navigieren. Sie können nicht von neuen Auffälligkeitspositionen zu den Details zur Auffälligkeitsposition navigieren.

## **Kalibrierungsprozedur**

Sie haben eine Aufdeckungsmethode angelegt, die den Ausführungsmodus *Sammellauf zur Betrugsaufdeckung* unterstützt.

<span id="page-85-0"></span>Alle im Editor angelegten Aufdeckungsmethoden unterstützen die Sammelaufdeckung.

### i Hinweis

Nur auf SQLScript-Prozeduren basierende Aufdeckungsmethoden mit einer Auswahlprozedur unterstützen die Ausführung in einem Sammellauf und können zur Kalibrierung verwendet werden.

## **Details der Kalibrierungssimulation löschen (optional)**

Details der Kalibrierungssimulation löscht das System automatisch.

Um alle Simulationsdaten, die älter als das heutige Datum sind, manuell zu löschen, führen Sie den Report *Details der Kalibrierungssimulation löschen*(FRA\_CDET\_CLEANUP) im Menü für *Business Integrity Screening*  aus.

# **5.3.6.2 Kalibrierung starten**

Sie können die Kalibrierung nur für ausführbare Aufdeckungsstrategien starten.

Sie können die Kalibrierung für alle Aufdeckungsstrategien ausführen: für solche, deren Methoden auf SQLScript-Prozeduren basieren; für solche, deren Methoden im Aufdeckungsmethodeneditor angelegt wurden; für solche, deren Methoden für die Adressprüfung verwendet werden.

#### Zugriff auf die Kalibrierung

Sie können wie folgt auf die Kalibrierung zugreifen:

- Auf dem Bild *Aufdeckungsstrategie*
- Auf dem Bild *Aufdeckungsstrategiedetails*

#### Kacheln in der Kalibrierung

Wenn Sie das Kalibrierungs-UI starten, werden die KPIs für die gewählte Strategie auf Basis der Istdaten auf einer Kachel angezeigt. Wenn Sie die Kalibrierung ausgeführt haben, wird für jede Kalibrierung (Simulation) eine neue Kachel angezeigt.

Auf den Kacheln werden folgende KPIs angezeigt:

- *Bestätigt*, *Falsch Positive Ergebnisse*, *Nicht klassifiziert* und *Neue* Auffälligkeitspositionen
- Effizienz der Strategie
- Auswahlzeitraum
- Anzahl der bearbeiteten Datensätze in der Simulation

Die folgende Abbildung veranschaulicht, wie die Kacheln mit den Ist-KPIs und den simulierten KPIs zu verstehen sind.

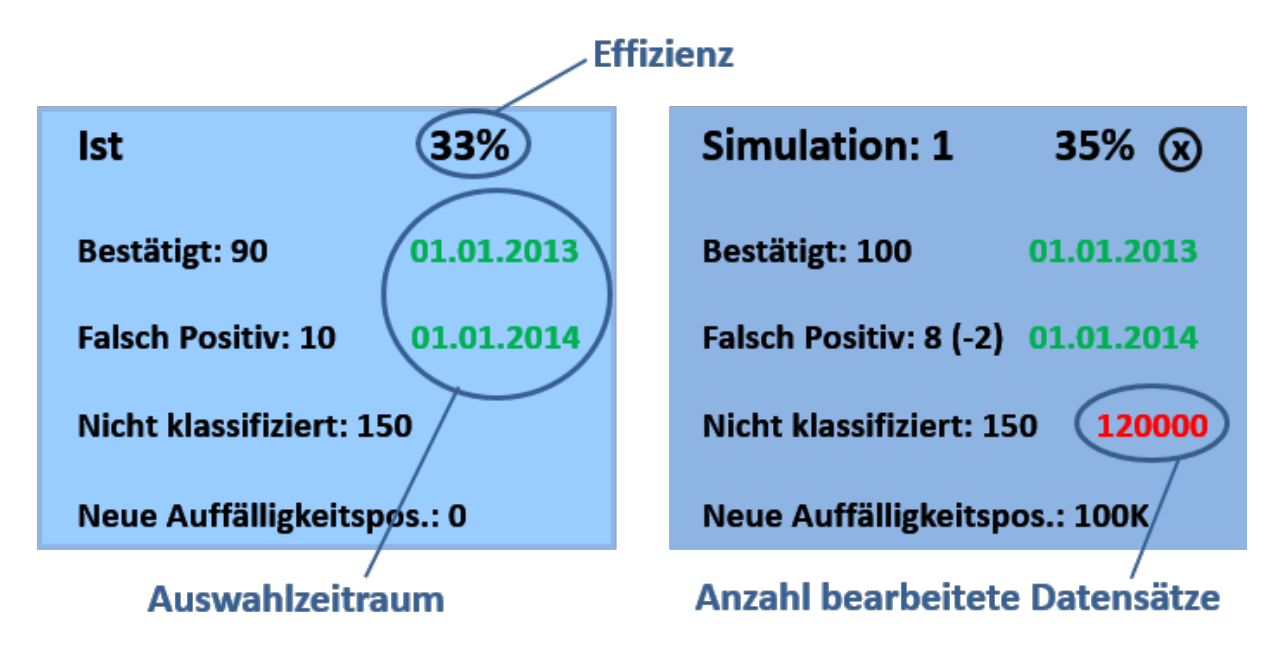

Abbildung 6: KPIs für die Istdaten und die Simulation

### Kalibrierung ausführen

Sie haben mehrere Optionen beim Ausführen der Kalibrierung, dies wird in den folgenden Abschnitten beschrieben.

#### Kalibrierungseinstellungen definieren und eine Referenzstrategie zuordnen

- 1. Wählen Sie am unteren linken Rand , und geben Sie die erforderlichen Werte ein. Sie können den Auswahlzeitraum für Aufdeckungsobjekte definieren und eine Referenzstrategie wählen, die denselben Aufdeckungsobjekttyp besitzt wie die Strategie, die gerade kalibriert wird.
- 2. Wählen Sie *Übernehmen*.

### i Hinweis

Das System zeigt standardmäßig die Auffälligkeitspositionen an, die im letzten Jahr, d.h. in den letzten 365 Tagen, für die gewählte Strategie angelegt wurden.

#### Schwellenwert, Gewichtungsfaktoren und Parameter definieren

- 1. Um den Schwellenwert, die Gewichtungsfaktoren und die Parameterwerte zu ändern, wählen Sie
- 2. Sie können die Strategie feinabstimmen, indem Sie Folgendes ändern:
	- Den Schwellenwert auf Strategieebene Sie können den Schwellenwert ändern ab dem beim Überschreiten eine Auffälligkeitsposition angelegt wird. Durch Ändern des Schwellenwerts können Sie die Auswirkung des Gewichtungsfaktors analysieren.

Sie können Werte in einem Bereich von 0 bis 1.000 verwenden.

○ Den Gewichtungsfaktor für jede Aufdeckungsmethode

Der Gewichtungsfaktor definiert, wie wichtig eine Aufdeckungsmethode innerhalb einer Strategie ist. Sie können Werte in einem Bereich von -100 bis 100 verwenden.

## i Hinweis

Sie können den Gewichtungsfaktor von einem positiven Wert in einen negativen Wert oder umgekehrt ändern.

Ein negativer Wert reduziert den Beitrag der Aufdeckungsmethode zur Gesamtrisikopunktzahl der Strategie.

○ Die Parameterwerte der Aufdeckungsmethode Sie können die Parameterwerte in einem Eingabefeld eingeben oder ändern.

#### Optimierung starten

- 1. Wählen Sie *Bestwerte ermitteln* und dann *Start* im Kontextmenü, um die Optimierung auszuführen.
- 2. Geben Sie einen Profitfaktor und einen Kostenfaktor in den Dialog ein, und wählen Sie *Start*. Sie können die vom System ermittelten Bestwerte für die Gewichtungsfaktoren anzeigen und anwenden. Weitere Informationen finden Sie unter [Aufdeckungsstrategien optimieren \[Seite 98\]](#page-97-0).

#### Simulation starten

- 1. Wählen Sie *Simulation starten*, um die Simulation zu starten. Sie können zunächst ein vorläufiges Ergebnis anzeigen (wenn Sie die Vorschaugröße für Kalibrierung im Customizing definiert haben). Das System zeigt eine Meldung an mit der Anzahl der bearbeiteten Datensätze sowie der Anzahl der gefundenen Treffer.
- 2. Sobald Sie die Simulation gestartet haben, werden die Ergebnisse in folgender Weise angezeigt:
	- Auf der Simulationskachel wird die Anzahl der Auffälligkeitspositionen mit den Kategorien Bestätigt, Falsch positiv, Nicht klassifiziert und Neu angezeigt sowie der Unterschied (Delta) zu den Ist-KPIs und den simulierten KPIs.

Die Effizienz der Strategie und die Anzahl der bearbeiteten Datensätze werden auch angezeigt. Weitere Informationen über die KPIs finden Sie unter [Welche KPIs werden in der Kalibrierung](#page-94-0) [angezeigt? \[Seite 95\]](#page-94-0)

### i Hinweis

Dieses Simulationsergebnis und die Referenzstrategie werden mit der Istklassifizierung der Aufdeckungsobjekte verglichen, um die Kennzahlen (KPIs) für die Simulation zu bestimmen.

Bei der Kalibrierung werden jedoch keine Auffälligkeitspositionen angelegt.

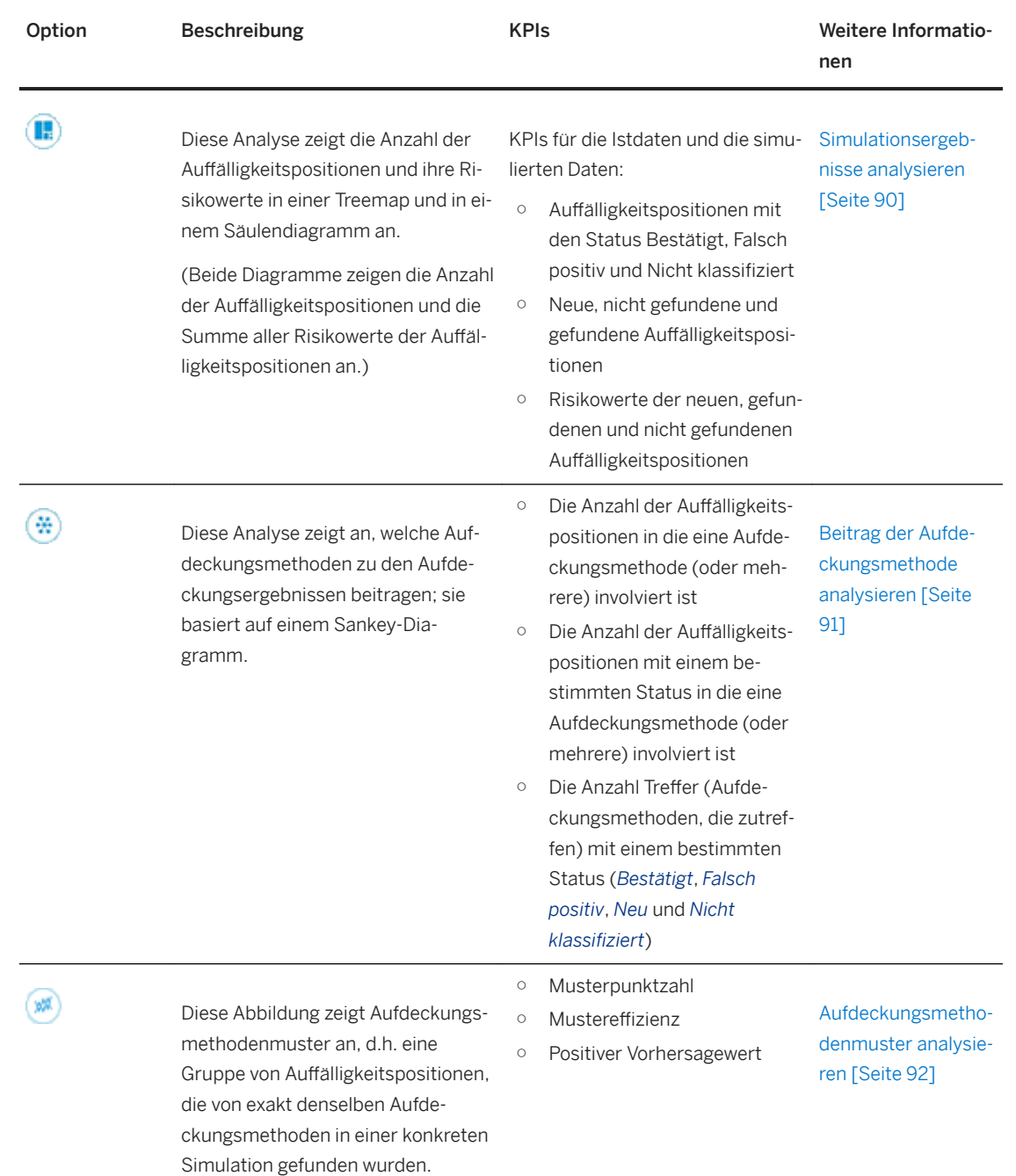

### ○ Sie können die Kalibrierungsergebnisse in verschiedenen grafischen Darstellungen analysieren:

### Durch Simulationen navigieren und Simulationen löschen

Das Ergebnis der Simulation wird auf einer Kachel angezeigt, mit der Sie durch die Simulationen navigieren können.

Sie können zwischen früheren Simulationen Ihrer aktuellen Sitzung vor und zurück navigieren.

### <span id="page-89-0"></span>i Hinweis

Sie können nicht länger benötigte Simulationen löschen, z.B., wenn Sie den Auswahlzeitraum in den Kalibrierungseinstellungen geändert haben.

Wenn Sie die Aufdeckungsstrategie angepasst haben, können Sie die neuen Werte für Gewichtungsfaktoren, Parameterwerte und den Schwellenwert als inaktive Strategie sichern.

#### Kalibrierungsergebnisse sichern

Wählen Sie *Sichern*, um die Kalibrierungsergebnisse zu sichern.

Wenn Sie eine Simulation sichern, legt das System eine inaktive Strategie an oder überschreibt eine (vorhandene) inaktive Strategie.

### i Hinweis

Die Simulation ändert nichts an einer aktiven Strategie.

## **Weitere Informationen**

[Voraussetzungen, um die Kalibrierung zu verwenden \[Seite 84\]](#page-83-0)

[Welche KPIs werden in der Kalibrierung angezeigt? \[Seite 95\]](#page-94-0)

[Aufdeckungsstrategien optimieren \[Seite 98\]](#page-97-0)

# **5.3.6.3 Simulationsergebnisse analysieren**

Dieses Diagramm zeigt die Anzahl der Auffälligkeitspositionen und die Summe aller Risikowerte (der Auffälligkeitspositionen) in einer Treemap und in einem Säulendiagramm an.

#### i Hinweis

Eine Treemap ist eine flächenbasierte Darstellung von Daten.

In der Kalibrierung werden die Anzahl der Auffälligkeitspositionen oder die Risikowerte als Rechtecke dargestellt. Dabei verhält sich die Größe der Rechtecke proportional zur Menge der Daten.

### KPIs anzeigen

Sie können in der *Kalibrierung* auf der Registerkarte<sup>(Folgende KPIs anzeigen:</sup>

- Anzahl der Auffälligkeitspositionen mit einem bestimmten Status (Bestätigt, Falsch positiv oder Nicht *klassifiziert*, die in der Simulation *Gefunden*, *Nicht gefunden* oder *Neu* waren)
- Summe aller Risikowerte der Auffälligkeitspositionen

#### i Hinweis

Sie können zwischen der Diagramm- und der Tabellensicht wechseln. Wählen Sie dazu **; in der auf der Auflighter** 

### <span id="page-90-0"></span>Details zur Auffälligkeitsposition anzeigen

Wenn Sie den entsprechenden KPI (z.B. *Bestätigt*) in der Treemap oder in der Tabelle wählen, zeigt das System auch die gefundenen Auffälligkeitspositionen für den gewählten KPI in einer Liste unter der Treemap an.

Hier können Sie die Auffälligkeitspositionen sortieren und gruppieren.

## **Weitere Informationen**

[Welche KPIs werden in der Kalibrierung angezeigt? \[Seite 95\]](#page-94-0)

# **5.3.6.4 Beitrag der Aufdeckungsmethode analysieren**

Diese Analyse zeigt an, welche Aufdeckungsmethoden zu den Aufdeckungsergebnissen beitragen; sie basiert auf einem Sankey-Diagramm.

### i Hinweis

Bei dieser Art von Flussdiagramm wird die Breite der Blockpfeile proportional zum Beitrag der Aufdeckungsmethode zum Simulationsergebnis angezeigt. Jeder Blockpfeil stellt eine Aufdeckungsmethode dar. Je breiter ein Blockpfeil ist, umso mehr hat die Aufdeckungsmethode zum Simulationsergebnis beigetragen.

#### KPIs anzeigen und analysieren

In der *Kalibrierung* werden auf der Registerkarte **folgende KPIs angezeigt:** 

- Für jede Aufdeckungsmethode die Anzahl der Auffälligkeitspositionen, in welche die Methode involviert ist (gleiches gilt auch für mehrere Aufdeckungsmethoden)
- Für jeden Status der Auffälligkeitsposition (*Erwiesener Betrug, Falsch positiv, Neu* und *Nicht klassifiziert*) die Aufdeckungsmethoden, die zum Ergebnis beigetragen haben, sowie die Anzahl Auffälligkeitspositionen, in die jede Aufdeckungsmethode involviert ist

### •<sup>•</sup>• Beispiel

Bei der Simulation einer Strategie wurden 80.000 Datensätze bearbeitet. Davon wurden 22.000 Auffälligkeitspositionen mit dem Status *Falsch positiv* gefunden.

In dieser Strategie haben die folgenden drei Aufdeckungsmethoden zu den Auffälligkeitspositionen mit dem Status Falsch positiv beigetragen: "Loss amount in damage", "Age of policy holder" und "Claims for policy holder in the last year".

Die Aufdeckungsmethode "Loss amount in damage" hat mit 19.000 Treffern beigetragen.

Die Aufdeckungsmethode "Age of policy holder" hat mit 20.000 Treffern beigetragen.

Die Aufdeckungsmethode "Loss amount in damage" hat mit 5.290 Treffern beigetragen.

Diese Aufdeckungsmethoden haben insgesamt 44.290 Mal beigetragen und führen zu 22.000 Auffälligkeitspositionen (zu einigen Auffälligkeitspositionen haben zwei oder alle drei Aufdeckungsmethoden beigetragen).

<span id="page-91-0"></span>Sie können nach den Aufdeckungsmethoden oder dem Status der Auffälligkeitsposition filtern.

Über können Sie zur ursprünglichen Darstellung zurückkehren.

### i Hinweis

Sie können zwischen der Diagramm- und der Tabellensicht wechseln. Wählen Sie dazu **im** oder **.**.

### Details zu den Auffälligkeitspositionen anzeigen

Wenn Sie die entsprechende Aufdeckungsmethode oder den entsprechenden Status im Diagramm oder in der Tabelle wählen, zeigt das System die gefundenen Auffälligkeitspositionen für die gewählte Aufdeckungsmethode oder den gewählten Status in einer Liste unter dem Diagramm an.

In dieser Liste sehen Sie die Details der Auffälligkeitspositionen, z.B. *Risikowert*, *Risikopunktzahl und Falldatum*.

Sie können die Auffälligkeitspositionen sortieren oder gruppieren und Sie können in den Details zur

Auffälligkeitsposition suchen. Wählen Sie **in die Daten zu sortieren oder zu gruppieren**.

## **Weitere Informationen**

[Welche KPIs werden in der Kalibrierung angezeigt? \[Seite 95\]](#page-94-0)

# **5.3.6.5 Aufdeckungsmethodenmuster analysieren**

Dieses Diagramm zeigt an, welche Aufdeckungsmethodenmuster in der Datenmenge vorkamen, und wie diese jeweils zu den Aufdeckungsergebnissen beitragen.

### i Hinweis

Ein Muster besteht aus einer Gruppe von Auffälligkeitspositionen, die von exakt denselben Aufdeckungsmethoden in einer konkreten Simulation gefunden wurden.

#### Aufdeckungsmethodenmuster anzeigen

Auf der Registerkarte (\* ) werden die vom System gefundenen Muster angezeigt. Mithilfe der Aufdeckungsmethodenmuster können Sie analysieren, wie sich eine Kombination von Aufdeckungsmethoden verhält.

Sie haben folgende Möglichkeiten:

- Muster sortieren
- Ein Klick auf das Muster öffnet ein Dialogfenster, dass alle Aufdeckungsmethoden eines Musters einschließlich aller zutreffenden sowie aller nicht zutreffenden Methoden anzeigt.
- Ein Klick auf die KPIs zeigt die Details zur Auffälligkeitsposition an. Standardmäßig sind diese gemäß ihren Status gruppiert.

Sie können die Positionen sortieren und gruppieren sowie nach einer bestimmten Position suchen.

<span id="page-92-0"></span>● Bei vorhandenen Auffälligkeiten können Sie über einen Klick auf ■ direkt zu den Details zur Auffälligkeitsposition navigieren. Für simulierte Auffälligkeitspositionen mit dem Status Neu können Sie (in Abhängigkeit vom Customizing) nur in das Business-System navigieren.

### Details zur Auffälligkeitsposition und KPIs anzeigen

Das System zeigt die Details an, z.B. die Anzahl *falsch positiver Ergebnisse*, *bestätigter*, *nicht klassifizierter* und *neuer* Auffälligkeitspositionen.

Die KPIs für ein Muster (*Mustereffizienz*, *Musterpunktzahl*, *Positiver Vorhersagewert*) sowie die KPIs der Strategie (*(ffizienz* und *Schwellenwert*) werden angezeigt, sodass Sie die Simulationsergebnisse vergleichen können.

Das System berechnet den KPI der Mustereffizienz, um die vielversprechendsten Muster anzugeben.

### i Hinweis

Die KPIs für ein Muster sind folgende:

#### • Mustereffizienz

Die Mustereffizienz ist ein Prozentsatz. Sie berechnet sich wie folgt: Die Auffälligkeitspositionen mit dem Untersuchungsergebnis *Bestätigt* im Muster der Simulation werden durch die Anzahl der Ist-Auffälligkeitspositionen mit dem Status Bestätigt plus die Anzahl der simulierten Auffälligkeitspositionen mit dem Status *Falsch positiv* geteilt.

Berechnung: Bestätigt (Sim. im Muster) / (Bestätigt (Ist) + Falsch positive Ergebnisse (Sim. im Muster)).

### ● Musterpunktzahl Die Musterpunktzahl ist die Summe der Risikopunktzahlen der Aufdeckungsmethoden, die zu einem Muster beitragen. Muster werden nur angezeigt, wenn die Musterpunktzahl höher als der Schwellenwert der Strategie ist.

● Positiver Vorhersagewert

Der positive Vorhersagewert gibt an, wie wahrscheinlich es ist, dass eine Auffälligkeitsposition mit diesem bestimmten Muster bestätigt wird.

Berechnung: *Bestätigt* im Muster / (*Bestätigt* im Muster + *Fehlalarm* im Muster).

## **Weitere Informationen**

[Welche KPIs werden in der Kalibrierung angezeigt? \[Seite 95\]](#page-94-0)

# **5.3.6.6 So berechnen Sie die 0ustereffizienz und den positiven Vorhersagewert**

Bei der Kalibrierung einer Aufdeckungsstrategie können Sie die Aufdeckungsmethodenmuster analysieren.

In diesem Beispiel lauten die Istdaten wie folgt:

- 1.307 bestätigte Auffälligkeitspositionen
- 35.527 falsch positive Auffälligkeitspositionen
- 0 neue Auffälligkeitspositionen
- 0 nicht klassifizierte Auffälligkeitspositionen

## **Simulationsergebnis**

Sobald Sie die Simulation gestartet haben, werden die Muster angezeigt.

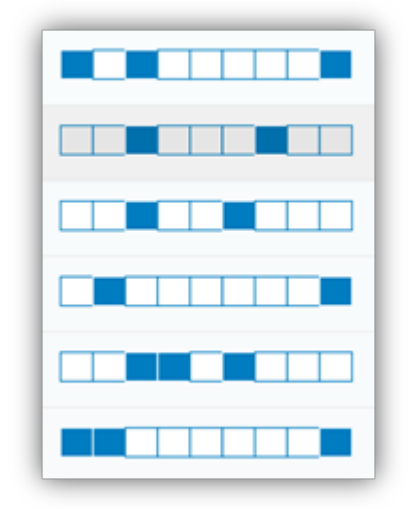

### Abbildung 7: Aufdeckungsmethodenmuster

Die Details für Muster 4 und 6 in der Simulation werden in der folgenden Tabelle angezeigt:

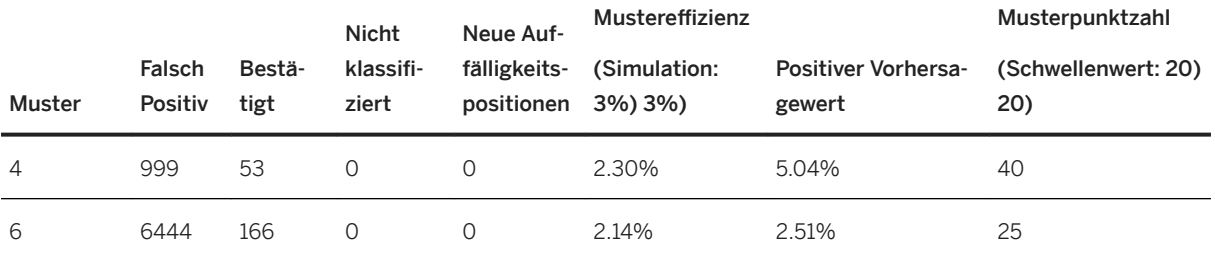

## **So werden Mustereffizienz und positiver Vorhersagewert berechnet**

Sie berechnen die KPIs wie folgt:

<span id="page-94-0"></span>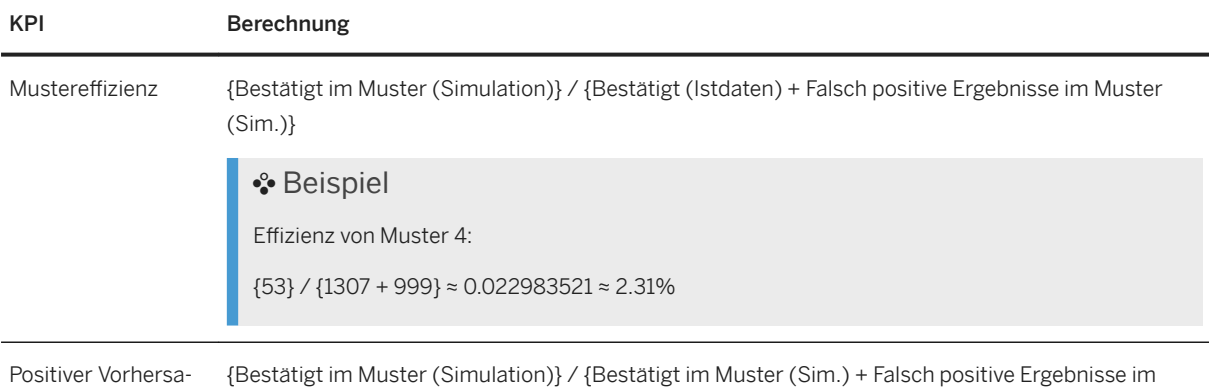

In diesem Beispiel werden die KPIs daher wie folgt berechnet:

Muster (Sim.)}

gewert

**Effizienz von Betrugsmuster 4** 53  $\approx 0.022983521 \approx 2.30\%$  $1307 + 999$ **Positiver Vorhersagewert von Betrugsmuster 4** 53  $\approx 0.050380228 \approx 5.04\%$  $53 + 999$ **Effizienz von Betrugsmuster 6** 166  $- \approx 0,021416591 \approx 2,14\%$  $1307 + 6444$ **Positiver Vorhersagewert von Betrugsmuster 6** 166  $\approx 0,025113464 \approx 2,51\%$  $166 + 6444$ 

# **5.3.6.7 Welche KPIs werden in der Kalibrierung angezeigt?**

## **Istdaten und Referenzdaten**

Die Kennzahlen für Istdaten (stellen die kalibrierte Strategie sowie die Referenzstrategie wie im System dar) lauten wie folgt:

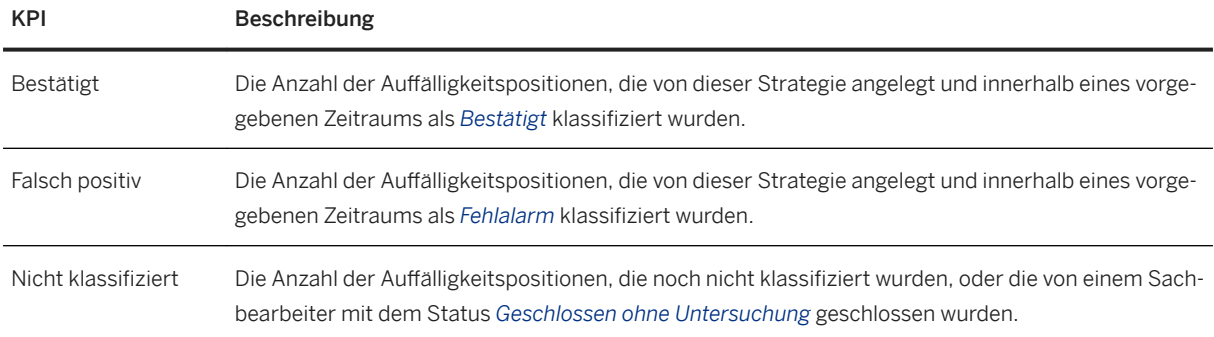

# **Simulierte Daten**

Die Kennzahlen für simulierte Daten (basierend auf einem Vergleich mit der Istklassifizierung von Aufdeckungsobjekten) lauten wie folgt:

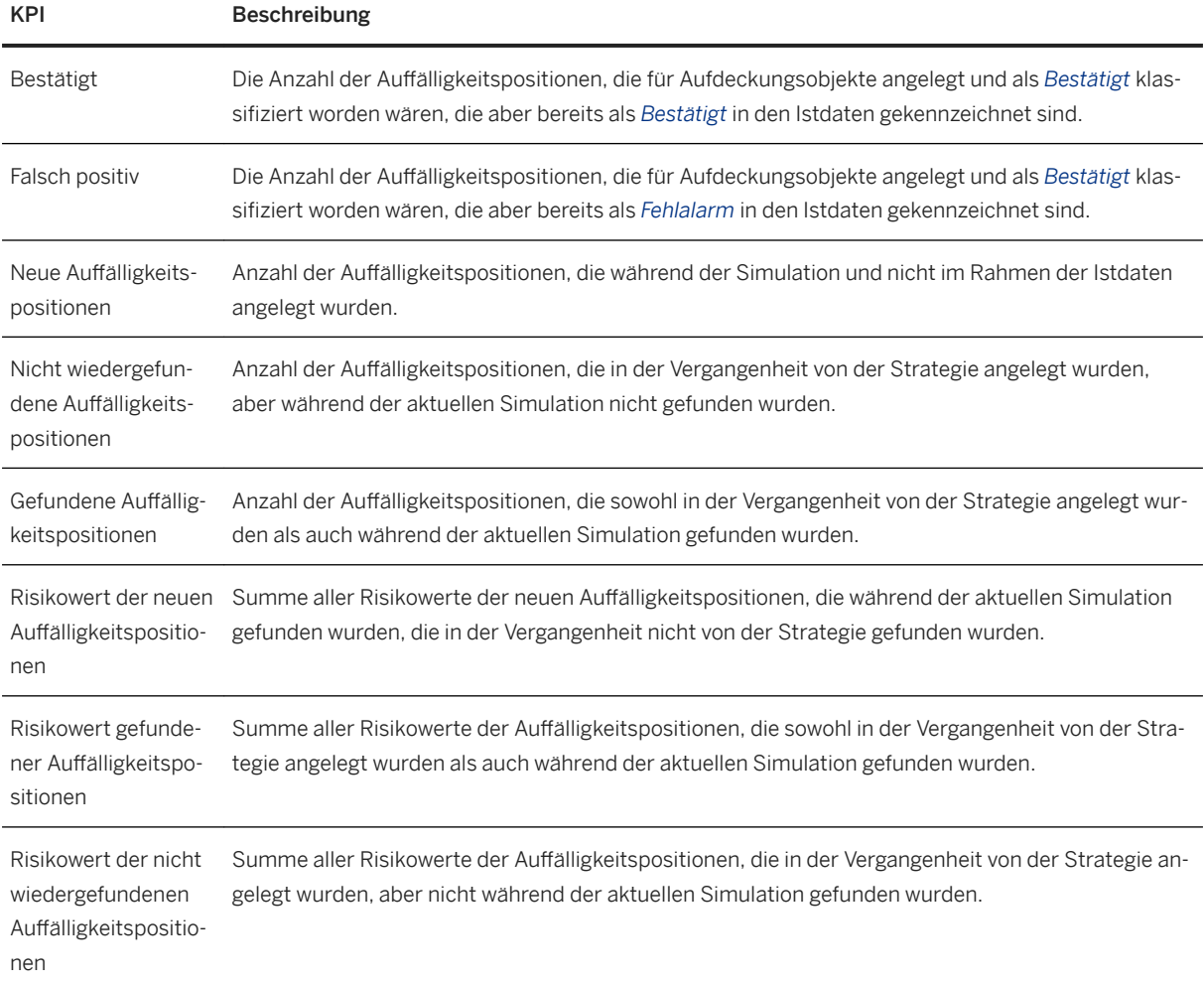

# **Effizienz einer Strategie**

Die Effizienz für Istdaten und für simulierte Daten lautet wie folgt:

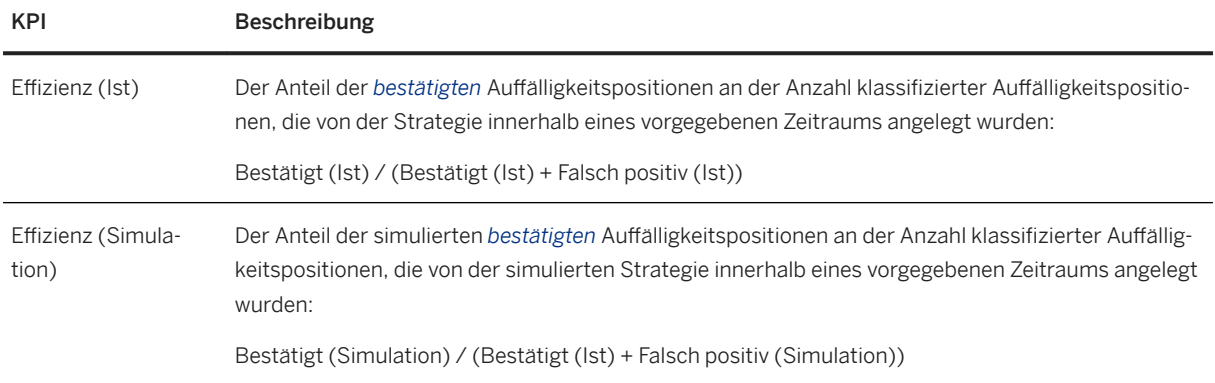

# **KPIs für Aufdeckungsmethodenmuster**

Die Kennzahlen für ein Muster lauten wie folgt:

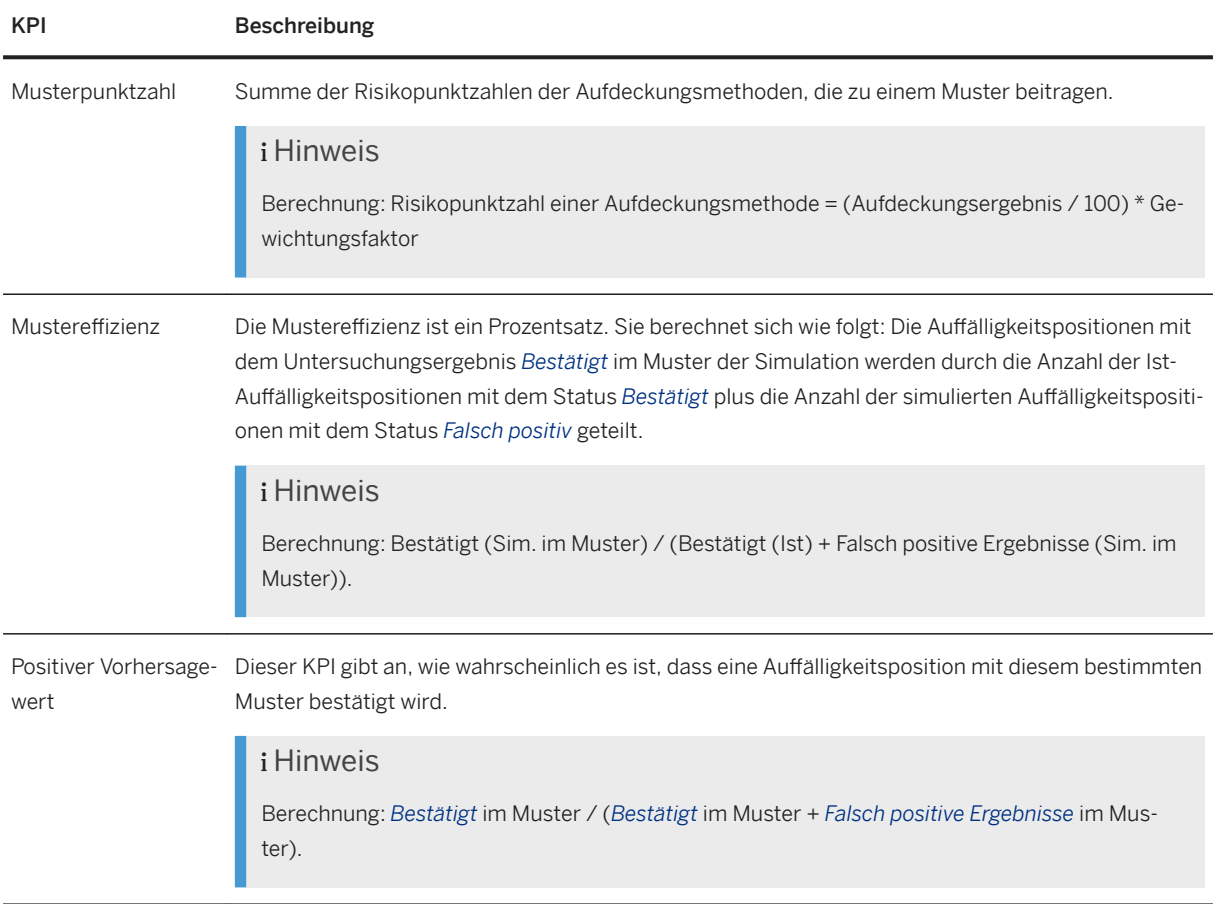

<span id="page-97-0"></span>Weitere Informationen finden Sie unter [So berechnen Sie die Mustereffizienz und den positiven Vorhersagewert](#page-92-0) **[\[Seite 93\].](#page-92-0)** 

### i Hinweis

Allgemein gilt Folgendes: Wenn eine Aufdeckungsstrategie zutrifft, wird eine Auffälligkeitsposition ausgegeben, die auf ein Aufdeckungsobjekt verweist. Wenn die nachfolgende Aufdeckung erfolgreich ist, wird diese Auffälligkeit aktualisiert.

Bei einigen Szenarios, z.B. bei der Delta-Adressprüfung, werden die Auffälligkeiten anders behandelt: Wenn für ein Aufdeckungsobjekt bereits eine Auffälligkeitsposition vorhanden ist, wird eine neue Auffälligkeitsposition für dasselbe Aufdeckungsobjekt angelegt. Die Kalibrierung berücksichtigt nur die neueste Auffälligkeitsposition.

# **5.3.6.8 Aufdeckungsstrategien optimieren**

Sie können die Kalibrierung von Aufdeckungsstrategien mit der automatisierten Optimierung beschleunigen. Diese Funktion ist im Menü *Bestwerte ermitteln* auf dem Bild *Kalibrierung (Basis)* verfügbar.

### Schnelle Vorgehensweise

Sie verwenden die automatische Optimierung wie folgt:

- 1. Wählen Sie auf dem Bild *Kalibrierung* die Option *Bestwerte ermitteln*.
- 2. Übernehmen Sie die Standardwerte für *Profitfaktor* und *Kostenfaktor*, oder geben Sie bekannte Zahlen ein (den Gewinn für das Aufdecken realer Betrugsfälle und die Kosten der Untersuchung falscher Meldungen zu möglichem Betrug).
- 3. Wählen Sie *Starten*, um die automatisierte Optimierung zu starten.
- 4. Wählen Sie **Bestwerte ermitteln > Bestwerte anzeigen** , um einen Dialog mit den vorgeschlagenen neuen Werten für Gewichtungsfaktoren anzuzeigen.

Ergebnis: Sie können sehen, wie gut die Strategie in Bezug auf die Anzahl gefundener echter Betrugsfälle und falsch positiver Auffälligkeiten anschlägt.

Empfehlung: Kombinieren Sie die automatische Optimierung mit den ersten zur Orientierung ausgeführten Simulationsergebnissen wie im Nachfolgenden beschrieben. Anhand dieser iterativen Vorgehensweise können Sie sehen, wie gut die Optimierung in Bezug auf Ihre Basiseinstellungen funktioniert. Wenn Sie weitere Iterationen ausführen, können Sie Ihre Aufdeckungsstrategie feinabstimmen.

### Zur Orientierung ausgeführte Simulation und automatische Optimierung

So kombinieren Sie die Simulation für erste Ergebnisse mit der automatischen Optimierung.

- 1. Wählen Sie in der Strategieliste oder in den *Aufdeckungsstrategiedetails* die Drucktaste *Kalibrierung*.
- 2. Wählen Sie *Erweitern* auf der rechten Seite der *Kalibrierung*, um den Bereich *Kalibrierungseinstellungen*  anzuzeigen.

Stellen Sie die Start- und Enddaten ein, um Datensätze für Simulationen und für die automatisierte Optimierung auszuwählen.

3. Wählen Sie *Simulation starten*, um eine erste Orientierung bzgl. der Leistung Ihrer Aufdeckungsstrategie zu erhalten.

Die Simulation zeigt, wie viele bestätigte Auffälligkeitspositionen und wie viele Auffälligkeiten mit falsch positiven Ergebnissen das System findet und wie effizient die Strategie ist.

- 4. Starten Sie die automatisierte Optimierung über *Bestwerte ermitteln Start* .
- 5. Stellen Sie die Werte für *Profitfaktor* und *Kostenfaktor* ein. Empfehlung: Beginnen Sie mit den Vorschlagswerten. Wiederholen Sie dann den Schritt *Bestwerte ermitteln* mit den bekannten Profit- und Kostenwerten Ihrer Organisation, um die beste Leistung der Aufdeckungsstrategie herauszufinden. Weitere Informationen über *Profitfaktor* und *Kostenfaktor* finden Sie unter *Hintergrundinformationen*.

6. Wählen Sie *Starten*, um die automatisierte Optimierung zu starten.

Wenn die Optimierung ausgeführt wird, ändert sich die Beschriftung der Drucktaste in *Bestwerte werden ermittelt* und zeigt den Fortschritt der Optimierung in Prozent an.

Wenn die Optimierung abgeschlossen ist, wird die Drucktaste grün und zeigt wieder die Beschreibung *Bestwerte ermitteln* an. Das System zeigt am Ende der Optimierung außerdem eine Erfolgsmeldung an.

- 7. Wählen Sie *Bestwerte ermitteln Bestwerte anzeigen* , um einen Dialog mit den vorgeschlagenen neuen Werten für Gewichtungsfaktoren anzuzeigen.
- 8. Zeigen Sie die alten und neuen Werte der Gewichtungsfaktoren an, indem Sie im Dialog *Bestwerte Anwenden* wählen.

Positionieren Sie dazu den Cursor auf einem der Gewichtungsfaktor-Slider auf der rechten Seite auf dem Bild *Kalibrierung*.

Mit *Anwenden* wenden Sie die neuen Gewichtungsfaktoren nur auf dem Bild *Kalibrierung* auf Ihre Aufdeckungsstrategie an. Wenn Sie *Sichern* wählen, übernehmen Sie die Änderungen dauerhaft in Ihre Aufdeckungsstrategie.

### 9. Wählen Sie anschließend *Simulation starten*, um die Aufdeckungsstrategie mit den optimierten Gewichtungsfaktoren auszuführen. Verwenden Sie die Drucktasten *Zur vorherigen Simulation navigieren* und *Zur nächsten Simulation navigieren*, um die Ergebnisse der optimierten Simulation mit Ihrer vorherigen zur Orientierung

ausgeführten Simulation zu vergleichen.

Beachten Sie, dass die automatisierte Optimierung nur eine Empfehlung für die besten Gewichtungsfaktoren liefern kann. Wenn Sie mit der Leistung einer Aufdeckungsstrategie nach der Optimierung nicht zufrieden sind, verwenden Sie die Funktion *Simulation starten* erneut, um andere Selektions- und

Aufdeckungsmethodenparameter auszuprobieren. Kehren Sie auf das Bild *Aufdeckungsstrategiedetails* zurück und fügen Sie weitere Aufdeckungsmethoden hinzu (wenn dies möglich ist). Führen Sie die Optimierung anschließend erneut aus.

## **Weitere Informationen**

Hintergrundinformationen zur Optimierung [Seite 99] [Pflegetransaktionen für die Optimierung \[Seite 102\]](#page-101-0)

# **5.3.6.8.1 Hintergrundinformationen zur Optimierung**

Dieser Abschnitt beschreibt detailliert, was die Optimierung bietet. Er erläutert zudem die Einschränkungen der Funktion.

## **So funktioniert die Optimierung**

### Aufdeckungsstrategien durch die Optimierung von Gewichtungsfaktoren verbessern

Die Funktion *Bestwerte ermitteln* optimiert eine Aufdeckungsstrategie mit mathematischen Modellierungsmethoden, um optimale Werte für die Gewichtungsfaktoren in einer Aufdeckungsmethode zu finden.

Ein Gewichtungsfaktor erhöht oder verringert die Wichtigkeit einer Aufdeckungsmethode in einer Aufdeckungsstrategie. Der Gewichtungsfaktor einer Methode wird mit der numerischen Risikopunktzahl, die von der Methode zurückgegeben wird, multipliziert:

- Ein hoher Gewichtungsfaktor bedeutet, dass eine Methode mehr zum Überschreiten des Auffälligkeitsschwellenwerts einer Aufdeckungsstrategie beiträgt und erhöht damit die Wahrscheinlichkeit, dass eine Auffälligkeit gemeldet wird.
- Ein negativer Gewichtungsfaktor verringert die Wahrscheinlichkeit, dass eine Auffälligkeit gemeldet wird, wenn die Aufdeckungsmethode eine signifikante Risikopunktzahl berechnet.

Während des Optimierungslaufs werden Risikopunktzahlen, die den Auffälligkeitsschwellenwert einer Aufdeckungsstrategie deutlich überschreiten, von der Funktion *Bestwerte ermitteln* höher gewertet. Dies bedeutet, dass die Optimierung Einstellungen für Gewichtungsfaktoren, die starke Anzeichen für einen Betrugsverdacht ergeben, begünstigt. Dieser Effekt verbessert die Qualität der gefundenen Auffälligkeiten, die von einer optimierten Strategie angelegt werden.

Mit der Funktion *Bestwerte ermitteln* verändern Sie außer den Gewichtungsfaktoren der Aufdeckungsmethoden in einer Aufdeckungsstrategie keine weiteren Attribute.

### Historische Daten: bestätigte Auffälligkeitspositionen und bekannte falsch positive Ergebnisse

Die Funktion *Bestwerte ermitteln* validiert die optimalen Werte für Gewichtungsfaktoren durch einen Vergleich der simulierten Auffälligkeiten mit den historischen Daten im mathematischen Modell. Mit den historischen Daten bestimmt die Funktion *Bestwerte ermitteln* Folgendes:

- Wie viele Auff¥lligkeiten mit dem Status *Bestätigt* das System mit bestimmten Werten für die Gewichtungsfaktoren finden konnte. Das Diagramm *Effizienz* auf dem Bild *Kalibrierung* zeigt die gefundenen bestätigten Auffälligkeiten als Prozentsatz aller bestätigten Auffälligkeiten in den historischen Daten mit den simulierten falsch positiven Auffälligkeiten an.
- Wie viele der simulierten Auffälligkeiten tatsächlich als falsch positive Ergebnisse in den historischen Daten bekannt sind. Bei einem falsch positiven Ergebnis hat sich die Auffälligkeit nicht bestätigt. Die Diagramme *Istauffälligkeitspositionen* und *Simulierte Auffälligkeitspositionen* auf dem Bild *Kalibrierung* zeigen das Verhältnis zwischen bestätigten Auffälligkeitspositionen und falsch positiven Ergebnissen in den historischen Daten und in der optimierten Simulation. Sie können anhand dessen beurteilen, ob die optimierte Aufdeckungsstrategie ein besseres Verhältnis zwischen bestätigten Auffälligkeiten und falsch positiven Ergebnissen liefert.

### Koeffizienten für Profitfaktor und Kostenfaktor

Sie können über die Eingabeparameter *Profitfaktor* und *Kostenfaktor* der Funktion *Bestwerte ermitteln*  mitgeben, welchen Zweck die Optimierung einer Aufdeckungsstrategie haben soll. Bei der Optimierung versucht das System, möglichst viele bestätigte Fälle zu finden und gleichzeitig die Anzahl der falsch positiven Auffälligkeiten zu minimieren.

● Über den *Profitfaktor* definieren Sie, wie wichtig es ist, möglichst viele echte Betrugsfälle zu finden. Mit einem hohen *Profitfaktor* geben Sie an, dass die Funktion vornehmlich echter Betrugsfälle in Ihren historischen Daten finden soll.

Konkret bedeutet dies, dass Sie erwarten, durch das Auffinden jedes echten Betrugsfalls den Wert des angegebenen *Profitfaktors* zu erhalten.

● Über den *Kostenfaktor* definieren Sie, wie wichtig es ist, falsch positive Auffälligkeiten (d.h. Auffälligkeiten für Daten, bei denen es sich nicht um Betrug handelt) zu vermeiden. Konkret bedeutet dies, dass Sie erwarten, dass es Sie den Wert des angegebenen *Kostenfaktors* kosten wird, eine falsch positive Auffälligkeit unnötigerweise zu untersuchen.

Sie geben der Optimierung Werte vor, um mit dem Verhältnis zwischen *Profitfaktor* und *Kostenfaktor* das Optimum zwischen Effizienz und der Vermeidung falsch positiver Auffälligkeiten zu erreichen. Ein hohes Verhältnis von Profitfaktor zu Kostenfaktor bedeutet, dass das Finden von bestätigten Auffälligkeitspositionen Priorität hat. Dadurch kann sich jedoch auch die Anzahl falsch positiver Auffälligkeiten erhöhen. Ein niedriges Verhältnis bedeutet, dass das Untersuchen von falsch positiven Auffälligkeiten im Vergleich zu den bestätigten Auffälligkeitspositionen teuer ist. Das Verhindern von falsch positiven Auffälligkeiten ist demnach anteilmäßig wichtiger.

Wenn Sie historische Werte für Profit und Kosten haben, können Sie diese Werte bei der Optimierung verwenden. Führen Sie die Optimierung andernfalls mit den Vorschlagswerten aus.

Wenn Sie über *Bestwerte ermitteln* nicht die gewünschten Ergebnisse erhalten, müssen Sie die Aufdeckungsstrategie selbst verbessern. Möglicherweise müssen die Selektionsparameter ½berdefiniert werden oder die Eingabeparameter der Aufdeckungsmethoden müssen angepasst und optimiert werden. Sie müssen ggf. Aufdeckungsmethoden hinzufügen, um nach stärkeren Betrugshinweisen in Ihren Daten zu suchen.

## **Hintergrundinformationen**

Beachten Sie Folgendes in Bezug auf die Funktion *Bestwerte ermitteln*:

● *Bestwerte ermitteln* kann nicht gewährleisten, dass das System eine allgemein gültige optimale Einstellung für die Gewichtungsfaktoren einer Aufdeckungsstrategie findet. Die Funktion liefert vielmehr einen Vorschlag zur Einstellung einer Aufdeckungsstrategie. Aufgrund der von Ihnen bereitgestellten Werte für *Profitfaktor* und *Kostenfaktor* ist der Vorschlag für Ihre Bedürfnisse optimiert.

Ein Vorschlag der automatisierten Optimierung sollte stets von einem Experten überprüft und getestet werden. Verwenden Sie dazu die Simulationsfunktion der Kalibrierung. Vergleichen Sie außerdem die Ergebnisse der automatischen Optimierung für unterschiedliche

*Profitfaktor*- und *Kostenfaktor*-Werte.

- *Bestwerte ermitteln* optimiert nur die Gewichtungsfaktoren einer Aufdeckungsstrategie. Das bedeutet, sie optimiert die Wichtigkeit jeder Aufdeckungsmethode in einer Strategie, sodass möglichst viele Auffälligkeiten (*Bestätigt*) und möglichst wenige falsch positive Auffälligkeiten generiert werden. Die Funktion ändert weder Selektionsparameter noch Aufdeckungsmethoden oder andere Einstellungen, die Sie beim Definieren einer Aufdeckungsstrategie vornehmen. Ihre Aufgabe ist es daher, die besten Aufdeckungsmethoden und die richtigen Daten zu wählen und die besten Parameter einzustellen.
- Eine Aufdeckungsstrategie muss mindestens zwei Aufdeckungsmethoden enthalten, damit Sie die automatisierte Optimierung verwenden können.
- Die Qualität der Optimierung hängt von der Qualität Ihrer historischen Daten ab. Die historischen Daten bestehen aus Auffälligkeiten, die Ihre Sachbearbeiter für Betrugsaufdeckung bereits geschlossen haben.

<span id="page-101-0"></span>Die Qualität der bzgl. der Auffälligkeiten getroffenen Entscheidungen spiegelt sich in der Qualität der Optimierung wider.

Sie verbessern die Qualität der Optimierung, indem Sie eine hinreichende Menge an zuverlässigen historischen Daten bereitstellen. Die Mindestmenge historischer Daten für die Optimierung hängt von der Anzahl der Aufdeckungsmethoden, der Verteilung der Untersuchungsergebnisse in den historischen Daten und weiteren Faktoren ab.

### i Hinweis

Sie benötigen mindestens 100 historische Untersuchungsergebnisse mit den Status Bestätigt und Fehlalarm, um eine Aufdeckungsstrategie mit 10 Aufdeckungsmethoden zu optimieren.

Das bedeutet, dass die Anzahl klassifizierter Auffälligkeitspositionen mindestens zehnmal so hoch sein muss wie die Anzahl der Aufdeckungsmethoden einer Strategie. Andernfalls wird die Optimierung nicht ausgeführt.

# **5.3.6.8.2 3flegetransaktionen für die Optimierung**

Sie können folgende Transaktionen für die Optimierung der Kalibrierung verwenden:

● FRA\_OPT\_LOG

Mit dieser Transaktion zeigen Sie Fehlerprotokolle von Optimierungsläufen an. Es werden nur Fehlerprotokolle angezeigt. Andere Meldungen, z.B. Erfolgsmeldungen, werden direkt auf dem Bild *Kalibrierung* ausgegeben.

Wenn eine Optimierung auf dem Bild *Kalibrierung* abrupt abbricht, wird eine Fehlermeldung angezeigt. Sie können mit dieser Transaktion die Ursache des Fehlers finden.

● FRA\_OPT\_CLEANUP

Mit dieser Transaktion löschen Sie die von automatischen Optimierungsläufen generierten Daten. Bei der Optimierung können große Mengen temporärer Daten erzeugt werden. Wenn Sie mehrere Aufdeckungsstrategien optimiert haben, können Sie diese Daten löschen.

Sie können einzelne zu löschende Lauf-IDs eingeben oder alle ID-Felder leer lassen und alle Optimierungsdaten löschen.

Die ID eines Optimierungslaufs ist die Jobnummer des Laufs im Backend-System. Sie finden die ID eines bestimmten Jobs in Transaktion SM37. Die Namen der Optimierungsjobs haben das Präfix OPT.

# **5.4 Sammellauf zur Betrugsaufdeckung**

Der Sammellauf zur Betrugsaufdeckung ist ein Hintergrundprozess, mit dem Sie Aufdeckungsstrategien eingeplant für eine regelmäßige oder einmalige Verarbeitung von Massendaten ausführen können. Für jedes verarbeitete Aufdeckungsobjekt, das den Schwellenwert der Aufdeckungsstrategien überschreitet, wird eine Auffälligkeitsposition angelegt.

## **Weitere Informationen**

[Sammellauf zur Betrugsaufdeckung ausführen \[Seite 104\]](#page-103-0) [Fehlerbehandlung innerhalb des Sammellaufs zur Betrugsaufdeckung \[Seite 107\]](#page-106-0) [Sammellauf zur Betrugsaufdeckung simulieren \[Seite 108\]](#page-107-0) [Simulationsdaten löschen \[Seite 110\]](#page-109-0)

# **5.4.1 Voraussetzungen, um den Sammellauf zur Betrugsaufdeckung zu verwenden**

## **Einrichtung**

Weitere Informationen finden Sie im *Installation Guide* auf dem SAP Help Portal unter [http://help.sap.com/](http://help.sap.com/bis_s4) bis s4.

## **Rollen und Berechtigungen**

Weitere Informationen finden Sie im *Security Guide* auf dem SAP Help Portal unter [http://help.sap.com/bis\\_s4.](http://help.sap.com/bis_s4)

## **Berechtigung**

Das Berechtigungsobjekt FRA\_DSTRA (*Aufdeckungsstrategie*) definiert die Berechtigung zum Ausführen und Simulieren von Aufdeckungsstrategien.

Für die zum Berechtigungsobjekt gehörenden Prüfungen sollten folgende Aktivitäten den Benutzern zugeordnet sein:

- Aktivität 16 *Ausführen* (inklusive Simulation)
- Aktivität 48 *Simulieren*

## **Aufdeckungsstrategie**

Sie können für den Sammellauf zur Betrugsaufdeckung sowohl eine aktive als auch eine ausführbare inaktive Strategie verwenden. Für die inaktive Strategie haben Sie zumindest die in SAP HANA benötigten Objekte generiert. Außerdem müssen alle zugeordneten Aufdeckungsmethoden den Ausführungsmodus *Sammellauf zur Betrugsaufdeckung* unterstützen.

### Aufdeckungsobjekttyp

<span id="page-103-0"></span>Sie haben in der Customizing-Aktivität *Untersuchungsobjekttypen und Aufdeckungsobjekttypen pflegen* einen *Aufdeckungsobjekttyp* definiert.

Der *Aufdeckungsobjekttyp* gibt das Datenmodell an, für das Aufdeckungsstrategie und Aufdeckungsmethoden angelegt wurden.

#### Strategien anlegen

Sie haben den *Aufdeckungsobjekttyp* beim Anlegen einer Aufdeckungsstrategie zugeordnet. Außerdem haben Sie Folgendes ausgewählt: *Grund der Untersuchung*, *Schwellenwert* und *Delta-Schwellenwert*.

## **Customizing**

- Anzahl der parallelen Jobs definieren Definieren Sie in der Customizing-Aktivität *Jobverteilung pflegen* für die Anwendungsart FRA\_MDECT (*Sammellauf zur Betrugsaufdeckung*) die Anzahl der parallelen Jobs. Wenn Sie einen Produktionslauf ausführen und eine Auffälligkeitsposition angelegt wird, startet das System einen Hintergrundjob. Wir empfehlen daher, die Anzahl der parallelen Jobs zuvor zu definieren.
- Einstellungen für Anwendungsarten definieren (optional) Um bei der Parallelverarbeitung Fehler bei der Verarbeitung gesperrter Objekte zu vermeiden, können Sie in der Customizing-Aktivität *Kundeneinstellungen zu Anwendungsarten pflegen* für die Anwendungsart FRA\_MDECT die folgenden mandantenabhängigen Kundeneinstellungen vornehmen:
	- Anzahl der wiederholten Durchläufe im parallelen Modus
	- Anzahl der Wiederholungen im sequenziellen Modus

Nach Erreichen der Anzahl der Wiederholungen paralleler Durchläufe kann es technisch sinnvoll sein, innerhalb der Stufe noch eine oder mehrere sequenzielle Wiederholungen des Durchlaufs zu versuchen, da die parallele Ausführung zu einer gegenseitigen Blockierung führt.

## **Aufdeckungsstrategie**

Um einen Produktionslauf auszuführen, haben Sie aktive Aufdeckungsstrategien angelegt.

# **5.4.2 Sammellauf zur Betrugsaufdeckung ausführen**

Um den Sammellauf zur Betrugsaufdeckung im Backend-System zu starten, verwenden Sie die Transaktion FRA\_MASS\_DET\_PP (*Sammellauf zur Betrugsaufdeckung ausführen*). Alternativ verwenden Sie die Transaktion SA38 (*ABAP: Programmausführung*), und führen Sie das Programm FRA\_MASS\_DETECTION\_PP aus.

#### i Hinweis

Sie können die Sammelaufdeckung auch aus dem Bild *Aufdeckungsstrategiedetails* heraus starten.

In diesem Fall wird gleichzeitig ein Hintergrundjob gestartet.

Dort haben Sie folgende Optionen:

- Für inaktive Strategien können Sie einen Simulationslauf ausführen.
- Für aktive Strategien können Sie einen Produktionslauf oder einen Simulationslauf ausführen.
- Das System schlägt eine *Externe Lauf-ID* vor, die aus dem Namen der Strategie, dem Benutzernamen und dem Zeitstempel aufgebaut wird. Diese ID kann vom Benutzer geändert werden.
- Wenn unvollständige Sammelläufe vorhanden sind, informiert Sie das System über einen Zusatztext

und das Symbol  $\bigcirc$ . Sie können mit dieser ID den Sammellauf für diese Strategie erneut starten. Unvollständige Sammelläufe können auftreten, wenn das System Objekte mit Fehlern beim Ausführen des Sammellaufs findet.

Alle anderen Aufgaben, z.B. Anzeigen des Protokolls zur Sammelaufdeckung, Löschen der Simulationsdaten und Löschen der unvollständigen Simulationsläufe, müssen im Backend-System ausgeführt werden.

### i Hinweis

Um Sammelaufdeckungen regelmäßig einzuplanen, können Sie einen Hintergrundjob für das Programm FRA\_MASS\_DETECTION\_PP in Transaktion SM36 (*Job definieren*) definieren. Sie können den Programmnamen direkt eingeben oder den *Job Wizard* verwenden.

Weitere Informationen zu Hintergrundjobs finden Sie in der Dokumentation für SAP NetWeaver im SAP Help Portal unter [http://help.sap.com](http://help.sap.com/disclaimer?site=http%3A%2F%2Fhelp.sap.com) by unter *Hintergrundjobs einplanen* [\(https://help.sap.com/](http://help.sap.com/disclaimer?site=https%3A%2F%2Fhelp.sap.com%2Fsaphelp_nw70%2Fhelpdata%2FEN%2Fc4%2F3a7f87505211d189550000e829fbbd%2Fframeset.htm) [saphelp\\_nw70/helpdata/EN/c4/3a7f87505211d189550000e829fbbd/frameset.htm](http://help.sap.com/disclaimer?site=https%3A%2F%2Fhelp.sap.com%2Fsaphelp_nw70%2Fhelpdata%2FEN%2Fc4%2F3a7f87505211d189550000e829fbbd%2Fframeset.htm) >.

### Sammellauf zur Betrugsaufdeckung starten

### Auswahlparameter

Sie können den Sammellauf zur Betrugsaufdeckung im Dialog oder als eingeplanten Job ausführen, z.B. mit folgenden Parametern:

● Externe Lauf-ID

Diese ID kann vom Anwendungsprogramm oder einem Benutzer zugeordnet werden. Mit einer vorhandenen ID können Sie einen Sammellauf erneut starten.

● Paketgröße

Sie können die Paketgröße verwenden, um die Anzahl der in jedem Arbeitspaket in Parallelverarbeitung anzulegenden Auffälligkeitspositionen zu definieren. Die Standardgröße ist 100. Die Maximalgröße ist 5000.

● Simulation

Sie können die Sammelaufdeckung für aktive oder inaktive Strategien im Simulationsmodus ausführen.

● Aufdeckungsstrategie

### i Hinweis

Sie können den Sammellauf zur Betrugsaufdeckung für eine bestimmte Strategie nicht parallel starten.

### ● Zeitraum

### • Auffälligkeitsprogramm

Sie können eine Beschreibung eingeben, um Berichte für Auffälligkeiten mit demselben Programmnamen zu einem späteren Zeitpunkt ausführen zu können.

### Simulationsmodus

Sie können den Sammellauf im Simulationsmodus starten und die Simulationsdaten in Transaktion *Simulationsdaten löschen* (FRA\_MASS\_DET\_DEL\_SIM) löschen.

#### Detailprotokoll

Sie können ein Detailprotokoll nur anzeigen, wenn Sie einen Produktionslauf ausführen.

Wenn eine Auffälligkeitsposition angelegt wird, zeigt das System eine detaillierte Liste mit den Aufdeckungsergebnissen an, z.B. Risikopunktzahl, Risikowert oder Texte.

#### Ergebnis des Sammellaufs zur Betrugsaufdeckung

Als Ergebnis erhalten Sie ein Protokoll, das den Verarbeitungsstatus anzeigt.

Die folgenden Status sind möglich:

- Rot (*Fehler*): gibt an, dass bei der Ausführung ein Fehler aufgetreten ist
- Grün (*Information*): gibt an, dass der Sammellauf erfolgreich ausgeführt wurde

Im Protokoll werden folgende Meldungen angezeigt:

- *Anwendungsmeldungen*
- *Selektionsparameter und Statistik*
- *Erfolgsmeldungen*
- *Fehlermeldungen*

#### Auffälligkeitspositionen anlegen oder aktualisieren

Beim Sammellauf zur Betrugsaufdeckung werden Auffälligkeitspositionen angelegt oder aktualisiert, wenn die allgemeine Risikopunktzahl für eine Aufdeckungsstrategie den Schwellenwert überschreitet. Sie werden im Workset Auffälligkeiten mit dem Status Nicht gestartet angezeigt. Diese Auffälligkeiten sind keinem Verantwortlichen zugeordnet.

### i Hinweis

Für eine Auffälligkeitsposition werden z.B. folgende Informationen gespeichert:

- Aufdeckungsstrategie und Aufdeckungsstrategieversion
- Aufdeckungsobjekt und Aufdeckungsobjekttyp
- Prüfdatum
- Berechnete Risikopunktzahl (pro Aufdeckungsmethode)
- Gewichtungsfaktor
- Schwellenwert und Delta-Schwellenwert
- Grund der Untersuchung
- Risikopunktzahl, Risikowert und Texte (wie während der Implementierung der Aufdeckungsmethode und der SQLScript-Prozedur definiert

### i Hinweis

Wenn bereits eine Auffälligkeitsposition vorhanden ist, aktualisiert das System im Allgemeinen diese Auffälligkeitsposition. In einigen Fällen, z.B. wenn eine Auffälligkeit geschlossen wurde, wird diese Auffälligkeit erneut geöffnet. In diesem Fall wird der Delta-Schwellenwert berücksichtigt.

Weitere Informationen über den geänderten Auffälligkeitsstatus finden Sie auf dem Bild Auffälligkeiten im Abschnitt *Chronik*.

#### <span id="page-106-0"></span>Fehlerbehandlung

Wenn die Sammelaufdeckung nicht erfolgreich durchgeführt werden kann, müssen Sie das Protokoll zur Sammelaufdeckung analysieren.

Wenn der Fehler behoben ist, können Sie den Sammellauf erneut starten und die fehlerhaften Objekte erneut verarbeiten.

## **Weitere Informationen**

[Protokoll zur Sammelaufdeckung analysieren \[Seite 109\]](#page-108-0) Fehlerbehandlung innerhalb des Sammellaufs zur Betrugsaufdeckung [Seite 107] [Sammellauf zur Betrugsaufdeckung simulieren \[Seite 108\]](#page-107-0) [Simulationsdaten löschen \[Seite 110\]](#page-109-0)

# **5.4.3 Fehlerbehandlung innerhalb des Sammellaufs zur Betrugsaufdeckung**

Wenn Sie einen produktiven Sammellauf ausführen, kann es passieren, dass das System den Sammellauf zur Betrugsaufdeckung nicht ausführen kann. Im folgenden Abschnitt finden Sie Information dazu, wie Sie diese Fehler beheben können.

## **Strategie kann nicht ausgeführt werden**

Das System konnte eine Strategie beim Anlegen von Auffälligkeitspositionen für ein Aufdeckungsobjekt nicht ausführen.

In diesem Fall hat das System mit einem Fehler in SAP HANA zu tun.

Prüfen Sie das Protokoll zur Sammelaufdeckung in Transaktion FRA\_MASS\_DET\_PP\_LOG (*Prot. zur Sammelaufdeckung anzeigen*), und beheben Sie den Fehler in SAP HANA.

## Auffälligkeitsposition kann nicht angelegt werden

Der Sammellauf zur Betrugsaufdeckung wurde mit einem Fehler beendet, da das System allgemein keine Auffälligkeitsposition anlegen konnte oder da das System keine einzelne Auffälligkeitsposition anlegen konnte.

Prüfen Sie das Protokoll zur Sammelaufdeckung in Transaktion FRA\_MASS\_DET\_PP\_LOG, und beheben Sie den Fehler.

Sie müssen den Sammellauf mit derselben externen ID in Transaktion FRA\_MASS\_DET\_PP (*Sammellauf zur Betrugsaufdeckung ausführen*) erneut starten.

<span id="page-107-0"></span>Das System schlägt die Daten vor, mit denen der Sammellauf bereits einmal gestartet wurde. Sie dürfen sie nicht ändern. Bei einem Neustart wird die externe ID mit einem Suffix erweitert. Die externe Lauf-ID 123 wird z.B. zu 123-001 erweitert.

## **Aufdeckungsergebnis enthält mehr als 5000 Aufdeckungsobjekte**

Der Sammellauf zur Betrugsaufdeckung wurde mit einer Fehlermeldung abgebrochen, da das Aufdeckungsergebnis mehr als 5000 Aufdeckungsobjekte enthält.

Wählen Sie eine kleinere Paketgröße, und führen Sie den Sammellauf erneut aus.

## **Sammelläufe mit Fehlern löschen**

Sie können fehlerhafte Produktionsläufe in Transaktion FRA\_MASS\_DET\_DEL\_RUN (*Unvollständige Sammelläufe zur Betrugsaufdeckung löschen*) löschen.

# **5.4.4 Sammellauf zur Betrugsaufdeckung simulieren**

Um die Sammelaufdeckung zu starten, wählen Sie Transaktion *Sammellauf zur Betrugsaufdeckung ausführen*  (FRA\_MASS\_DET\_PP).

### Simulation ausführen

Sie können den Sammellauf im Simulationsmodus für aktive und inaktive Strategien starten. Im Simulationsmodus werden keine Auffälligkeitspositionen angelegt.

Verwenden Sie folgende Views, um die Simulationsergebnisse in Transaktion SE16 oder im SAP-HANA-Studio zu analysieren:

- FRA\_V\_MD\_S2\_OVW*Ergebnisübersicht Sammelaufdeckungssimulation* In dieser View sehen Sie alle Aufdeckungsobjekte, die in diesem Simulationslauf berücksichtigt wurden, und ihre Risikopunktzahl. Zusätzlich können Sie z.B. Folgendes anzeigen: Aufdeckungsstrategie, Strategieversion, Auswahldatum, Aufdeckungsobjekttyp, Schwellenwert.
- FRA\_V\_MD\_S2\_RES*Detailergebnis für Sammelaufdeckungssimulation* In dieser View sehen Sie die Details zu jedem Aufdeckungsobjekt und die zugehörigen anwendbaren Aufdeckungsmethoden.
- FRA\_V\_MD\_S2\_TXT*Simulationsdetails mit Texten für Sammelaufdeckung* In dieser View sehen Sie die Textnachrichten, die von der Aufdeckungsmethode zu jedem Aufdeckungsobjekt bereitgestellt werden.

#### Protokoll anzeigen

Außer den Selektionsparametern wird im Simulationsmodus kein Protokoll geschrieben.

Wenn der Status der Simulation grün ist, konnte die Simulation ohne Fehler durchgeführt werden.
Wenn der Status rot ist, sind während der Simulation Fehler aufgetreten, z.B. die Strategie konnte nicht ausgeführt werden. Wir empfehlen, das Protokoll auf weitere Details zu überprüfen.

#### Simulationsdaten löschen

Sie können die Simulationsdaten mit der Transaktion FRA\_MASS\_DET\_DEL\_SIM (*Simulationsdaten löschen*) löschen.

## **Weitere Informationen**

Protokoll zur Sammelaufdeckung analysieren [Seite 109]

[Simulationsdaten löschen \[Seite 110\]](#page-109-0)

## **5.4.5 Protokoll zur Sammelaufdeckung analysieren**

Um das Protokoll anzuzeigen, wählen Sie im Backend die Transaktion *Prot. zur Sammelaufdeckung anzeigen*  (Protokoll zur Sammelaufdeckung anzeigen) (FRA\_MASS\_DET\_PP\_LOG).

### **Selektionsparameter**

Sie können die Protokolle einschränken, z.B. über folgende Kriterien:

- Objekt und Unterobjekt
	- Jedes Protokoll hat die Attribute *Objekt* und *Unterobjekt*:
	- Das Objekt FRA\_MASS (*Protokoll zur Sammelaufdeckung*) ist bereits voreingestellt.
	- Wählen Sie eines der folgenden Unterobjekte aus: Anwendungsmeldungen, Fehlermeldungen, Selektionsparameter und Statistik sowie Erfolgsmeldungen (oder alle Meldungen).
- Externe Identifikation

Geben Sie eine externe Identifikation ein. Diese Identifikation wurde vom Anwendungsprogramm oder einem Benutzer beim Start eines Sammellaufs zugeordnet.

● Programm

Das Programm FRA\_MASS\_DETECTION\_PP ist bereits voreingestellt. Dies ist der Name des Programms, das das protokollierte Ereignis ausgelöst hat.

● Zeiteinschränkung, Benutzer oder Protokollklasse

## **Ergebnis**

Im Protokoll werden folgende Meldungen angezeigt:

● *Anwendungsmeldungen*

<span id="page-109-0"></span>In diesem Bereich informiert das System über Folgendes:

- ob Auffälligkeitspositionen für einen Produktionslauf angelegt oder aktualisiert wurden
- dass Fehler beim Anlegen von Auffälligkeitspositionen aufgetreten sind

Für jedes Aufdeckungsobjekt, für das eine Auffälligkeitsposition angelegt wird, zeigt Ihnen das Protokoll folgende Daten an (wenn Sie beim Ausführen des Sammellaufs zur Betrugsaufdeckung *Detailprotokoll*  markiert haben):

- Allgemeine Risikopunktzahl
- Risikopunktzahl
- Risikowert
- Texte
- *Selektionsparameter und Statistik*

Bei einem Produktionslauf wird in diesem Bereich die Anzahl der Auffälligkeitspositionen angezeigt, die angelegt oder aktualisiert wurden.

Bei einem Simulationslauf werden in diesem Bereich die Selektionsparameter, mit denen die Simulation gestartet wurde, aufgelistet.

● *Erfolgsmeldungen*

Zeigt die Anzahl der Auffälligkeitspositionen an, die für ein Aufdeckungsobjekt im Produktionslauf angelegt oder aktualisiert wurden.

● *Fehlermeldungen*

Zeigt die Anzahl der Fehler an, die beim Anlegen von Auffälligkeitspositionen während eines Produktionslaufs aufgetreten sind.

## **5.4.6 Simulationsdaten löschen**

Um die Simulationsdaten zu löschen, wählen Sie im Backend-System die Transaktion *Simulationsdaten löschen*  (FRA\_MASS\_DET\_DEL\_SIM).

- 1. Markieren Sie den Sammellauf, für den Sie die Simulationsdaten löschen möchten, und wählen Sie $\bigoplus$ . Die externe Sammellauf-ID ist nicht eindeutig, daher müssen Sie die Eingabehilfe verwenden, um die interne Sammellauf-ID für die korrekte externe Sammellauf-ID auszuwählen.
- 2. Das System löscht die Datentabellen und gibt eine Erfolgsmeldung aus, dass die Simulationsdaten gelöscht wurden, sowie die Anzahl der gelöschten Zeilen.

#### i Hinweis

Das System löscht die Daten in folgenden SAP-HANA-Datenbank-Tabellen:

- FRA\_D\_MD\_RUN\_INF*Mass Detection Run Information*
- FRA\_D\_AI\_HDR\_S2*Simulation Alert Input Data Header*
- FRA\_D\_AI\_DM\_S2*Simulation Alert Input Data Detection Method Results*
- FRA\_D\_AI\_DMT\_S2*Simulation Alert Input Data Detection Method Texts*

# <span id="page-110-0"></span>**5.4.7 Testen und Debuggen von Aufdeckungsstrategien in simulierten Sammelläufen zur Betrugsaufdeckung**

Sie können Aufdeckungsstrategien in simulierten Sammelläufen zur Betrugsaufdeckung testen und debuggen. Dazu setzen Sie Breakpoints in SQLScript-Anweisungen der Debug-Methode im AMDP-Debugger und führen anschließend den Report zum Debuggen von simulierten Sammelläufen zur Betrugsaufdeckung aus. Der AMDP-Debugger (ABAP Managed Database Procedures) ist Teil der Mandanteninstallation der ABAP Development Tools (ADT). Die Debug-Methode der AMDP-Klasse für den Sammellauf zur Betrugsaufdeckung, die beim Ausführen des Reports aufgerufen wird, ändert keine Daten in der Datenbank.

Weitere Informationen finden Sie in der Onlinedokumentation Ihres Anwendungssystems beim Ausführen der Transaktion *Aufdeckungsstrategien in simulierten Sammelaufdeckungsläufen debuggen*, FRA\_MASS\_DET\_TEST.

#### Testprozedur zum Debuggen

- 1. Verwenden Sie den *Generierungsmonitor für Aufdeckungsstrategien* (Transaktion FRA\_GM\_STR), um die passende Debug-Methode zu erhalten, die in der AMDP-Klasse zur Sammelaufdeckung der Aufdeckungsstrategie, die Sie testen möchten, enthalten ist.
- 2. ffnen Sie in den ABAP Development Tools (ADT) den Klasseneintrag *Mass Detection Strategy Debug Method*, und setzen Sie einen AMDP-Breakpoint in der Methode IF\_FRA\_MASS\_DETECTION\_AMDP~DEBUG\_MASS\_DETECTION. Doppelklicken Sie dazu an der Position, an der Sie mit dem Debuggen beginnen möchten.
- 3. Starten Sie die Transaktion *Testprozedur für Sammelaufdeckung* (FRA\_MASS\_DET\_TEST). Machen Sie Ihre Einträge im Bild *Aufdeckungsstrategien in simulierten Sammelaufdeckungsläufen debuggen*, und wählen Sie aus, welche Version Sie debuggen möchten. Wählen Sie anschließend *Ausführen*, um den Report auszuführen.
- 4. Zeigen Sie die Ergebnisse an, und debuggen Sie den simulierten Sammellauf zur Betrugsaufdeckung.

### **Weitere Informationen**

- [ABAP-Managed Database Procedures \(AMDP\)](https://help.sap.com/doc/saphelp_ewm92/latest/en-US/3e/7ce62892d243eca44499d3f5a54bff/frameset.htm)
- [ABAP Debugging in ADT](https://help.sap.com/viewer/c238d694b825421f940829321ffa326a/latest/en-US/4ec365a66e391014adc9fffe4e204223.html)

# **5.5 Onlineaufdeckung**

Bei der Onlineaufdeckung ruft eine Anwendung SAP Business Integrity Screening über einen Web-Service und untersucht Aufdeckungsobjekte auf möglichen Betrug.

#### Business Case

Mit der Onlineaufdeckung können Sie Daten aus einer Aufdeckungsanfrage (unter Verwendung von Aufdeckungsstrategien und Aufdeckungsmethoden) mit Daten in einem System für SAP S/4HANA abgleichen.

Beispiel: Ein Fallsachbearbeiter möchte einen neuen Fall in Echtzeit auf Betrugsanzeichen hin untersuchen. Wenn der Fallsachbearbeiter die Onlineaufdeckung initiiert, wird im Hintergrund eine Anfrage (Request) an SAP Business Integrity Screening geschickt. SAP Business Integrity Screening untersucht die in der Anfrage

bereitgestellten Informationen zu Untersuchungsobjekt und Aufdeckungsobjekt. Der Fallsachbearbeiter wird in Echtzeit benachrichtigt, ob eine Auffälligkeit für die Aufdeckungsobjekte angelegt wurde. Das bedeutet, dass SAP Business Integrity Screening problemlos in Ihre Geschäftsprozesse integriert werden kann, ohne den Prozessablauf zu unterbrechen.

#### Web-Service zur Onlineaufdeckung

- Die Eingabeparameter beinhalten generische Tabellen, mit denen Sie die Daten Ihrer Anwendungstabellen übertragen können.
- Die Aufdeckungsstrategie wird vom System für SAP Business Integrity Screening anhand der an die Service-Schnittstelle übergebenen Daten bestimmt.
- Die Verarbeitung ist synchron. Aus diesem Grund ist keine separate Schnittstelle für die Bestätigungsmeldung erforderlich.

### **Weitere Informationen**

Onlineaufdeckung auf Basis von generischen Eingabetabellen [Seite 112]

## **5.5.1 Onlineaufdeckung auf Basis von generischen Eingabetabellen**

Onlineaufdeckung auf der Basis des Web-Services FraudDetection\_GenericTable\_Request\_Sync\_In funktioniert wie folgt:

- 1. Ein Benutzer schickt eine Anfrage zur Onlineaufdeckung aus einem externen SAP-System oder aus einem Fremdsystem. Die Möglichkeit, eine solche Anfrage zu schicken, muss in einen Geschäftsprozess integriert werden, der im externen System läuft.
- 2. Die Anfrage wird synchron über eine Verbindung zwischen externem und Backend-System an das Backend-System übergeben. Die Anfrage enthält das Untersuchungsobjekt, das Aufdeckungsobjekt sowie alle anderen für einen Aufdeckungslauf erforderlichen Informationen.
- 3. Die Aufdeckungsstrategie wird vom System anhand der an die Service-Schnittstelle übergebenen Daten bestimmt.
- 4. Die Eingabeparameter Ihrer Anfrage verwenden dieselben Tabellen wie die Ausführungsprozeduren Ihrer Onlineaufdeckungsmethoden. Die Daten werden unmittelbar in den Aufdeckungsmethoden der Strategien verwendet. Es ist keine weitere Aktion erforderlich.

#### i Hinweis

Die Eingabeparametertabellen Ihrer Anfrage müssen namentlich mit den Eingabetabellen der Ausführungsprozedur der Aufdeckungsmethoden übereinstimmen.

5. Das System kann eine Auffälligkeit generieren. Diese Auffälligkeit kann wie andere Auffälligkeiten untersucht werden. Der Simulationsmodus wird ebenfalls unterstützt. In diesem Fall werden die Auffälligkeitsinformationen an die externe Anwendung zurückgegeben. Das Backend-System generiert jedoch keine Auffälligkeit.

<span id="page-112-0"></span>6. Da der Aufruf synchron ist, wird die Bestätigungsmeldung vom ursprünglichen Web-Service-Aufruf direkt zurückgegeben.

## **Weitere Informationen**

Bestimmung von Aufdeckungsstrategien [Seite 113] [Aufdeckungsstrategiebestimmung anzeigen \[Seite 114\]](#page-113-0) [Analysieren des Onlineaufdeckungsprotokolls \[Seite 115\]](#page-114-0)

# **5.5.1.1 Bestimmung von Aufdeckungsstrategien**

Das System bestimmt automatisch die relevanten Aufdeckungsstrategien für jeden Aufdeckungsobjekttyp. Mit den Selektionsparametern einer Aufdeckungsstrategie definieren Sie, welche Aufdeckungsobjekte von dieser Strategie bewertet werden. Das System untersucht die Selektionsparameter aller verfügbaren Aufdeckungsstrategien mit aktivem Status, um die relevanten Aufdeckungsstrategien für jedes Aufdeckungsobjekt zu bestimmen. Sie können für ein Aufdeckungsobjekt mehrere Aufdeckungsstrategien bestimmen und ausführen.

Mit der App *Strategiebestimmung anzeigen* können Sie anzeigen und simulieren, welche Aufdeckungsstrategien für einen Aufdeckungsobjekttyp relevant sind.

Weitere Informationen finden Sie unter [Aufdeckungsstrategiebestimmung anzeigen \[Seite 114\]](#page-113-0).

## **Beispiel**

Sie können folgende Strategien für Bestellpositionen definieren:

- Strategie A mit Selektionsparameter Einkaufsorganisation = 1000
- Strategie B mit Selektionsparameter Einkaufsorganisation = 2000 oder 3000
- Strategie C mit Selektionsparameter Einkaufsorganisation = 3000

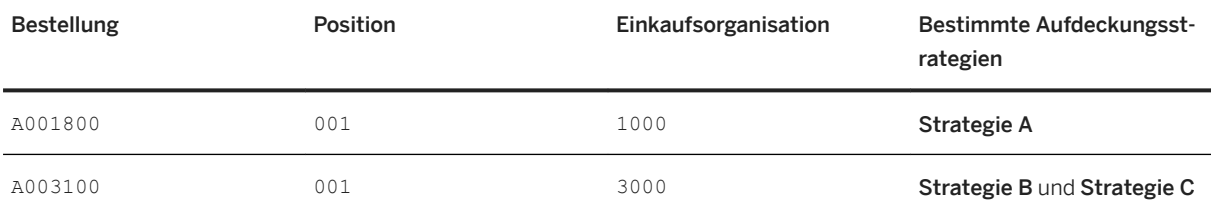

## <span id="page-113-0"></span>**Customizing-Einstellungen**

Für die Onlineaufdeckung in SAP Business Integrity Screening werden die Eingabedaten für die Strategiebestimmung in einer bestimmten Tabelle bereitgestellt.

Sie müssen den Namen dieser Tabelle in der Customizing-Aktivität *Untersuchungsobjekttypen und Aufdeckungsobjekttypen pflegen* im Feld *Online-Aufdeckung: Name der Eingabetabelle* angeben. Sie finden das Feld in den Details zum *Aufdeckungsobjekttyp*.

# **5.5.1.2 Aufdeckungsstrategiebestimmung anzeigen**

Mit der transaktionalen App *Strategiebestimmung anzeigen* können Sie die für einen Aufdeckungsobjekttyp relevanten Aufdeckungsstrategien anzeigen und simulieren.

Sie können alle Aufdeckungsstrategien anzeigen, die bei der Onlineaufdeckung und der Sammelaufdeckung, z.B. bei der Adressprüfung, verwendet werden.

Außerdem können Sie die relevanten Aufdeckungsobjekte mithilfe von Selektionsparametern einschränken.

Sie können beispielsweise simulieren, welche aktiven Aufdeckungsstrategien für Lieferanten im oder mit dem Buchungskreis **0001** und dem Bankland **US** verwendet werden würden.

#### Funktionsumfang

- Anzeigen der Anzahl aktiver und inaktiver Aufdeckungsstrategien, die für einen Aufdeckungsobjekttyp gefunden wurden
- Simulieren mithilfe der aktiven oder aktuellen Version der gefundenen Aufdeckungsstrategien
- Anwenden von Selektionsparameterwerten und simulieren, welche Aufdeckungsstrategien für diese Werte gefunden werden

#### *i* Hinweis

Nachdem Sie die Selektionsparameterwerte ausgewählt haben, klicken Sie auf *Start*, um die Simulation zu starten.

● Direktes Navigieren zur App *Aufdeckungsstrategien*, um die Werte der Selektionsparameter der Strategie zu ändern

Sie können die Werte in der Aufdeckungsstrategie direkt ändern und so beeinflussen, ob eine Strategie verwendet wird oder nicht.

### •<sup>•</sup>• Beispiel

Dafür können Sie zuerst in der App *Aufdeckungsstrategien* die Selektionsparameterwerte der Aufdeckungsstrategie entsprechend anpassen und als inaktive Version sichern.

Anschließend führen Sie in der App *Strategiebestimmung anzeigen* eine Simulation mit den neuen Werten aus und verifizieren diese. Wenn Sie mit den Ergebnissen zufrieden sind, gehen Sie zurück zur App *Aufdeckungsstrategien*, und aktivieren Sie die Aufdeckungsstrategie.

● Verwenden von *Als Kachel sichern*, um eine neue Kachel auf der Startseite anzulegen Weitere Informationen finden Sie unter *Eine SAP-Fiori-App als Kachel sichern* ([http://help.sap.com/](http://help.sap.com/disclaimer?site=http%3A%2F%2Fhelp.sap.com%2Fsaphelp_nw75%2Fhelpdata%2Fen%2F60%2F86339c2c7e48388d15a8c58495f48d%2Fcontent.html) [saphelp\\_nw75/helpdata/en/60/86339c2c7e48388d15a8c58495f48d/content.html](http://help.sap.com/disclaimer?site=http%3A%2F%2Fhelp.sap.com%2Fsaphelp_nw75%2Fhelpdata%2Fen%2F60%2F86339c2c7e48388d15a8c58495f48d%2Fcontent.html)  $\rightarrow$ ).

#### <span id="page-114-0"></span>Allgemeine Kommentare

Sie können die Auswahlfelder verwenden, die für den Aufdeckungsobjekttyp in der Customizing-Aktivität *Untersuchungsobjekttypen und Aufdeckungsobjekttypen pflegen* definiert wurden.

#### Navigationsziele

Sie können die Details einer Aufdeckungsstrategie anzeigen, indem Sie auf dem Bild *Strategiebestimmung anzeigen* auf eine Aufdeckungsstrategie klicken.

#### Verwandte Apps

[Sammellauf zur Betrugsaufdeckung ausführen \[Seite 104\]](#page-103-0) [Aufdeckungsläufe und ihre Details anzeigen \[Seite 137\]](#page-136-0) [Aufdeckungsstrategien anlegen \[Seite 77\]](#page-76-0)(SAP Business Integrity Screening) (SAP Business Partner Screening)

## **Weitere Informationen**

[Bestimmung von Aufdeckungsstrategien \[Seite 113\]](#page-112-0) [So funktionieren Aufdeckungsstrategien \[Seite 69\]](#page-68-0)

## **5.5.1.3 Analysieren des Onlineaufdeckungsprotokolls**

Um das Protokoll anzuzeigen, wählen Sie im Backend die Transaktion *Onlineaufdeckungsprotokoll anzeigen*  (FRA\_ONLINE\_DET\_LOG).

### **Selektionsparameter**

Sie können die Protokolle einschränken, z.B. über folgende Kriterien:

● Objekt

Das Objekt FRA\_ONLINE (*Onlineaufdeckungsprotokoll*) ist bereits voreingestellt.

- Unterobjekt Da das Onlineaufdeckungsprotokoll ein reines Fehlerprotokoll ist, ist ERROR der einzige wählbare Betreff.
- Externe Identifikation Geben Sie eine externe ID ein. Diese Identifikation wurde vom Anwendungsprogramm oder einem Benutzer beim Start eines Onlineaufdeckungslaufs zugeordnet.
- Zeitraum
- Benutzer
- Transaktionscode
- Programm

## <span id="page-115-0"></span>**Ergebnis**

Im Protokoll finden Sie Nachrichten zu Fehlern, die während einer Onlineaufdeckung aufgetreten sind.

Die erste Zeile jedes Protokolls enthält die Nachrichten-ID des Webserviceaufrufs. Anhand dieser ID lässt sich z.B. der Webserviceaufruf in der Transaktion SXMB\_MONI finden, um einen fehlerhaften Onlineaufdeckungsaufruf weiter zu untersuchen.

# **5.6 Adressprüfung**

In den meisten Ländern sind Firmen durch ihre Regierungen rechtlich verpflichtet, dass sie ihre Geschäftspartner mit Listen (Terroristenlisten, Sanktionslisten, PEP-Listen (politisch exponierte Personen)) abgleichen, um Sicherheitsmaßnahmen und politische Sperren im täglichen Geschäft durchzusetzen. Mit der Anwendung können Sie jeden Geschäftspartner in Ihren Geschäftsdokumenten mit solchen Listen abgleichen.

Für die Adressprüfung benötigen Sie Folgendes:

- Mindestens eine Adressprüfungsliste; Sie können diese Listen der Personen und Organisationen von Interesse von externen Datenanbietern beziehen und sie in Ihr System hochladen, oder Sie können eigene Listen manuell anlegen.
- Customizing, das den Inhalt der Listen in Listentypgruppen gruppiert; hierdurch können Sie Teile derselben geladenen Listen in verschiedenen Szenarien verwenden.
- Mindestens eine Adress-View, die die Namen und Adressen in Ihren Geschäftsdokumenten bereitstellt.
- Mindestens eine Aufdeckungsmethode zur Adressprüfung; Mithilfe der Kachel *Methoden zur Adressprüfung* auf dem Startbild können Sie Aufdeckungsmethoden für die Adressprüfung anlegen. Weitere Informationen finden Sie unter [Aufdeckungsmethoden für die Adressprüfung anlegen \[Seite 55\].](#page-54-0)

Um die Qualität der Prüfung zu verbessern, können Sie optional folgende Funktionen verwenden:

- Auszuschließende Begriffe, um bestimmte Begriffe auszuschließen; z.B., um allgemeine Abkürzungen wie "Fa." oder "GmbH" zu ignorieren.
- Begriffszuordnungen, um Begriffe gleichwertig zu behandeln; z.B., um die Abkürzung "Fa." gleichwertig mit der ausgeschriebenen Variante "Firma" zu behandeln.

## **Weitere Informationen**

[Adressprüfungslisten \[Seite 117\]](#page-116-0) [Auszuschließende Begriffe und Begriffszuordnungen \[Seite 117\]](#page-116-0) [Auszuschließende Begriffe verwalten \[Seite 119\]](#page-118-0) [Begriffszuordnungen verwalten \[Seite 120\]](#page-119-0) [Listentypgruppen \[Seite 121\]](#page-120-0) [Adressprüfungslisten laden \[Seite 124\]](#page-123-0) [Adressprüfungslisten verwalten \[Seite 125\]](#page-124-0)

<span id="page-116-0"></span>[Adress-Views \[Seite 129\]](#page-128-0) [Intelligente Prüfung \[Seite 132\]](#page-131-0) [Prüfungsnachweis verwenden \[Seite 134\]](#page-133-0)

# **5.6.1 Adressprüfungslisten**

Adressprüfungslisten stellen die Daten zu Personen und Organisationen von Interesse bereit und bilden die Grundlage für die Adressprüfung.

Die offiziellen Listen, die von Regierungen herausgegeben werden, können sich jederzeit ändern und werden daher nicht als Teil der Anwendung ausgeliefert. Sie erhalten diese Listen von externen Datenanbietern. Adressprüfungslisten sind in verschiedenen Formaten sowie mit verschiedenen Detaillierungsgraden und Aktualisierungszyklen verfügbar.

Einzelheiten zum Laden von Adressprüfungslisten in Ihr SAP-System finden Sie unter [Adressprüfungslisten](#page-123-0)  [laden \[Seite 124\].](#page-123-0)

### **Weitere Informationen**

[Adressprüfung \[Seite 116\]](#page-115-0)

# **5.6.2 Auszuschließende Begriffe und Begriffszuordnungen**

Sie können auszuschließende Begriffe und Begriffszuordnungen verwenden, um die Qualität der Adressprüfung zu verbessern.

#### Auszuschließende Begriffe

Auszuschließende Begriffe werden entfernt, bevor Namen und Adressen verglichen werden. So können Sie allgemeine, unauffällige Wörter, z.B. Gesellschaftsformen wie "GmbH" und "GbR", von der Adressprüfung ausschließen.

Sie können Listen auszuschließender Begriffe mit der App *Auszuschließende Begriffe verwalten* verwalten.

Weitere Informationen finden Sie unter [Auszuschließende Begriffe verwalten \[Seite 119\]](#page-118-0).

#### Begriffszuordnungen

Begriffszuordnungen werden hinzugefügt, bevor Namen und Adressen verglichen werden. So können Sie allgemeine Varianten und alternative Schreibweisen, z.B. "Str." für "Straße", miteinbeziehen, um die Qualität der Adressprüfung zu verbessern.

Sie können Begriffszuordnungen in der App [Begriffszuordnungen verwalten \[Seite 120\]](#page-119-0) verwalten.

## **Weitere Informationen**

[Adressprüfung \[Seite 116\]](#page-115-0)

# **5.6.2.1 Fuzzy-Suche**

Die Fuzzy-Suche ist eine schnelle und fehlertolerante Suchfunktion von SAP HANA. Die Fuzzy-Suche gibt auch Ergebnisse aus, wenn der Suchbegriff zusätzliche oder fehlende Zeichen oder andere Arten von Tippfehlern enthält. Die Fuzzy-Suche ist die bevorzugte Suchmethode innerhalb der Aufdeckung.

## **Reservierte Wörter und Sonderzeichen**

Bei der Adressprüfung haben folgende reservierte Wörter und Sonderzeichen keine Sonderfunktionen, sondern werden wie gewöhnliche Zeichen behandelt:

- Asterisk (\*) Ein Asterisk wird nicht als Platzhalterzeichen interpretiert, sondern als das tatsächliche Symbol \*.
- Prozentzeichen (%) Ein Prozentzeichen wird nicht als Platzhalterzeichen interpretiert, sondern als das tatsächliche Symbol %.
- Fragezeichen (?) Ein Fragezeichen wird nicht als Platzhalterzeichen interpretiert, sondern als das tatsächliche Symbol ?.
- Anführungszeichen (") Anführungszeichen werden nicht als Phrase interpretiert, sondern als das tatsächliche Symbol ".
- Minuszeichen (-)

Ein Minuszeichen (-) direkt vor einem Wort wird nicht mehr als "aber nicht" interpretiert, sondern es wird aus dem Suchstring entfernt.

● ODER

Das Wort ODER (in Großbuchstaben und zwischen zwei Leerzeichen) wird durch das Wort "oder" (in Kleinbuchstaben) ersetzt. Es wird also nicht als logisches Oder angesehen.

## **Fuzzy-Suche mit Volltextindex**

Inhalt und Verhalten von Volltextindizes konfigurieren Sie mit Parametern. Einer der Volltextindexparameter, der bei der Adressprüfung verwendet wird, heißt TOKEN SEPARATORS.

Für den Volltextindex singlestringname, der zur Namenssuche (in Tabelle FRA\_D\_SCRL\_NAME) verwendet wird, sind folgende vier Werte für den Parameter TOKEN SEPARATORS eingestellt:

● ;,-&

<span id="page-118-0"></span>Für den Volltextindex address, der zur Adresssuche (in Tabelle FRA\_D\_SCRL\_ADDR) verwendet wird, sind folgende drei Werte für den Parameter TOKEN SEPARATORS eingestellt:

 $\bullet$  ;  $\ddots$ 

Detaillierte Informationen zur Suchlogik finden Sie unter [Fuzzy Search on Text Columns.](https://help.sap.com/viewer/691cb949c1034198800afde3e5be6570/latest/en-US/56815e15318d4cfdb291029bbd5d285f.html)

Detaillierte Informationen über den Parameter TOKEN SEPARATORS finden Sie unter [Full-Text Index](https://help.sap.com/viewer/691cb949c1034198800afde3e5be6570/latest/en-US/ccc504cebb571014badd88b622a24cae.html) [Parameters.](https://help.sap.com/viewer/691cb949c1034198800afde3e5be6570/latest/en-US/ccc504cebb571014badd88b622a24cae.html)

## **5.6.3 Auszuschließende Begriffe verwalten**

Mit der transaktionalen App *Auszuschließende Begriffe verwalten* können Sie Listen mit Begriffen anzeigen und anlegen, die von der Adressprüfung ausgeschlossen werden sollen.

Sie könnten beispielsweise häufig auftretende, unauffällige Wörter, wie "GmbH" und "GbR" von der Prüfung ausschließen.

## **Funktionsumfang**

● Listen auszuschließender Begriffe anlegen, kopieren, hochladen und löschen

#### *i* Hinweis

Sie können .csv- oder .txt-Dateien nur im UTF-8-Format hochladen.

Die Begriffe "GmbH" und "GbR" sollten in der hochzuladenden Datei beispielsweise durch ↵ (*Enter*) voneinander getrennt werden.

- Listen und einzelne Begriffe aktivieren und deaktivieren
- Begriffe zu Listen hinzufügen
- Listentypgruppen zuordnen

#### i Hinweis

Eine Liste auszuschließender Begriffe kann verschiedenen Listentypgruppen zugeordnet werden, während eine Listentypengruppe nur einer Liste auszuschließender Begriffe zugeordnet werden kann.

### **Allgemeine Kommentare**

Mit der Berechtigungsgruppe können Sie den Zugriff auf Listen auszuschließender Begriffe einschränken.

Mit dem Berechtigungsobjekt FRA\_EXTL (*Business Integrity Screening: Liste auszuschließender Begriffe*) können Sie den Zugriff auf Listen auszuschließender Begriffe einschränken.

## <span id="page-119-0"></span>**Weitere Informationen**

[Auszuschließende Begriffe und Begriffszuordnungen \[Seite 117\]](#page-116-0) [Listentypgruppen \[Seite 121\]](#page-120-0)

# **5.6.4 Begriffszuordnungen verwalten**

Mit der transaktionalen App *Begriffszuordnungen verwalten* können Sie Listen mit Begriffen und deren Varianten anzeigen und anlegen, die bei der Adressprüfung verwendet werden sollen.

Sie können allgemeine Varianten und alternative Schreibweisen verwenden, um die Qualität der Adressprüfung zu verbessern.

Sie können z.B. "St." zu "Straße" zuordnen, sodass beide Begriffe geprüft werden.

## **Funktionsumfang**

● Begriffe ihren Varianten (aktive Aliasse) zuordnen

#### *i* Hinweis

Die Zuordnung funktioniert in beide Richtungen: Die Adressprüfung nutzt sowohl die Aliasse als Begriffe als auch die Begriffe als Aliasse.

- Inaktive Begriffe definieren (inaktive Aliasse)
- Listen anlegen, kopieren und löschen
- Listen und einzelne Begriffe aktivieren und deaktivieren
- Begriffe zu Listen hinzufügen
- Listentypgruppen zuordnen

#### i Hinweis

Eine Begriffszuordnungsliste kann verschiedenen Listentypgruppen zugeordnet werden, während eine Listentypengruppe nur einer Begriffszuordnungsliste zugeordnet werden kann.

● Listen herunterladen

Wenn Sie eine Liste herunterladen, enthält sie den Status (aktiv/inaktiv), die Begriffe und ihre aktiven und inaktiven Aliasse. Bei mehreren Aliassen wird ein Komma als Trennzeichen verwendet.

● Begriffe hochladen

Sie können Begriffe und aktive Aliasse hochladen. Inaktive Aliasse können nicht hochgeladen werden. Der erste Begriff wird im Feld *Begriff* hochgeladen. Alle nachfolgenden Begriffe werden als aktive Aliasse interpretiert.

Jedes Mal, wenn Sie Begriffe in eine bereits vorhandene Liste hochladen, werden diese den bereits vorhandenen Begriffen hinzugefügt.

<span id="page-120-0"></span>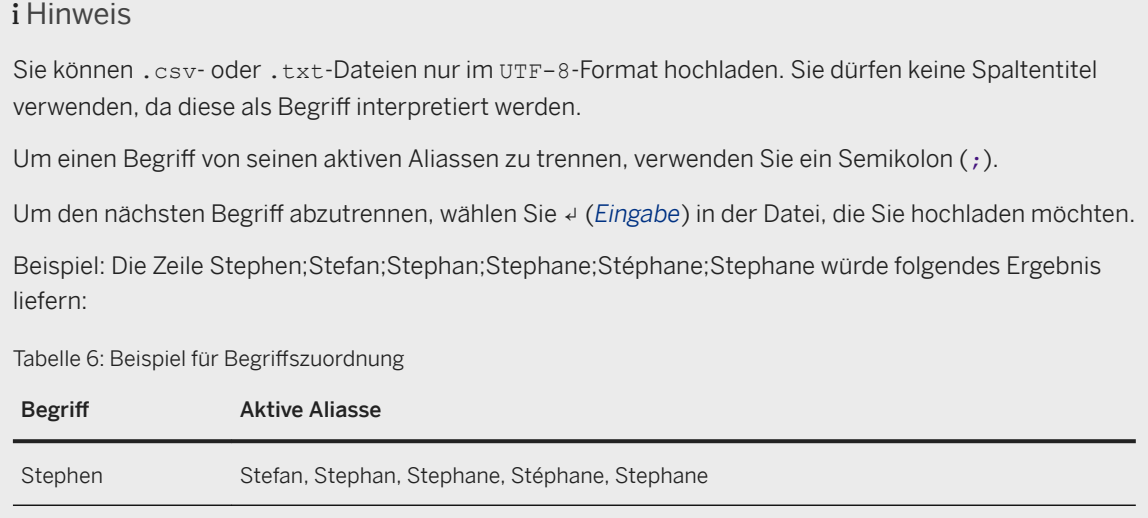

## **Allgemeine Kommentare**

Mit der Berechtigungsgruppe können Sie den Zugriff auf Begriffslisten einschränken.

Mit dem Berechtigungsobjekt FRA\_TMPL (*Business Integrity Screening: Begriffszuordnungsliste*) können Sie den Zugriff auf Begriffslisten einschränken.

## **Weitere Informationen**

[Auszuschließende Begriffe und Begriffszuordnungen \[Seite 117\]](#page-116-0) Listentypgruppen [Seite 121]

# **5.6.5 Listentypgruppen**

Mit Listentypgruppen können Sie dieselbe Liste für unterschiedliche Zwecke verwenden. Sie können z.B. einen Teil der Liste für politisch exponierte Personen verwenden und einen anderen Teil für Personen auf Sanktionslisten. Sie können außerdem Teile verschiedener Listen in einer gemeinsamen Listentypgruppe kombinieren. Sie können z.B. die Personen auf den Sanktionslisten zweier verschiedener Datenanbieter kombinieren.

## **Erforderliches Customizing**

In der Customizing-Aktivität *Listentyp und Gruppe für die Adressprüfung definieren* können Sie die Entitäten in Ihren Adressprüfungslisten in Gruppen für Listentypen gruppieren.

## **Folgeaktivitäten**

Wenn Sie Ihre Prüfungslistentypen definiert haben, können Sie ihnen anbieterdefinierte Listengruppen zuordnen.

Dies tun Sie in der App *Adresslistentypen zuordnen* oder im SAP Menü unter **Business Integrity Screening** *Adressprüfungslisten Anbieterdefinierte Listengruppe einem Listentyp zuordnen* (ACS\_LISTGRP\_2\_LISTTYP).

Beachten Sie, dass einer anbieterdefinierten Listengruppe mehrere Listentypen zugeordnet sein können. Mehrere anbieterdefinierte Listengruppen können außerdem einem Listentyp zugeordnet sein.

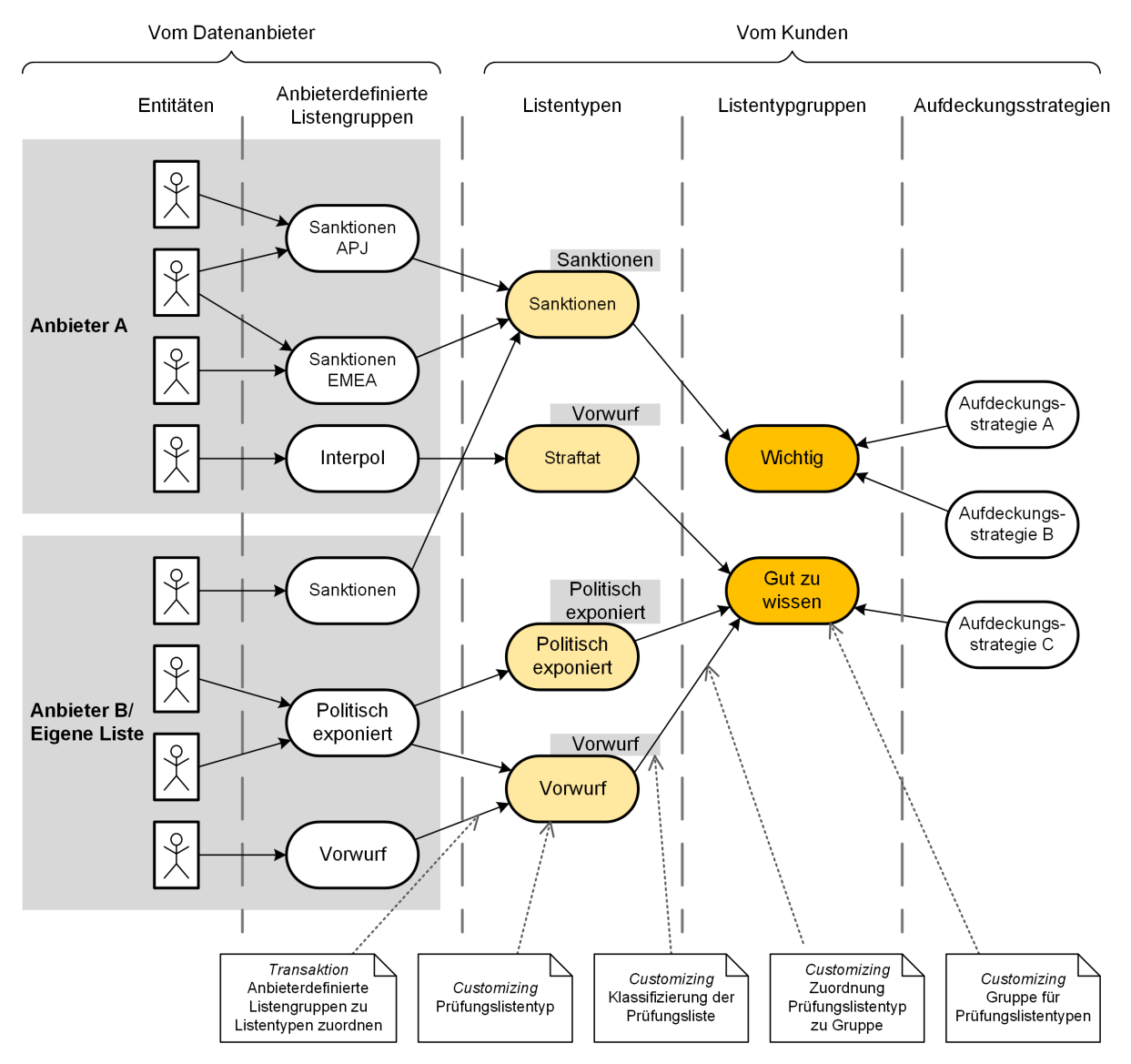

## **Weitere Informationen**

[Adresslistentypen zuordnen \[Seite 123\]](#page-122-0)

# <span id="page-122-0"></span>**5.6.5.1 Adresslistentypen zuordnen**

Mit der App *Adresslistentypen zuordnen* können Sie die anbieterdefinierten Listengruppen den verfügbaren Listentypen zuordnen. Sie können außerdem anzeigen, wie Aufdeckungsstrategien mit anbieterdefinierten Listen verknüpft sind.

## **Funktionsumfang**

- Anzeige der Verknüpfungen von Aufdeckungsstrategien mit den anbieterdefinierten Listen in einem Graphen; dazu gehören:
	- Anbieterdefinierte Listen sowie ihre zugehörigen Listengruppen (grauer Hintergrund)
	- Listentypen des Kunden gruppiert nach ihrer Listenklassifizierung (grüner Hintergrund)
	- Listentypgruppen des Kunden (gelber Hintergrund)
	- Aktive Aufdeckungsstrategien, die für die Prüfung von Adresslisten verwendet werden (roter Hintergrund)
- Anzeige der Anzahl der Entitäten für jeden Knoten (Drucktasten *Details einblenden* oder *Knotendetails*)
- Anzeige aller Verknüpfungen für jeden Knoten mit der Drucktaste *Verknüpfung hervorheben* (Sie können mehrere Knoten markieren, wenn Sie strg gedrückt halten)
- Zuordnung der anbieterdefinierten Listengruppen zu den verfügbaren Listentypen mit der Drucktaste *Listentyp zuordnen*
- Löschen der Zuordnung zwischen anbieterdefinierten Listengruppen und den Listentypen durch Klicken auf die Verbindungslinie zwischen den Knoten
- Suche nach Knoten, Linien und Gruppen anhand ihrer Namen in der Suchleiste

### $\rightarrow$  Tipp

Die Graph-Übersicht zeigt interaktiv an, welcher Teil des Graphen gerade auf dem Bild angezeigt wird (blaues Kästchen). Sie können auch direkt zu den Teilen des Graphen navigieren, die sich außerhalb des Zoombereichs befinden.

## **Weitere Informationen**

#### [Listentypgruppen \[Seite 121\]](#page-120-0)

# <span id="page-123-0"></span>**5.6.6 Adressprüfungslisten laden**

Für die Adressprüfung müssen Sie die Adressprüfungslisten, die Sie von externen Datenanbietern beziehen, in Ihr SAP-System hochladen.

Zu Beginn erhalten Sie von Ihrem Datenanbieter eine vollständige Liste mit dem aktuellen Stand der Adressprüfungsliste. Anschließend sendet Ihnen der Datenanbieter Delta-Listen, die lediglich die Abweichungen gegenüber dem letzten Stand enthalten.

Sie können über die Transaktion *Adressprüfungsliste hochladen* (FRA\_UPLOAD\_ADDR\_LIST) XML-Dateien oder als ZIP-Archiv komprimierte XML-Dateien direkt in Ihr SAP-System hochladen. Sie können lokale Dateien oder Dateien vom Anwendungsserver auswählen. Stellen Sie sicher, dass die verwendeten Dateien die gleiche Struktur haben wie für den Web-Service *Ladeanfrage für Adressprüfungsliste*  (AddressScreeningListLoadRequest\_In).

Alternativ können Sie den Web-Service *Ladeanfrage für Adressprüfungsliste*  (AddressScreeningListLoadRequest\_In) verwenden, um Ihre Adressprüfungslisten hochzuladen.

## **Vollständige Datenübernahme**

Um eine neue Adressprüfungsliste zu importieren und zu Beginn der Adressprüfung in Sammelläufen und durch die Onlineaufdeckung führen Sie eine vollständige Datenübernahme aus. Bei diesem Import werden alle Entitäten aus der Liste gesichert und aktiviert.

Um eine Adressprüfungsliste zu reparieren, die nicht mehr synchron ist, führen Sie eine vollständige Datenübernahme der bestehenden Liste durch. Bei diesem Import werden alle vorhergehenden Versionen der Entitäten aus der Liste deaktiviert und ihr aktueller Status aktiviert.

Große Adressprüfungslisten müssen in mehrere Pakete aufgeteilt werden. Wenn Sie Ihre Pakete aufteilen, verwenden Sie die Felder TotalPackageNumber und PackageNumber in Ihrer Anforderung.

## **Delta-Datenübernahme**

Um eine bestehende Adressprüfungsliste zu aktualisieren und Delta-Adressprüfungen der Änderungen auszuführen, verwenden Sie eine Delta-Datenübernahme. Bei der Delta-Datenübernahme wird eine neue Version der Adressprüfungsliste angelegt. Neue und aktualisierte Entitäten werden aktiviert, veraltete und gelöschte Entitäten werden deaktiviert.

### i Hinweis

Wir empfehlen, entweder die Transaktion *Adressprüfungsliste hochladen* oder den Web-Service *Ladeanfrage für Adressprüfungsliste* für den Upload Ihrer Adressprüfungslisten zu verwenden. Die bisherige Methode, bei der Sie Ihre Daten (über Data Services) direkt in die Datenbanktabellen eingegeben haben, wird nicht mehr unterstützt.

# <span id="page-124-0"></span>**5.6.7 Adressprüfungslisten verwalten**

Mit der transaktionalen App *Adressprüfungslisten verwalten* können Sie Adressprüfungslisten anlegen, bearbeiten und anzeigen.

#### Funktionsumfang

- Anzeigen von Adressprüfungslisten, ihren Entitäten sowie den Entitätsdetails
- Manuelles Anlegen und Bearbeiten von Adressprüfungslisten
- Hoch- und Herunterladen von manuell angelegten Adressprüfungslisten als Arbeitsblatt (im . x1sx-Format)

#### Verwandte Apps

Auffälligkeiten verwalten [Seite 152]

## **Weitere Informationen**

Adressprüfungslisten anzeigen [Seite 125] [Adressentitäten anzeigen \[Seite 126\]](#page-125-0) [Entitätsdetails anzeigen \[Seite 127\]](#page-126-0) [Adressprüfungslisten manuell anlegen \[Seite 128\]](#page-127-0)

# **5.6.7.1 Adressprüfungslisten anzeigen**

Der Eintrag auf der ersten Ebene auf dem Bild *Adressprüfungslisten verwalten* zeigt eine Tabelle an, die alle Adressprüfungslisten in Ihrem SAP-System mit folgenden Informationen anzeigt:

- Die Namen der Listen
- Ihre Beschreibungen
- Die Namen der entsprechenden Datenanbieter
- Die Anzahl der Entitäten in jeder Liste
- Datum und Uhrzeit der letzten Änderung jeder Liste
- Der Anlegemodus

## **Was können Sie hier tun?**

Auf diesem Bild können Sie Folgendes tun:

- Klicken Sie auf eine beliebige Stelle in einer Zeile, um alle Entitäten einer Liste anzuzeigen.
- Wählen Sie *Anlegen*, um eine neue Adressprüfungsliste manuell anzulegen.
- Wählen Sie *In Tabellenkalkulation exportieren*, um die gesamte Tabelle der Adressprüfungslisten in ein Arbeitsblatt (in .xlsx-Format) herunterzuladen.

## <span id="page-125-0"></span>**Weitere Informationen**

Adressentitäten anzeigen [Seite 126]

[Adressprüfungslisten manuell anlegen \[Seite 128\]](#page-127-0)

# **5.6.7.2 Adressentitäten anzeigen**

Wenn Sie eine Zeile auf dem Bild *Adressprüfungslisten verwalten* markieren, wird eine Tabelle angezeigt, die die zu dieser Liste gehörigen Entitäten mit folgenden Informationen anzeigt:

- Status jeder Entität (*Aktiv*, *Nicht aktiv*, *Gelöscht* oder *Gesperrt*)
- Eindeutige Nummer jeder Entität
- Primärname jeder Entität
- Art jeder Entität (*Person* oder *Organisation*)
- Geschlecht (wenn die Art *Person* verwendet wird)
- Land der Primäradresse der Entität
- Listenklassifizierung gemäß der Definition im Customizing (z.B. *Politisch exponierte Person*)
- Datum und Uhrzeit, an dem die Entität im SAP-System zuletzt geändert wurde (*Zuletzt geändert am*)
- Datum und Uhrzeit, an dem die Entität vom Datenanbieter zuletzt geändert wurde (*Aktualisiert am*)
- Ob die jeweilige Entität für alle Länder gültig ist (*Ja/Nein*)

Manuell angelegte Entitäten können doppelt in der Liste angezeigt werden. In diesem Fall ist der Eintrag, der als *Aktiv* gekennzeichnet ist, die Version, die bei der Adressprüfung verwendet wird. Die Entität, die als *Inaktiv*  gekennzeichnet ist, ist ein Entwurf, der noch bearbeitet wird. Sobald die inaktive Version aktiviert wird, wird die vorherige aktive Version mit dieser Version ersetzt.

Adressprüfungslisten haben eine Versionierung und zeichnen daher alle Änderungen zu Revisionszwecken auf. Jede Änderung innerhalb einer Liste legt eine neue Version an, dabei wird die vorherige Version stets unverändert beibehalten.

## **Was können Sie hier tun?**

Auf diesem Bild können Sie Folgendes tun:

- Markieren Sie eine Zeile, um die Details einer einzelnen Einheit anzuzeigen.
- Verwenden Sie die Funktionen *Suchen* und *Einstellungen*, um die Entitäten zu filtern und zu ordnen.
- Wählen Sie *Entitäten hochladen*, um den Inhalt einer Adressprüfungsliste von einem Arbeitsblatt (in .xlsx-Format) in die Liste hochzuladen.
- Wählen Sie *Entitäten herunterladen*, um den Inhalt einer Liste in ein Arbeitsblatt (in .xlsx-Format) herunterzuladen.

#### i Hinweis

Wenn Ihre Entitätenliste leer ist, wählen Sie *Entitäten herunterladen*, um eine Arbeitsblattvorlage zu erhalten, das Sie ausfüllen und anschließend wieder in Ihre Liste hochladen können.

- <span id="page-126-0"></span>● Bei manuell angelegten Listen wählen Sie *Anlegen*, um eine neue Entität anzulegen.
- Bei manuell angelegten Listen können Sie auch eine Entität markieren und diese Entität mit *Löschen* aus der Liste entfernen.
- Wählen Sie *In Tabellenkalkulation exportieren*, um die Tabelle der Entitäten in eine Tabellenkalkulation zu exportieren.

## **Weitere Informationen**

Entitätsdetails anzeigen [Seite 127]

[Adressprüfungslisten manuell anlegen \[Seite 128\]](#page-127-0)

# **5.6.7.3 Entitätsdetails anzeigen**

Wenn Sie die Liste der Adressentitäten aufklappen, werden die folgenden Details angezeigt:

- Der Kopf enthält folgende Daten:
	- Name (Nummer) und Art der Entität
	- Bezeichnung der Liste
	- Listenklassifizierung
	- Geschlecht (wenn die Art *Person* lautet)
	- Land
	- Gültigkeit für alle Länder
	- Status
	- Datum und Uhrzeit der Aktualisierung
- Die Registerkarte *Namen* enthält die Aufgliederung des Namens, d.h., Vorname, zweiter Vorname, Nachname und Art (wie *Primärname*, *Abweichende Schreibweise*, *Aliasname* und *Ungesicherter Aliasname*).
- Die Registerkarte *Länder* enthält den Namen des mit der Entität verknüpften Landes und seine Rolle (z.B. *Staatsangehörigkeit*, *Wohnsitz* und *Rechtsprechung*).
- Die Registerkarte *Adressen* enthält die Aufgliederung der Adresse der Entität (z.B. *Straße*, *Ort*, *Land* und *Postleitzahl*).
- Die Registerkarte *Datum* enthält verschiedene Datumsangaben verschiedener Art (z.B. *Geburtsdatum*, *Sterbedatum* und *Registrierungsdatum*).
- Die Registerkarte *Rollen* enthält z.B. den Beruf der Person (z.B. *Lokaler Amtsträger*, *Minister einer Landesregierung* und *Höherer Beamter*).
- Die Registerkarte *Notizen* enthält alle Notizen, die der Datenanbieter ggf. zur Entität eingegeben hat.
- Wenn der Datenanbieter Links zu mit der Entität verknüpften Bildern geliefert hat, werden diese Bilder auf der Registerkarte *Bilder* angezeigt. (Der Datenanbieter liefert keine Bilder, nur die Links.) Mehrere Bilder werden in einem Karussell angezeigt.
- Die Registerkarte *Listen* enthält alle anderen Listen, auf denen die betreffende Entität ebenfalls enthalten ist.
- Die Registerkarte *Referenzen* enthält eine Tabelle aktiver Web-Links, die der Datenanbieter geliefert hat.
- Die Registerkarte *Beziehungen* zeigt die Beziehungen der betreffenden Entitäten mit anderen Entitäten an. Dafür wird die Funktion *Netzwerkanalyse* verwendet.

### <span id="page-127-0"></span>i Hinweis

Für manuell angelegte Listen zeigen die Entitätsdetails nur *Namen*, *Länder*, *Adressen* und *Notizen* an. Die anderen Registerkarten sind nicht verfügbar.

## **Was können Sie hier tun?**

Auf diesem Bild können Sie Folgendes tun:

- Wählen Sie *Sperren*, um die Entität von der Adressprüfung auszuschließen.
- Wenn eine Entität bereits gesperrt ist, können Sie *Entsperren* wählen, um die Entität erneut zu aktivieren.
- Wählen Sie bei manuell angelegten Entitäten *Inaktive Version anlegen*, um eine neue und bearbeitbare Version der Entität anzulegen. Wenn es bereits eine solche Version gibt, wählen Sie den Link, um diese anzuzeigen.
- Bei inaktiven Versionen einer manuell angelegten Entität wählen Sie *Anlegen* auf den Registerkarten, um Namen, Adressen, Länder und Daten hinzuzufügen. Markieren Sie ein Detail, und wählen Sie *Bearbeiten*, um es zu ändern.
- Wählen Sie nach der Bearbeitung einer inaktiven Version einer manuell angelegten Entität *Aktivieren*, um Ihre Änderungen zu aktivieren und sie dadurch in die Adressprüfung aufzunehmen. Durch die Aktivierung wird die vorherige aktive Version mit dieser Version ersetzt.

Adressprüfungslisten haben eine Versionierung und zeichnen daher alle Änderungen zu Revisionszwecken auf. Jede Änderung innerhalb einer Liste legt eine neue Version an, dabei wird die vorherige Version stets unverändert beibehalten.

## **Weitere Informationen**

[Netzwerkanalyse verwenden \[Seite 170\]](#page-169-0)

# **5.6.7.4 Adressprüfungslisten manuell anlegen**

Auf dem Bild *Adressprüfungslisten verwalten* können Sie über die Drucktaste *Anlegen* oben in der Tabelle Adressprüfungslisten manuell anlegen.

Nehmen Sie im angezeigten Dialogfenster Einträge vor. Die Mussfelder sind mit einem Asterisken in folgender Tabelle gekennzeichnet:

Tabelle 7: Adressprüfungslisten anlegen

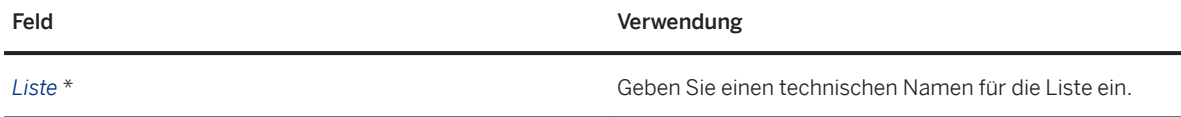

<span id="page-128-0"></span>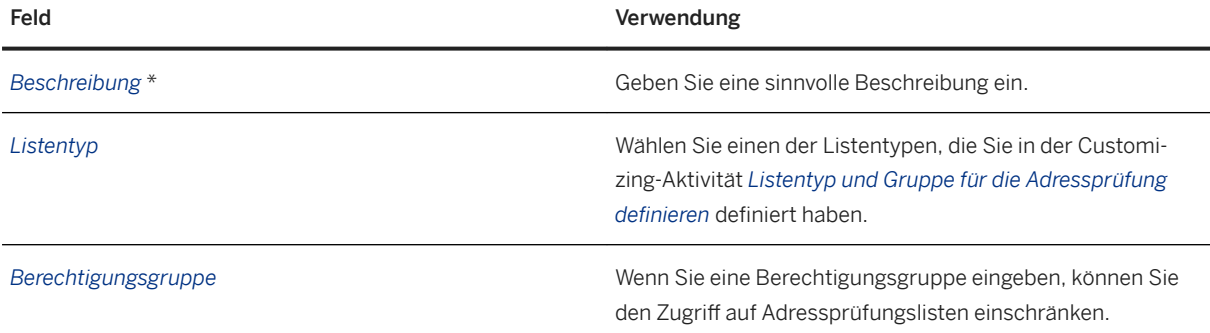

Wenn Sie eine Adressprüfungsliste manuell anlegen, müssen Sie Entitäten in diese Liste hochladen bzw. Entitäten für diese Liste von Hand anlegen. Zeigen Sie dazu die Adressentitäten für diese Liste an, und wählen Sie:

*Entitäten hochladen*, um vorhandene Listenentitäten aus einer Datei hochzuladen.

*Anlegen*, um eine neue Entität von Hand anzulegen und dabei alle benötigten Informationen einzutragen.

Wenn Sie die Entitäten angelegt oder hochgeladen haben, müssen Sie sie aktivieren, damit Sie sie im Adressprüfungsprozess verwenden können.

## **Weitere Informationen**

[Adressentitäten anzeigen \[Seite 126\]](#page-125-0) [Entitätsdetails anzeigen \[Seite 127\]](#page-126-0)

# **5.6.8 Adress-Views**

Adress-Views verknüpfen Aufdeckungsobjekte mit den zugehörigen Namen und Adressen, um die Adressprüfung durchzuführen. Eine Adress-View für Bestellungen liefert z.B. den Namen und die Adresse eines Geschäftspartners pro Bestellung.

Die Adress-View kann eine Calculation View, eine Analytic View oder eine Attribute View in SAP HANA sein.

Die Adress-View muss die Spalten in der nachfolgenden Tabelle mit den exakten Namen und Datentypen enthalten. Sie müssen außerdem abhängige und optionale Spalten bereitstellen, diese können Sie jedoch mit NULL-Werten oder leeren Strings füllen, wenn sie nicht benötigt werden:

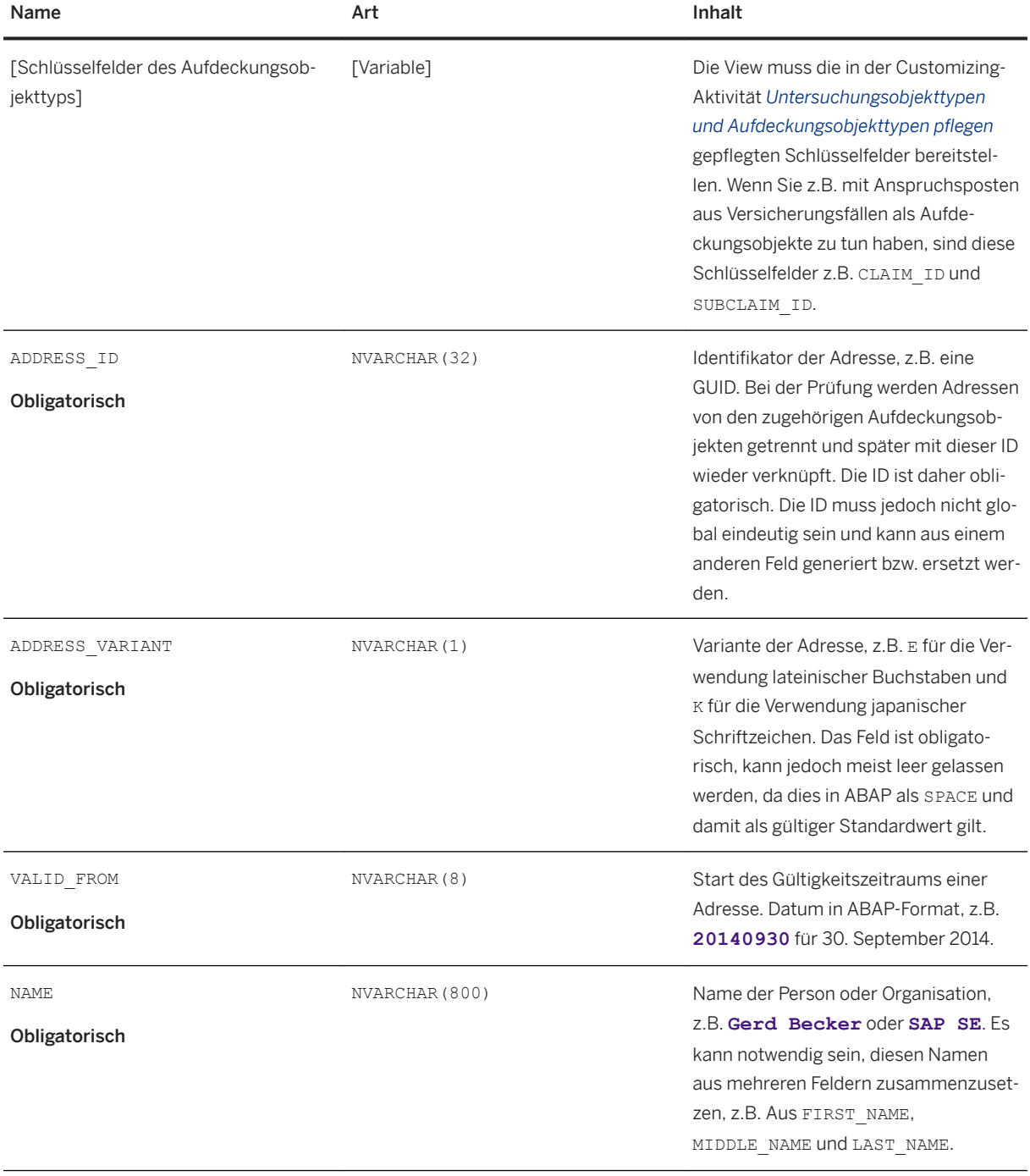

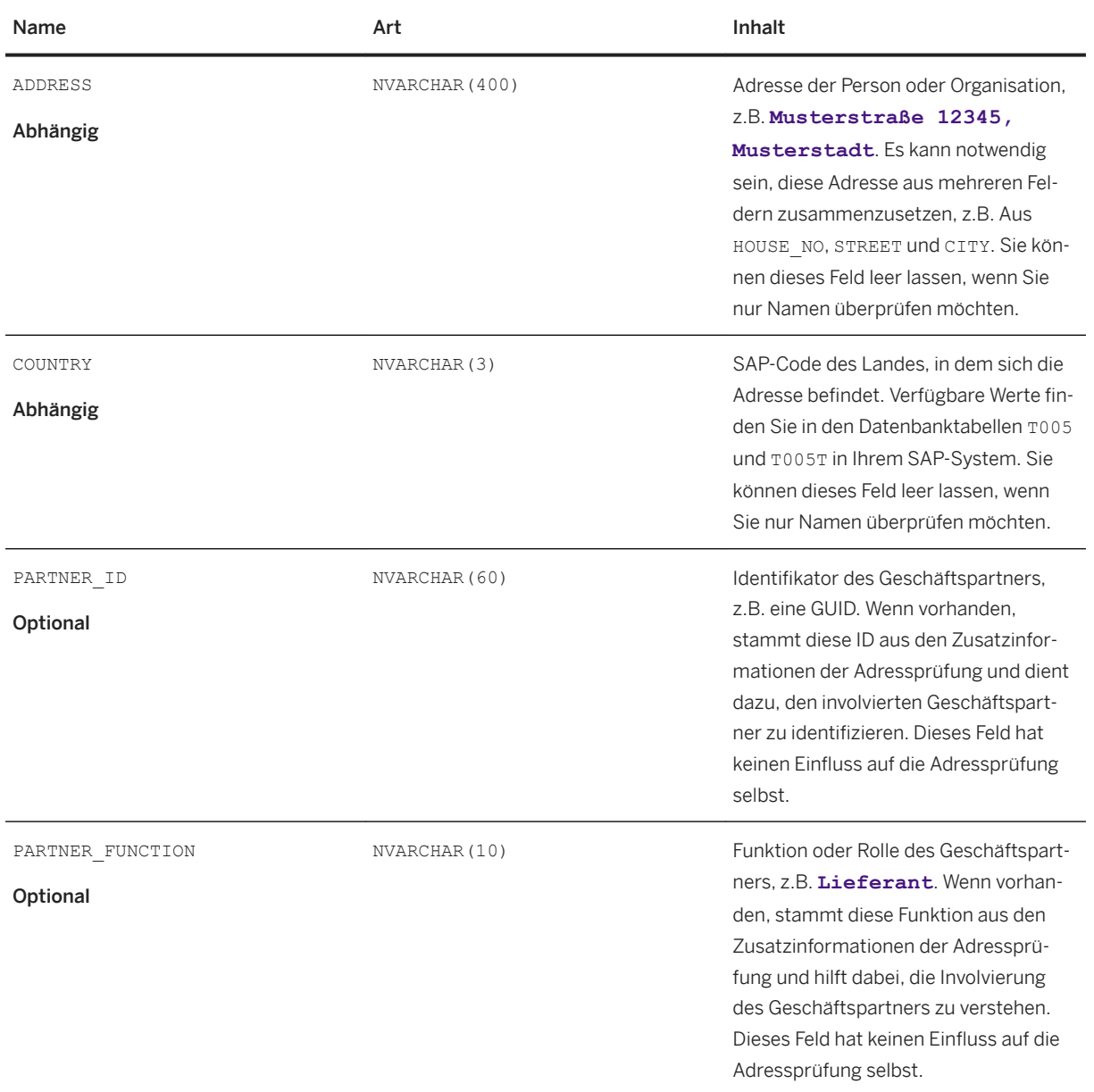

## **Weitere Informationen**

[Adressprüfung \[Seite 116\]](#page-115-0)

# <span id="page-131-0"></span>**5.6.9 Intelligente Prüfung**

## **Funktionsweise**

Wenn das System eine Übereinstimmung findet, bei der die frühere Auffälligkeitsposition mit dem Erledigungsstatus Fehlalarm geschlossen wurde und die Entscheidung auf Kein Treffer gesetzt wurde, wird die Entscheidung für die neue Auffälligkeitsposition automatisch auf Kein Treffer gesetzt und die Auffälligkeit wird mit dem Status Fehlalarm geschlossen.

#### i Hinweis

Wenn mehrere Auffälligkeiten gefunden werden, ist die letzte ausschlaggebend. Außerdem wird eine neue Auffälligkeit nicht automatisch geschlossen, wenn das System eine Auffälligkeit findet, die zwar geschlossen, später jedoch wieder geöffnet wurde.

### **Voraussetzungen**

Der Schließungsgrund, der erforderlich ist, um Auffälligkeitspositionen zu schließen, muss in der Customizing-Aktivität Standardgründe zum Schließen von Auffälligkeiten definieren definiert werden.

## **Was müssen Sie sonst noch tun?**

Nichts. Die intelligente Prüfung läuft in Ihrem System automatisch. Alles, was Sie brauchen, sind vorherige Auffälligkeiten mit Erledigungsstatus Fehlalarm und mit Entscheidungen, die für Adressprüfungstreffer auf Kein Treffer gesetzt wurden.

## **5.6.10 Parameter der Aufdeckungsmethode für die Adressprüfung**

Aufdeckungsmethoden zur Adressprüfung sind ein eigener Aufdeckungsmethodentyp. Sie legen Aufdeckungsmethoden zur Adressprüfung auf der Startseite über die Kachel *Methoden zur Adressprüfung* an.

Weitere Informationen finden Sie unter [Methoden zur Adressprüfung \[Seite 54\].](#page-53-0)

#### Parameter der Aufdeckungsmethode

Verwenden Sie folgende Parameter, um die Adressprüfung benutzerspezifisch feinabzustimmen:

#### ● Genauigkeit

Die *Genauigkeit* ist ein Prozentsatz zwischen 0 und 100, der angibt, wie genau zwei Wörter übereinstimmen müssen, um als gleich zu gelten. Die Genauigkeit wurde bisher *Parameter für Fuzzy-Suche* genannt. Der technische Name ist FUZZINESS. Mit diesem Parameter machen Sie die Prüfung toleranter gegenüber Tippfehlern, verschiedenen Namensschreibweisen, Akzenten, Umlauten usw. Je niedriger der Wert ist,

umso toleranter verhält sich das System. Beispiel: Bei einer Genauigkeit von **70%** erkennt das System die Wörter **Sabina** und **Sabine** als gleich. Bei einer Genauigkeit von **90%** erkennt das System sie als ungleich.

#### ● Mindestwert

Der *Mindestwert* ist eine Zahl zwischen 0 und 100, die angibt, wie genau zwei Namen oder zwei Adressen übereinstimmen müssen, um als Treffer zu gelten. Der Mindestwert wurde bisher *Minimale Übereinstimmung* genannt. Der technische Name ist MINIMATCH. Im Gegensatz zur Genauigkeit betrifft dieser Parameter die Namen und Adressen jeweils als Ganzes und nicht die einzelnen darin enthaltenen Wörter. Je niedriger der Wert ist, umso mehr können sich zwei Namen oder Adressen von einander unterscheiden und trotzdem zu einem Treffer führen. Beispiel: Bei einem Mindestwert von 50 wird **Tomas Meyer** als Treffer für **Thomas Mayer** angezeigt. Bei einem Mindestwert von 100 gibt es keinen Treffer. Mit diesem Parameter schließen Sie qualitativ schlechte Treffer aus, die durch niedrige Werte des Genauigkeitsparameters zustande kommen.

#### ● Prozentsatz übereinstimmender Wörter

Der *Prozentsatz übereinstimmender Wörter* ist ein Wert zwischen 0 und 100, der angibt, zu wie viel Prozent die Wörter, aus denen ein vollständiger Name bzw. eine vollständige Adresse besteht, übereinstimmen müssen. Der Prozentsatz übereinstimmender Wörter wurde bisher *Schwellenwert für* 

*Adresspr½fungsbegriffe* genannt. Der technische Name ist ANDTHRESHOLD. Je niedriger der Wert ist, umso mehr reagiert die Prüfung auf einzelne Wörter. Beispiel: Bei einem Prozentsatz übereinstimmender Wörter von 66 wird **Gerd Stefan Bosch** als Treffer für **Thomas Gerd Bosch** angezeigt. Bei einem Prozentsatz übereinstimmender Wörter von 80 gibt es keinen Treffer.

#### ● Art der Adressprüfung

Das Feld *Art der Adressprüfung* ist ein Wertefeld, das angibt, welche Teile einer Adresse verglichen werden, um Treffer zu erhalten. Die Art der Adressprüfung wurde bisher *Auch Adresse vergleichen* genannt. Der technische Name lautet SCREENING\_TYPE. Mit dem Wert N (nur Name) werden bei der Prüfung nur die Namen verglichen. Die Adresse wird also vollständig ignoriert. Der Wert C (Land und Name) erfordert eine exakte Länderübereinstimmung, bevor Namen verglichen werden. Der Wert A (Name, Land und Adresse) vergleicht außerdem auch die Adressen, wenn zuvor sowohl die Namen als auch die Länder übereinstimmten.

Beispiel: Der Wert N ordnet einen **Thomas Schmidt** in **Berlin, Deutschland** einem Thomas Schmidt in **Wien, Österreich** zu. Über den Wert C wird keine Zuordnung erfolgen, da die Länder unterschiedlich sind. Über den Wert A wird ebenfalls keine Zuordnung erfolgen, da die Länder und die Adressen unterschiedlich sind.

#### ● Begriffszuordnungen miteinschließen

*Begriffszuordnungen miteinschließen* ist ein Ja-Nein-Wert, der angibt, ob die Prüfung den Suchbegriff mit zusätzlichen Begriffen aus den Begriffszuordnungen erweitern soll. Diese Option wurde bisher *Weitere Begriffe für Adressprüfung aufnehmen* genannt. Der technische Name ist ALIAS. Mit Begriffszuordnungen können Sie ausschließen, dass bei der Prüfung allgemeine Abkürzungen oder Schreibfehler nicht erkannt werden. Beispiel: Wenn der Wert Y eingestellt ist, wird bei der Prüfung **Hauptstraße** zu **Hauptstr.**  zugeordnet (wenn bei der Begriffszuordnung **Str.** zu **Straße** zugeordnet wurde). Mit der App *Begriffszuordnungen verwalten* können Sie Listen mit Begriffen anlegen, die bei der Adressprüfung verwendet werden sollen. Weitere Informationen finden Sie unter [Begriffszuordnungen](#page-119-0) [verwalten \[Seite 120\].](#page-119-0)

#### ● Auszuschließende Begriffe verwenden

*Auszuschließende Begriffe verwenden* ist ein Ja-Nein-Wert, der angibt, ob die Prüfung bestimmte Begriffe aus Namen und Adressen entfernen soll, bevor diese verglichen werden. Der technische Name ist EXCLUSION\_TERMS. Über auszuschließende Begriffe können Sie bestimmte Wörter ignorieren, die im anderen Fall viele falsch positive Ergebnisse liefern würden. Beispiel: Wenn der Wert y eingestellt ist, wird bei der Prüfung **GmbH** in **A GmbH** ignoriert, wenn dies zuvor als auszuschließender Begriff definiert wurde.

<span id="page-133-0"></span>Wenn ein Name oder eine Adresse nur aus auszuschließenden Begriffen besteht, z.B. **Gesellschaft mbH**, werden die auszuschließenden Begriffe ignoriert, damit das System überhaupt Ergebnisse liefert. Mit der App *Auszuschließende Begriffe verwalten* können Sie Listen mit Begriffen anlegen, die bei der Adressprüfung ausgeschlossen werden sollen. Weitere Informationen finden Sie unter [Auszuschließende](#page-118-0)  [Begriffe verwalten \[Seite 119\]](#page-118-0).

#### ● Namensinitialen verwenden

*Namensinitialen verwenden* ist ein Ja-Nein-Wert, der angibt, ob die Prüfung Abkürzungen berücksichtigen soll, die nur aus einem Buchstaben bestehen. Diese Option wurde bisher *Initialenprüfung aktivieren*  genannt. Der technische Name ist INITIALS. Beispiel: Der Wert Y ordnet **T.** zu **Thomas** zu. Verwenden Sie diese Option, um die Trefferqualität für Länder wie die Vereinigten Staaten zu verbessern, in denen Namensinitialen weit verbreitet sind.

#### ● Gruppe für Listentypen

*Listentypgruppe* ist der Identifikator der Listentypgruppe, mit dem die Prüfung Adressen abgleichen soll. Der technische Name ist LIST\_TYPE\_GROUP. Die Listen-ID identifiziert eine der Listen des Datenanbieters direkt. Eine Listentypgruppe kann hingegen jede Kombination von Listensegmenten einer oder mehrerer solcher Listen sein. Die Listentypgruppe bietet daher mehr Möglichkeiten, die Entitäten nach Wunsch zu kombinieren.

### i Hinweis

Zu tolerante Einstellungen wie niedrige Werte für *Genauigkeit* oder *Prozentsatz übereinstimmender Wörter*  können zu einer hohen Anzahl von Ergebnissen führen. Für die Adressprüfung gilt eine Obergrenze von 100 Entitätstreffern pro geprüftem Geschäftspartner. Verfeinern Sie in diesem Fall Ihre Parametereinstellungen, und führen Sie die Aufdeckung erneut aus.

## **Weitere Informationen**

[Adressprüfung \[Seite 116\]](#page-115-0)

## **5.6.11 Prüfungsnachweis verwenden**

Der Prüfungsnachweis ist ein Protokoll, das Sie bei der Verifizierung und Prüfung Ihrer Adressprüfungen unterstützt. Im Prüfungsnachweis werden alle Aufdeckungsobjekte (z.B. Personen, Adressen oder Partner) aufgeführt, die von Aufdeckungsmethoden zur Adressprüfung bearbeitet wurden.

Mit dem Prüfungsnachweis können Sie zeigen, dass Sie durch Ihre Adressprüfungsaktivitäten Vorgaben durch Anti-Korruptionsgesetze und Auflagen erfüllen. Der Prüfungsnachweis unterstützt Sie außerdem bei der Auswertung der Adressprüfungstreffer. Sie können dadurch nachweisen, wann ein Geschäftspartner überprüft wurde und mit welchem Ergebnis.

#### i Hinweis

Der Prüfungsnachweis wird nur für Aufdeckungsmethoden zur Adressprüfung geschrieben. Die Protokolldatensätze werden bei der Onlineadressprüfung, der Delta-Adressprüfung und der Sammelaufdeckung geschrieben.

## **Prüfungsnachweis aktivieren**

Um den Prüfungsnachweis zu aktivieren, setzen Sie das Attribut *Prüfungsnachweis aktiviert* für jede Aufdeckungsmethode zur Adressprüfung auf **Ja**.

## **Prüfungsnachweis anzeigen**

Um den Prüfungsnachweis anzuzeigen, verwenden Sie die App *Ad-hoc-Anfragen starten*.

#### i Hinweis

Prüfen Sie in der Customizing-Aktivität *Arbeitslistentyp pflegen*, dass der Arbeitslistentyp BPCM zum Anzeigen und Filtern von Prüfungsnachweisen vorhanden ist. Hier können Sie auch das Arbeitslisten-Paket und die Arbeitslisten-View anzeigen, mit denen Sie die Prüfungsnachweise lesen können. Stellen Sie sicher, dass die Funktion *Für Ad-hoc-Anfragen* markiert ist.

Details zu Ad-hoc-Anfragen finden Sie unter [Arbeitslistenvarianten verwalten \[Seite 182\]](#page-181-0).

Wichtige Felder in den Datensätzen zum Prüfungsnachweis finden Sie in der unten stehenden Tabelle. Detaillierte Informationen zu den Treffern werden nicht aufgezeichnet. Wenn Sie Treffer aufzeichnen möchten, müssen Sie Ihre Aufdeckungsstrategien so einstellen, dass jedes positive Ergebnis einer Aufdeckungsmethode eine Auffälligkeit ausgibt. In Auffälligkeiten werden alle Trefferinformationen aufgezeichnet.

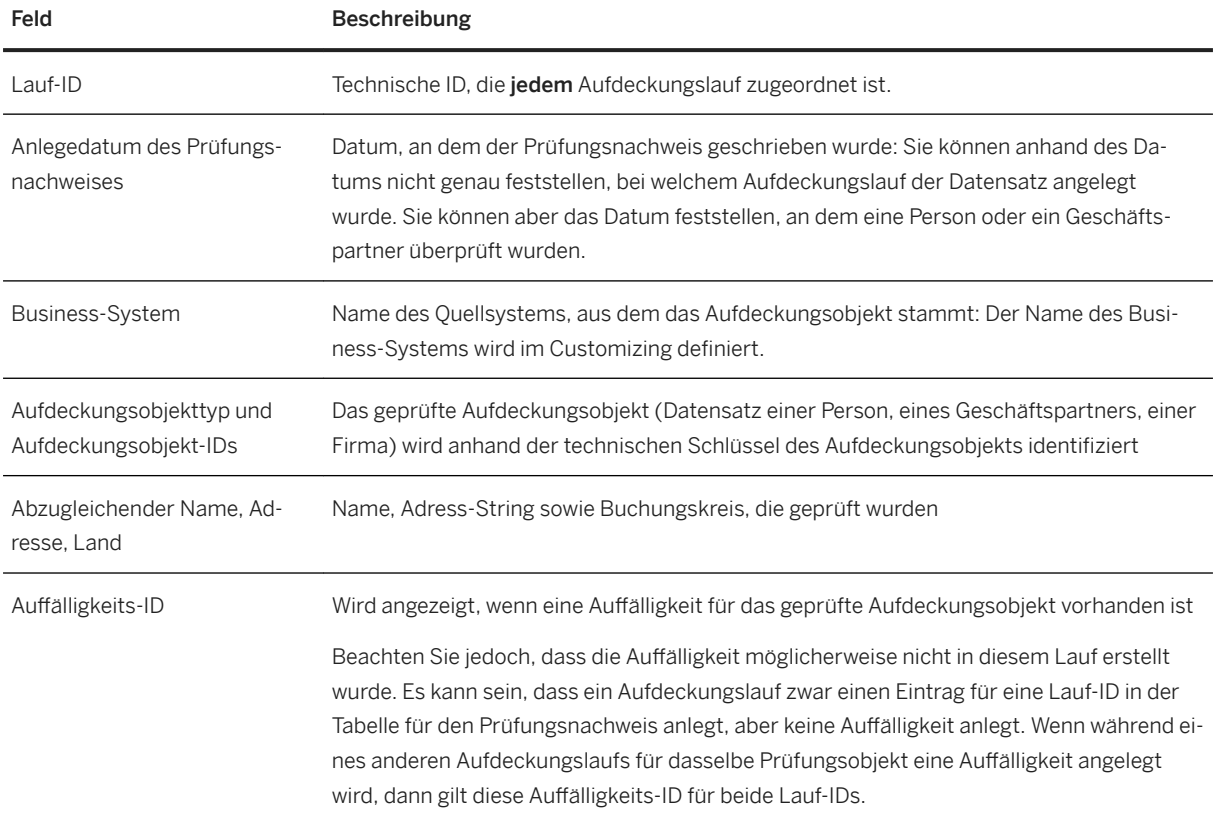

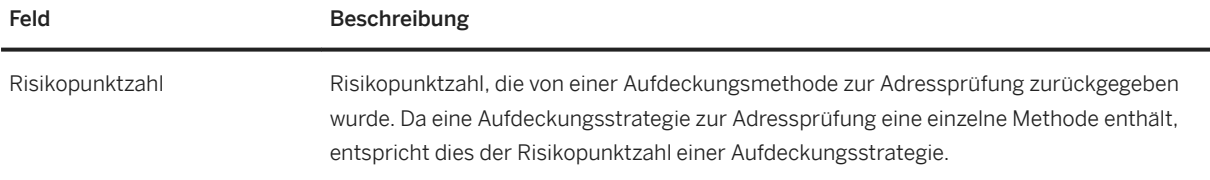

#### Prüfungsnachweis im Backend anzeigen

Als Alternative zur Verwendung von Arbeitslisten können Sie den Prüfungsnachweis im Backend-System anzeigen. Rufen Sie dazu im Backend-System die Transaktion SE16 auf. Geben Sie im Feld *Tabellenname* die Tabelle **FRA\_D\_AUD\_TRAIL** ein, um Prüfungsnachweis-Datensätze anzuzeigen.

#### i Hinweis

Die Auffälligkeits-ID wird nur auf der Benutzungsoberfläche angezeigt. Im Backend wird die Auffälligkeits-ID nicht angezeigt.

## **Prüfungsnachweise löschen**

Sie können das Volumen der Prüfungsnachweise nicht verwalten, sondern nur Datensätze löschen, die Sie in der Tabelle FRA\_D\_AUD\_TRAIL nicht benötigen. Bei internen Tests hat sich gezeigt, dass das Prüfungsnachweisvolumen überschaubar ist; für 100 Millionen Aufdeckungsobjekte wurde ein Prüfungsnachweisvolumen von ca. 50 Gigabyte geschätzt.

Wir empfehlen, Ihre Daten zu archivieren, anstatt sie zu löschen. Wenn Sie dennoch Prüfungsnachweise löschen möchten, können Sie die Transaktion *Prüfungsnachweiseinträge löschen* (FRA\_DEL\_AUDIT\_TRAIL) verwenden.

## **5.7 Delta-Adressprüfung**

Externe Datenanbieter liefern normalerweise bei der ersten Lieferung nach dem Vertragsabschluss vollständige Adressprüfungslisten. (Anschließend wird für die Durchführung der initialen Adressprüfung für diese vollständigen Listen die Sammelaufdeckung verwendet.) Im Anschluss liefern die Datenanbieter meist Deltainformationen. Führen Sie zur Prüfung der Entitäten in Adressprüfungslisten, die seit dem ersten Import geändert wurden, eine *Delta-Adressprüfung* aus.

#### i Hinweis

Die initiale Adressprüfungsliste sowie mindestens eine Delta-Adressprüfungsliste müssen bereits in Ihr Backend-System importiert worden sein.

Mit dieser Funktion werden vorhandene Auffälligkeiten nicht erneut geöffnet oder aktualisiert. Es wird stets eine neue Auffälligkeit angelegt, die von einer vorhandenen Auffälligkeit für ein Untersuchungsobjekt unabhängig ist.

## <span id="page-136-0"></span>**Aufdeckungsläufe und ihre Details anzeigen**

Im Bild *Aufdeckungsläufe* können Sie die Aufdeckungsläufe und ihre Details anzeigen. Weitere Informationen finden Sie unter Aufdeckungsläufe und ihre Details anzeigen [Seite 137].

## **Delta-Adressprüfung starten**

Im Bild *Aufdeckungsläufe* können Sie einen Delta-Adressprüfungslauf anlegen oder kopieren.

Zudem können Sie eine Simulation ausführen.

Weitere Informationen finden Sie unter [Delta-Adressprüfungslauf starten \[Seite 139\].](#page-138-0)

## **Schwacher Alias-Schutz**

Diese Funktion unterstützt Sie bei der Vermeidung sehr großer Mengen von falsch positiven Ergebnissen durch schwache Aliase bei der Delta-Adressprüfung.

Sobald die Zwischenergebnisse verfügbar sind, können Sie Entitäten ausschließen und den Lauf entweder fortfahren lassen oder abbrechen.

Weitere Informationen finden Sie unter [Schwacher Alias-Schutz in der Delta-Adressprüfung. \[Seite 141\]](#page-140-0).

## **5.7.1 Aufdeckungsläufe und ihre Details anzeigen**

Auf dem Bild *Aufdeckungsläufe* werden die Aufdeckungsläufe und die zugehörigen Details angezeigt.

Wenn bereits Aufdeckungsläufe angelegt wurden, wird Folgendes angezeigt:

- Im linken Bildbereich werden alle bereits gestarteten Aufdeckungsläufe und der zugehörige Status angezeigt.
	- Der letzte Lauf wird stets oben in der Liste angezeigt.
	- Es gibt verschiedene Status, z.B. *Abgeschlossen*, *Fehler* und *In Bearbeitung*.

#### i Hinweis

Es gibt zwei Status für gestoppte Delta-Adressprüfungsläufe:

- Der Status *Angehalten* gibt an, dass die Anzahl der zu erzeugenden Auffälligkeitspositionen den für eine Strategie definierten Schwellenwert überschreitet.
- Der Status *Abgebrochen* gibt an, dass der Benutzer einen vom System angehaltenen Aufdeckungslauf abgebrochen hat.
- Im rechten Bildbereich werden die Details des ausgewählten Laufs sowie die Ergebnisse und die Trefferliste für angehaltene Läufe angezeigt.

Wenn noch keine Aufdeckungsläufe angelegt wurden, ist die Liste auf der linken Seite leer und die Meldung "Keine Daten vorhanden" wird angezeigt.

#### Details anzeigen

Oben auf dem Detailbild werden der Name (Beschreibung) und die Art des Laufs (z.B. *Delta-Adressprüfung*) sowie der Status angezeigt.

Auf der Registerkarte *Details* wird Folgendes angezeigt:

#### Ergebnisse

Im Bereich *Ergebnisse* sind zwei Links vorhanden:

● Wenn Sie auf die Protokoll-ID klicken, wird im Backend das *Anwendungsprotokoll* in einem neuen Fenster angezeigt.

#### i Hinweis

Je nach Ihren Eingaben schreibt das System Meldungen in das Deltaprüfungsprotokoll; die Werte reichen von *Alle Meldungen* für ein vollständiges Protokoll bis zu *Kein Protokoll* für eine nicht erfolgte Protokollierung:

- Erfolgsmeldungen enthalten die Ergebnisse, z.B. die Anzahl der verarbeiteten Strategien oder die Anzahl neu angelegter Auffälligkeitspositionen.
- Anwendungsmeldungen enthalten die Strategieergebnisse einschließlich der Details zu den erzeugten Auffälligkeitspositionen und den Aufdeckungsobjekttypen.
- Selektionsparameter und Statistiken liefern die Selektionskriterien.

Das Protokoll kann auch im Backend mit der Transaktion FRA\_DELTA\_SCREEN\_LOG angezeigt werden.

● Wenn Sie auf die Anzahl der Auffälligkeiten klicken, wird die App *Auffälligkeiten verwalten* in einem neuen Fenster geöffnet.

Im Bereich *Aufdeckung* befinden sich weitere Informationen zu Geschäftspartnern, die mit der Delta-Adressprüfungsliste übereinstimmen.

#### Benutzereingabe

Der Bereich *Benutzereingabe* zeigt folgende Informationen:

- *Importdatum für Delta*
- *Datenanbieter*
- *Suchzeitraum*
- **•** *Auffälligkeitsprogramm*
- *Simulation Ein/Aus*
- *Externe Protokoll-ID*
- *Protokolltyp*

#### Strategien

Dieser Bereich zeigt an, welche Strategien beim Anlegen einer Auffälligkeit verwendet wurden.

- Wenn Auffälligkeiten angelegt wurden, klicken Sie auf die Strategie-ID, um das Bild *Aufdeckungsstrategiedetails* in einem neuen Fenster anzuzeigen.
- Wenn keine Auffälligkeiten angelegt wurden, ist die Tabelle leer.

### <span id="page-138-0"></span>i Hinweis

Die Registerkarte *Liste von Treffern* wird nur bei gestoppten Aufdeckungsläufen mit dem Status *Angehalten*  angezeigt.

Siehe [Schwacher Alias-Schutz in der Delta-Adressprüfung \[Seite 141\]](#page-140-0)

# **5.7.2 Delta-Adressprüfungslauf starten**

Um zu den Delta-Adressprüfungsläufen zu gelangen, wählen Sie auf der *Startseite* die Kachel *Aufdeckungsläufe*.

## **Delta-Adressprüfungslauf anlegen**

Um einen Delta-Adressprüfungslauf anzulegen, wählen Sie im unteren Bildbereich die Option *Deltaprüfung anlegen*. Rechts wird das Bild zum Anlegen angezeigt. Geben Sie die Details ein. Beachten Sie, dass Mussfelder mit einem Asterisk gekennzeichnet sind.

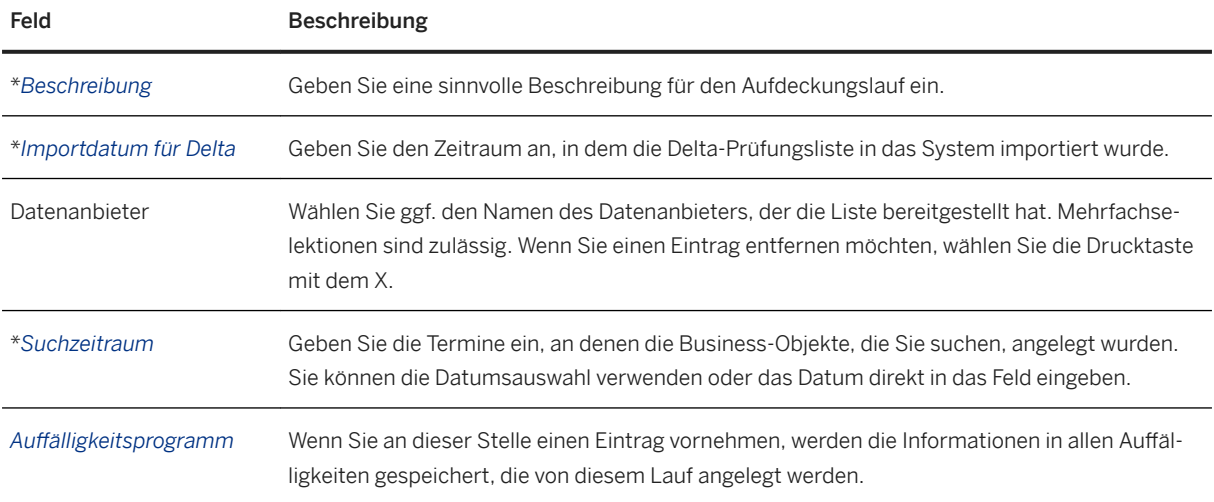

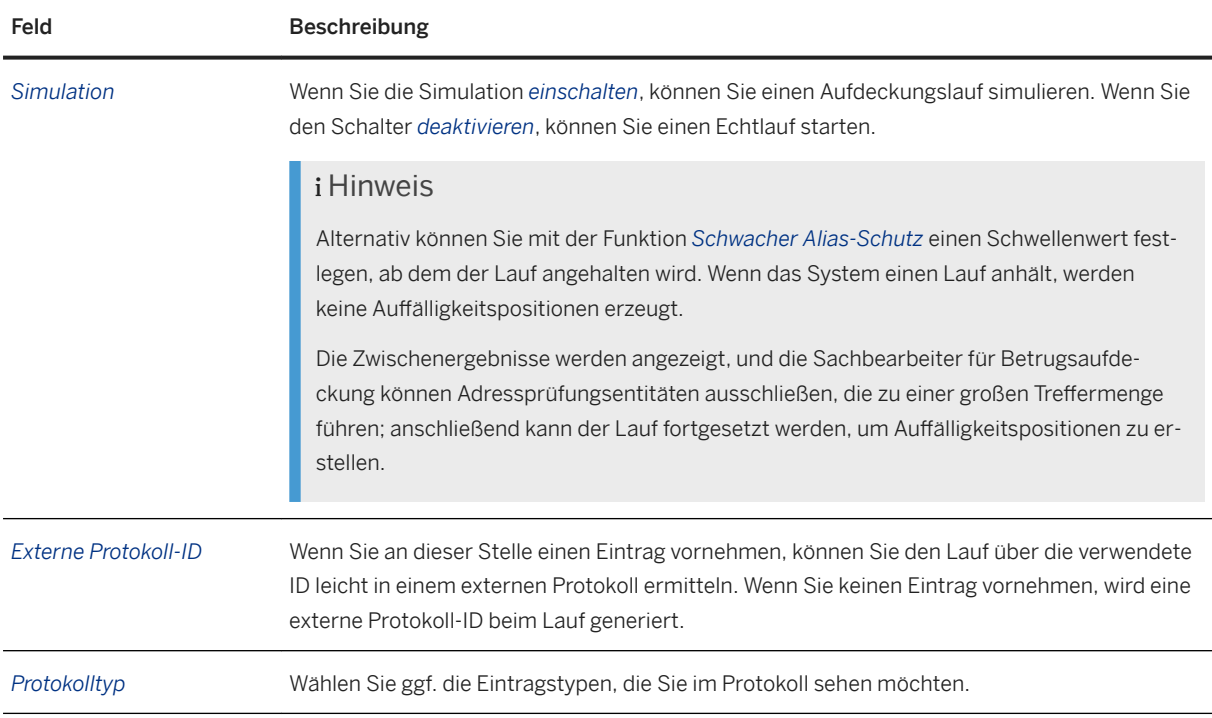

Wählen Sie *Starten*, um den Aufdeckungslauf im Backend zu starten.

#### i Hinweis

Wenn Ihr Delta-Adressprüfungslauf mehr als 5000 Treffer liefert, wird er mit einer Fehlermeldung abgebrochen. Schränken Sie in diesem Fall Ihren Suchzeitraum ein, und starten Sie die Delta-Adressprüfung erneut. Verwenden Sie beispielsweise anstelle eines Suchzeitraums von 1 Jahr zwei Läufe mit je 6 Monaten.

## **Neuen Lauf mit gleichen Details anlegen**

Wenn Sie die Details eines Aufdeckungslaufs anzeigen, können Sie im unteren Bildbereich die Option *Kopieren und Anlegen* wählen, um einen neuen Aufdeckungslauf mit den gleichen Details des aktuell angezeigten Laufs anzulegen.

Das Bild zum Anlegen wird angezeigt; die Felder enthalten bereits die gleichen Werte des zuvor angezeigten Aufdeckungslaufs. Ändern Sie bei Bedarf die Daten der Felder und wählen Sie *Starten*.

## **Simulation verwenden**

Die Simulationsergebnisse können im Anwendungsprotokoll angezeigt werden.

Wenn Sie auf der Registerkarte *Details* des Delta-Adressprüfungslaufs auf den Eintrag für die Protokoll-ID klicken, wird das Protokoll im Backend in einem neuen Fenster angezeigt.

<span id="page-140-0"></span>Das Protokoll im Backend können Sie mit der Transaktion FRA\_DELTA\_SCREEN\_LOG anzeigen.

#### i Hinweis

#### Simulation

Im Simulationslauf werden keine Auffälligkeitspositionen erzeugt; das Simulationsergebnis kann im Protokoll angezeigt werden.

#### Schwacher Alias-Schutz

Wenn Sie einen Schwellenwert zum Anhalten des Laufs in der Aufdeckungsstrategie festlegen, werden beim Anhalten eines Laufs durch das System keine Auffälligkeitspositionen erzeugt.

Die Zwischenergebnisse für angehaltene Läufe werden auf der Registerkarte *Liste von Treffern* angezeigt.

Dort können Sie Adressprüfungsentitäten ausschließen und die Anzahl der Auffälligkeitspositionen neu berechnen, die unter Berücksichtigung der ausgeschlossenen Entitäten erzeugt würden.

Auffälligkeitspositionen werden nur dann erzeugt, wenn Sie den Lauf fortsetzen.

Weitere Informationen finden Sie unter Schwacher Alias-Schutz in der Delta-Adressprüfung. [Seite 141].

## **5.7.3 Schwacher Alias-Schutz in der Delta-Adressprüfung.**

Diese Funktion unterstützt Sie bei der Vermeidung sehr großer Mengen von falsch positiven Ergebnissen durch schwache Aliase bei der Delta-Adressprüfung.

Um einer unerwartet hohen Anzahl möglicher Treffer vorzubeugen, können Sie einen Schwellenwert festlegen, ab dem der Delta-Adressprüfungslauf angehalten wird, bevor Auffälligkeitspositionen erzeugt werden.

#### • Beispiel

Als Schwellenwert sind 100 Auffälligkeitspositionen eingestellt. Eine Delta-Adressprüfung wird gestartet, die 115 Auffälligkeitspositionen erstellen würde. Der Deltaprüfungsvorgang wird angehalten, und Auffälligkeitspositionen werden erst angelegt, wenn der Benutzer den Lauf manuell fortsetzt.

Bei einem angehaltenen Delta-Adressprüfungslauf wird eine Liste der Adressprüfungsentitäten angezeigt, die von der Aufdeckungsstrategie ermittelt wurden.

Durch das Ausführen der entsprechenden Entitäten wird die Anzahl der erzeugten Auffälligkeitspositionen verringert. Sie können vor dem Start des Echtlaufs die auszuschließenden Entitäten festlegen, sodass "echte" Auffälligkeitspositionen erzeugt werden.

#### i Hinweis

Vor dem Verwenden dieser Funktion müssen Sie die Anzahl der Auffälligkeitspositionen festlegen, die eine Aufdeckungsstrategie erstellen muss, bis der Aufdeckungslauf angehalten wird.

Sie können auf der Registerkarte *Optionale Einstellungen* einen Schwellenwert zum Anhalten des Laufs in jeder beteiligten Aufdeckungsstrategie festlegen.

Wenn die Anzahl der erzeugten Auffälligkeitspositionen den Schwellenwert überschreitet, wird der Delta-Adressprüfungslauf durch eine Strategie angehalten. Es werden keine Auffälligkeitspositionen angelegt.

Wenn in einem Delta-Adressprüfungslauf mehrere Aufdeckungsstrategien ausgeführt werden und bei einer der Strategien der Schwellenwert überschritten wird, stoppt der Lauf.

Sie können von der *Startseite* aus zur Kachel *Aufdeckungsläufe* navigieren.

Wenn ein Delta-Adressprüfungslauf angehalten wird, werden die zugehörigen Ergebnisse auf der Benutzungsoberfläche des Aufdeckungslaufs angezeigt. Gestoppte Läufe besitzen den Status Angehalten.

Folgende Funktionen sind verfügbar:

## **Behandlung möglicher 7reffer**

Die Zwischenergebnisse für angehaltene Delta-Adressprüfungsläufe können auf der Registerkarte *Liste von Treffern* des Aufdeckungslaufs angezeigt werden.

Folgende KPIs werden angezeigt:

- Gesamtzahl möglicher Auffälligkeitspositionen Die Gesamtzahl möglicher Auffälligkeitspositionen stimmt nicht unbedingt mit der Summe aller möglichen Auffälligkeitspositionen pro Entität überein.
- Anzahl möglicher Auffälligkeitspositionen pro Entität

Sie haben folgende Möglichkeiten:

#### Adressprüfungsentitäten ausschließen

Sie können Adressprüfungsentitäten ausschließen, die zu einer Vielzahl möglicher Treffer führen, und die Anzahl der Auffälligkeitspositionen neu berechnen, die unter Berücksichtigung der ausgeschlossenen Entitäten erzeugt würden.

#### Auffälligkeitspositionen anlegen

Sie können den Lauf fortsetzen, um ihn abzuschließen; dies ist entweder für alle ermittelten möglichen Treffer oder für eine Teilmenge der Entitäten möglich. Das System erzeugt anschließend die Auffälligkeitspositionen.

Auf der Registerkarte *Details* des Aufdeckungslaufs können Sie sich die Anzahl der erzeugten Auff¥lligkeitspositionen anzeigen lassen und zur App *Auff¥lligkeiten verwalten* navigieren.

Siehe [Aufdeckungsläufe und ihre Details anzeigen \[Seite 137\]](#page-136-0)

#### Abbrechen

Um einer Vielzahl von Auffälligkeitspositionen vorzubeugen, können Sie einen angehaltenen Lauf abbrechen.

## **Benachrichtigungen**

Wenn der Schwellenwert überschritten und der Lauf angehalten wird, erhält der Benutzer automatisch eine Benachrichtigung. Die E-Mail enthält einen Link zur Benutzungsoberfläche des Aufdeckungslaufs.

## **Status**

Es gibt zwei Status für gestoppte Delta-Adressprüfungsläufe:

- Der Status *Angehalten gibt an, dass die Anzahl der zu erzeugenden Auffälligkeitspositionen den für eine* Strategie definierten Schwellenwert überschreitet.
- Der Status *Abgebrochen* gibt an, dass der Benutzer einen vom System angehaltenen Aufdeckungslauf abgebrochen hat.

# **5.8 Geschäftspartner-Stammdatenprüfung**

Bei der Geschäftspartner-Stammdatenprüfung werden die Adressen von Personen und Organisationen mit Prüfungslisten abgeglichen.

Die Geschäftspartner-Stammdatenprüfung ist eine Kombination aus der Onlineaufdeckung und der Adressprüfung, weist jedoch eindeutige Unterschiede auf:

- Die Geschäftspartner-Stammdatenprüfung verwendet einige vorkonfigurierte Aufdeckungs- und Untersuchungsobjekttypen.
- Im Gegensatz zur Onlineaufdeckung werden die überprüften Personen und Organisationen im System für SAP Business Integrity Screening persistiert (dauerhaft gesichert).
- Die zur Prüfung verwendete Aufdeckungsstrategie wird vom System für SAP Business Integrity Screening anhand der an die Serviceschnittstelle übergebenen Daten bestimmt. (Die drei Parameter, die die Strategie ableiten, lauten wie folgt: ADDRESS\_COUNTRY, ORG\_UNIT\_COUNTRY und RISK\_LEVEL).
- Bei der Geschäftspartner-Stammdatenprüfung ruft eine externe Anwendung das System für SAP Business Integrity Screening über einen Remote Function Call (RFC) und nicht über einen Web-Service. Wie bei der Onlineaufdeckung kann der Aufrufer dieses Funktionsbausteins auswählen, ob eine Auffälligkeitsuntersuchung im eigenen System stattfinden soll oder in dem System, in dem die Adressprüfung durchgeführt wird (Standard). Im ersten Fall kann die Auffälligkeit im Adressprüfungssystem nicht geändert werden. Sie muss im aufrufenden System untersucht werden, und dort muss auch die Entscheidung getroffen werden.

#### i Hinweis

Bevor Sie eine Adressprüfung starten können, müssen Sie Prüfungslisten in das System importiert haben. Umfangreiche Prüfungslisten erhalten Sie von externen Anbietern.

#### **Customizing**

Um die Geschäftspartner-Stammdatenprüfung einzurichten, müssen bestimmte Customizing-Aktivitäten gepflegt werden, die Sie unter *Aufdeckung Adressprüfung* finden.

## **Weitere Informationen**

Technische Details zur Einrichtung der Geschäftspartner-Stammdatenprüfung finden Sie unter (im Abschnitt *Integrationsszenarios* der Dokumentation).

Informationen zu Prüfungslisten finden Sie unter [Onlineaufdeckung \[Seite 111\].](#page-110-0)

Informationen zur Bestimmung von Aufdeckungsstrategien finden Sie unter [Bestimmung von](#page-112-0) [Aufdeckungsstrategien \[Seite 113\]](#page-112-0).

# **5.9 Länder- und Begriffslisten**

*Listen mit verdächtigen Begriffen* und *Hochrisikoländerlisten* werden von *Aufdeckungsmethoden* verwendet, um potentiell betrügerische Aktivitäten aufzudecken.

#### Listen mit verdächtigen Begriffen

Mit verdächtigen Begriffen sind Wörter oder Phrasen gemeint, die als fragwürdig gelten oder die Verdacht erregen.

Mit der App *Verdächtige Begriffe verwalten* können Sie Listen mit verdächtigen Begriffen anlegen und bearbeiten, die Sie anschließend bei der Aufdeckung verwenden können. Sie können verschiedene Listen für unterschiedliche Anwendungsfälle anlegen.

Sie können zum Beispiel die Begriffe "Smartphone" und "Wasserschaden" verwenden, um betrugsverdächtige Schaden-/Leistungsfälle zu ermitteln, oder "privat" und "Geschenk", um fragwürdige Überweisungen zu ermitteln. Sie können eine unbegrenzte Anzahl Begriffe eingeben.

Sie können Begriffe als *Inaktiv* kennzeichnen, um das System zu kalibrieren und die Anzahl der generierten Treffer zu verwalten.

#### Hochrisikoländerlisten

Hochrisikoländer sind Länder, in denen soziale, politische oder wirtschaftliche Instabilität Geschäftsvorgänge beeinflussen kann. *Aufdeckungsmethoden* verwenden Hochrisikoländerlisten, in denen Ländern ihrem Risiko entsprechend ein Rang vergeben wurde. Diese Listen können von externen Anbietern stammen, z.B. der Corruption Perceptions Index von Transparency International. Sie können auch benutzerdefinierte Listen verwenden, die Sie mit der App *Hochrisikoländer verwalten* manuell angelegt haben.

Die Länderbewertung gibt an, für wie riskant oder korrupt ein Land gehalten wird; höhere Zahlen bedeuten ein größeres Risiko.

Beim manuellen Anlegen von Listen kann es sinnvoll sein, Bewertungen in 10er oder 100er Schritten zu vergeben, da Sie auf diese Weise neue Länder hinzufügen können und die Bewertungen leichter bearbeiten können. Sie können mehreren Ländern auch die gleiche Bewertung geben.

#### **S** Beispiel

Die drei Länder auf dieser Liste wurden in 100er Schritten bewertet. In diesem Beispiel wurde Somalia als riskantestes Land eingestuft.

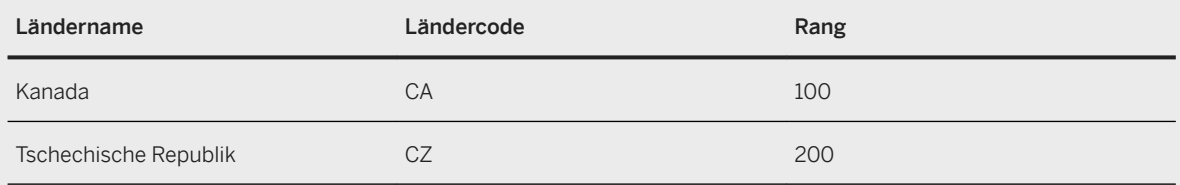
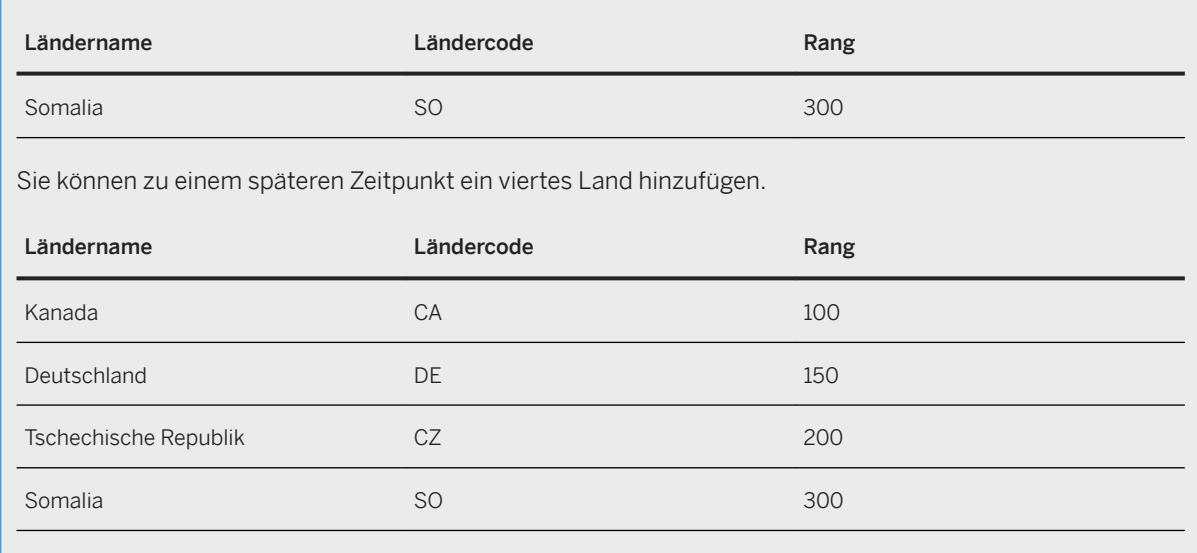

# **5.9.1 Hochrisikoländerlisten verwalten**

Mit der App *Hochrisikoländer verwalten* können Sie neue Listen hochladen, eigene Listen anlegen und bearbeiten sowie nicht mehr benötigte Listen löschen.

Das Hauptbild zeigt die aktuell im System vorhandenen Listen in chronologischer Reihenfolge an. Das zuletzt geänderte Element wird zuoberst angezeigt. Die Spalte *Anlegemodus* gibt an, ob eine Liste importiert wurde oder ob sie manuell in der App angelegt wurde.

Wählen Sie eine Liste aus, und zeigen Sie die Länder darauf mit den jeweiligen Risikobewertungen an. Je höher die Zahl im Feld *Rang* ist, umso höher ist die Risikobewertung für dieses Land.

## **Listen hochladen**

Um eine neue Datei hochzuladen, wählen Sie *Hochladen*. Geben Sie im Dialogfenster *Liste hochladen* die folgenden Informationen ein:

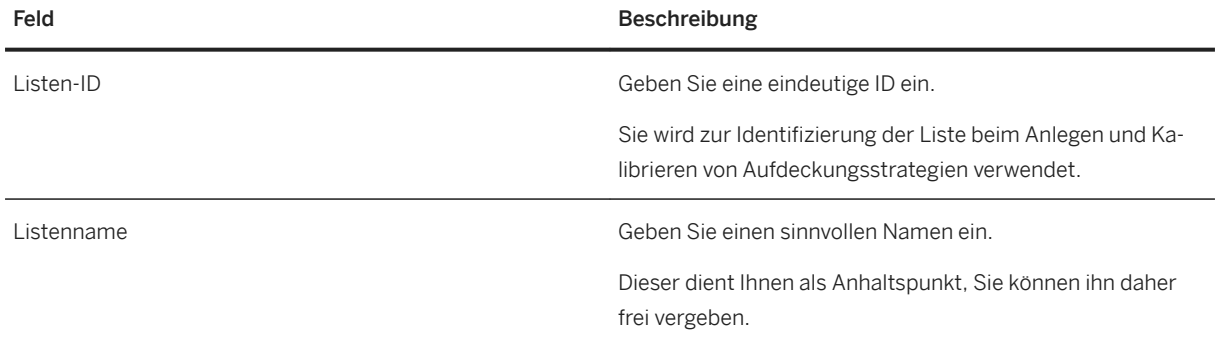

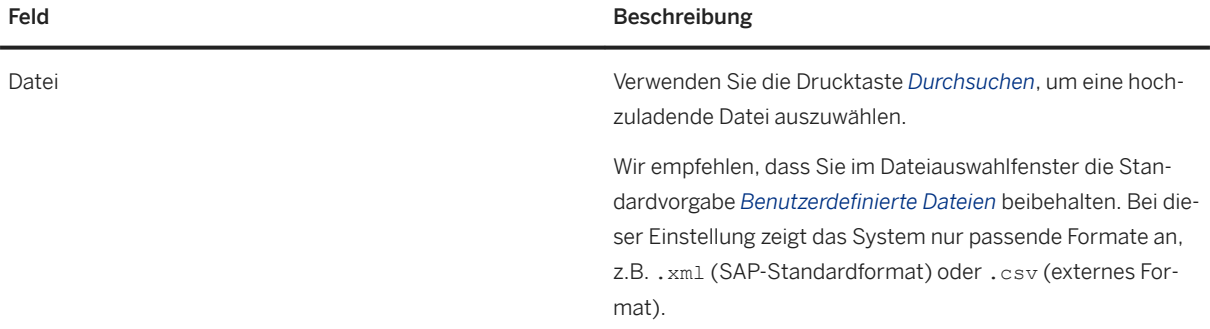

Das SAP-Standardformat muss der XML-Schemadefinition im Backend-System entsprechen.

Um eine externe Liste wie den Corruption Perceptions Index (CPI) hochzuladen, stellen Sie sicher, dass die Liste vor dem Hochladen als durch Komma getrennte Datei (.csv) gesichert wurde. Das CSV-Format besteht aus den folgenden zwei Feldern:

- WB Code
- Country Rank

WB Code ist der Ländercode der Weltbank. Dieses Feld wird auf dem UI in der Spalte *Ländercode* angezeigt, wenn Sie die Details zur Liste anzeigen. Das Feld Country Rank wird auf dem UI in der Spalte *Rang* angezeigt.

Der Ländercode der Weltbank in der .csv-Datei stellt den ISO-3-Ländercode dar und wird beim Import in den SAP-Ländercode umgewandelt.

Wenn kein ISO-3-Ländercode vorhanden ist, wird beim Import eine Fehlermeldung angezeigt. In diesem Fall können Sie die Weltbank-Ländercodes den SAP-Ländercodes im Backend zuordnen. Weitere Informationen finden Sie in der Customizing-Aktivität *Ausnahmen für die Zuordnung von Weltbank-Ländercodes definieren*.

#### **<sup>•</sup>** Beispiel

Verwenden Sie die folgenden Links für Beispiele einer Hochrisikoländerliste. Ersetzen Sie die ersten zwei Variablen durch Ihren Host und den Portnamen:

```
● XML (SAP-Standardformat):
  https://<host><port>/sap/bc/ui5_ui5/sap/fra_invest_ui/
  HighRiskCountryExample/xml/HighRiskCountryExample.xml
```
● *CSV (externes Format)*:

```
https://<host><port>/sap/bc/ui5_ui5/sap/fra_invest_ui/
HighRiskCountryExample/csv/HighRiskCountryExample.csv
```
#### i Hinweis

Sie können hochgeladene Listen löschen, aber nicht bearbeiten. Sie können eine Liste mit einer neuen Version überschreiben, indem Sie eine neue Datei mit gleicher Listen-ID hochladen.

### **Manuelle Listen anlegen und bearbeiten**

Sie legen manuelle Listen in der App an. Sie können diese Listen bearbeiten oder löschen, jedoch nicht überschreiben.

Um eine manuelle Liste anzulegen, wählen Sie auf dem Hauptbild **Weiter auch der Sie einen passenden** *Listennamen* und eine eindeutige *Listen-ID* ein.

Wählen Sie der dem ander Liste Länder hinzuzufügen, und wählen Sie (20), um sie zu entfernen.

Wählen Sie im Dialogfenster *Länder hinzufügen* die gewünschten Länder aus, und vergeben Sie einen Rang. Sie können dazu die Symbole + und - verwenden oder die Zahl direkt in das Feld eingeben.

Um eine bestehende Liste zu ändern, markieren Sie die Liste auf dem Hauptbild, und wählen Sie *Bearbeiten*. Sie können Länder hinzufügen und entfernen und die Länderbewertung ändern, indem Sie eine Nummer im Feld *Rang* eintragen.

# **5.9.2 Listen mit verdächtigen Begriffen verwalten**

Mit der App *Verdächtige Begriffe verwalten* können Sie Listen mit verdächtigen Begriffen anlegen und bearbeiten.

Wählen Sie auf dem Hauptbild *Start*, um die aktuell im System vorhandenen Listen anzuzeigen. Die Listen werden in chronologischer Reihenfolge mit dem zuletzt geänderten Element zuoberst angezeigt. Wählen Sie eine Liste aus, um zu sehen, welche Begriffe gelistet sind und welche aktiv sind.

Das Feld *Anzahl Begriffe* in der Tabelle zeigt die Gesamtzahl von Begriffen auf jeder Liste an und jeweils wie viele der Begriffe *Inaktiv* sind.

Verwenden Sie die Suchfilter, um die Anzeige anzupassen. Wenn eine Liste nicht angezeigt wird, versuchen Sie, den Datumsfilter zu löschen, indem Sie im Feld *Zuletzt geändert am* "Von" auswählen. Wählen Sie anschließend *Start*.

#### Listen anlegen und bearbeiten

Um eine neue Liste anzulegen, verwenden Sie auf dem Hauptbild , und geben Sie die entsprechenden Informationen ein.

- Der *Listenname* dient als Anhaltspunkt, den Sie frei vergeben können.
- Die *Listen-ID* muss eindeutig sein. Sie wird zur Identifizierung beim Anlegen und Kalibrieren von Aufdeckungsstrategien verwendet.
- Verwenden Sie **bei 19 man Begriffe zu der neuen Liste hinzuzufügen.**

Um eine bestehende Liste zu bearbeiten, wechseln Sie in die Liste, und wählen Sie *Bearbeiten*. Sie können

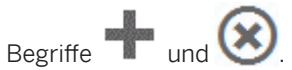

#### Listen kopieren und zusammenführen

Um eine neue Version einer bestehenden Liste anzulegen, markieren Sie das Ankreuzfeld für die Liste auf dem Hauptbild, und wählen Sie *Kopieren*. Sie können die Liste wie eine neue Liste bearbeiten.

Wenn Sie zwei oder mehr Listen markieren, wird die Option *Kopieren und zusammenführen* aktiv. Die neue Liste enthält alle Begriffe beider Listen, ohne Begriffe zu duplizieren.

# **6 Untersuchung**

Der Untersuchungsvorgang beginnt nach der Aufdeckung. Während des Untersuchungsvorgangs werden entweder Stammdaten oder Geschäftsvorgänge untersucht, um zu ermitteln, ob Unregelmäßigkeiten vorliegen oder nicht.

Wie im folgenden Beispiel zu erkennen ist, spielt Zeit bei der Untersuchung eine wichtige Rolle:

#### **<sup>·</sup>** Beispiel

Bei der Onlineaufdeckung wird ein Geschäftsprozess blockiert, um einen finanziellen Verlust zu vermeiden. Wenn die Untersuchung zeigt, dass keine Unregelmäßigkeiten aufgetreten sind (falsch positives Ergebnis), wurde der Geschäftsprozess fälschlicherweise blockiert, was unter Umständen eine negative Auswirkung auf Ihre Geschäfte hat.

SAP bietet vielfältige Funktionen, die Sie in Ihrem Untersuchungsvorgang verwenden können.

### **Mit Auffälligkeiten arbeiten**

Auffälligkeiten, die entweder während der Aufdeckung oder manuell erzeugt werden, sind die zentralen Arbeitsobjekte des Sachbearbeiters für Betrugsaufdeckung.

Auffälligkeiten speichern die Aufdeckungsergebnisse und werden von Sachbearbeitern für Betrugsaufdeckung verwendet, um ihre Prüfungsergebnisse zu bestätigen, d.h. ob diese richtig oder falsch sind.

Mit der App Auffälligkeiten verwalten können Sie Auffälligkeiten anzeigen, anlegen, zuordnen und abschließen.

Wenn ein Sachbearbeiter für Betrugsaufdeckung seine Entscheidung trifft, prüft das System, ob ein zusätzlicher Genehmigungsschritt notwendig ist (*Genehmigungsantragsprozess*).

### **Arbeiten mit Arbeitslisten**

Über Arbeitslisten legen Sie eine Momentaufnahme von Daten an, die für die Untersuchung verwendet werden kann.

Sie können eine Arbeitsliste in Compliance-Szenarien verwenden, die unter Umständen keine ausführliche Untersuchung erfordern, z.B. Kennwortüberschreitungen, Qualitätskontrolle, routinemäßigen Risikoprüfungen oder die Überprüfung großer Datenmengen.

Wenn Sie beschließen, dass eine ausführliche Untersuchung erforderlich ist, können Sie eine Auffälligkeit manuell anlegen.

### <span id="page-149-0"></span>**Weitere Informationen**

Auffälligkeiten [Seite 150] "Auffälligkeiten verwalten" verwenden [Seite 152] Genehmigungsanträge für Untersuchungsergebnisse für Auffälligkeitspositionen [Seite 192] [Arbeitslisten \[Seite 179\]](#page-178-0)

# **6.1** Auffälligkeiten

Eine Auffälligkeit ist eine Warnung, die das System erzeugt, wenn eine Aufdeckungsstrategie Unregelmäßigkeiten aufspürt, oder die Benutzer manuell anlegen. Auffälligkeiten sind die zentralen Arbeitsobjekte für Sachbearbeiter für Betrugsaufdeckung. Auffälligkeiten speichern die Aufdeckungsergebnisse und werden von Sachbearbeitern für Betrugsaufdeckung verwendet, um ihre Prüfungsergebnisse zu bestätigen, d.h. ob diese richtig oder falsch sind.

#### Verfügbare Funktionen

Es stehen unterschiedliche Funktionen für die Arbeit mit Auffälligkeiten zur Verfügung:

- Auffälligkeiten verwalten Mit dieser App können Sie Auffälligkeiten anzeigen, anlegen, zuordnen und abschließen.
- Meine Genehmigungen Wenn ein Sachbearbeiter für Betrugsaufdeckung eine Entscheidung trifft, prüft das System, ob ein zusätzlicher Genehmigungsschritt notwendig ist (*Genehmigungsantragsprozess*).

## **Weitere Informationen**

Auffälligkeitslebenszyklus [Seite 150] "Auffälligkeiten verwalten" verwenden [Seite 152]

[Meine Genehmigungen \[Seite 203\]](#page-202-0)

# **6.1.1 Auffälligkeitslebenszyklus**

#### Auffälligkeitsstatus

Der Status einer Auffälligkeit kann wie folgt lauten:

● *Nicht gestartet* gibt an, dass die Untersuchung noch nicht begonnen hat.

- *In Bearbeitung* gibt an, dass die Auffälligkeit einem Benutzer zugeordnet wurde, aber noch keine Entscheidung getroffen wurde.
- *Abgeschlossen* gibt an, dass eine Entscheidung getroffen wurde und dass die Auffälligkeit entweder *Bestätigt* oder als *Fehlalarm* geschlossen wurde.

#### Auffälligkeitsaktualisierungen

Auff¥lligkeiten im Status *Nicht gestartet* oder *In Bearbeitung* werden aktualisiert, wenn neue Informationen gefunden wurden. Aktualisierungen erfolgen, wenn ein neuer Aufdeckungslauf eine Risikopunktzahl generiert, die über der ursprünglichen Zahl liegt. Sie legen den Delta-Schwellenwert in der Aufdeckungsstrategie fest. Wenn die neue Risikopunktzahl den Schwellenwert überschreitet, wird die Auffälligkeit aktualisiert oder erneut geöffnet.

Aktualisiert wird nur dann, wenn die Aufdeckungsstrategie in beiden Fällen dieselbe ist und Sie keine Quellobjekte verwenden.

- Aktualisierungen an Auffälligkeiten mit den Status Nicht gestartet und *In Bearbeitung* haben keine Auswirkungen auf den Auffälligkeitsstatus.
- Eine Auffälligkeit mit dem Ergebnis *Fehlalarm* und dem Status Abgeschlossen wird bei einer Aktualisierung erneut geöffnet und der Status wird auf Nicht gestartet zurückgesetzt.

### **Weitere Informationen**

Auffälligkeiten und Auffälligkeitspositionen [Seite 151]

# 6.1.1.1 Auffälligkeiten und Auffälligkeitspositionen

Wenn das System bei der Aufdeckung ein Problem mit einem Aufdeckungsobjekt findet, legt es eine Auffälligkeit an. Das Untersuchungsergebnis des Aufdeckungsobjekts wird dann zu einer Auffälligkeitsposition in der Auffälligkeit. Weitere Auffälligkeiten, die vom gleichen Aufdeckungsobjekt angelegt werden, können zu einer bestehenden Auffälligkeit als neue Auffälligkeitspositionen hinzugefügt werden.

Beispiel: Wenn das System in einem Versicherungsfall mit mehreren Teilfällen für jeden Teilfall auf Probleme stieße, könnten mehrere Auffälligkeiten ausgelöst werden. In diesem Fall legt das System typischerweise eine Auffälligkeit mit mehreren Auffälligkeitspositionen an.

## **So bestimmt das System, ob eine neue Auffälligkeitsposition oder eine neue Auffälligkeit angelegt wird**

Bei einem neuen Untersuchungsergebnis für ein Aufdeckungsobjekt, für das bereits eine Auffälligkeit besteht, legt das System entweder eine neue Auffälligkeit an, oder es fügt der bestehenden Auffälligkeit Auffälligkeitspositionen hinzu.

<span id="page-151-0"></span>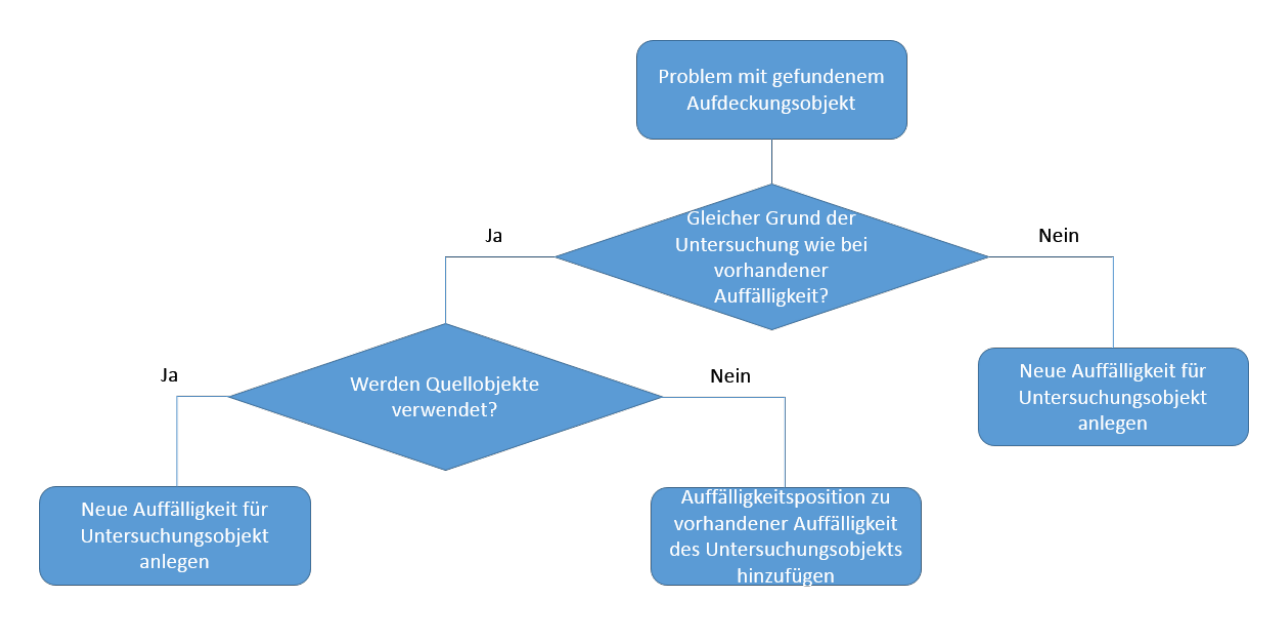

Das System gibt eines der folgenden Ergebnisse aus:

- Wenn ein neues Untersuchungsergebnis für ein Aufdeckungsobjekt, z.B. ein Versicherungsteilfall, einen anderen Grund der Untersuchung hat als eine bestehende Auffälligkeit, legt das System eine neue Auffälligkeit an. Da mehrere Sachbearbeiter für Betrugsaufdeckung am gleichen Aufdeckungsobjekt jedoch mit unterschiedlichen Gründen der Untersuchung arbeiten können, wird so gewährleistet, dass mehrere Auffälligkeiten einzeln untersucht werden können.
- Wenn ein neues Untersuchungsergebnis für ein Aufdeckungsobjekt denselben Grund der Untersuchung hat wie eine bestehende Auffälligkeit, fügt das System der bestehenden Auffälligkeit eine Auffälligkeitsposition hinzu.
- Wenn ein neues Untersuchungsergebnis für ein Aufdeckungsobjekt denselben Grund der Untersuchung hat wie eine bestehende Auffälligkeit und Ihr System für *Quellobjekte* eingerichtet ist, legt das System für jedes neue Untersuchungsergebnis eine neue Auffälligkeit an.

#### Quellobjekte

Ein Quellobjekt ermöglicht einer Lösung weitere Auffälligkeiten für ein Untersuchungsobjekt anzulegen, statt Auffälligkeitspositionen zu einer vorhandenen Auffälligkeit hinzuzufügen. Wenn ein Quellobiekt verwendet wird, legt das System allgemein eine neue Auffälligkeit an, auch wenn bereits eine Auffälligkeit für das Untersuchungsobjekt besteht.

Wenn jedoch das Quellobjekt eines neuen Untersuchungsergebnisses mit dem Quellobjekt einer bestehenden Auffälligkeit übereinstimmt, wird das neue Untersuchungsergebnis der bestehenden Auffälligkeit als Auffälligkeitsposition hinzugefügt.

Quellobjekte werden bei der *Delta-Adressprüfung* verwendet. Der Quellobjekttyp ist *DS Delta-Adressprüfung*  und die Quellobjekt-ID ist *GUID für Aufdeckungslauf*.

# **6.1.2 "Auffälligkeiten verwalten" verwenden**

Mit der transaktionalen App *Auffälligkeiten verwalten* können Sie Auffälligkeiten anzeigen, zuordnen und abschließen.

#### Funktionsumfang

- Liste aller Auffälligkeiten im System anzeigen
- Auffälligkeitsdetails aufrufen
- Über Ihre Telefon- oder E-Mail-Anwendung direkt Kontakt mit Kollegen aufnehmen
- Auffälligkeiten manuell anlegen
- Auffälligkeiten sich selbst oder anderen Sachbearbeiten für Betrugsaufdeckung zuordnen oder die Zuordnung zurücksetzen
- Auffälligkeiten abschließen
- Liste als Tabellenkalkulation exportieren
- Ihre Filter- und Tabelleneinstellungen als Kachel auf Ihrer Startseite sichern

## **Weitere Informationen**

Auffälligkeitsattribute [Seite 153] Auffälligkeiten manuell anlegen [Seite 157] Auffälligkeiten zuordnen [Seite 158] Auffälligkeiten abschließen [Seite 158] Details zur Auffälligkeit [Seite 159] [Als Kachel sichern \[Seite 176\]](#page-175-0)

# **6.1.2.1 Auffälligkeitsattribute**

Eine Auffälligkeit kann viele unterschiedliche Attribute haben. Auf dem Bild Auffälligkeit verwalten können Sie die *Einstellungen* wählen und entscheiden, welche Spalten der Auffälligkeitsattributinformation Sie anzeigen möchten. Sie können diese Spalten auch sortieren und filtern.

Als Standardfunktion in SAP Fiori können Sie Varianten der Tabelle und Varianten der Filterleiste sichern.

### **Definitionen**

Spalte Beschreibung Auffälligkeit Auffälligkeits-ID Wenn Sie auf diese ID klicken, werden die Auffälligkeitsdetails angezeigt.

Die Spalten der Auffälligkeitsarbeitsliste beinhalten:

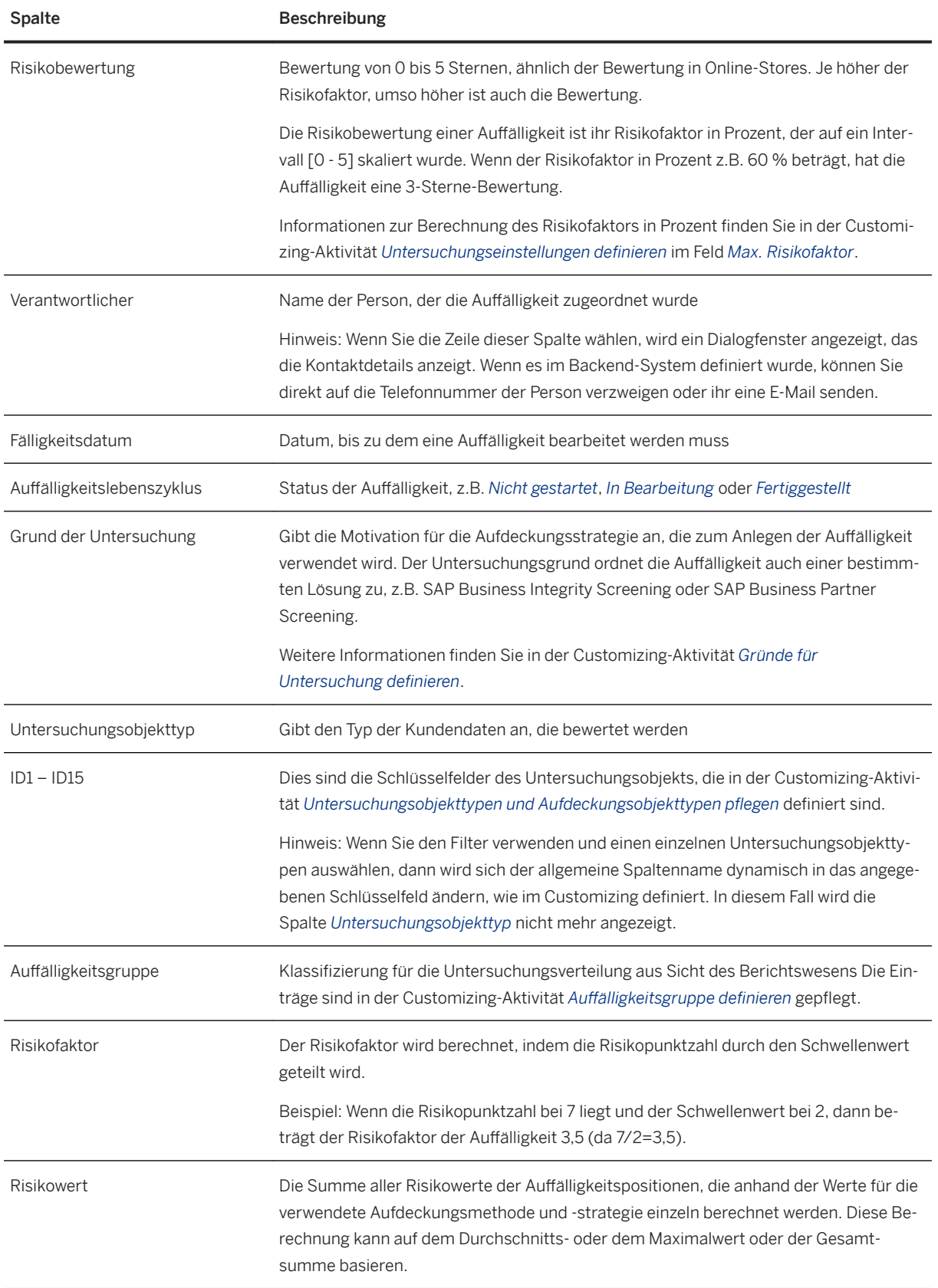

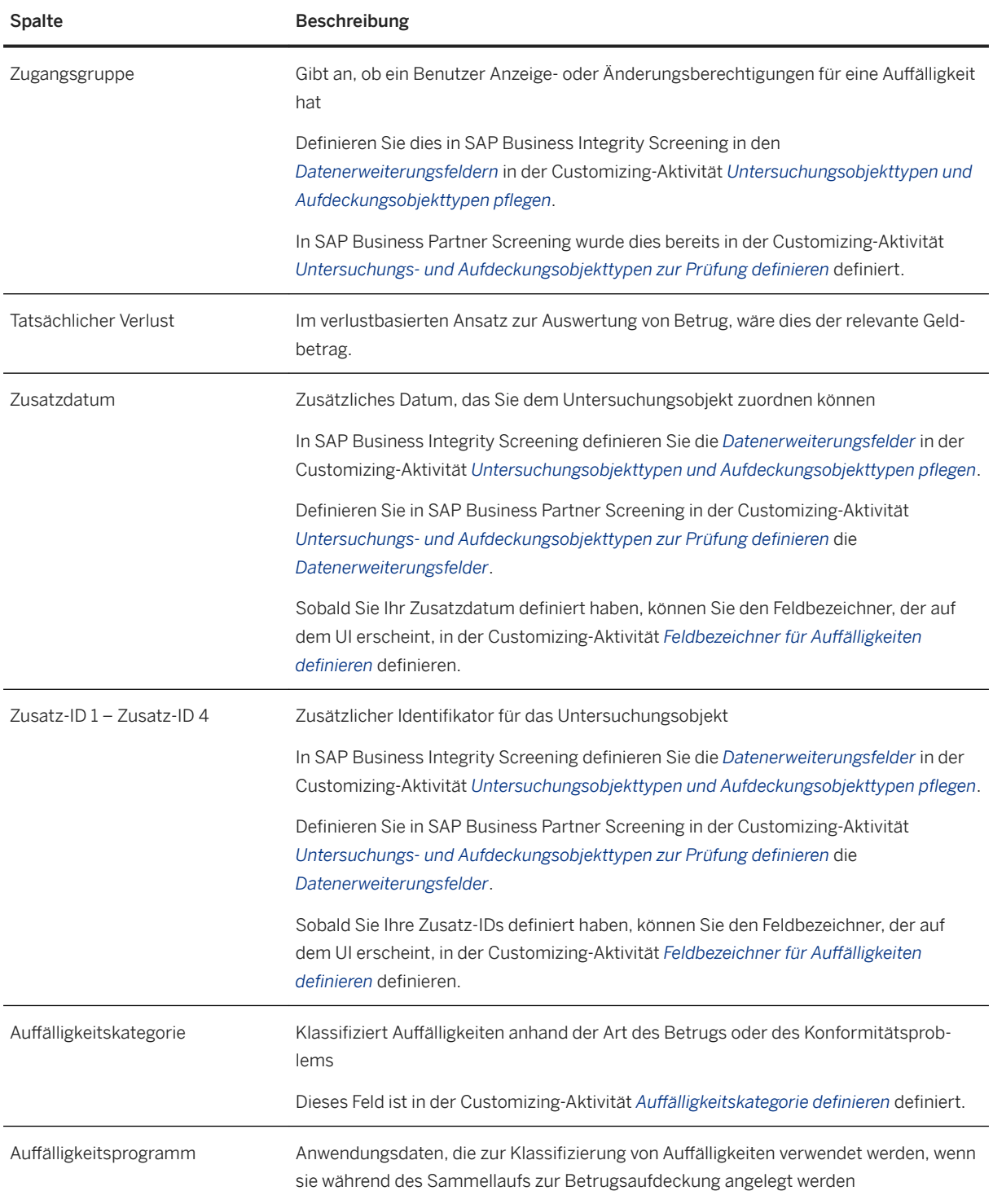

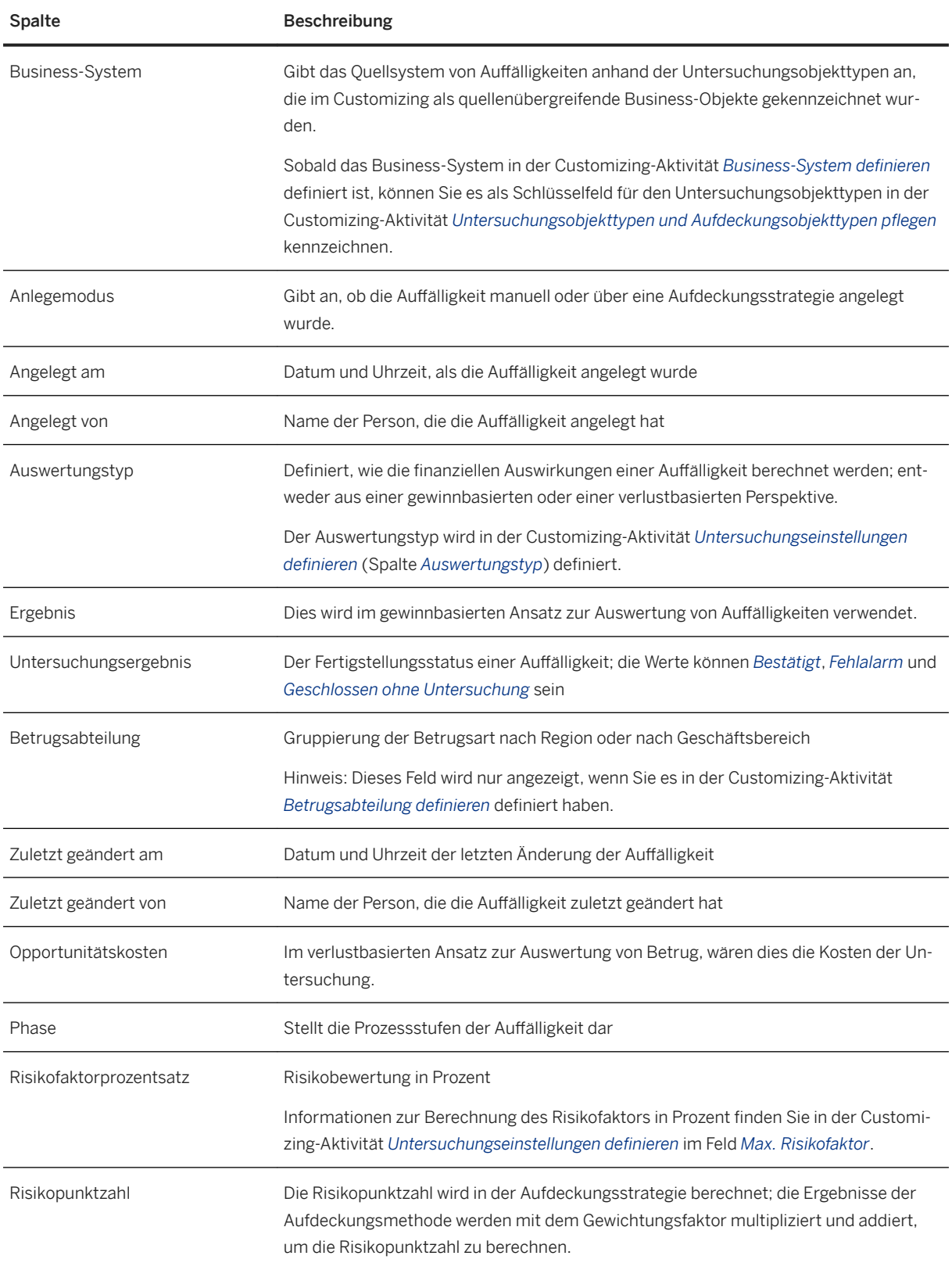

<span id="page-156-0"></span>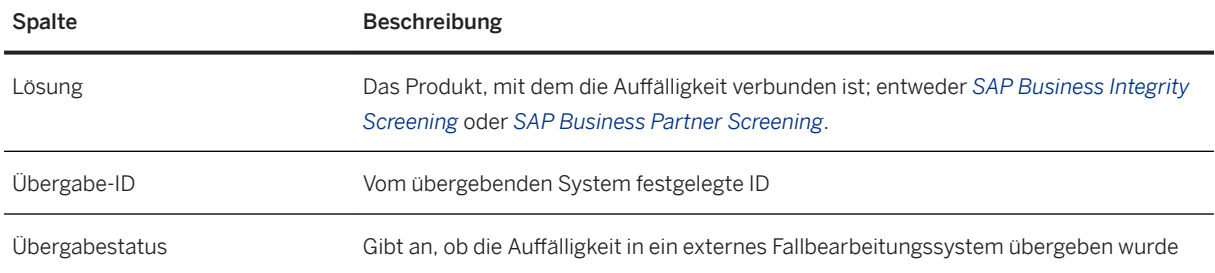

# **6.1.2.2** Auffälligkeiten manuell anlegen

Auf dem Bild *Auff¥lligkeiten verwalten* können Sie über die Drucktaste *Anlegen* oben im Arbeitsvorrat Auffälligkeiten manuell anlegen.

Füllen Sie im angezeigten Dialogfenster mindestens die Mussfelder für die Auffälligkeit. In der unten stehenden Tabelle finden Sie die Standardmussfelder. Abhängig von den Customizing-Einstellungen und dem von Ihnen gewählten Untersuchungsobjekttyp enthält das Dialogfenster möglicherweise weitere Kann- und Mussfelder.

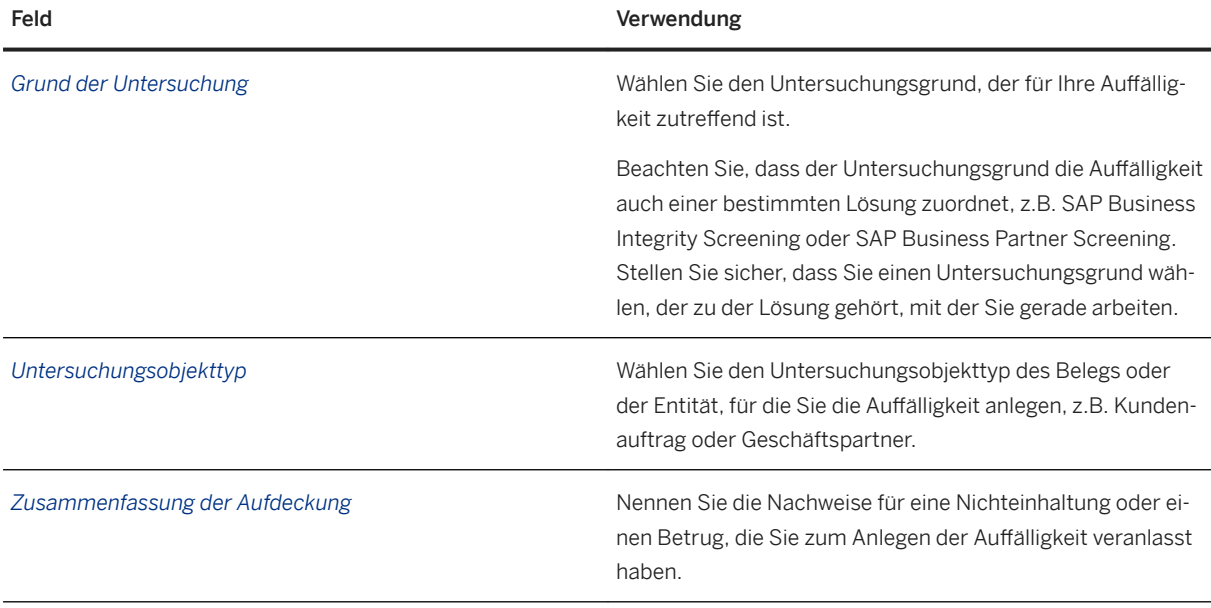

Sie können zusätzlich eine Risikobewertung eingeben. Im Standardfall können Sie den Value at Risk (*Risikowert*) und eine *Bewertung* eingeben, die den Schweregrad oder die Wichtigkeit des Risikos angibt.

Zuletzt können Sie die Auffälligkeit im Standardprozess einem bestimmten Benutzer oder einer bestimmten Betrugsabteilung zuordnen.

Wählen Sie Sichern, um Ihre Auffälligkeit zu sichern. Wählen Sie Abbrechen, wenn Sie das Dialogfenster schließen möchten, ohne eine Auffälligkeit anzulegen.

# <span id="page-157-0"></span>**6.1.2.3** Auffälligkeiten zuordnen

Auf dem Bild Auffälligkeiten verwalten können Sie Auffälligkeiten sich selbst oder einem anderen Sachbearbeiter für Betrugsaufdeckung zuordnen oder die Zuordnung zurücksetzen. Markieren Sie dazu eine oder mehrere Zeilen in der Tabelle, und wählen Sie *Zuordnen*.

# **6.1.2.4 Auff¥lligkeiten abschließen**

Sie können vom Bild *Auffälligkeiten verwalten* aus eine oder mehrere Ihnen zugeordnete Auffälligkeiten gleichzeitig abschließen.

## Welche Auffälligkeiten können Sie abschließen?

Wenn folgende Bedingungen erfüllt sind, können Sie Folgendes abschließen:

- Ihnen zugeordnete Auff¥lligkeiten mit dem Status *In Bearbeitung*.
- Auffälligkeiten ohne aktuelle Zuordnung mit dem Status Nicht gestartet oder In Bearbeitung (dies weist auf eine Zurücksetzung der Zuordnung hin).
- Mehrere Auff¥lligkeiten, die dieselbe *Währung* und denselben *Auswertungstyp* haben; diese Zuordnung erfolgt im Customizing. Ein gewinnbasierter Auswertungstyp zeigt das Feld *Ergebnis* an. Ein verlustbasierter Auswertungstyp zeigt die Felder *Tatsächlicher Verlust* und *Opportunitätskosten* an.

#### i Hinweis

Sie können keine Auffälligkeit abschließen, die einer anderen Person zugeordnet ist.

### **Abzuschließende Auff¥lligkeiten auswählen**

Wählen Sie eine oder mehrere Auffälligkeiten aus, und wählen Sie Abschließen.

Nehmen Sie im angezeigten Dialogfenster in den Mussfeldern *Zusammenfassung*, *Untersuchungsergebnis* und *Grund* Einträge vor, und wählen Sie *Sichern*.

Wenn Sie die Auffälligkeit nicht abschließen möchten, wählen Sie Abbrechen; das Dialogfenster wird geschlossen. Der Auffälligkeitsarbeitsvorrat wird nicht aktualisiert, d.h., Ihre Position und Auswahl vor der Wahl der Drucktaste *Abschließen* bleiben erhalten.

Wenn Sie Sichern wählen, schließt das System alle Positionen der freigegebenen Auffälligkeiten. Das Dialogfenster wird automatisch geschlossen und der Arbeitsvorrat wird aktualisiert. Die Auffälligkeit hat nun den Lebenszyklusstatus *Abgeschlossen*.

# <span id="page-158-0"></span>**6.1.2.5 Details zur Auffälligkeit**

Die Details zur Auffälligkeit werden angezeigt, wenn Sie an eine beliebige Stelle in einer Zeile der Liste Auffälligkeiten verwalten klicken (außer Namensfelder).

#### Auffälligkeitskopf

Der Auffälligkeitskopf zeigt den Namen der Person, der die Auffälligkeit zugeordnet war, den Status des Lebenszyklus der Auffälligkeit, den Risikowert und die Risikoeinstufung sowie die Zusammenfassung der Aufdeckung.

Der Auffälligkeitskopf bietet verschiedene Funktionen, z.B. können Sie von hier aus Folgendes tun:

- Die Auffälligkeit jemandem zuordnen oder die aktuelle Zuordnung ändern
- Bereits abgeschlossene Auffälligkeiten wieder öffnen
- Die Auffälligkeit bearbeiten
- Die Auffälligkeit in ein externes System übertragen
- In ein externes System navigieren
- Eine SAP-Jam-Gruppe oder eine Aufgabe in einer Gruppe für eine Auffälligkeit anlegen
- Die Auffälligkeit als Kachel auf der Startseite sichern.

#### Auffälligkeitsdetailbereiche

Die Details zur Auffälligkeit sind der zentrale Arbeitsplatz für Sachbearbeiter für Betrugsaufdeckung. Zu den verschiedenen Bereichen gehören:

● *Information*

Im Bereich *Auffälligkeitsinformationen* finden Sie grundlegende Informationen, z.B. wer für die Untersuchung der Auff¥lligkeit zuständig ist, und wann diese fällig ist. Im Abschnitt *Risikobewertung* finden Sie Details zum Risiko und der Abschnitt *Verwaltungsdaten* informiert Sie darüber, von wem die Auffälligkeit angelegt und zuletzt geändert wurde.

● *Aufdeckung*

Hier sehen Sie die kompletten Details zur Aufdeckungsstrategie und den Aufdeckungsmethoden, durch die die Auffälligkeit angelegt wurde.

Beachten Sie, dass der Abschnitt *Aufdeckung* für manuell angelegte Auffälligkeiten nicht zur Verfügung steht.

● *Dokumentation*

Hier sehen Sie die Liste mit Objekten zu einer Auffälligkeit, wie hochgeladenen Dokumenten, Notizen und vom Sachbearbeiter angelegten Aufgaben.

● *Aktivität*

Hier sehen Sie die Liste von zur Auffälligkeit gehörenden Aktivitäten in chronologischer Reihenfolge.

● *Netzwerkanalyse*

Hier werden die Beziehungen zwischen Business-Objekten und Geschäftspartnern der Auffälligkeit dargestellt.

● *Entscheidung*

Hier können Sie eine Zusammenfassung, Untersuchungsergebnisse und einen Grund für den Abschluss der einzelnen Auffälligkeitspositionen bereitstellen.

#### i Hinweis

Die Reihenfolge und Anzahl der verfügbaren Bereiche kann je nach Auffälligkeitstyp abweichen. Welche Bereiche verfügbar sind und in welcher Reihenfolge sie auftreten, wird in den Customizing-Aktivitäten

*Auff¥lligkeitsdetailbereiche definieren* und *Auff¥lligkeitsdetailbereiche zu Untersuchungsobjekttypen zuordnen* definiert.

### **Weitere Informationen**

Bereich "Aufdeckung" anzeigen [Seite 160] [Treffer bei Adressprüfung anzeigen \[Seite 161\]](#page-160-0) [Was ist der Dokumentationsbereich? \[Seite 163\]](#page-162-0) [Bereich "Aktivität" anzeigen \[Seite 166\]](#page-165-0) [Netzwerkanalyse verwenden \[Seite 170\]](#page-169-0) [Entscheidung treffen \[Seite 174\]](#page-173-0)

## **6.1.2.5.1 Bereich "Aufdeckung" anzeigen**

Der Bereich *Aufdeckung* der Details zur Auffälligkeit zeigt die Aufdeckungsergebnisse an, die dazu geführt haben, dass die Auffälligkeit angelegt wurde. Außerdem können Sie die Aufdeckungsstrategie und die Aufdeckungsmethoden anzeigen, die die Auffälligkeit ausgelöst haben.

#### Was ist Aufdeckung?

Unter Aufdeckung versteht man den Versuch, verdächtige Aktivitäten so schnell wie möglich aufzuspüren, um Verluste oder Schäden zu vermeiden. Die Aufdeckung beginnt, wenn die Handlung bereits getätigt wurde.

Die Aufdeckung basiert auf Aufdeckungsstrategien, die die Aufdeckungsmethoden zur Auswertung des Risikos von Unregelmäßigkeiten und ihrer entsprechenden Gewichtung enthalten. Mit den in der Aufdeckungsstrategie definierten Schwellenwerten wird das Risiko näher bestimmt. Wenn Sie eine Aufdeckungsstrategie einrichten, ordnen Sie einer Strategie Aufdeckungsmethoden zu. Die Aufdeckungsmethode enthält die Business-Logik, mit der ermittelt wird, ob ein Fallereignis (z.B. Versicherungsfall, Steuererklärung oder Überweisung) verdächtig ist.

#### Bereich "Aufdeckung" im Detail

Der Bereich *Aufdeckung* zeigt eine Tabelle mit den folgenden Informationen:

**•** *Auffälligkeitsposition* 

Eine numerische Liste aller in der Auffälligkeit erkannten Positionen. Wenn zwei oder mehr Aufdeckungsstrategien zu Auffälligkeiten für dasselbe Aufdeckungsobjekt geführt haben, sehen Sie mehrere Auffälligkeitspositionen, d.h. eine für jede Aufdeckungsstrategie.

● *Aufdeckungsobjekt*

Wählen Sie den Namen, um die Details des Aufdeckungsobjekts (des Dokuments, das von der Aufdeckungsstrategie geprüft wurde) hinter der Auffälligkeit anzuzeigen.

● *Ausführung der Aufdeckungsstrategie*

Wählen Sie den Namen der Aufdeckungsstrategie, um ihre Details anzuzeigen und die Strategie in den zugehörigen Apps zu öffnen. Sie können beispielsweise Aufdeckungslauf öffnen, um die Details des Laufs anzuzeigen, in dem die Auffälligkeit angelegt wurde. Außerdem können Sie die Definition der

<span id="page-160-0"></span>Aufdeckungsstrategie prüfen oder anzeigen, für wann die Ausführung der Aufdeckungsstrategie in der App *Aufdeckungsstrategiebestimmung* ausgewählt wurde.

Wenn die Aufdeckungsstrategie mehrmals ausgeführt wurde, wählen Sie die Drucktaste zum Erweitern, um die Details anzuzeigen.

● *Risikopunktzahl*

Zeigt die in der Aufdeckungsstrategie berechnete Risikopunktzahl an; die Ergebnisse der Aufdeckungsmethode werden mit dem Gewichtungsfaktor multipliziert und addiert, um die Risikopunktzahl zu berechnen.

● *Schwellenwert*

Zeigt den Schwellenwert an, der in der Aufdeckungsstrategie definiert wurde. Der Schwellenwert legt den Auslöser fest, ab dem eine Auffälligkeit ausgegeben wird. Wenn die Summe der Risikopunktzahlen aus den Aufdeckungsmethoden den Schwellenwert überschreitet, legt die Aufdeckungsstrategie eine Auffälligkeitsposition für das Aufdeckungsobjekt an.

● *Risikowert*

Zeigt die Summe aller Risikowerte der Auffälligkeitspositionen an, die anhand der Werte für die verwendete Aufdeckungsmethode und -strategie einzeln berechnet werden. Diese Berechnung kann auf dem Durchschnitts- oder dem Maximalwert oder der Gesamtsumme basieren.

● *Aufdeckungsmethoden*

Wählen Sie die Meldung in der Spalte *Aufdeckungsmethoden*, um die von den einzelnen Aufdeckungsmethoden zurückgegebene detaillierte Meldung anzuzeigen. Diese Meldungen erklären im Bild Aufdeckungsmethodendetails die festgestellten Probleme, die die Auffälligkeit ausgelöst haben. Wählen Sie unter *Aufdeckungsmethodendetails* den Namen einer Methode, um ein Dialogfenster mit Navigationsoptionen zu öffnen. Wählen Sie *Details*, um die Aufdeckungsmethodendefinition zu öffnen. Sie können auch die Apps zum Definieren von Aufdeckungsmethoden starten.

#### i Hinweis

Wenn Sie von einer Auffälligkeit in *Auffälligkeiten verwalten* zu einer anderen Auffälligkeit wechseln, kann es eine kurze Verzögerung geben, bevor der Bereich *Aufdeckung* aktualisiert wird.

### **Weitere Informationen**

[Aufdeckungsmethode \[Seite 33\]](#page-32-0)

# **6.1.2.5.2 7reffer bei Adressprüfung anzeigen**

Der Bereich *Adresspr½fungstreffer* zeigt die Entitäten von Adressprüfungslisten an, die als mögliche Treffer für den Geschäftspartner in einer Auffälligkeit gefunden wurden.

Folgende Informationen werden angezeigt:

Tabelle 8: Prüfungstreffer

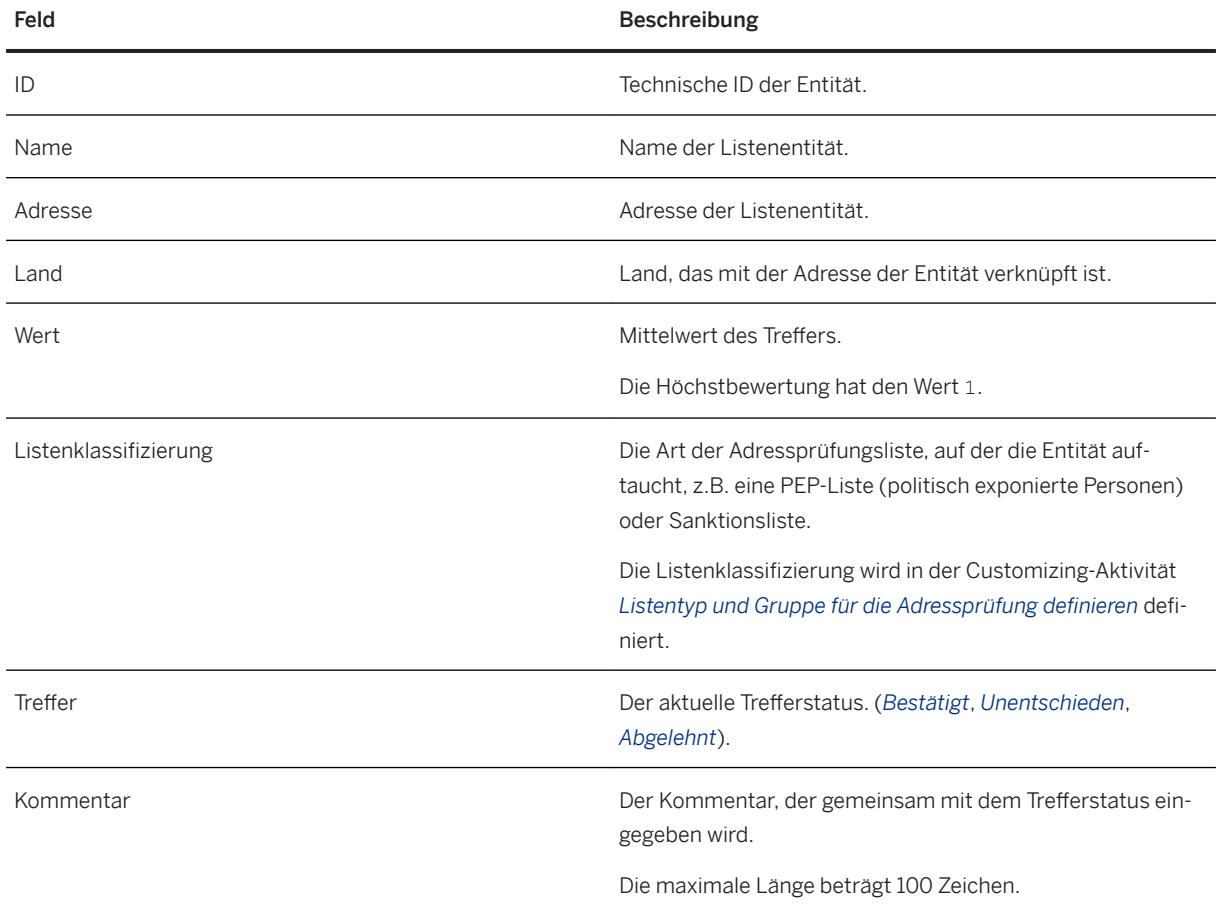

### **Was können Sie hier tun?**

Wenn Ihnen die Auffälligkeit zugeordnet ist, und Sie die Berechtigung zum Aktualisieren von Auffälligkeiten haben, können Sie den Trefferstatus ändern. Markieren Sie dazu einen oder mehrere Treffer, und wählen Sie *Trefferstatus setzen*. Wählen Sie im angezeigten Dialogfenster einen Status, und geben Sie einen Kommentar ein.

Auf gleiche Weise können Sie mit einem Klick alle Treffer mit dem Status *Unentschieden* auf *Abgelehnt* ändern. Wählen Sie dazu *Alle Treffer ohne Entscheidung ablehnen*.

Wenn Sie die *ID*, wählen, gelangen Sie direkt zur App *Adressprüfungslisten verwalten*, wo Sie die Details der Entität prüfen können.

# <span id="page-162-0"></span>**6.1.2.5.3 Was ist der Dokumentationsbereich?**

Der Bereich *Dokumentation* zeigt eine Liste der Positionen an, die zu einer Auffälligkeit gehören, wie Notizen, Aufgaben oder Dateien, die gegebenenfalls vom Sachbearbeiter hochgeladen wurden.

## **Was können Sie hier tun?**

Um im Bereich *Dokumentation* Einträge anzulegen oder Änderungen vorzunehmen, muss die Auffälligkeit *Ihnen zugeordnet sein* und den Status *In Bearbeitung* haben.

Dateien hochladen und Dokumente anlegen: Sie können Dateien, die mit einer Auffälligkeit verbunden sind, hochladen, Notizen anlegen, Aufgaben anlegen und vorhandene Dokumente bearbeiten oder löschen.

Hierarchien anlegen: Beachten Sie, dass alle hier vorgenommenen Einträge als Einträge der höchsten Ebene angelegt werden können. Alternativ können Sie auch Dokumente (Notizen, Aufgaben, Dateien) darunter einfügen und so Hierarchien anlegen. Um einen Eintrag unter einem anderen einzufügen, markieren Sie den übergeordneten Eintrag. Wenn Sie ein Dokument der höchsten Ebene anlegen möchten, markieren Sie eine leere Zeile. Sie können Dokumente und Hierarchien per Drag&Drop oder mithilfe der Drucktasten *Ausschneiden* und *Einfügen* über der Dokumentenliste neu ordnen.

Änderungen, die Sie vornehmen, werden im Bereich *Aktivität* aufgeführt. Sie können dort Ihre Notizen, Aufgaben und Dokumente wiederherstellen, auch wenn Sie gelöscht wurden. Weitere Informationen finden Sie weiter unten.

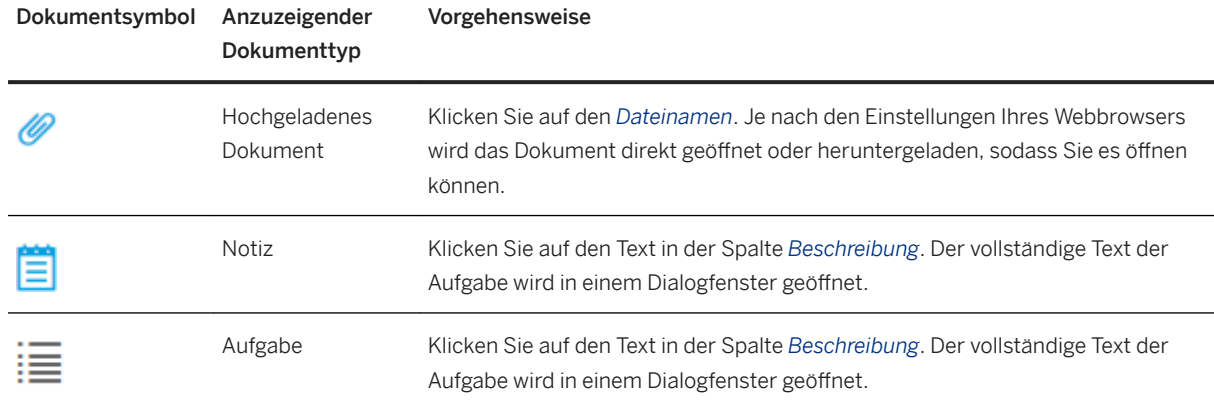

#### Dokument anzeigen

#### Dokument hochladen

Wählen Sie *Dokument hochladen*, um einen beliebigen Dateityp hochzuladen. Nehmen Sie im angezeigten Popup folgende Einträge vor:

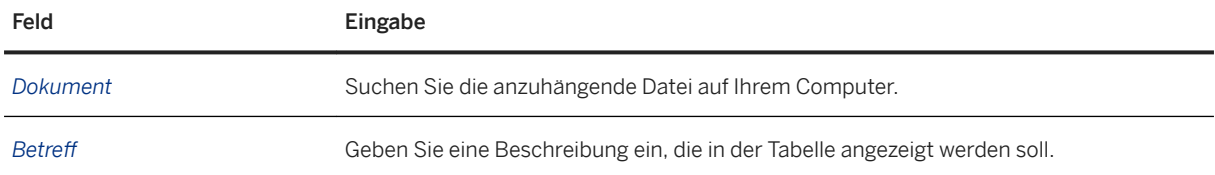

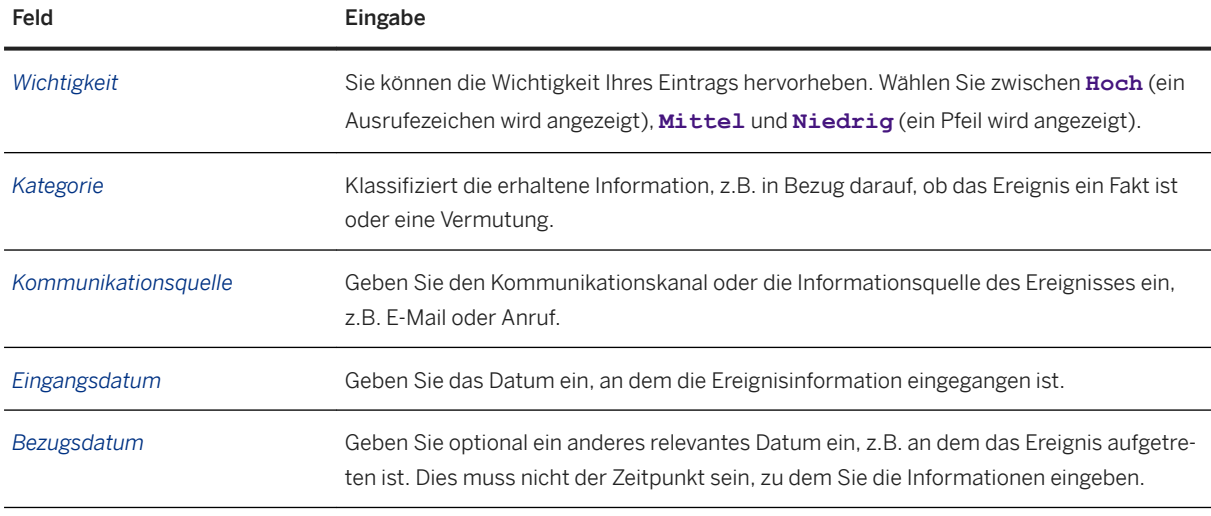

Wenn Sie *Sichern* wählen, wird die Datei hochgeladen, und die Informationen werden in die angezeigte Tabelle eingetragen.

Hochgeladene Dateien werden mit dem Büroklammersymbol in der Spalte *Typ* angezeigt.

#### Notiz anlegen

Wenn Sie Ihrer Untersuchung eine Notiz hinzufügen möchten, wählen Sie *Notiz anlegen*. Nehmen Sie im angezeigten Popup folgende Einträge vor:

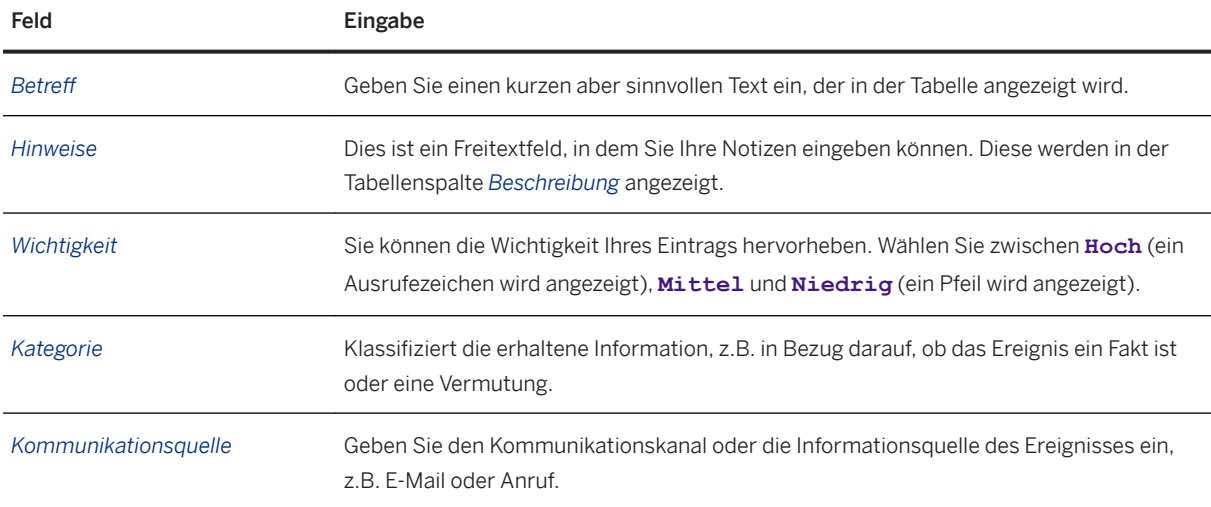

Wenn Sie *Sichern* wählen, wird die Notiz in die Tabelle eingetragen.

#### Aufgabe anlegen

Wählen Sie Aufgabe anlegen, um eine Aufgabe hinzuzufügen, die im Rahmen einer Auffälligkeitsuntersuchung erledigt werden muss.

Wenn Sie eine Aufgabe anlegen, können Sie einen Termin für den Abschluss der Aufgabe setzen. Außerdem können Sie in den Notizen detailliert vermerken, was erledigt werden muss, die Wichtigkeit festlegen und die Quelle angeben. Mit Ausnahme des Felds *Fälligkeit* sind die Felder mit denen für eine Notiz (siehe oben) identisch.

Wenn Sie *Sichern* wählen, wird die Aufgabe in die Tabelle eingetragen.

Aufgaben können direkt über die Tabelle verwaltet werden. In der Spalte *Aufgabenstatus* können Sie offene Aufgaben schließen und geschlossene Aufgaben wieder öffnen. Geschlossene Aufgaben werden weiter in der Tabelle angezeigt, sind jedoch durchgestrichen.

#### Dokument bearbeiten

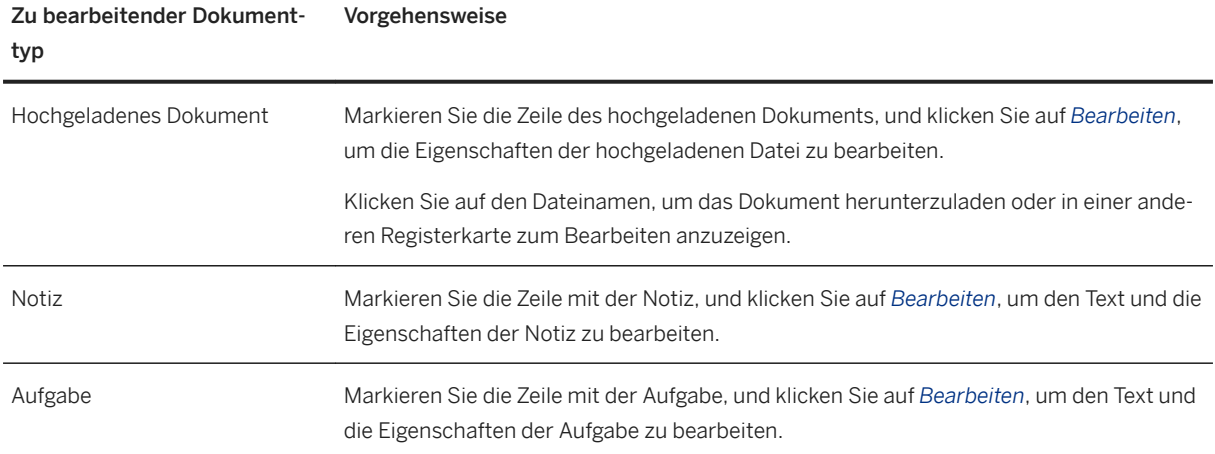

#### Einträge löschen

Wenn Sie einen Eintrag zum Löschen auswählen, wird ein Dialogfenster zur Bestätigung angezeigt. Wenn der Eintrag Untereinträge enthält, werden Sie im Dialogfenster gefragt, ob Sie den Eintrag mit seinen untergeordneten Einträgen löschen möchten. Hier können Sie abbrechen und zurück gehen, um einzelne Einträge auszuwählen.

#### Aktionen im Bereich "Aktivität" nachverfolgen

Die Änderungen, die Sie im Bereich *Dokumentation* vornehmen, werden im Bereich *Aktivität* zur Nachverfolgung aufgeführt. Auch wenn Sie eine Notiz oder eine Aufgabe gelöscht haben, können Sie deren Inhalt wiederherstellen. Wenn Sie ein Dokument löschen, können Sie dennoch direkt auf das Dokument zugreifen.

Die nachfolgende Tabelle beschreibt, was im Bereich *Aktivität* zur Nachverfolgung aufgeführt wird.

Tabelle 9: Änderungen an der Dokumentation im Bereich "Aktivität" nachverfolgen

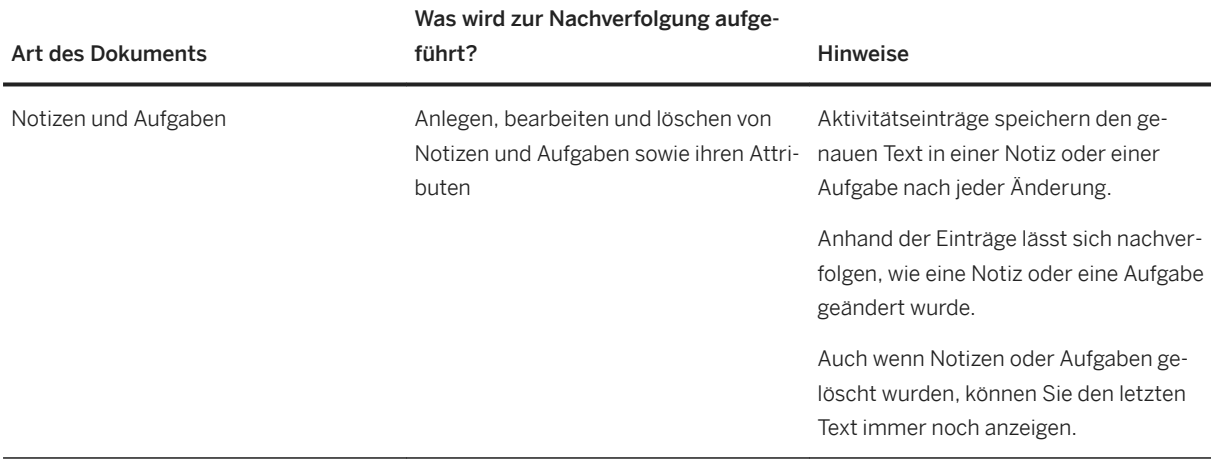

<span id="page-165-0"></span>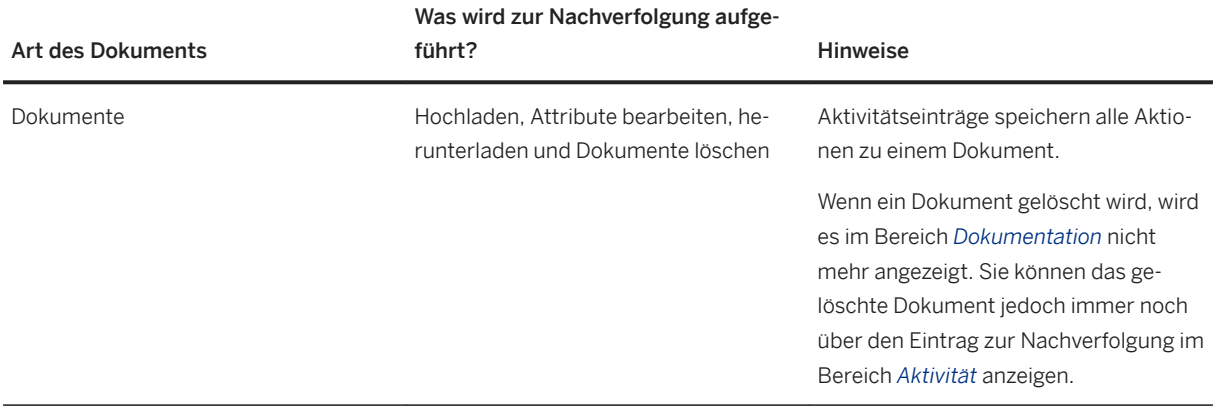

# **6.1.2.5.4 Bereich "Aktivität" anzeigen**

So verwenden Sie das Ereignis-und Aktionsprotokoll im Bereich *Aktivität* der App *Auff¥lligkeiten verwalten* für Untersuchungen von Prüfungsauffälligkeiten.

### Wofür wird der Bereich "Aktivität" verwendet?

Der Bereich Aktivität ermöglicht die vollständige Protokollierung der Aktionen je Auffälligkeit in Auffälligkeiten *verwalten*.

Anhand dieser Protokollierung können Sie genau nachvollziehen, was bei der Untersuchung einer Auffälligkeit passiert ist, und welche Benutzer für die unternommenen Aktionen verantwortlich waren. Sie können folgende Fragen beantworten:

- Welche Änderungen am Auffälligkeitsstatus sind aufgetreten?
- Welche Dokumente, Aufgaben und Notizen wurden während der Untersuchung der Auffälligkeit hinzugefügt, geändert oder gelöscht?
- Welche Entscheidungen wurden hinsichtlich Auffälligkeitspositionen oder Adressprüfungstreffern getroffen?
- Welche Benutzer waren an der Untersuchung der Auffälligkeit beteiligt?

## **Anzeige und Filter**

Im Bereich *Aktivität* werden Ereignisse und Aktionen in einer Chronik angezeigt. Der Aktionstyp ist durch ein Symbol gekennzeichnet. Wenn Sie den Bereich Aktivität öffnen, werden alle Ereignisse und Aktionen angezeigt. Jeder Eintrag zeigt nur die wichtigsten Informationen an; Sie können Einträge über die Drucktasten *Mehr anzeigen* und *Weniger anzeigen* expandieren oder komprimieren.

In der Chronik wird das neueste Ereignis zuoberst angezeigt, das älteste Ereignis wird zuunterst angezeigt. Ereignisse in der Chronik können als vertikal in einer Linie gestapelt angezeigt werden. Um den Platz in Ihrem Browser-Fenster besser auszunutzen, können die Ereignisse auch abwechselnd in zwei Spalten angezeigt werden. In beiden Fällen sind Ereignisse, die weiter oben in der Chronik angezeigt werden, die neuesten Ereignisse.

Sie können Aktionen nach dem verantwortlichen Benutzer und nach Aktionstyp filtern. Die Filter im Bereich *Aktivität* zeigen nur die im Protokoll vorhandenen Benutzer und Aktionstypen an.

### **Aktionstypen und protokollierte Ereignisse**

Die nachfolgende Tabelle listet die protokollierten Aktionstypen und Ereignisse auf.

Tabelle 10: Aktionstypen und protokollierte Ereignisse

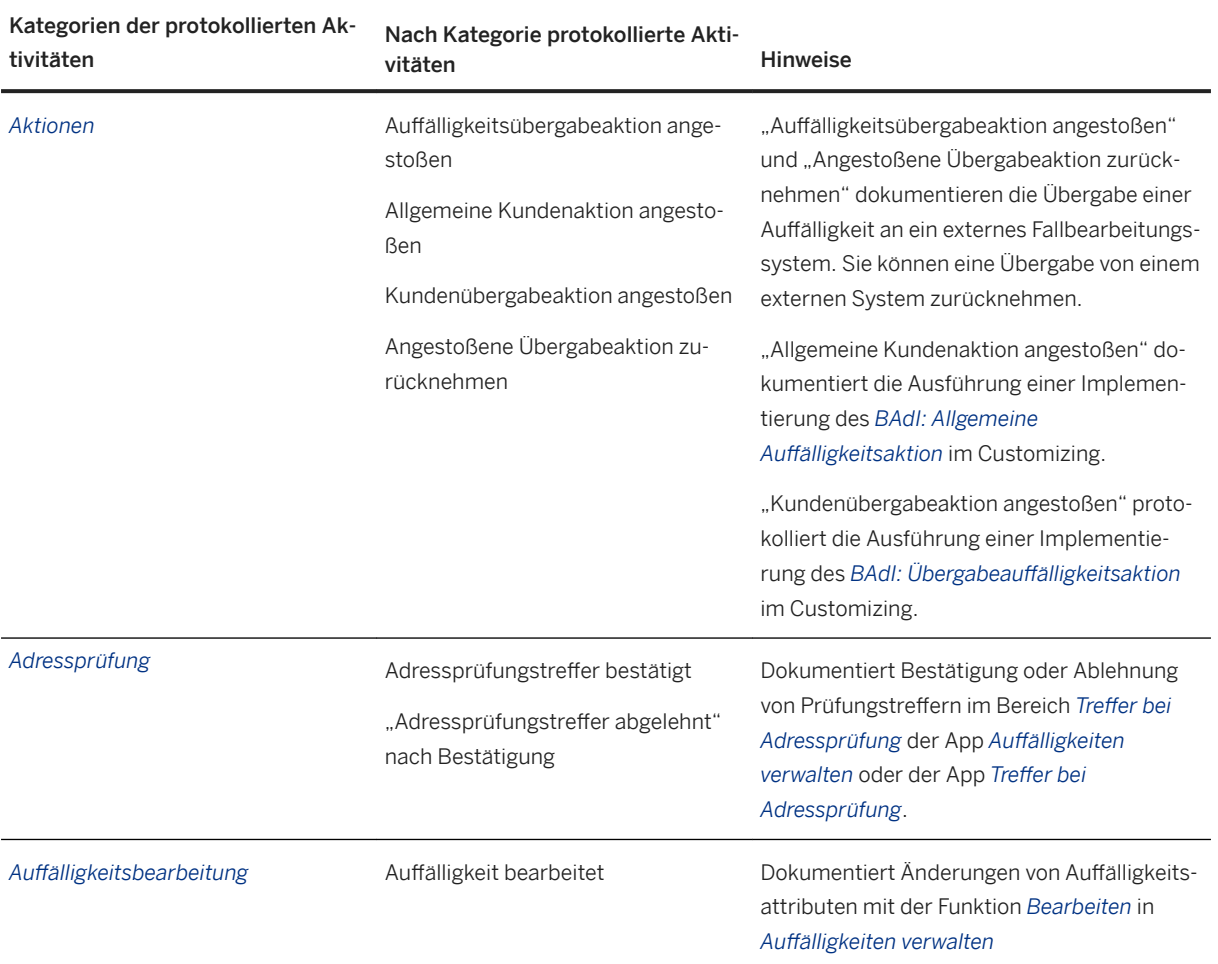

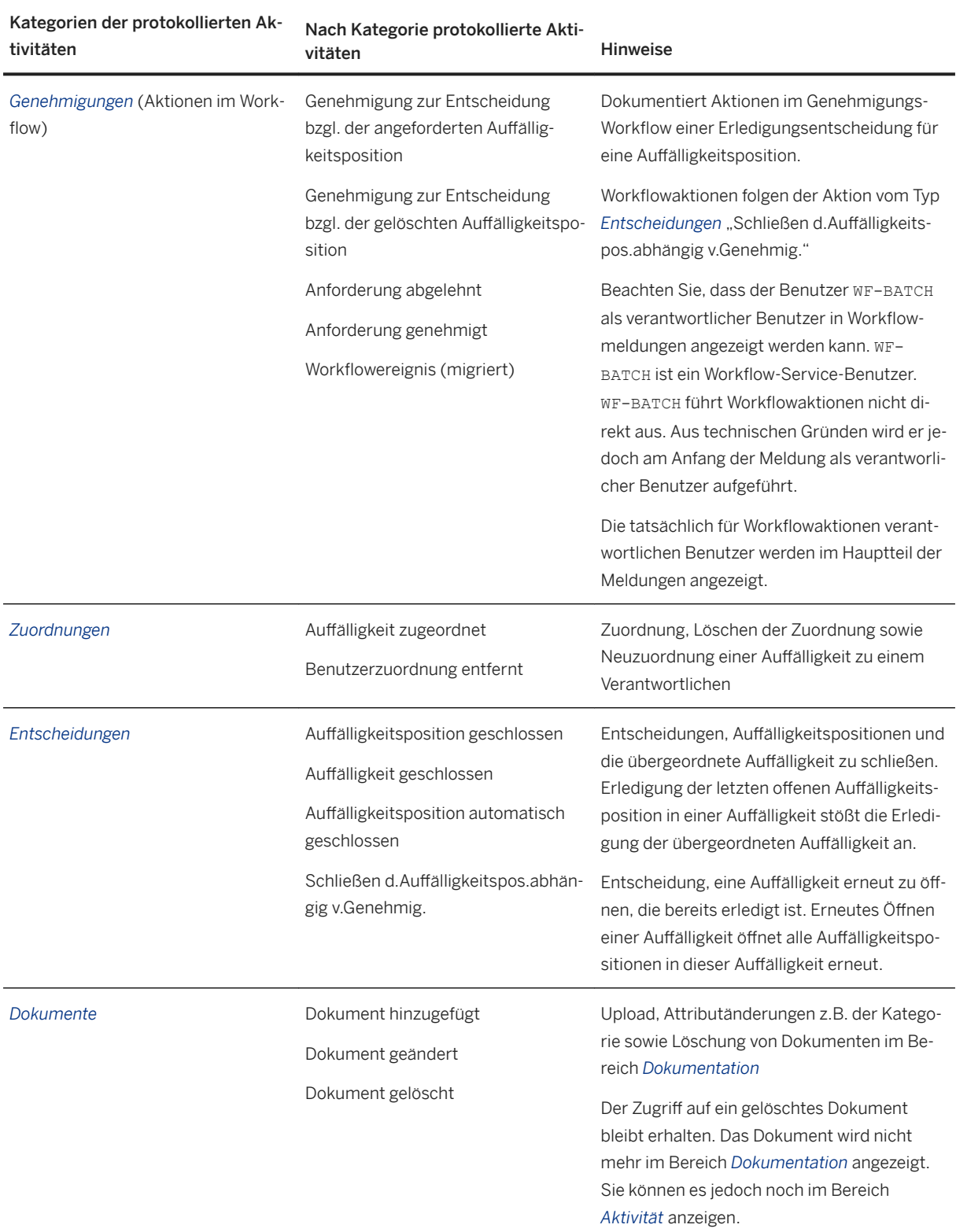

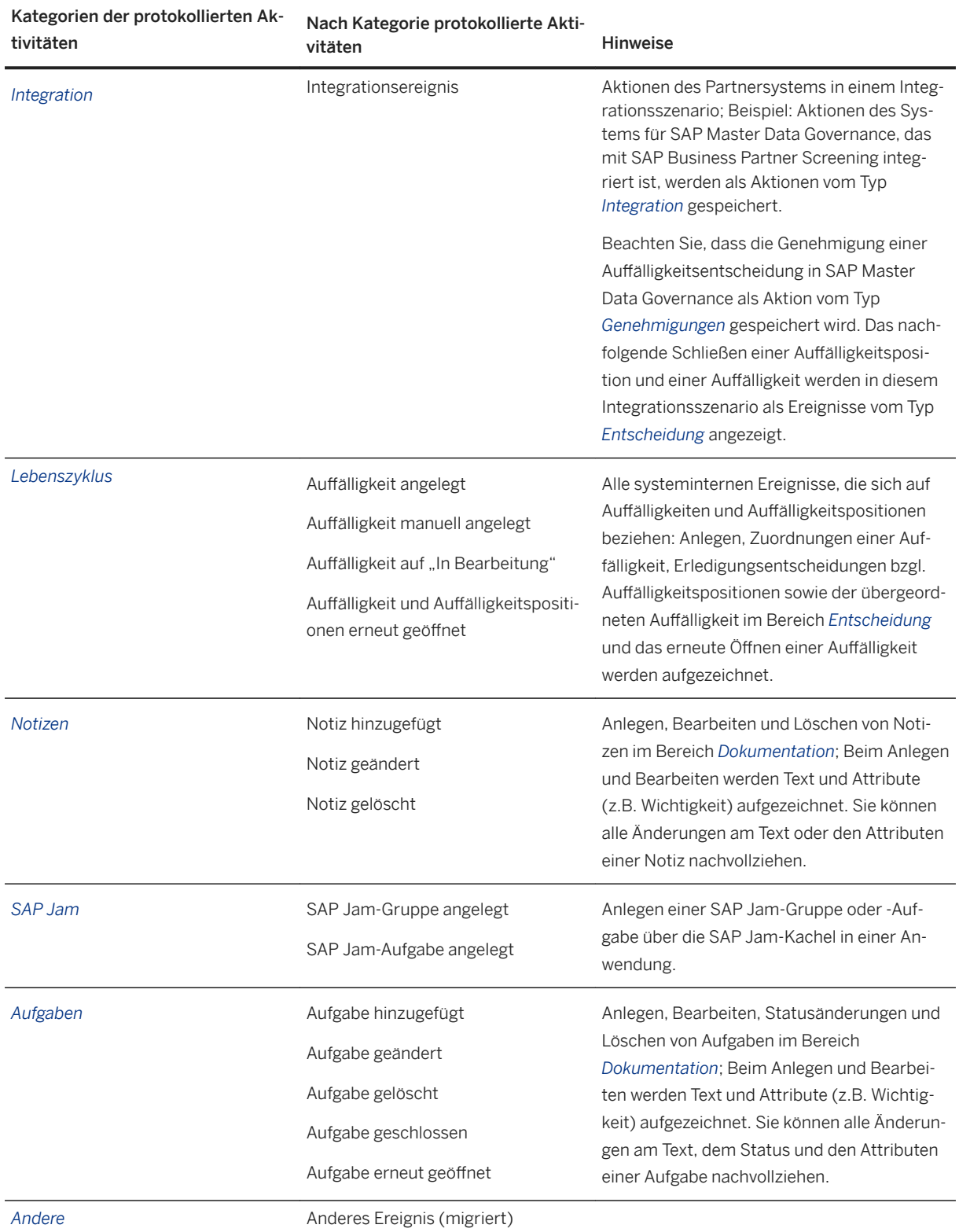

Beachten Sie, dass die Texte in der Spalte *Nach Kategorie protokollierte Aktivitäten* in der Tabelle oben nicht angezeigt werden. Diese Texte sind technische Beschreibungen der protokollierten Aktivitäten. Der Suchfilter <span id="page-169-0"></span>im Bereich *Aktivität* zeigt die Kategorien in der linken Spalte an. Das Protokoll liefert eine erläuternde Meldung zu jeder Aktion.

# **6.1.2.5.5 Netzwerkanalyse verwenden**

Die Netzwerkanalyse zeigt die Beziehungen der zur Auffälligkeit zugehörigen Entitäten an, z.B. die verknüpften Business-Objekte und Geschäftspartner. Die Daten werden als Graph dargestellt, der aus Knoten besteht (durch Bilder dargestellt), die über Kanten verbunden sind (als Linien dargestellt).

Um die Untersuchung einer Auffälligkeit zu erleichtern, hebt die Netzwerkanalyse "Zyklen" im Graph hervor. Ein Zyklus entsteht, wenn eine Entität auf verschiedenen Wegen vom Untersuchungsobjekt aus erreicht werden kann. Zyklen deuten an, dass Entitäten enger als gewöhnlich miteinander verknüpft sind, was ein deutlicher Hinweis auf betrügerische Aktivitäten sein kann. Zyklen werden durch fett dargestellte Kanten im Graph hervorgehoben.

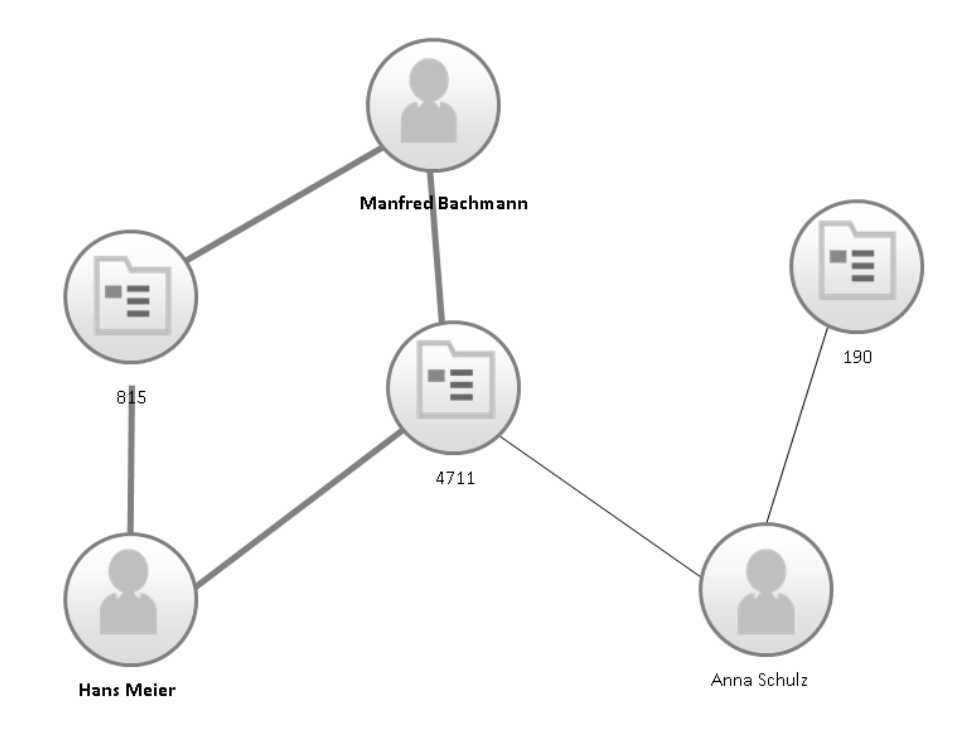

#### Abbildung 8: Einfacher Graph

Graphvisualisierung kann Erkenntnisse über Beziehungen zwischen Objekten und Personen unterstützen und kann z.B. dabei helfen, kriminelle Netzwerke von Leuten aufzudecken, die ihre betrügerischen Handlungen gegenseitig decken. Was als Knoten und Kanten angezeigt wird, hängt von den Customizing-Einstellungen für die *Netzwerkanalyse* ab und ist nicht beschränkt auf das allgemeine Business-Objekt-Geschäftspartner-Szenario.

#### Funktionen der Netzwerkanalyse

Die *Netzwerkanalyse* ist ein Visualisierungswerkzeug und hat folgende Funktionen:

#### Expandieren und Komprimieren

Sie können die Knoten expandieren, um weitere Knoten anzuzeigen und das angezeigte Netzwerk zu untersuchen. Klicken Sie auf den Knoten, und klicken Sie anschließend im Kontextmenü auf das Symbol "+" zum Expandieren.

Das Expandieren eines Knotens lädt und zeigt alle Knoten an, die über eine Kante mit ihm verknüpft sind. Das System lädt außerdem alle Kanten zwischen neuen und zuvor angezeigten Knoten und zeigt sie an. Das Expandieren eines Knotens berücksichtigt alle Knoten- und Kantentypen im Customizing.

Sie können einen Knoten komprimieren, um weniger Knoten anzuzeigen und die Datenmenge zur besseren Übersicht zu reduzieren. Klicken Sie auf den Knoten, und klicken Sie anschließend im Kontextmenü auf das Symbol "-" zum Komprimieren.

Beim Komprimieren eines Knotens wird der entsprechende Teilgraph aus der Anzeige entfernt. Der Teilgraph eines Knotens enthält alle Knoten, die sich entfernt vom Ursprungsknoten des Graphs befinden. Der komprimierte Knoten selbst wird weiterhin angezeigt.

#### Knoten verschieben

Ziehen Sie die Knoten, um das Layout des Graphen gemäß Ihren Bedürfnissen anzupassen. Drücken Sie die Maustaste auf einem Knoten, und halten Sie sie gedrückt. Bewegen Sie dann die Maus, um den Knoten zu verschieben. Wenn Sie die Maustaste loslassen, wird der Knoten an seine neue Position verschoben und bewegt sich nicht mehr im automatischen Layout.

#### Schwenken

Ziehen Sie den Hintergrund, um den Anzeigebereich des Graphen anzupassen. Drücken Sie die Maustaste auf dem Hintergrund des Graphen, und halten Sie sie gedrückt. Bewegen Sie dann die Maus, um den gesamten Graphen seitlich zu verschieben.

#### Einstellungen für die Netzwerkanalyse

Der Graph in der *Netzwerkanalyse* besteht aus Knoten (durch Bilder dargestellt), die über Kanten verbunden sind (als Linien dargestellt). Technisch ausgedrückt zeigt die *Netzwerkanalyse* einen ungerichteten *Multigraphen* an. Der Graph wird ausgehend von einem designierten Knoten aufgebaut, der *Ursprungsknoten*  genannt wird. Der Ursprungsknoten ist goldfarben hervorgehoben und wird zunächst in der Mitte angezeigt.

Die Ursprungsknoten werden im Customizing im Business Add-In *BAdI: Ursprungsknoten für Auffälligkeiten in der Netzwerkanalyse* definiert.

#### Knoten

Die Knoten im sozialen Netzwerk werden von SAP HANA Information Models bereitgestellt. Jede Zeile im SAP HANA Information Model ergibt einen Knoten.

Jeder Knoten hat eine Beschriftung, die unterhalb der Visualisierung im Graphen angezeigt wird. Die Beschriftung ist meist ein Bezeichner, z.B. eine ID oder der Name eines Geschäftspartners.

Jedes SAP HANA Information Model stellt Knoten eines Knotentyps bereit, z.B. Fall oder Geschäftspartner. Das soziale Netzwerk zeigt jedoch verschiedene Kombinationen von Knotentypen an, wenn sie auf eine Weise miteinander verknüpft sind.

Knoten können durch SAP-HANA-Views wie Calculation Views, ABAP Managed Database Procedures (AMDP) oder ABAP-Klassen bereitgestellt werden.

Knoten werden im Customizing in den Aktivitäten *Knotenstile für Netzwerkanalyse definieren* und *Knotentypen für Netzwerkanalyse definieren* definiert.

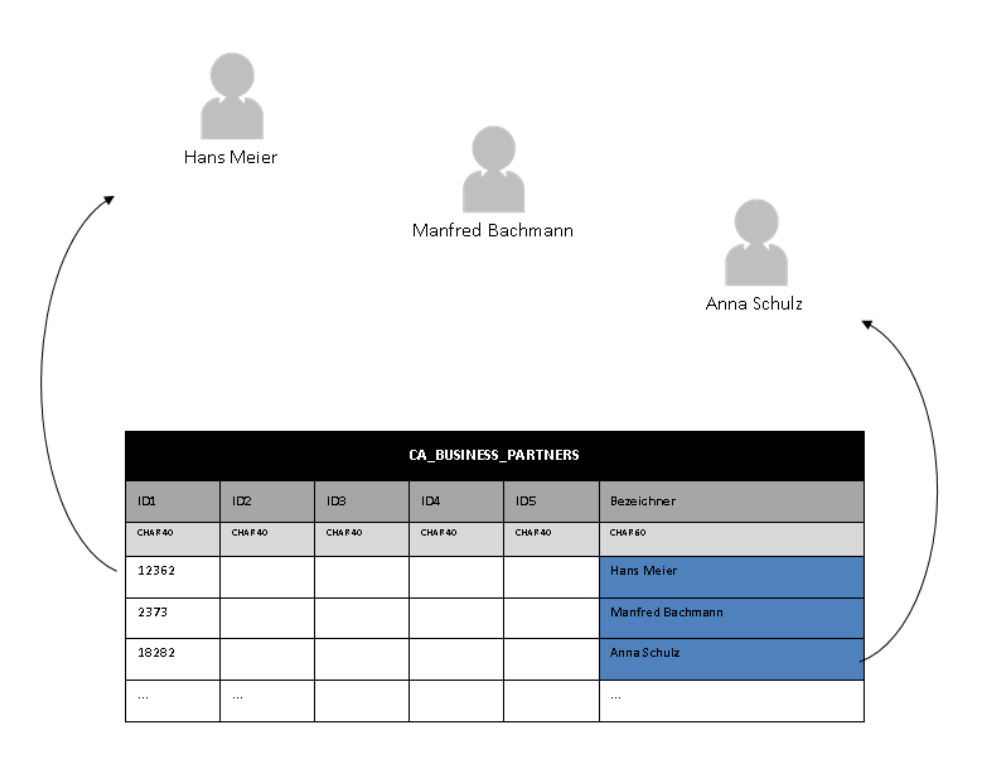

#### Abbildung 9: Knoten

#### Kanten

Kanten werden wie die Knoten auch von SAP HANA Information Models bereitgestellt. Jede Zeile im SAP HANA Information Model ergibt eine Kante.

Kanten werden im Customizing in den Aktivitäten *Kantenstile für Netzwerkanalyse definieren* und *Kantentypen für Netzwerkanalyse definieren* definiert.

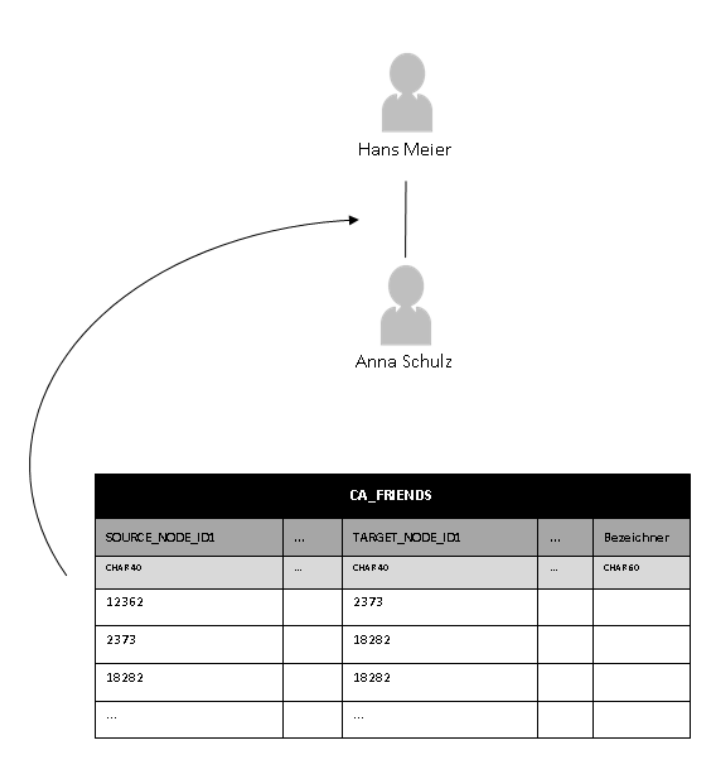

#### Abbildung 10: Kanten

### Referenztypen

Folgende Ursprungs- und Zielknoten können für die *Netzwerkanalyse* miteinander verknüpft sein:

- Knoten verschiedener Knotentypen
- Knoten desselben Knotentyps

<span id="page-173-0"></span>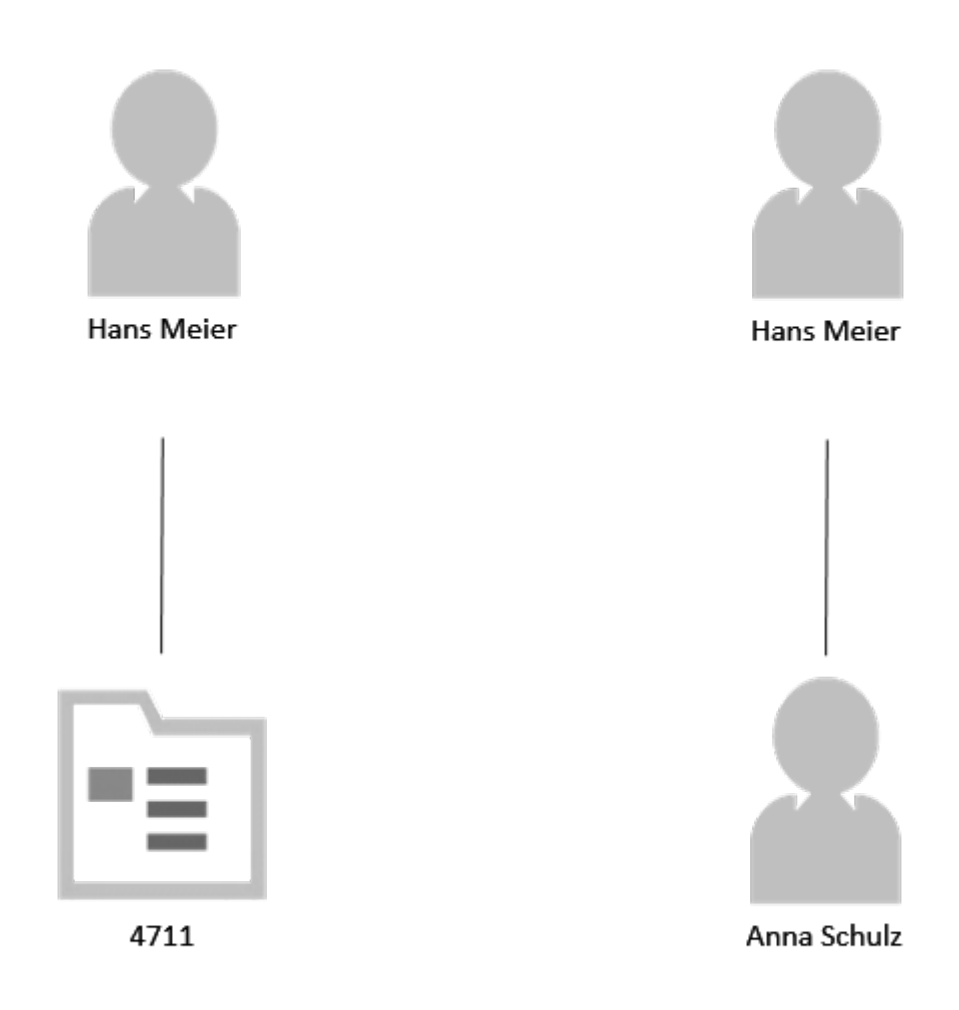

Abbildung 11: Referenztypen

## **Weitere Informationen**

Details zur Auffälligkeit [Seite 159]

im *Extensibility Guide*.

# **6.1.2.5.6 Entscheidung treffen**

Sie können Ihre Auffälligkeiten entweder auf dem Bild Auffälligkeiten verwalten abschließen (siehe [Auff¥lligkeiten abschließen \[Seite 158\]](#page-157-0)), oder Sie können das Tool *Entscheidung* aus den Details zur Auffälligkeit verwenden.

Wenn Sie eine Auffälligkeit über das Bild Auffälligkeiten verwalten schließen, haben Sie sich für die schnelle Variante entscheiden. Hier schließen Sie alle Auffälligkeitspositionen gleichzeitig. Im Bereich Entscheidung können Sie Auffälligkeitspositionen einzeln schließen, wenn dies aufgrund Ihrer Untersuchung von Auffälligkeitspositionen erforderlich ist.

In diesem Abschnitt wird beschrieben, wie Sie Ihre Auffälligkeiten im Bereich Entscheidung abschließen.

#### Übersicht

Sachbearbeiter für Betrugsaufdeckung müssen für jede Auffälligkeitsposition eine Zusammenfassung, ein Untersuchungsergebnis und einen *Grund* eingeben, um Ihre Untersuchung abschließen und die Auffälligkeit schließen zu können. Werden also Auffälligkeitspositionen nicht abgeschlossen, bleibt der Auffälligkeitsstatus auf *In Bearbeitung*.

Die Gründe für das Abschließen einer Auffälligkeit und die Werte für die Untersuchungsergebnisse werden im Customizing definiert.

Wenn ein Sachbearbeiter für Betrugsaufdeckung eine Entscheidung trifft, prüft das System, ob ein weiterer Genehmigungsschritt erforderlich ist (wie im Customizing definiert.

#### Eine Entscheidung treffen

Um eine Entscheidung zu treffen, muss die Auffälligkeit Ihnen zugeordnet sein und den Status *In Bearbeitung* haben.

Markieren Sie in der Tabelle *Auffälligkeitspositionen* eine oder mehrere Auffälligkeitspositionen und geben Sie eine*Zusammenfassung*, ein *Untersuchungsergebnis* und einen *Grund*ein.

Abhängig von Ihren Customizing-Einstellungen, müssen Sie entweder einen Wert für das *Ergebnis* eingeben oder für den *tatsächlichen Verlust* bzw. für die *Opportunitätskosten*. Ein Ergebnis liefert einen gewinnbasierten Ansatz für die Auswertung und stellt den Geldbetrag dar, den Sie für Ihre Firma aufgrund der erfolgreichen Untersuchung eingespart haben. Bei einem verlustbasierten Ansatz zur Auswertung kann der tatsächlich aufgetretene Verlust dargestellt werden oder die daraus folgenden Opportunitätskosten.

#### i Hinweis

Weitere Informationen zu diesen gewinn- bzw. verlustbasierten Auffälligkeits-Auswertungstypen finden Sie in der Customizing-Aktivität *Untersuchungseinstellungen definieren* (Spalte *AuswertTyp*).

Wenn Sie Ihre Einträge sichern, werden die Details zur Auffälligkeit automatisch aktualisiert.

### **Historie anzeigen**

Im Bereich *Aktivität* werden alle Aktionen aufgeführt, die in den Bereich *Entscheidung* übernommen werden.

Da Entscheidungen zu Auffälligkeitspositionen sehr wichtig sind, haben Sie über die Drucktaste Historie *anzeigen* im Bereich *Entscheidung* eine weitere Möglichkeit, schnell zu den Entscheidungen zu jeder Auffälligkeitsposition zu gelangen.

Unter *Historie anzeigen* wird eine Teilmenge aller Aktionen angezeigt, die im Bereich *Aktivität* aufgeführt werden. Unter *Historie anzeigen* sehen Sie in einem kompakten Eintrag alle Entscheidungen, die in Bezug auf eine Auffälligkeitsposition getroffen wurden. (Es kann mehrere Entscheidungen geben, wenn eine Auffälligkeit erneut geöffnet wurde.) Zusätzlich enthält jeder Eintrag den vollständigen Text aus dem Feld *Entscheidungszusammenfassung*. Diese Information finden Sie nicht im Bereich *Aktivität*.

### **Weitere Informationen**

[Genehmigungsantragsprozess im Detail \[Seite 196\]](#page-195-0)

# <span id="page-175-0"></span>**6.1.2.6 Als Kachel sichern**

Ausgehend von dem Bild *Auff¥lligkeiten verwalten* können Sie Ihre persönlichen Filter- und Tabelleneinstellungen als Kachel auf Ihrer Startseite sichern.

### **KPI-Kacheln anlegen**

Anhand bestimmter Filtereinstellungen, die den Status einer Auffälligkeit betreffen, können Sie Kacheln mit KPIs anlegen. Dabei wird auf der von Ihnen angelegten Kachel auch die Anzahl der Datensätze angezeigt.

Die folgende Tabelle bietet eine Übersicht über die verschiedenen Filterkombinationen, für die eine KPI-Kachel angelegt wird:

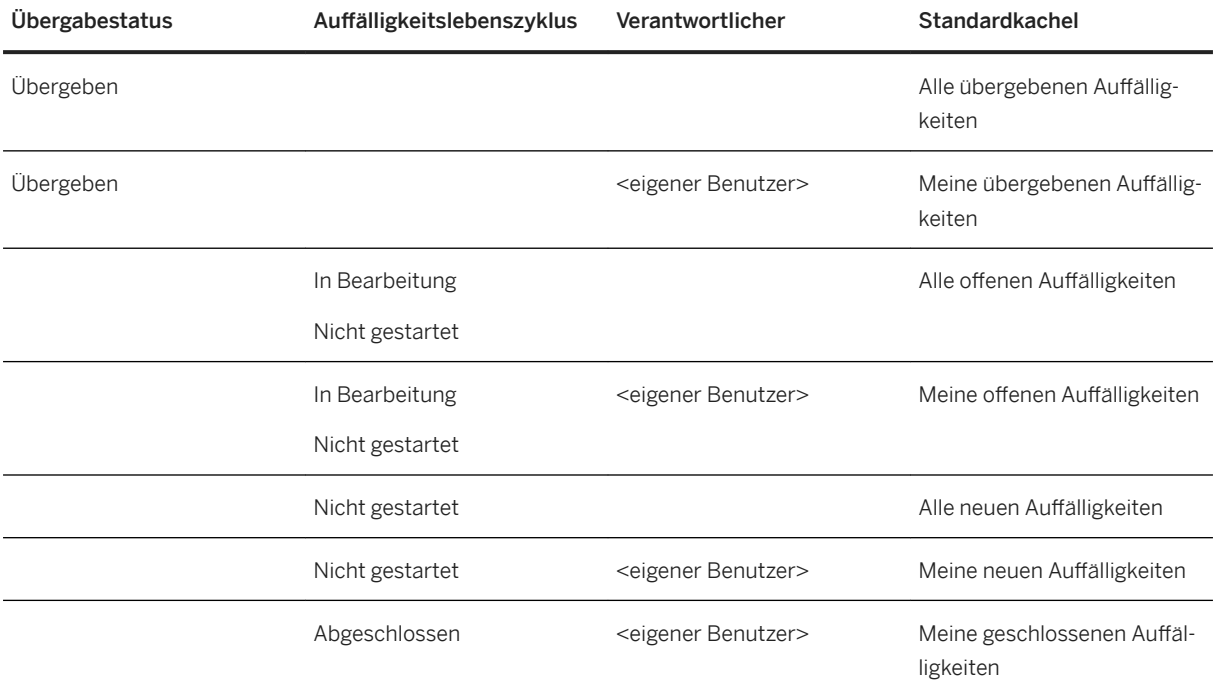

#### **<sup>·</sup>** Beispiel

Um eine KPI-Kachel aller Ihrer offenen Auffälligkeiten anzulegen, führen Sie folgende Schritte aus:

- 1. Geben Sie im Filter *Verantwortlicher* Ihren Namen ein.
- 2. Geben Sie im Filter *Auffälligkeitslebenszyklus* In Bearbeitung und Nicht gestartet ein.
- 3. Wählen Sie *Start*.
- 4. Wählen Sie *Teilen*.
- 5. Wählen Sie *Als Kachel sichern*.
- 6. Im angezeigten Dialogfenster hat das Feld *Titel* den Standardeintrag **Meine offenen Auffälligkeiten**. Geben Sie einen beliebigen Text ein. Sie können auch Eingaben in den Feldern *Untertitel* und *Informationen* machen. Diese Informationen werden ebenfalls auf Ihrer Kachel angezeigt. Der im Feld *Gruppe* gewählte Eintrag gibt an, wo auf der Startseite Ihre KPI-Kachel angezeigt wird. Die Standardeinstellung ist **Meine Startseite**.

7. Wählen Sie *OK*.

Die KPI-Kachel mit Ihren gesamten offenen Auffälligkeiten wird nun oben auf Ihrer Startseite angezeigt.

### **KPI-Kacheln ändern**

Wenn Sie z.B. den Namen einer Kachel ändern oder einen Untertitel hinzufügen möchten, führen Sie folgende Schritte aus:

- 1. Rufen Sie die Startseite auf.
- 2. Wählen Sie oben auf dem Bild die Drucktaste mit dem Stift (*Startseite personalisieren*).
- 3. Wählen Sie eine Kachel, und wählen Sie *Einstellungen*.
- 4. Nehmen Sie im Dialogfenster *Einstellungen* die gewünschten Änderungen vor, und wählen Sie *OK*.
- 5. Wählen Sie unten im Bild *Erledigt*.

## **KPI-Kacheln entfernen**

Wenn Sie eine Kachel von Ihrer Startseite entfernen möchten, führen Sie folgende Schritte aus:

- 1. Rufen Sie die Startseite auf.
- 2. Wählen Sie oben auf dem Bild die Drucktaste mit dem Stift (*Startseite personalisieren*).
- 3. Wählen Sie die Drucktaste *Entfernen* auf der Kachel.
- 4. Wählen Sie unten im Bild *Erledigt*.

# **6.1.3 Nicht zugeordnete Auffälligkeiten verwalten (künftig veraltet)**

Mit diesem Arbeitsvorrat können Sie Auffälligkeiten verwalten, die keinem Sachbearbeiter für Betrugsaufdeckung zugeordnet sind. Das bedeutet, Sie können nicht zugeordnete Auffälligkeiten voruntersuchen und diese entweder weiterleiten oder sie ohne Untersuchung schließen.

Sie können diese Funktion auf der Startseite über die App Nicht zugeordnete Auffälligkeiten aufrufen. Es öffnet sich ein neues Fenster oder eine neue Registerkarte.

Sie können Details zur Auffälligkeit anzeigen, indem Sie eine Auffälligkeit auswählen.

#### i Hinweis

Die in den Details zur Auffälligkeit angezeigten Bereiche definieren Sie in der Customizing-Aktivität Auffälligkeitsbereiche Untersuchungsobjekttypen zuordnen.

Beim Anzeigen einer Auffälligkeit werden nur diejenigen Bereiche angezeigt, die die auf dem Bild für nicht zugeordnete Auffälligkeiten als **sichtbar und aktiv** definiert wurden.

Mit dieser App können Sie Folgendes tun:

- Auffälligkeiten einem Sachbearbeiter für Betrugsaufdeckung zuordnen
- Auffälligkeiten ohne Untersuchung schließen
- Farbtags zuordnen
- Auffälligkeiten filtern
- nach Auffälligkeiten suchen
- Details zur Auffälligkeit anzeigen
- Notizen hinzufügen

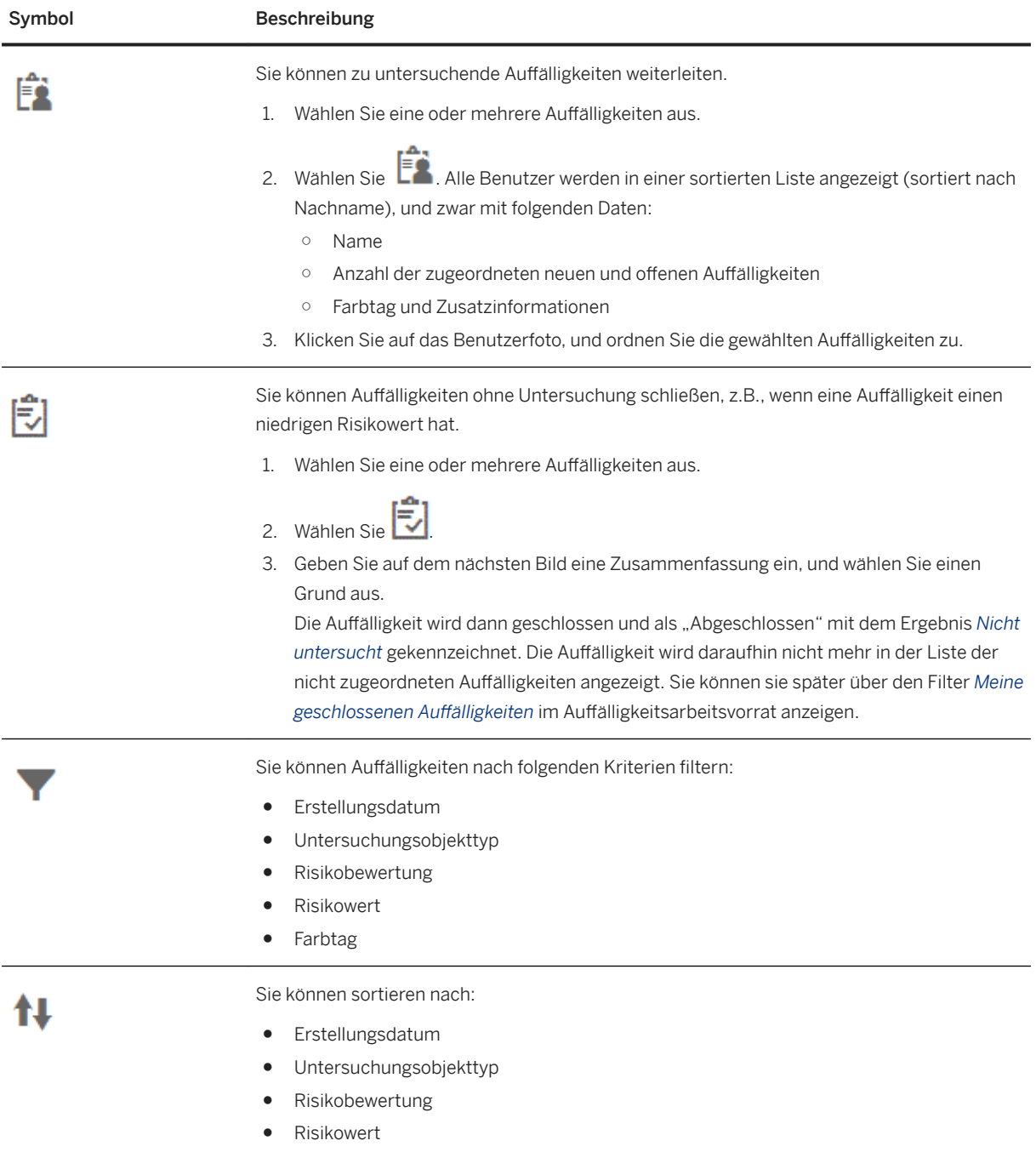

<span id="page-178-0"></span>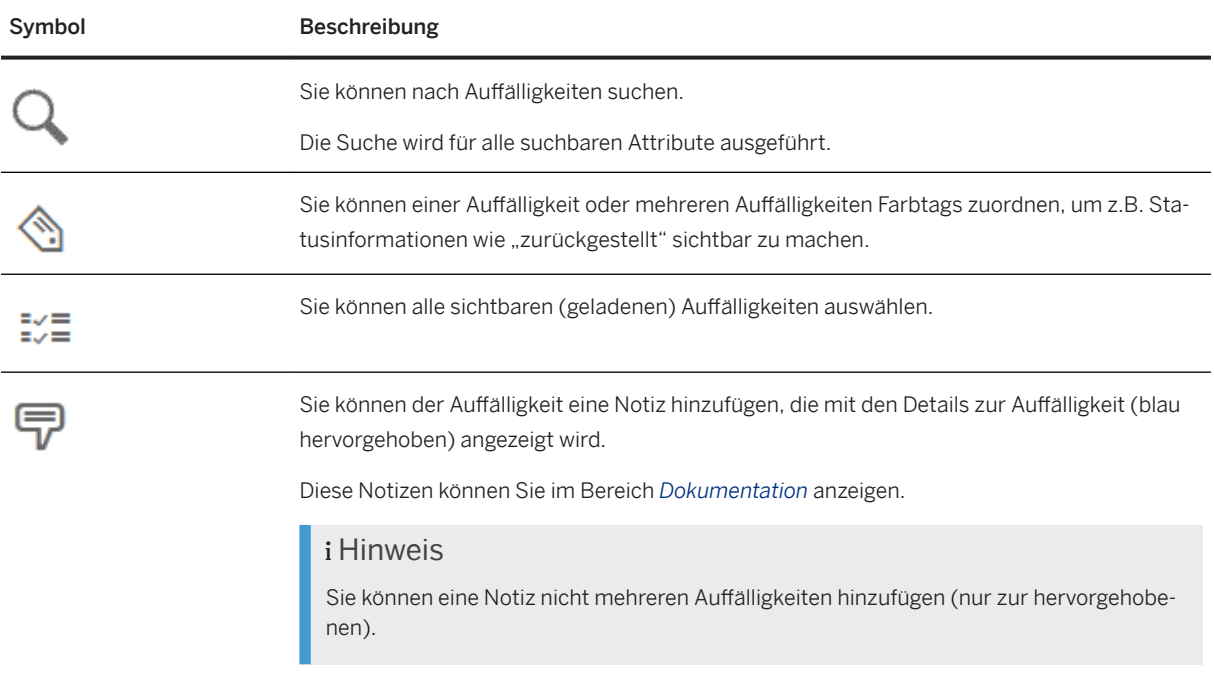

### *i* Hinweis

Sachbearbeiter können auch sich selbst Farbtags zuordnen und weitere Informationen in ihren Benutzereinstellungen hinzufügen.

Diese Informationen können z.B. ihre Abwesenheit oder ihre Untersuchungsgebiete sein.

# **6.2 Arbeitslisten**

Arbeitslisten ergänzen den Untersuchungsvorgang. Über Arbeitslisten legen Sie eine Momentaufnahme von Daten an, die für die Untersuchung verwendet werden kann.

Arbeitslisten unterstützen Sie in Szenarien mit einer großen Anzahl ähnlicher "Treffer", ohne dass eine ausführliche Untersuchung erforderlich ist.

Szenarios, die von der Erstellung von Arbeitslisten profitieren, können z.B. Unternehmenskonformitätsszenarios wie die Kennwortkonformität oder die Haushaltsausgaben sein.

Arbeitslisten können regelmäßig angelegt werden, z.B. um den Zustand der Datenmenge zu dokumentieren, oder sie können ad hoc angelegt werden.

Wenn Sie beschließen, dass eine ausführliche Untersuchung erforderlich ist, können Sie eine Auffälligkeit manuell anlegen. Sie können zudem aus der Arbeitsliste in ein externes System navigieren und hierdurch den Untersuchungsvorgang vereinfachen.

Beide Funktionen sind in der App *Meine Arbeitslisten* oder bei der Verwendung von *Ad-hoc-Anfragen* verfügbar.

### i Hinweis

#### Unterschied zwischen Arbeitslisten und Auffälligkeiten

Bei der Aufdeckung verwalten Sie die Ergebnisse über Alerts. Nachvollziehbarkeit, detaillierte Überprüfungen, Statusmanagement und Workflows sind Funktionen der Verarbeitung von Auffälligkeiten mit dem Ziel, verdächtige Daten zu verwalten oder Ausnahmen zu verarbeiten.

Über Arbeitslisten legen Sie eine Momentaufnahme von Daten an, die für die Untersuchung verwendet werden kann.

Arbeitslisten dienen nicht dem Zwecke ausführlicher Untersuchungen.

Was brauchen Sie? Weitere Informationen finden Sie unter Auffälligkeiten [Seite 150].

## **Arbeitslisten einrichten**

Weitere Informationen finden Sie unter [Voraussetzungen für das Arbeiten mit Arbeitslisten \[Seite 181\]](#page-180-0).

## **Arbeiten mit Arbeitslisten**

- 1. Arbeitslisten auf der Grundlage von Arbeitslistenvarianten anlegen Weitere Informationen finden Sie unter [Arbeitslisten anlegen \[Seite 184\]](#page-183-0) und [Anlegen von Arbeitslisten](#page-187-0)  [einplanen \[Seite 188\].](#page-187-0)
- 2. Arbeitslisten verwenden Zum Anzeigen von bereits angelegten Arbeitslisten Weitere Informationen finden Sie unter [Meine Arbeitslisten anzeigen \[Seite 186\]](#page-185-0).

## **Mit Ad-hoc-Anfragen arbeiten**

● Ad-hoc-Anfragen auf der Grundlage von Arbeitslistenvarianten starten Weitere Informationen zum Anzeigen von Arbeitslistendaten bei Bedarf finden Sie unter [Ad-hoc-Anfragen](#page-186-0) [starten \[Seite 187\].](#page-186-0)

## **Arbeitslisten und auf Arbeitslisten bezogene Objekte löschen**

Um Arbeitslisten zu löschen, führen Sie die folgenden Schritte aus:

- 1. Arbeitslisten löschen Weitere Informationen finden Sie unter [Arbeitslisten löschen \[Seite 189\]](#page-188-0).
- 2. Arbeitslistenvarianten löschen Weitere Informationen finden Sie unter [Arbeitslistenvarianten verwalten \[Seite 182\]](#page-181-0).
<span id="page-180-0"></span>3. Arbeitslistentyp und generierte Objekte löschen Weitere Informationen finden Sie unter [Für Arbeitslisten generierte Objekte überwachen \[Seite 191\]](#page-190-0).

## **Generierte Objekte überwachen**

Mit dieser Funktion können Sie Objekte anzeigen und prüfen, die bei der Verwendung eines Arbeitslistentyps generiert wurden.

Weitere Informationen finden Sie unter [Für Arbeitslisten generierte Objekte überwachen \[Seite 191\]](#page-190-0).

## **Anwendungsprotokoll anzeigen**

Mithilfe des Anwendungsprotokolls können Sie weitere Informationen zu angelegten oder gelöschten Arbeitslisten anzeigen.

Weitere Informationen finden Sie unter [Arbeitslistenprotokoll analysieren \[Seite 190\]](#page-189-0).

## **6.2.1 Voraussetzungen für das Arbeiten mit Arbeitslisten**

Bevor Sie Arbeitslisten verwenden können, müssen Sie eine SAP HANA View bereitstellen und Arbeitslistentypen pflegen. Sie pflegen den Arbeitslistentyp in der Customizing-Aktivität *Arbeitslistentyp pflegen*.

Weitere Informationen finden Sie unter im *Extensibility Guide*.

Der Arbeitslistentyp wird benötigt, um eine Arbeitslistenvariante anlegen zu können.

Weitere Informationen finden Sie unter [Arbeitslistenvarianten verwalten \[Seite 182\]](#page-181-0).

#### i Hinweis

Optional können Sie eine Arbeitslistenvariante aus einem Quellsystem in ein Zielsystem verteilen.

Weitere Informationen finden Sie unter [Zielgruppen definieren \[Seite 183\]](#page-182-0) und [Arbeitslistenvarianten](#page-182-0) [verteilen \[Seite 183\].](#page-182-0)

### **Berechtigungen**

Über die Berechtigungsobjekte FRA\_WL\_VAR (*Business Integrity Screening: Arbeitslistenvariante*) und FRA WLIST (*Business Integrity Screening: Arbeitslistenposition*) können Sie den Zugriff auf Arbeitslistenvarianten, Arbeitslisten und Arbeitslistenpositionen einschränken.

<span id="page-181-0"></span>Das BAdI FRA\_BADI\_WORKLIST\_PROCESSING können Sie verwenden, um Einfluss darauf zu nehmen, welche Arbeitslistenpositionen in den folgenden Apps angezeigt werden:

- *Arbeitslistenvarianten verwalten*, während der Vorschau beim Hinzufügen von Auswahlbedingungen
- *Meine Arbeitslisten*, um zu beeinflussen, welche Arbeitslisteneinträge angezeigt werden
- *Ad-hoc-Anfrage starten*, um zu beeinflussen, welche Arbeitslisteneinträge angezeigt werden

Weitere Informationen finden Sie im *Security Guide* auf dem SAP Help Portal unter [http://help.sap.com/bis\\_s4.](http://help.sap.com/bis_s4)

### **Arbeitslistenvarianten verteilen**

Bevor Sie Arbeitslistenvarianten verteilen können, müssen Sie die folgenden Schritte ausführen:

- Der Arbeitslistentyp muss im Zielsystem verfügbar sein.
- Über die Transaktion FRA\_TRGTGRP müssen Sie eine Zielgruppe definieren und eine RFC-Verbindung zuordnen.

## **6.2.1.1 Arbeitslistenvarianten verwalten**

Mit der transaktionalen App *Arbeitslistenvarianten verwalten* definieren Sie die Selektionsbedingungen, die für das Anlegen von Arbeitslisten verwendet werden sollen.

## **Funktionsumfang**

- Anlegen, Bearbeiten, Löschen und Anzeigen von Varianten
- Definieren und Ändern der Selektionsbedingungen Wenn Sie die Selektionsbedingungen übernehmen, zeigt das System die für Ihre Selektion gefunden Daten sofort in Form einer Vorschau an.

#### i Hinweis

Wenn Sie die Selektionsbedingungen auf dem Bild *Selektionsbedingungen hinzufügen* hinzufügen, können Sie Bedingungen übernehmen und *Start* wählen, um die Vorschaufunktion zu verwenden. Standardmäßig werden alle verfügbaren Daten angezeigt.

● Feldsichtbarkeit definieren

Sie können definieren, welche Felder in welcher Reihenfolge angezeigt werden. Die gewählten Felder und ihre Reihenfolge werden verwendet, wenn Sie die Arbeitslistenpositionen für eine Arbeitsliste oder die Ergebnisse für eine Ad-hoc-Anfrage anzeigen.

## <span id="page-182-0"></span>**Allgemeine Kommentare**

Wenn im Arbeitslistentyp-Customizing ein *Untersuchungsobjekttyp* gepflegt ist, müssen Sie einen Untersuchungsgrund eingeben, um das Anlegen und Identifizieren von Auffälligkeiten zu unterstützen.

Mithilfe der Berechtigungsgruppe können Sie den Zugriff auf Arbeitslistenvarianten sowie auf mit dieser Variante angelegte Arbeitslisten einschränken.

Weitere Informationen finden Sie im *Security Guide* unter [http://help.sap.com/bis\\_s4.](http://help.sap.com/bis_s4)

### **Verwandte Apps**

[Meine Arbeitslisten anzeigen \[Seite 186\]](#page-185-0)

## **6.2.1.2 Zielgruppen definieren**

Sie können Zielgruppen definieren, um Arbeitslistenvarianten in andere ABAP-Systeme zu verteilen. Eine Zielgruppe ist eine Gruppierung mehrerer mandantenabhängiger RFC-Destinationen unter einem symbolischen Namen.

Um Zielgruppen zu definieren, verwenden Sie die Transaktion *Zielgruppe definieren* (FRA\_TRGTGRP) im Backend-System.

#### i Hinweis

Alle hier vorgenommenen Einstellungen sind lokale Einträge und gelten nur im System, in dem Sie die Zielgruppe angelegt haben.

### **Voraussetzungen**

Sie haben bereits RFC-Verbindungen vom Typ **3** (Destinationen, die sich auf ein anderes ABAP-System beziehen) in Transaktion *Konfiguration der RFC-Verbindungen* (SM59) eingerichtet.

## **6.2.1.3 Arbeitslistenvarianten verteilen**

Um Arbeitslisten zu verteilen, rufen Sie die Transaktion *Arbeitslistenvarianten verteilen*  (FRA\_DISTRIBUTE\_WLV) im Backend-System auf oder führen das Programm FRA\_DISTRIBUTE\_WLV in der Transaktion SA38 aus.

Beim Verteilen von Arbeitslistenvarianten wird eine Kopie dieser Variante in einem anderen ABAP-System erstellt.

#### i Hinweis

Das Zielsystem wird über die Zielgruppe bestimmt, die in der Transaktion *Zielgruppen definieren* (FRA\_TRGTGRP) definiert werden muss.

#### Zu verteilende Arbeitslistenvarianten auswählen

Mithilfe der folgenden Selektionskriterien können Sie die relevanten Arbeitslistenvarianten auswählen:

- Basierend auf Arbeitslistentyp oder -variante
- Zielgruppe

#### i Hinweis

Bevor Sie Arbeitslistenvarianten verteilen können, müssen Sie die folgenden Schritte ausführen:

- Der Arbeitslistentyp muss im Zielsystem verfügbar sein.
- Eine Zielgruppe muss vorhanden sein. Weitere Informationen finden Sie unter [Zielgruppen definieren \[Seite 183\].](#page-182-0)

#### Ergebnis

Das System führt die gefundenen Varianten mit ihren Status auf (*Arbeitslistenvariante mit unterschiedlchn Daten im Zielsystm*, *Arbeitslistenvariante mit gleichen Daten im Zielsystem* und *Arbeitslistenvariante existiert nicht im Zielsystem*).

In den Ergebnislisten können Sie Folgendes tun:

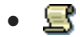

#### i Hinweis

Über die Transaktion *Anwendungslog auswerten* (SLG1) mit Objekt FRA\_WL\_TECH, Unterobjekt DISTRIBUTE und Programm FRA\_DISTRIBUTE\_WLV können Sie zudem Meldungen in Bezug auf Arbeitslistenvarianten anzeigen, die verteilt wurden.

●

### **Weitere Informationen**

[Arbeitslistenprotokoll analysieren \[Seite 190\]](#page-189-0)

## **6.2.2 Arbeitslisten anlegen**

Mit der transaktionalen App *Arbeitslisten anlegen* können Sie Arbeitslisten für eine bestimmte Arbeitslistenvariante anlegen.

Sie können Arbeitslistenvarianten nur mit einem Arbeitslistentyp verwenden, der für persistierte Arbeitslisten verwendet werden kann.

## **Funktionsumfang**

Das System schlägt Selektionsbedingungen vor, wenn sie in der Arbeitslistenvariante definiert wurden.

Beim Anlegen einer Arbeitsliste können Sie die Selektionsbedingungen hinzufügen oder ändern.

Sie können nur die Auswahlfelder verwenden, die im Customizing für diesen spezifischen Arbeitslistentyp definiert wurden.

## **Ergebnis**

- Das System legt eine Arbeitsliste an.
- Ihre Arbeitslisten können mit der App [Meine Arbeitslisten anzeigen \[Seite 186\]](#page-185-0) angezeigt werden.
- Auf Arbeitslisten bezogene Meldungen können im Anwendungsprotokoll im Backend-System über die Transaktion *Arbeitslistenprotokoll anzeigen* (FRA\_WORKLIST\_LOG) angezeigt werden. Das Anwendungsprotokoll führt Anwendungsmeldungen, Selektionsparameter und Statistiken wie die Suchkriterien oder die Anzahl der angelegten Arbeitslistenpositionen auf.

#### i Hinweis

Wenn die Arbeitsliste keine Positionen enthält, wird eine leere Arbeitsliste angelegt. Leere Arbeitslisten werden in der App *Meine Arbeitslisten* nicht angezeigt. Sie werden im Anwendungsprotokoll aufgeführt und können gelöscht werden.

## **Allgemeine Kommentare**

Sie können Arbeitslisten anlegen, wenn Sie die erforderliche Berechtigung für die Ausführung von Arbeitslistenvarianten haben.

Weitere Informationen finden Sie unter [Voraussetzungen für das Arbeiten mit Arbeitslisten \[Seite 181\]](#page-180-0).

## **Verwandte Backend-Transaktionen**

*Arbeitslistenvariante ausführen* (Transaktion FRA\_WL\_VAR\_EXECUTION)

Weitere Informationen finden Sie unter [Anlegen von Arbeitslisten einplanen \[Seite 188\].](#page-187-0)

## **Verwandte Apps**

[Arbeitslistenvarianten verwalten \[Seite 182\]](#page-181-0)

[Meine Arbeitslisten anzeigen \[Seite 186\]](#page-185-0)

## <span id="page-185-0"></span>**6.2.3 Meine Arbeitslisten anzeigen**

Mit der transaktionalen App *Meine Arbeitslisten* können Sie Ihre Arbeitslisten anzeigen.

Eine Arbeitsliste enthält eine Momentaufnahme der Daten an einem bestimmten Zeitpunkt.

### **Funktionsumfang**

- Arbeitsliste in Tabellenkalkulationsanwendung exportieren (.xlsx-Format)
- Auffälligkeit manuell anlegen (wenn im Customizing definiert)

#### i Hinweis

Die folgenden Felder enthalten Vorschläge, die geändert werden können, wenn Sie eine Auffälligkeit in der App *Meine Arbeitslisten* manuell anlegen:

- Der Untersuchungsobjekttyp mit den entsprechenden Schlüsselfeldern
- Der Grund der Untersuchung aus der Arbeitslistenvariante
- Zusammenfassung der Aufdeckung
- Verantwortliche Person (standardmäßig wird Ihr Benutzer vorgeschlagen)
- Navigation zu einem externen Ziel (wenn im Customizing definiert
- Eigene Arbeitslisten sortieren und filtern
- Spalten aus- und einblenden

## **Allgemeine Kommentare**

Arbeitslisten und ihre Positionen (Zeilen) sowie die Anzahl der Arbeitslisten auf der Kachel können Sie nur dann anzeigen, wenn Sie die entsprechende Anzeigeberechtigung haben.

Sie können verbundene Auffälligkeiten nur anzeigen oder Auffälligkeiten nur anlegen, wenn der Untersuchungsobjekttyp im Customizing unter *Arbeitslistentyp pflegen* einem Arbeitslistentyp zugeordnet wurde.

Sie können nur zu einer Transaktion in einem externen System navigieren, wenn Sie im Customizing unter *Arbeitslistentyp pflegen* einem Arbeitslistentyp eine Navigationsgruppe zugeordnet haben.

Sie können verbundene Auffälligkeiten nur anzeigen, zu ihnen navigieren oder sie manuell anlegen, wenn Sie eine entsprechende Berechtigung für die Arbeit mit Auffälligkeiten haben.

Weitere Informationen finden Sie unter [Voraussetzungen für das Arbeiten mit Arbeitslisten \[Seite 181\]](#page-180-0).

## **Verwandte Apps**

#### [Arbeitslistenvarianten verwalten \[Seite 182\]](#page-181-0)

## **6.2.4 Ad-hoc-Anfragen starten**

Mit der transaktionalen App *Ad-hoc-Anfragen starten* können Sie Arbeitslistendaten auf der Grundlage einer spezifischen Arbeitslistenvariante sowie auf der Grundlage von Selektionsbedingungen anzeigen.

Die in der Arbeitslistenvariante definierten Selektionsbedingungen werden angezeigt, wenn Sie eine Arbeitslistenvariante aus der Liste auswählen.

## **Funktionsumfang**

- Arbeitsliste in Tabellenkalkulationsanwendung exportieren (, xlsx-Format)
- Auffälligkeit manuell anlegen (wenn im Customizing definiert)

#### i Hinweis

Die folgenden Felder enthalten Vorschläge, die geändert werden können, wenn Sie eine Auffälligkeit in der App *Meine Arbeitslisten* manuell anlegen:

- Der Untersuchungsobjekttyp mit den entsprechenden Schlüsselfeldern
- Der Grund der Untersuchung aus der Arbeitslistenvariante
- Zusammenfassung der Aufdeckung
- Verantwortliche Person (standardmäßig wird Ihr Benutzer vorgeschlagen)
- Navigation zu einem externen Ziel (wenn im Customizing definiert
- Verwenden von *Als Kachel sichern* zum Anlegen einer neuen Kachel auf dem Bild *Startseite*, sodass Sie direkt in die Details der ausgewählten Arbeitslistenvariante navigieren können: Weitere Informationen finden Sie unter *Saving an SAP Fiori App as a Tile* ([http://help.sap.com/](http://help.sap.com/disclaimer?site=http%3A%2F%2Fhelp.sap.com%2Fsaphelp_nw75%2Fhelpdata%2Fen%2F60%2F86339c2c7e48388d15a8c58495f48d%2Fcontent.htm) [saphelp\\_nw75/helpdata/en/60/86339c2c7e48388d15a8c58495f48d/content.htm](http://help.sap.com/disclaimer?site=http%3A%2F%2Fhelp.sap.com%2Fsaphelp_nw75%2Fhelpdata%2Fen%2F60%2F86339c2c7e48388d15a8c58495f48d%2Fcontent.htm)
- Ergebnisliste sortieren und filtern
- Spalten aus- und einblenden

## **Allgemeine Kommentare**

Sie können nur Arbeitslistenvarianten verwenden, die einen für Ad-hoc-Anfragen geeigneten Arbeitslistentyp haben.

Sie können verbundene Auffälligkeiten nur anzeigen oder manuelle Auffälligkeiten nur anlegen, wenn der Untersuchungsobjekttyp einem Arbeitslistentyp zugeordnet wurde. Diese Zuordnung machen Sie im Customizing unter *Arbeitslistentyp pflegen*.

Sie können nur zu einer Transaktion in einem externen System navigieren, wenn Sie im Customizing unter *Arbeitslistentyp pflegen* einem Arbeitslistentyp eine Navigationsgruppe zugeordnet haben.

Weitere Informationen finden Sie unter [Voraussetzungen für das Arbeiten mit Arbeitslisten \[Seite 181\]](#page-180-0).

## <span id="page-187-0"></span>**Verwandte Apps**

[Arbeitslistenvarianten verwalten \[Seite 182\]](#page-181-0)

## **6.2.5 Arbeitslistenverwaltung**

Sie können folgende Aufgaben im Backend-System durchführen:

- Arbeitslisten einplanen, die für bestimmte Arbeitslistenvarianten angelegt werden sollen Weitere Informationen finden Sie unter Anlegen von Arbeitslisten einplanen [Seite 188].
- Mit bestimmten Arbeitslistenvarianten und -typen angelegte Arbeitslisten löschen Weitere Informationen finden Sie unter [Arbeitslisten löschen \[Seite 189\]](#page-188-0).
- Anwendungsprotokoll anzeigen Weitere Informationen finden Sie unter [Arbeitslistenprotokoll analysieren \[Seite 190\]](#page-189-0).
- Objekte anzeigen und prüfen, die beim Verwenden eines Arbeitslistentyps generiert wurden Weitere Informationen finden Sie unter [Für Arbeitslisten generierte Objekte überwachen \[Seite 191\]](#page-190-0).

## **6.2.5.1 Anlegen von Arbeitslisten einplanen**

Um Arbeitslisten zu einer bestimmten Arbeitslistenvariante anzulegen, wählen Sie im Backend-System die Transaktion *Arbeitslistenvariante ausführen* (FRA\_WL\_VAR\_EXECUTION), oder starten Sie in der Transaktion SA38 das Programm FRA\_WORKLIST\_VARIANT\_EXECUTION.

Sie können Arbeitslistenvarianten nur mit einem Arbeitslistentyp verwenden, der für persistierte Arbeitslisten verwendet werden kann.

Um die Arbeitslistenerstellung regelmäßig auszuführen, können Sie in der Transaktion *Job definieren* (SM36) einen Hintergrundjob definieren oder den *Wizard für die Jobeinplanung* verwenden.

#### i Hinweis

Bevor Sie Arbeitslisten anlegen können, müssen Sie bereits mit der App *Arbeitslistenvarianten verwalten*  eine Arbeitslistenvariante angelegt haben.

Beim Anlegen einer Arbeitsliste werden die für die Arbeitslistenvariante definierten Selektionsbedingungen verwendet. Die Selektionsbedingungen können beim Anlegen einer Arbeitsliste im Backend nicht geändert werden.

#### Ergebnis

- Das System legt eine Arbeitsliste an.
- Das System zeigt das Anwendungsprotokoll mit Anwendungsmeldungen, Selektionsparametern und Statistik sowie die Suchkriterien oder die Anzahl der angelegten Arbeitslistenpositionen an. Wenn die Arbeitsliste keine Positionen enthält, wird eine leere Arbeitsliste angelegt. Sie werden im Anwendungsprotokoll aufgeführt und können gelöscht werden.

<span id="page-188-0"></span>i Hinweis

Leere Arbeitslisten werden in der App *Meine Arbeitslisten* nicht angezeigt.

● Ihre Arbeitslisten können mit der App [Meine Arbeitslisten anzeigen \[Seite 186\]](#page-185-0) angezeigt werden.

### **Weitere Informationen**

[Arbeitslistenvarianten verwalten \[Seite 182\]](#page-181-0)

Arbeitslisten löschen [Seite 189]

[Arbeitslistenprotokoll analysieren \[Seite 190\]](#page-189-0)

Weitere Informationen zu Hintergrundjobs finden Sie in der Dokumentation für SAP NetWeaver im SAP Help Portal unter [http://help.sap.com](http://help.sap.com/disclaimer?site=http%3A%2F%2Fhelp.sap.com) b unter *Hintergrundjobs einplanen* [\(https://help.sap.com/saphelp\\_nw70/](http://help.sap.com/disclaimer?site=https%3A%2F%2Fhelp.sap.com%2Fsaphelp_nw70%2Fhelpdata%2FEN%2Fc4%2F3a7f87505211d189550000e829fbbd%2Fframeset.htm) [helpdata/EN/c4/3a7f87505211d189550000e829fbbd/frameset.htm](http://help.sap.com/disclaimer?site=https%3A%2F%2Fhelp.sap.com%2Fsaphelp_nw70%2Fhelpdata%2FEN%2Fc4%2F3a7f87505211d189550000e829fbbd%2Fframeset.htm)

## **6.2.5.2 Arbeitslisten löschen**

Um Arbeitslisten zu löschen, rufen Sie die Transaktion *Arbeitslisten löschen* (FRA\_DEL\_WORKLIST) im Backend-System auf, oder führen Sie das Programm FRA\_DELETE\_WORKLIST in der Transaktion SA38 aus.

## **Zu löschende Arbeitslisten auswählen**

Mithilfe der folgenden Selektionskriterien können Sie die relevanten Arbeitslisten auswählen:

- Basierend auf Arbeitslistentyp oder -variante
- Basierend auf dem "Alter" der Arbeitslisten (Residenzzeit) Alle Arbeitslisten, die älter sind als die eingegebenen Jahre und Tage, werden gelöscht. Sie können Jahre und Tage eingeben (die Jahre und Tage werden addiert, es handelt sich nicht um Entweder-Oder-Werte). Arbeitslisten mit 0 Positionen (leere Arbeitslisten) werden ebenfalls gelöscht.

#### i Hinweis

Die Residenzzeit ist die Zeit, die vergangen sein muss, bevor Anwendungsdaten gelöscht werden können.

Das System berechnet Datumsangaben nach Kalender-, nicht nach Arbeitstagen.

Wenn Sie eine Residenzzeit von "0" eingeben, löscht das System alle verfügbaren Arbeitslisten.

#### i Hinweis

SAP empfiehlt, dass Sie Ihre Daten archivieren, anstatt sie zu löschen.

#### Beispiel

<span id="page-189-0"></span>Wenn Sie am 20. Februar alle Arbeitslisten löschen möchten, die älter als 10 Tage sind (Residenzzeit ist 10 Tage), löscht das System alle Arbeitslisten, die am oder vor dem 10. Februar erstellt wurden.

Beim Berechnen der Residenzzeit wird das Anlegedatum der jeweiligen Arbeitsliste zugrundegelegt.

#### Reihenfolge beim Löschen von auf Arbeitslisten bezogenen Objekten

Gehen Sie wie folgt vor:

- 1. Löschen Sie mithilfe der Transaktion *Arbeitslisten löschen* (FRA\_DEL\_WORKLIST) alle Arbeitslisten zu einem Arbeitslistentyp/einer Arbeitslistenvariante.
- 2. Löschen Sie die Arbeitslistenvariante mithilfe der App *Arbeitslistenvarianten verwalten*.
- 3. Löschen Sie den Arbeitslistentyp in der Customizing-Aktivität *Arbeitslistentypen pflegen*.
- 4. Löschen Sie alle zu diesem Arbeitslistentyp generierten Objekte in der Transaktion *Generierungsmonitor für Arbeitslistentyp* (FRA\_WLT\_MONITOR) mithilfe der Funktion (*Verwaiste Einträge löschen*).

### **Weitere Informationen**

[Archivierung von Arbeitslisten mit FRA\\_WLIST \[Seite 230\]](#page-229-0)

## **6.2.5.3 Arbeitslistenprotokoll analysieren**

Um das Arbeitslistenprotokoll anzuzeigen, rufen Sie im Backend-System die Transaktion *Arbeitslistenprotokoll anzeigen* (FRA\_WORKLIST\_LOG) auf.

## **Selektionsparameter**

Sie können die Protokolle filtern, z.B. über folgende Kriterien:

- Objekt und Unterobjekt
	- Das Objekt*Arbeitslisten-Verarbeitungsprotokoll* (FRA\_WL\_PROC) ist standardmäßig bereits vorgegeben.
	- Die Unterobjekte können *Anwendungsmeldungen*, *Selektionsparameter und Statistik* oder alle Meldungen sein.
- Externe Identifikation

Geben Sie eine externe ID ein. Diese ID wurde vom Anwendungsprogramm oder dem Benutzer angelegt, der die Arbeitsliste erstellt hat.

#### ● Programm

Geben Sie den Namen des Programms ein, das das protokollierte Ereignis ausgelöst hat:

- Arbeitslistenvariante ausführen: FRA\_WORKLIST\_VARIANT\_EXECUTION für Meldungen in Bezug auf Arbeitslisten, die im Backend-System angelegt wurden
- Arbeitslisten anlegen: FRA\_WORKLIST\_EXECUTION für Meldungen in Bezug auf Arbeitslisten, die über die App *Arbeitslisten anlegen* im Hintergrund angelegt wurden
- <span id="page-190-0"></span>○ Arbeitslisten löschen:FRA\_DELETE\_WORKLIST für Meldungen in Bezug auf Arbeitslisten, die im Backend-System gelöscht wurden
- Zeiteinschränkung, Benutzer oder Protokollklasse

## **Ergebnisse**

Folgende Protokollmeldungen sind beispielsweise möglich:

#### Meldungen für angelegte oder eingeplante Arbeitslisten

Das Protokoll zeigt die Suchkriterien, die zum Erstellen der Arbeitslisten verwendet wurden, sowie die Anzahl der erstellten Arbeitslistenpositionen an.

#### Meldungen für gelöschte Arbeitslisten

Das Protokoll zeigt die gelöschten Arbeitslisten, die Anzahl ihrer gelöschten Arbeitslistenpositionen und die ausgewählte Residenzzeit an.

## **6.2.5.4 Für Arbeitslisten generierte Objekte überwachen**

Um Objekte anzuzeigen und zu überprüfen, die bei der Verwendung eines Arbeitslistentyps generiert wurden, rufen Sie im Backend-System die Transaktion *Generierungsmonitor für Arbeitslistentyp* (FRA\_WLT\_MONITOR) auf, oder führen Sie in der Transaktion SA38 den Report FRA\_WLT\_MONITOR aus.

Außerdem können Sie für gelöschte Arbeitslistentypen generierte Objekte löschen.

In der Ergebnisliste können Sie Folgendes tun:

#### ● Status anzeigen

Wenn der Status *Fehler* lautet, müssen die Objekte generiert werden. Über einen Klick auf den Status können Sie zum Protokoll navigieren. Das Protokoll zeigt Fehler an, die bei der Generierung aufgetreten sind oder es führt generierte Objekte auf, die erfolgreich gelöscht wurden.

#### i Hinweis

Über die Transaktion *Anwendungslog auswerten* (SLG1) mit Objekt FRA\_WL\_TECH, Unterobjekt MONITOR und Programm FRA\_WLT\_MONITOR können Sie zudem Meldungen in Bezug auf den Generierungsmonitor für Arbeitslisten anzeigen.

#### ● Fehlerprotokoll anzeigen

Um die Meldungen anzuzeigen, die nicht einem einzigen Arbeitslistentyp zugeordnet werden können,

wählen Sie (*Fehlerprotokoll anzeigen*).

#### ● Zu generierten Objekten navigieren

Um zu den generierten Objekten zu navigieren, klicken Sie in der Ergebnisliste auf das gewünschte Objekt.

#### ● Objekte nachgenerieren

Wählen Sie <sup>3</sup> (Objekte nachgenerieren), um die benötigten Objekte nachzugenerieren, z.B. wenn während der Generierung Fehler aufgetreten sind.

#### <span id="page-191-0"></span>● Objekte löschen

- Wählen Sie □ (Generierte Objekte und Content löschen), um Objekte zu löschen, wenn das Generieren nicht erfolgreich war. Das Problem könnte gelöst werden, indem Sie die Objekte löschen und anschließend nachgenerieren.
- Wählen Sie (*Verwaiste Einträge löschen*), um nicht mehr benötigte Objekte zu löschen. Diese Funktion können Sie in der Ergebnisliste ausführen, ohne einen bestimmten Eintrag auszuwählen. Außerdem ist eine Ausführung im Produktivsystem möglich. Diese Funktion kann in der Ergebnisliste ausgeführt werden, ohne einen bestimmten Eintrag auszuwählen. Außerdem ist eine Ausführung im Produktivsystem möglich.

#### Reihenfolge beim Löschen von auf Arbeitslisten bezogenen Objekten

Gehen Sie wie folgt vor:

- 1. Löschen Sie mithilfe der Transaktion *Arbeitslisten löschen* (FRA\_DEL\_WORKLIST) alle Arbeitslisten zu einem Arbeitslistentyp/einer Arbeitslistenvariante.
- 2. Löschen Sie die Arbeitslistenvariante mithilfe der App *Arbeitslistenvarianten verwalten*.
- 3. Löschen Sie den Arbeitslistentyp in der Customizing-Aktivität *Arbeitslistentypen pflegen*.
- 4. Löschen Sie alle zu diesem Arbeitslistentyp generierten Objekte in der Transaktion *Generierungsmonitor für Arbeitslistentyp* (FRA\_WLT\_MONITOR) mithilfe der Funktion (*Verwaiste Einträge löschen*).

## **6.3 Genehmigungsanträge für Untersuchungsergebnisse**  für Auffälligkeitspositionen

Mit Genehmigungsanträgen können Sie ein Vier-Augen-Prinzip für das Untersuchungsergebnis einer Auffälligkeitsposition gewährleisten.

Wenn ein Sachbearbeiter für Betrugsaufdeckung eine Entscheidung trifft, prüft das System, ob ein Genehmigungsschritt erforderlich ist.

Wenn Sie einen Genehmigungsantrag starten, wird technisch ein Workflow gestartet.

#### **<sup>

•</sup>•** Beispiel

Wenn eine Auffälligkeitsposition mit einem hohen Risikowert (> EUR 2.000) ohne Untersuchung geschlossen wird, ist ein Genehmigungsantrag erforderlich.

Je höher der Risikowert ist, umso mehr Genehmigende werden benötigt.

## **Startbedingungen für Genehmigungsanträge einrichten**

Sie können in der Customizing-Aktivität *Startbedingungen definieren* festlegen, welche Bedingungen erfüllt sein müssen, um einen Genehmigungsantrag zu starten. Die Bedingungen beinhalten den Schwellenwert für den Risikowert, den Erledigungsstatus einer Auffälligkeit, die Anzahl der Genehmigenden sowie die dafür benötigte Rolle.

Sie können bis zu neun Genehmigende definieren.

Sie können außerdem definieren, dass der Sachbearbeiter jeden anderen Benutzer direkt als Genehmigenden zuordnen kann.

## **So werden die Genehmigenden bestimmt**

Sie können Gruppen von Personen, die an einem Genehmigungsprozess teilnehmen, mit der App *Benutzergruppen verwalten* anlegen.

Das System bestimmt dann die Genehmigenden für eine Auffälligkeitsposition wie folgt: Um die relevanten Gruppen zu finden, werden die Betrugsabteilung und der Aufdeckungsobjekttyp der Auffälligkeitsposition verwendet. Das System prüft, ob die Mitglieder dieser Gruppen die gemäß Customizing erforderliche Rolle besitzen.

#### i Hinweis

Sachbearbeiter, die bereits als Genehmigende fungiert haben, sowie der Sachbearbeiter, der die Genehmigung beantragt hat, sind ausgeschlossen.

Weitere Informationen finden Sie unter [Benutzergruppen verwalten \[Seite 195\]](#page-194-0).

## **Mit "Meine Genehmigungen" arbeiten**

Um von der Startseite aus zu den Genehmigungsanträgen zu wechseln, wählen Sie die Kachel *Meine Genehmigungen*.

Wenn ein Sachbearbeiter einer Auffälligkeitsposition eine Genehmigung für das Untersuchungsergebnis beantragt, ist dieser Antrag im "Posteingang" (d.h. in der Liste mit Genehmigungen) aller vom System ermittelten Genehmigenden sichtbar.

Weitere Informationen finden Sie unter [Meine Genehmigungen \[Seite 203\].](#page-202-0)

## **Genehmigungsantragsprozess im Detail**

Ein Genehmigungsprozess kann einen oder mehrere Genehmigende erfordern; Sie können Genehmigende manuell zuordnen; Anträge können abgelehnt oder abgebrochen werden.

Beispielprozessbeschreibungen finden Sie im nachfolgenden Abschnitt.

Weitere Informationen finden Sie unter [Genehmigungsantragsprozess im Detail \[Seite 196\].](#page-195-0)

## **Wer wird benachrichtigt?**

- Wenn ein Genehmigender ein Untersuchungsergebnis abgelehnt hat, wird der Sachbearbeiter der Auffälligkeitsposition per E-Mail benachrichtigt. Weitere Informationen finden Sie unter [Genehmigungsantragsprozess im Detail \[Seite 196\].](#page-195-0)
- Genehmigende werden über verfügbare Genehmigungsanträge in ihrer Liste mit Genehmigungen informiert.

Weitere Informationen finden Sie unter [Meine Genehmigungen \[Seite 203\].](#page-202-0)

● Workflow-Administratoren werden über fehlerhafte Workflows informiert. Weitere Informationen finden Sie unter [Fehlerbehandlung im Genehmigungsantragsprozess \[Seite 205\]](#page-204-0).

## **6.3.1 Voraussetzungen zum Arbeiten mit Genehmigungsanträgen**

Der Genehmigungsprozess für das Untersuchungsergebnis einer Auffälligkeitsposition wird technisch über einen Workflow abgebildet.

In diesem Abschnitt finden Sie Informationen zu den benötigten Einstellungen für Genehmigungsanträge.

## **Einrichtung**

Weitere Informationen zur Einrichtung finden Sie im *Installation Guide* auf dem SAP Help Portal unter [http://](http://help.sap.com/bis_s4) [help.sap.com/bis\\_s4.](http://help.sap.com/bis_s4)

## **Rollen und Berechtigungen**

Der Workflow-Benutzer WF-BATCH benötigt die Berechtigung (FRA\_ALERT), um Auffälligkeiten zu ändern.

Wir empfehlen, dem Benutzer WF-BATCH die Rolle SAP\_FRA\_FRAUD\_INVESTIGATOR zuzuordnen.

Weitere Informationen finden Sie im *Security Guide* auf dem SAP Help Portal unter [http://help.sap.com/bis\\_s4.](http://help.sap.com/bis_s4)

## **Customizing**

#### Startbedingungen für den Workflow

Sie können in der Customizing-Aktivität *Startbedingungen definieren* die Bedingungen zum Starten eines Workflows definieren. Zusätzlich können Sie die Anzahl der Genehmigenden und die erforderliche Rolle eines Genehmigenden definieren. Sie können außerdem festlegen, ob ein Sachbearbeiter einer Auffälligkeitsposition den ersten Genehmigenden direkt zuordnen darf.

#### <span id="page-194-0"></span>**<sup>·</sup>** Beispiel

Wenn eine Auffälligkeitsposition mit einem hohen Risikowert (> EUR 2.000) ohne Untersuchung geschlossen wird, startet das System einen Workflow, um zumindest ein Vier-Augen-Prinzip zu gewährleisten.

Sie können auch Bedingungen definieren, die besagen, dass bei einem höheren Risikowert weitere Genehmigende benötigt werden.

#### Einstellungen für die Liste mit Genehmigungen

Stellen Sie beim Einrichten der Anwendung sicher, dass Sie im Customizing eine Benachrichtigung an Genehmigende eingerichtet haben, dass sich Genehmigungsanträge in ihrer Genehmigungsliste befinden. Stellen Sie ebenfalls sicher, dass Sie folgende Aktivitäten ausgeführt haben:

- Um Aufgaben an andere Genehmigende mit gleicher Rolle weiterzuleiten, führen Sie im Customizing für SAP NetWeaver die Aktivität *Serviceeinstellungen für Aufgaben-Gateway* aus. Stellen Sie sicher, dass *Akt. f. Benutzerlst* (Aktiviert für Benutzerliste) ausgewählt ist.
- Um mehrere Genehmigungsanträge in der Liste mit Genehmigungen auszuwählen, führen Sie im Customizing für SAP NetWeaver die Aktivität *Szenariodefinition* aus. Stellen Sie sicher, dass *Massenakt.*  (Kennzeichen Massenaktion aktivieren) ausgewählt ist.

## **Benutzergruppen verwalten**

Mit der App *Benutzergruppen verwalten* können Sie Benutzergruppen anlegen und bearbeiten.

Um Benutzergruppen anzulegen, deren Mitglieder berechtigt sind, Entscheidungen zu genehmigen, wählen Sie *Benutzergruppen verwalten - Genehmigungen*.

## **6.3.2 Benutzergruppen verwalten**

Mit der App *Benutzergruppen verwalten* können Sie Benutzergruppen anlegen und bearbeiten, deren Mitglieder die entsprechenden Berechtigungen für verschiedene Aufgaben haben:

- *Benutzergruppen verwalten Genehmigungen* ist für Benutzer, die die Untersuchungsergebnisse von Auffälligkeitspositionen genehmigen können.
- Benutzergruppen verwalten Prüfung ist für Benutzer, die Entscheidungen über Adressprüfungstreffer abschließen können.

Die App zeigt Informationen über die verschiedenen Benutzergruppen an, z.B. die Mitglieder der einzelnen Gruppen und welche Rollen die Mitglieder jeweils haben.

Die Registerkarten *Gruppen* und *Personen* bieten ähnliche Informationen und Funktionen, aber aus unterschiedlichen Perspektiven. Wenn Ihr Fokus auf der Bearbeitung einer bestimmten Gruppe liegt, verwenden Sie *Gruppen*, und wenn Ihr Fokus auf einem bestimmten Gruppenmitglied liegt, verwenden Sie *Personen*.

#### Registerkarte für Gruppen

<span id="page-195-0"></span>Die Registerkarte *Gruppen* zeigt eine Liste aller verfügbaren Gruppen. Sie können alle Felder auf dem Hauptbild bearbeiten, indem Sie neue Werte manuell oder über die Dropdown-Menüs eingeben. Wenn Sie einen Eintrag auswählen, gelangen Sie auf eine Mitgliederliste für diese Gruppe. In dieser Liste können Sie *Rollen anzeigen*  wählen, um die Benutzerrollen eines Gruppenmitglieds anzuzeigen.

● Um eine neue Gruppe anzulegen, wählen Sie auf dem Hauptbild *Gruppe anlegen*, und geben Sie auf dem Bild *Gruppendetails* die benötigten Informationen ein. Verwenden Sie das Dropdown-Menü, um ggf. mehrere Einträge auszuwählen.

#### i Hinweis

Beim Anlegen einer Gruppe ist das Feld *Berechtigungsgruppe* optional.

Mit diesem Feld können Sie Gruppen in Organisation oder legale Entität aufteilen. Berechtigungsgruppen können Sie mit der Transaktion SU21 im Berechtigungsobjekt FRA\_GROUP (*Business-Integrity-Screening-Gruppe*) bearbeiten.

● Um einer Gruppe neue Mitglieder hinzuzufügen, wechseln Sie zur Mitgliederliste und wählen *Benutzer hinzufügen*. Folgen Sie danach den Anweisungen. Um Mitglieder zu entfernen, markieren Sie die entsprechenden Ankreuzfelder und wählen *Benutzer entfernen*.

#### Registerkarte für Personen

Die Registerkarte *Personen* zeigt alle verfügbaren Benutzer. Wenn Sie einen Eintrag wählen, werden alle Gruppen angezeigt, in denen der Benutzer Mitglied ist. Sie können die Mitgliedschaften des Benutzers mit *Gruppen hinzufügen* und *Gruppen entfernen* bearbeiten.

#### Customizing und Einrichtung

Benutzerrollen müssen in den entsprechenden Customizing-Aktivitäten bearbeitet werden. Beim Start des Workflows prüft das System, ob alle Benutzer die nötigen Rollen haben.

- Benutzerrollen für Untersuchung von Auffälligkeiten pflegen definiert, welche Benutzer Auffälligkeiten bearbeiten können.
- *Startbedingung definieren* bestimmt, wann ein Workflow gestartet wird und welche Rolle ein Workflow-Bearbeiter braucht.

## **6.3.3 Genehmigungsantragsprozess im Detail**

Wenn ein Sachbearbeiter ein Untersuchungsergebnis für eine Auffälligkeitsposition zuordnet, kann ein weiterer Genehmigungsschritt erforderlich sein.

Die zu erfüllenden Bedingungen können Sie im Customizing definieren. Wenn zum Beispiel eine Auffälligkeitsposition mit einem hohen Risikowert (> EUR 2.000) ohne Untersuchung geschlossen wird, startet das System einen Workflow, um zumindest ein Vier-Augen-Prinzip zu gewährleisten.

#### i Hinweis

Weitere Informationen über den Genehmigungsantragsprozess bei Verwendung der App Auffälligkeiten verwalten finden Sie unter "Auffälligkeiten verwalten" verwenden [Seite 152].

#### Übersicht

Der allgemeine Genehmigungsantragsprozess verläuft wie folgt:

1. Ein Untersuchungsergebnis muss genehmigt werden.

Für das Untersuchungsergebnis einer Auffälligkeitsposition wurde festgestellt, dass eine Genehmigung erforderlich ist.

2. Der Sachbearbeiter beantragt eine Genehmigung.

Der Sachbearbeiter fordert im Bereich *Entscheidung* der Auffälligkeit eine Genehmigung an. Der Genehmigende kann manuell zugeordnet werden (wenn dies im Customizing so eingestellt wurde) oder vom System bestimmt werden.

Der Antrag kann zurückgenommen werden.

3. Ein Genehmigender genehmigt einen Genehmigungsantrag oder lehnt ihn ab.

Ein Genehmigender wird über neue Genehmigungsanträge informiert. Im Posteingang *Meine Genehmigungen* akzeptiert der Genehmigende den Genehmigungsantrag oder lehnt ihn ab und kommentiert das Untersuchungsergebnis.

Zur Genehmigung gehörende Informationen werden in den Bereichen *Entscheidung* und *Dokumentation*  der Auffälligkeit angezeigt.

Wenn ein Genehmigender einen Genehmigungsantrag ablehnt, wird der Sachbearbeiter informiert.

#### 4. Ein Sachbearbeiter schließt die Auffälligkeitsposition.

Wenn der Sachbearbeiter eine Auffälligkeitsposition mit Genehmigung sichert, wird die Position geschlossen.

Die Auffälligkeit kann erneut geöffnet werden.

Weitere Informationen finden Sie unter [Beispiele: Genehmigungsprozess im Detail \[Seite 199\]](#page-198-0).

#### Hintergrundinformationen

- Auffälligkeitsarbeitsvorrat
	- Wenn eine Genehmigung erforderlich ist, kann die Auffälligkeitsposition nur geschlossen werden, nachdem die Genehmigung erfolgt ist.
	- Wenn ein Genehmigungsantrag abgelehnt wurde, muss der Sachbearbeiter nach erfolgten Änderungen oder Nacharbeiten erneut eine Genehmigung beantragen.
	- Sobald eine Genehmigung beantragt wurde, kann das Untersuchungsergebnis nicht mehr geändert werden. Um das Untersuchungsergebnis zu ändern, muss der Genehmigungsantrag zurückgenommen werden.
	- Wenn eine Genehmigung für eine Position erfolgt ist und alle Auffälligkeitspositionen geschlossen wurden (d.h., wenn die Auffälligkeit geschlossen wurde), müssen Sie die Auffälligkeit erneut öffnen, um das Untersuchungsergebnis zu ändern.
	- Manuell angelegte Auffälligkeiten werden ebenfalls geprüft, wenn ein Genehmigender erforderlich ist.
	- Im *Auff¥lligkeitsarbeitsvorrat* kann der Sachbearbeiter die Entscheidung treffen und mehrere Auffälligkeiten gleichzeitig freigeben. Nur Auffälligkeiten jedoch, für die kein weiterer Genehmigungsschritt erforderlich ist, können geschlossen werden.
	- Die Entscheidung des Genehmigenden inklusive seiner Notizen werden als *Notiz* im Bereich **Dokumentation der Auffälligkeit angezeigt.**
	- Der Sachbearbeiter einer Auff¥lligkeitsposition kann den Genehmigenden im Bereich *Entscheidung* der Auffälligkeit direkt auswählen - wenn dies im Customizing zuvor so eingestellt wurde.
	- Wenn das System keinen Genehmigenden bestimmen kann, kann der Sachbearbeiter einen beliebigen Benutzer als Genehmigenden eintragen.
	- Zur Genehmigung gehörende Informationen wie der *Genehmigungsstatus* und das *Protokoll für Genehmigungsantrag* werden im Bereich *Entscheidung* angezeigt.
- Benachrichtigungen
- Wenn eine Genehmigung erforderlich ist, wird der Genehmigende per E-Mail über neue Genehmigungsanträge in der Liste mit Genehmigungen informiert.
- Alle vom System bestimmten Genehmigenden werden per E-Mail informiert.
- Wenn die Genehmigung abgelehnt wird, wird der Genehmigende per E-Mail informiert.

#### ● Genehmigungen

- Wenn eine Genehmigung erforderlich ist, das System jedoch keinen Genehmigenden bestimmen kann, wird das Feld *Genehmigender* angezeigt. Der Genehmigende kann in diesem Fall direkt über den Bereich *Entscheidung* zugeordnet werden.
- Der Genehmigungsantrag wird in der Liste mit Genehmigungen aller verantwortlichen Genehmigenden angezeigt, solange noch mindestens eine Genehmigung aussteht.
- Wenn die Anzahl der vom System gefundenen Genehmigenden niedriger ist als die Anzahl der gemäß dem Customizing erforderlichen Genehmigenden, passt das System die Anzahl der Genehmigungsschritte entsprechend an. (Die Anzahl der Schritte wird reduziert.) Dies kann z.B. der Fall sein, bevor der Workflow startet oder nach jedem Genehmigungsschritt.

### • Beispiel

- Weniger Genehmigende in einer Gruppe als im Customizing definierte Genehmigende Wenn das System nur eine Gruppe von 3 Genehmigenden findet, aber gemäß Customizing 5 Genehmigende erforderlich sind, wird die Anzahl der Genehmigungsschritte auf 3 reduziert.
- Ein Genehmigender gemäß Customizing Wenn ein Genehmigender erforderlich ist und das System eine Gruppe von 4 Genehmigenden findet, ist es ausreichend, wenn einer dieser 4 das Untersuchungsergebnis genehmigt.
- 3 Genehmigende gemäß Customizing Wenn 3 Genehmigende erforderlich sind und das System eine Gruppe von 6 Genehmigenden findet, ist es ausreichend, wenn 3 dieser 6 das Untersuchungsergebnis genehmigen.
- 3 Genehmigende gemäß Customizing Wenn 3 Genehmigende erforderlich sind und das System eine Gruppe von 3 Genehmigenden findet, müssen alle 3 Genehmigenden das Untersuchungsergebnis genehmigen.

#### Genehmigungsstatus während des Genehmigungsprozesses

Die folgende Tabelle zeigt die möglichen Werte für den *Genehmigungsstatus*, der im Bereich *Entscheidung* der Auffälligkeit angezeigt wird.

#### Genehmigungssta-Beschreibung

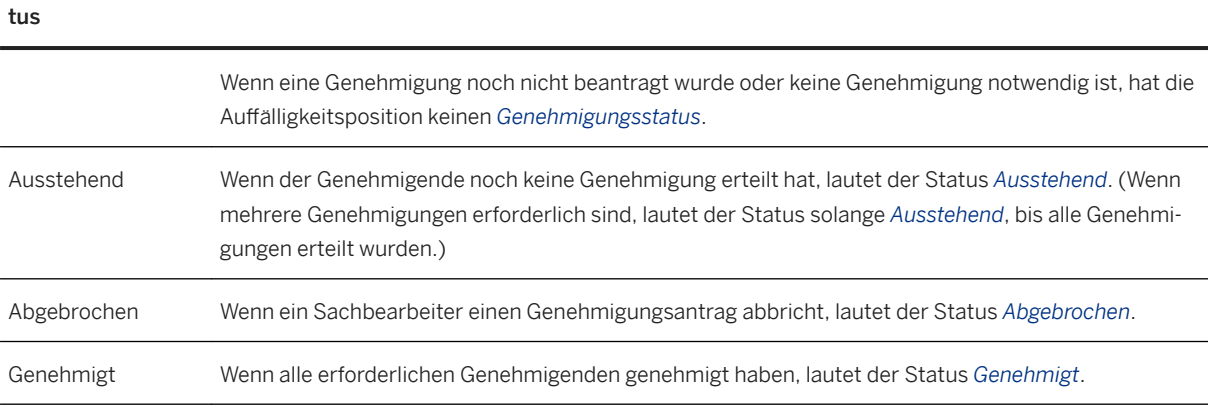

<span id="page-198-0"></span>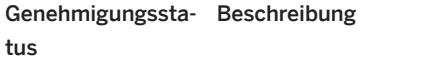

Abgelehnt Auch wenn nur ein Genehmigender ablehnt, gilt der Status als *Abgelehnt*. Dadurch werden andere zuvor erteilte Genehmigungen überstimmt.

## **Weitere Informationen**

Genehmigungsanträge für Untersuchungsergebnisse für Auffälligkeitspositionen [Seite 192] [Meine Genehmigungen \[Seite 203\]](#page-202-0)

[Fehlerbehandlung im Genehmigungsantragsprozess \[Seite 205\]](#page-204-0)

## **6.3.3.1 Beispiele: Genehmigungsprozess im Detail**

## **Genehmigungsprozess im Detail**

In diesem Abschnitt finden Sie einige Beispiele für Genehmigungsprozesse. In diesen Beispielen kann es einen Genehmigenden oder mehrere Genehmigende, manuell zugeordnete Genehmigende, abgelehnte Anträge oder abgebrochene Genehmigungsanträge geben.

- Ein Genehmigender
- Zwei Genehmigende
- Genehmigung wurde abgebrochen
- Genehmigung wurde abgelehnt

#### i Hinweis

Weitere Informationen über den Genehmigungsantragsprozess bei Verwendung der App Auffälligkeiten verwalten finden Sie unter "Auffälligkeiten verwalten" verwenden [Seite 152].

#### Ein Genehmigender

In diesem Beispiel wird der Genehmigende automatisch vom System ausgewählt und dieser genehmigt die Entscheidung.

- 1. Der Sachbearbeiter einer Auffälligkeitsposition trifft die Entscheidung, zum Beispiel, indem er das Untersuchungsergebnis *Fehlalarm* auswählt. Eine weitere Genehmigung ist erforderlich aufgrund eines Risikowertes über dem Schwellenwert (wird im Customizing definiert).
- 2. Der Sachbearbeiter fordert eine Genehmigung im Bereich Entscheidung der Auffälligkeit an. Der Sachbearbeiter wählt *Genehmigung anfordern*, um den Genehmigungsprozess zu starten.

#### i Hinweis

Der Genehmigungsstatus der Auffälligkeitspositionen, der im Bereich Entscheidung der Auffälligkeit angezeigt wird, lautet *Ausstehend*.

- 3. Das System bestimmt den Genehmigenden automatisch und informiert den Genehmigenden per E-Mail.
- 4. Um die ausstehenden Genehmigungsanträge anzuzeigen, öffnet der Genehmigende die Liste mit Genehmigungen.

Der Genehmigende wählt auf der Startseite die Kachel *Meine Genehmigungen*. Um einen Antrag zu genehmigen, wählt der Genehmigende den entsprechenden Genehmigungsantrag aus, und wählt *Genehmigen*. Auf dem Bild *Entscheidung abschicken* fügt der Genehmigende optional eine Notiz hinzu und schickt seine Entscheidung ab.

#### i Hinweis

Die Notizen der Genehmigenden können Sie im Bereich *Dokumentation* anzeigen.

Der Genehmigungsstatus, der im Bereich Entscheidung der Auffälligkeit angezeigt wird, lautet jetzt *Genehmigt*.

5. Der Sachbearbeiter schließt die Auffälligkeit.

Um die Auffälligkeit zu schließen, wählt der Sachbearbeiter im Bereich *Entscheidung* der Auffälligkeit *Sichern*.

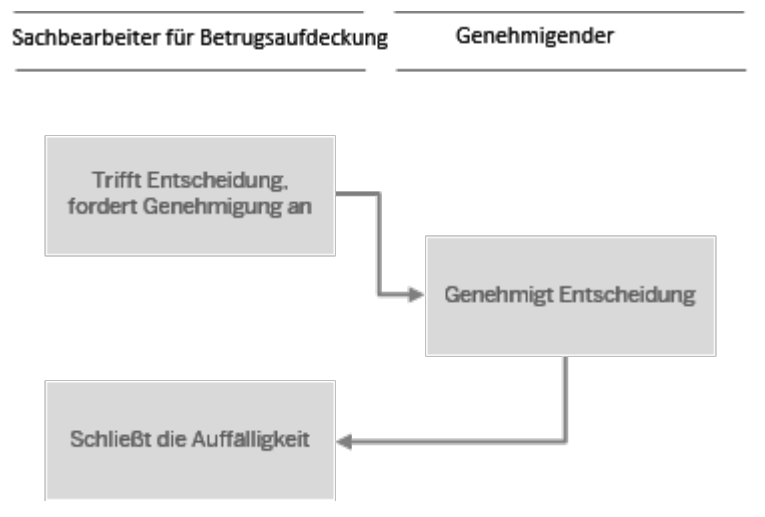

#### Abbildung 12: Der Genehmigende genehmigt die Entscheidung

#### Zwei Genehmigende

In diesem Beispiel sind zwei Genehmigungsschritte nötig, um die Entscheidung zu genehmigen. Der erste Genehmigende wird manuell zugeordnet.

1. Der Sachbearbeiter trifft die Entscheidung, zum Beispiel, indem er das Untersuchungsergebnis *Fehlalarm*  auswählt.

Eine weitere Genehmigung ist erforderlich aufgrund eines Risikowertes über dem Schwellenwert (dieser wurde im Customizing definiert).

2. Im Bereich *Entscheidung* der Auffälligkeit wählt der Sachbearbeiter den Genehmigenden direkt aus über die Wertehilfe für das Feld *Genehmigender*.

Der Sachbearbeiter wählt *Genehmigung anfordern*, um den Genehmigungsprozess zu starten.

Die Genehmigenden werden per E-Mail informiert. Der Genehmigungsantrag wird im Posteingang der Genehmigenden angezeigt.

3. Um die ausstehenden Genehmigungsanträge anzuzeigen, öffnet der erste Genehmigende die Liste mit Genehmigungen.

Der Genehmigende wählt auf der Startseite die Kachel *Meine Genehmigungen*.

Um einen Antrag zu genehmigen, wählt der Genehmigende den entsprechenden Genehmigungsantrag aus, und wählt *Genehmigen*. Auf dem Bild *Entscheidung abschicken* fügt der Genehmigende optional eine Notiz hinzu und schickt seine Entscheidung ab.

4. Um die ausstehenden Genehmigungsanträge anzuzeigen, öffnet der zweite Genehmigende die Liste mit Genehmigungen.

Der Genehmigende wählt auf der Startseite die Kachel *Meine Genehmigungen*.

Um einen Antrag zu genehmigen, wählt der Genehmigende den entsprechenden Genehmigungsantrag aus, und wählt *Genehmigen*. Auf dem Bild *Entscheidung abschicken* fügt der Genehmigende optional eine Notiz hinzu und schickt seine Entscheidung ab.

5. Der Sachbearbeiter schließt die Auffälligkeit. Um die Auffälligkeit zu schließen, wählt der Sachbearbeiter im Bereich Entscheidung der Auffälligkeit *Sichern*.

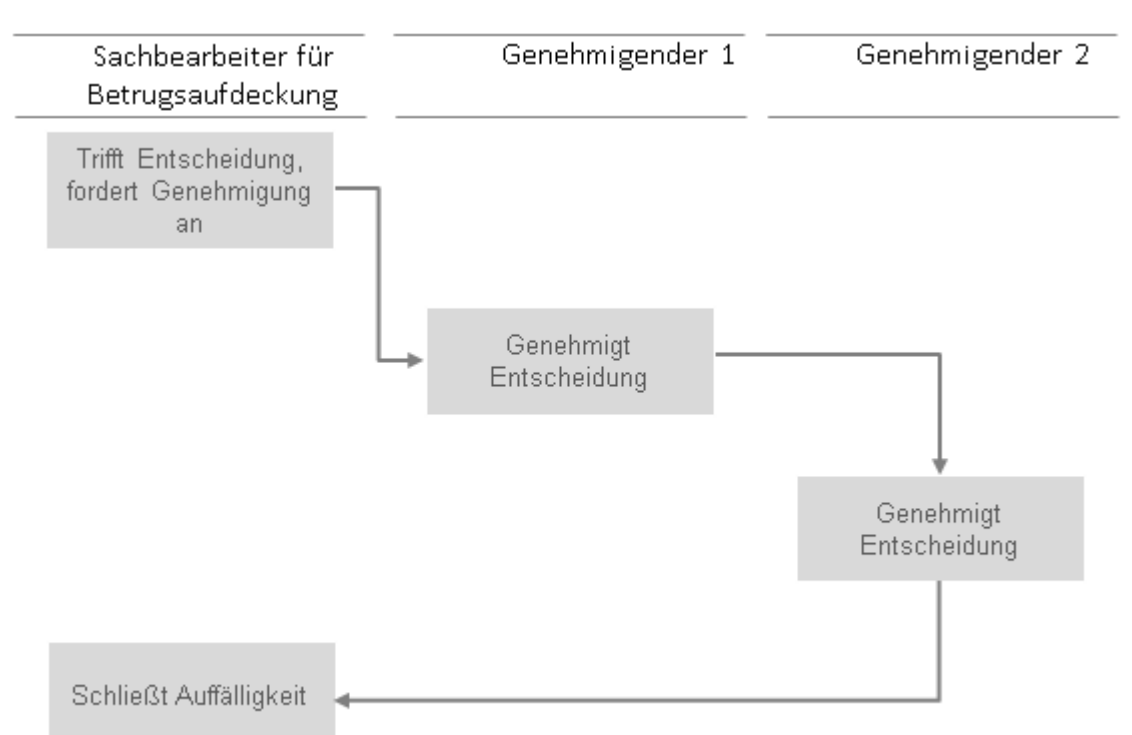

#### Abbildung 13: Zwei Genehmigende genehmigen die Entscheidung

#### Genehmigung wurde abgebrochen

In diesem Beispiel wird der Genehmigende manuell zugeordnet.

Der Genehmigende genehmigt die Entscheidung. Später bricht der Sachbearbeiter den Workflow ab.

1. Der Sachbearbeiter trifft die Entscheidung, zum Beispiel, indem er das Untersuchungsergebnis *Fehlalarm*  auswählt.

Eine weitere Genehmigung ist erforderlich aufgrund eines Risikowertes über dem Schwellenwert (dieser wurde im Customizing definiert).

- 2. Im Bereich *Entscheidung* der Auffälligkeit wählt der Sachbearbeiter den Genehmigenden direkt aus über die Wertehilfe für das Feld *Genehmigender*. Der Sachbearbeiter wählt *Genehmigung anfordern*, um den Genehmigungsprozess zu starten. Der Genehmigende wird per E-Mail informiert. Der Genehmigungsantrag wird im Posteingang des Genehmigenden angezeigt.
- 3. Der Sachbearbeiter bricht den Genehmigungsantrag ab. Im Bereich *Entscheidung* wählt der Sachbearbeiter *Genehmigung abbrechen*.
- 4. Der Sachbearbeiter startet einen neuen Genehmigungsprozess, nachdem er die erforderlichen Untersuchung oder Änderungen erledigt hat.
- 5. Wenn der Genehmigende die Entscheidung genehmigt hat, kann der Sachbearbeiter die Auffälligkeit schließen.

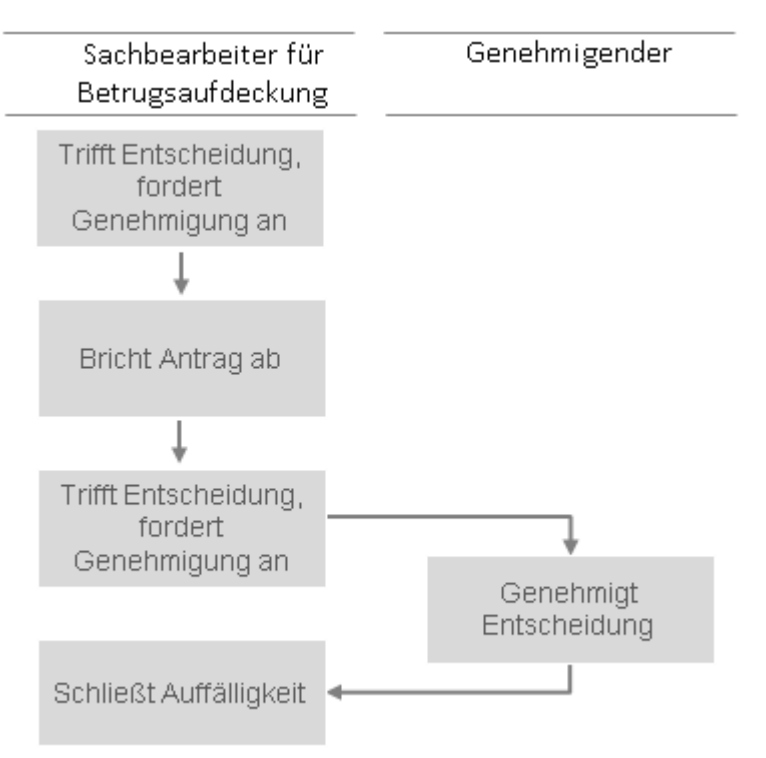

#### Abbildung 14: Der Genehmigende bricht den Genehmigungsantrag ab

#### Genehmigung wurde abgelehnt

In diesem Beispiel klassifiziert der Sachbearbeiter eine Auffälligkeitsposition als Bestätigt. Der Genehmigende wird automatisch vom System gewählt.

Der Genehmigende lehnt die Entscheidung ab.

Der Sachbearbeiter wird benachrichtigt, wenn der Genehmigungsantrag von einem Genehmigenden abgelehnt wurde.

1. Der Sachbearbeiter trifft die Entscheidung, zum Beispiel, indem er das Untersuchungsergebnis *Bestätigt*  auswählt.

Eine weitere Genehmigung ist erforderlich aufgrund eines Risikowertes über dem Schwellenwert (dieser wurde im Customizing definiert).

Der Sachbearbeiter wählt *Genehmigung anfordern*, um den Genehmigungsprozess zu starten. Der Genehmigende wird automatisch vom System gewählt.

<span id="page-202-0"></span>Der Genehmigende wird per E-Mail informiert. Der Genehmigungsantrag wird im Posteingang des Genehmigenden angezeigt.

2. Um die ausstehenden Genehmigungsanträge anzuzeigen, öffnet der Genehmigende die Liste mit Genehmigungen.

Der Genehmigende wählt auf der Startseite die Kachel *Meine Genehmigungen*.

Um einen Antrag abzulehnen, wählt der Genehmigende den entsprechenden Genehmigungsantrag aus, und wählt *Ablehnen*. Auf dem Bild *Entscheidung abschicken* fügt der Genehmigende eine (obligatorische) Notiz hinzu und schickt seine Entscheidung ab.

3. Der Sachbearbeiter der Auffälligkeit wird über die Ablehnung per E-Mail informiert.

#### i Hinweis

Im Bereich *Entscheidung* der Auffälligkeit wird der *Genehmigungsstatus* als Abgelehnt angezeigt.

- 4. Der Sachbearbeiter startet einen neuen Genehmigungsprozess, nachdem er die erforderlichen Untersuchung oder Änderungen erledigt hat.
- 5. Wenn der Genehmigende die Entscheidung genehmigt hat, kann der Sachbearbeiter die Auffälligkeit schließen.

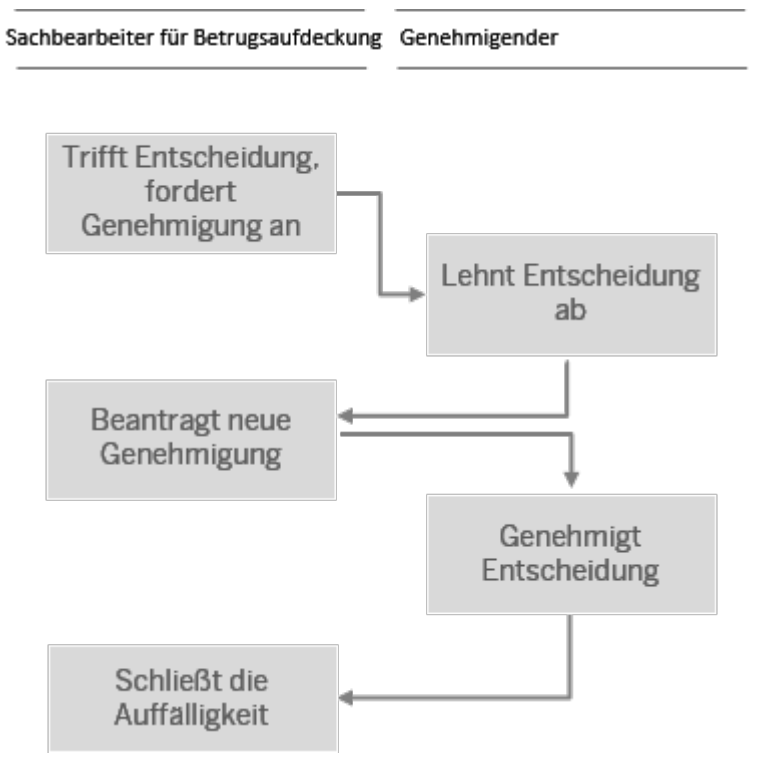

Abbildung 15: Der Genehmigende lehnt die Entscheidung ab

## **6.3.4 Meine Genehmigungen**

Von der Startseite gelangen Sie zur Liste mit Genehmigungen, indem Sie die Kachel *Meine Genehmigungen*  auswählen.

Wenn ein Sachbearbeiter einer Auffälligkeitsposition eine Genehmigung für das Untersuchungsergebnis beantragt, ist dieser Antrag im "Posteingang" aller vom System ermittelten Genehmigenden sichtbar.

#### Was können Sie hier tun?

- Sie können gleichzeitig mehrere Genehmigungsanträge genehmigen oder ablehnen.
- Sie können Anträge reservieren und freigeben.
- Sie können Anträge an einen Stellvertreter weiterleiten.
- Sie können Kommentare hinzufügen.
- Sie können E-Mails verschicken, um einen Genehmigungsantrag zu teilen.
- Sie können Anträge anzeigen, sortieren, filtern und gruppieren.

#### Anträge genehmigen

Um einen Antrag zu genehmigen, wählen Sie den entsprechenden Genehmigungsantrag aus, und wählen Sie *Genehmigen*.

Auf dem Bild *Entscheidung abschicken* können Sie eine Notiz hinzufügen und Ihre Entscheidung abschicken.

Sie können außerdem Folgendes tun:

● Sie können weitere Informationen wie die Zusammenfassung, das Untersuchungsergebnis, den

Schließungsgrund oder das Ergebnis auf der Registerkarte anzeigen. Die Zusammenfassung ist in der Genehmigungsinfo auf 80 Zeichen begrenzt. Über eine Navigation zur Auffälligkeit können Sie die vollständige Zusammenfassung anzeigen.

- Sie können auf der Registerkarte **zur Auffälligkeit springen.**
- Sie können Kommentare auf der Registerkarte  $\left| \equiv \right|$  anlegen.
- Sie können Anlagen über die Registerkarte nochladen.

#### i Hinweis

Alle Genehmigungsanträge haben eine hohe Priorität. Dies ist nicht änderbar.

Anhänge und Kommentare, die Sie hier eingeben, werden nicht an die Auffälligkeitsposition übergeben.

#### Anträge ablehnen

Um einen Antrag abzulehnen, wählen Sie den entsprechenden Genehmigungsantrag aus, und wählen Sie *Ablehnen*.

Auf dem Bild *Entscheidung abschicken* müssen Sie eine Notiz hinzufügen. Anschließend können Sie Ihre Entscheidung abschicken.

Wenn ein Genehmigender einen Genehmigungsantrag ablehnt, wird der Sachbearbeiter der Auffälligkeitsposition benachrichtigt.

#### Anträge weiterleiten

Sie können Anträge an einen Stellvertreter weiterleiten.

#### Anträge reservieren und freigeben

Es können mehrere Genehmigende pro Genehmigungsantrag erforderlich sein. Die Gruppe von Genehmigenden wird vom System ermittelt. Dazu werden die relevanten Gruppen verwendet, die Sie in der App *Benutzergruppen verwalten* angelegt haben.

Mit der Funktion zum *Reservieren* kann einer der Genehmigenden einen Genehmigungsantrag reservieren.

#### <span id="page-204-0"></span>i Hinweis

Wenn einer der Genehmigenden einen Antrag reserviert, wird dieser Antrag nicht mehr im Posteingang der anderen Genehmigenden angezeigt. Der Antrag kann nicht gleichzeitig von mehreren Personen bearbeitet werden.

Wenn der Genehmigende einen Antrag freigibt, ist der Antrag wieder für die anderen Genehmigenden der Gruppe zur Bearbeitung bereit.

#### Offene Aufgaben

Sie können die zu genehmigende Auffälligkeitsposition anzeigen.

#### Anträge teilen

Sie können einen Genehmigungsantrag mit einem Kollegen teilen, indem Sie einen Link zur Aufgabe in der Liste mit Genehmigungen per E-Mail verschicken.

### **Weitere Informationen**

[Genehmigungsantragsprozess im Detail \[Seite 196\]](#page-195-0)

## **6.3.5 Fehlerbehandlung im Genehmigungsantragsprozess**

Fehler können auftreten, wenn z.B. das System versucht, die Auffälligkeit zu aktualisieren, diese zu diesem Zeitpunkt aber gesperrt ist.

#### Auffälligkeit ist gesperrt

Wenn der Genehmigende eine Entscheidung annimmt oder ablehnt, aktualisiert das System die Auffälligkeit. Wenn die Auffälligkeit bereits gesperrt ist, tritt ein temporärer Fehler auf. Das System versucht dreimal, die Auff¥lligkeit zu aktualisieren. (Der *Wiederholungszähler* im Report RSWWERIN ist unveränderlich.)

Wenn die Auffälligkeit nicht aktualisiert werden kann, ist der Workflow fehlerhaft. Sie können ihn in Transaktion SWI2\_DIAG (*Diagnose für Workflows mit Fehlern*) anzeigen.

Workflow-Administratoren werden ebenfalls über fehlerhafte Workflows informiert. Dies stellen Sie ein unter: *Automatisches :orkflow-Customizing* (Transaktion SWU3) im Schritt *Hintergrundjob für fehlerhafte Workitems einplanen*. (Der Transaktionscode für diesen Schritt lautet SWWD - *Workitem-Fehlerüberwachung konfigurieren und einplanen*).

#### i Hinweis

Wenn Sie im Customizing für SAP NetWeaver unter *Standard-Einstellungen pflegen* den Schritt Automatisches Workflow-Customizing ausführen, wird gleichzeitig der Report RSWWERIN (Transaktion SWWD - *Workitem-Fehlerüberwachung konfigurieren und einplanen*) ausgeführt.

Sie finden die Workflow-bezogenen Transaktionen im Menü unter **Werkzeuge** > Workflow >

#### Anwendungsprotokoll anzeigen

Bei einem Fehler werden weitere Meldungen im Anwendungsprotokoll angezeigt.

Sie zeigen das Anwendungsprotokoll in Transaktion SLG1 an. Sie können die Protokolle und die zugehörigen Meldungen bei Workflow-spezifischen Fehlern mit dem Objekt FRA\_WORKFLOW analysieren.

#### Workitems ohne Genehmigende

Sie können die Workitem-Analyse (Transaktion SWI2\_ADM1 - *Workitems ohne Bearbeiter*) verwenden, um Workitems ohne Genehmigende zu finden. Sie können die zu analysierenden Workitems nach Zeitpunkt, Typ und Aufgabe eingrenzen.

#### Workflows löschen

Es kann notwendig sein, dass ein Workflow-Administrator einen Workflow in Transaktion SWI1 löschen muss. Im Bereich *Entscheidung* der Auffälligkeitsposition im Protokoll für Genehmigungsantrag wird der Status als *Logisch gelöscht* angezeigt.

## **Weitere Informationen**

[Genehmigungsantragsprozess im Detail \[Seite 196\]](#page-195-0)

# **7 Reporting**

Die Anwendung bietet zwei Möglichkeiten, den Umfang und die Effektivität der in SAP Business Integrity Screening und SAP Business Partner Screening durchgeführten Arbeit zu überwachen.

#### ● Executive Dashboard

Sie können das *Executive Dashboard* verwenden, um eine Reihe von Key Performance Indicators für Auffälligkeiten und die Auffälligkeitsbearbeitung anzuzeigen. Weitere Informationen finden Sie unter Executive Dashboard [Seite 207].

#### ● SAP-Fiori-Apps

Es gibt SAP-Fiori-Apps, die Management-KPIs für Auffälligkeiten liefern. Weitere Informationen finden Sie unter KPI-Apps für Auffälligkeiten [Seite 209].

#### ● Externe Tools

Sie können auch externe Tools wie SAP Lumira oder Microsoft Excel zur Überwachung und für das Reporting verwenden. Weitere Informationen finden Sie unter Auffälligkeitsreportings und -analysen [Seite [210\]](#page-209-0).

Zu guter Letzt gibt es noch eine Lösung für die Anzeige des Prüfungsnachweises für die Geschäftspartnerprüfung oder die Überprüfung der Sorgfaltspflicht. Weitere Informationen finden Sie unter [Externes Tool für die Anzeige des Prüfungsnachweises verwenden \[Seite 212\].](#page-211-0) Sie können den Prüfungsnachweis auch über die Kachel *Ad-hoc-Anfragen starten* in der Arbeitslistenfunktion anzeigen.

## **7.1 Executive Dashboard**

Das *Executive Dashboard* ist nur verfügbar, wenn Sie die entsprechenden Berechtigungen haben. Dieses Bild können also nur diejenigen Benutzer anzeigen, denen die Rolle SAP\_FRA\_CHIEF\_RISK\_OFFICER zugeordnet ist. Um zum *Executive Dashboard* zu gelangen, wählen Sie auf der Startseite eine der Kacheln *Auff¥lligkeitsverteilung*, *Top 10 Länder nach Anzahl der Auff¥lligkeiten* oder *Top 10 Länder nach Risikowert*.

Das *Executive Dashboard* umfasst Folgendes:

- Eine Karte, die alle derzeit offenen Auffälligkeiten anzeigt, für die die Ortsinformationen im Auffälligkeits-BO verfügbar sind
- Mehrere Key Performance Indicators (KPIs) der Auffälligkeitsbearbeitung
- Mehrere Diagramme mit Statistiken zur Auffälligkeitsbearbeitung

Über den Steuerungsbereich in der oberen rechten Ecke können Sie das Bild anpassen. Sie können mit den Drucktasten für *KPIs*, *Diagramme* und *Karte* die Informationen für einzelne oder mehrere Elemente ein- und ausblenden. Die Drucktaste Filter öffnet ein Menü mit Kriterien, nach denen Sie die Daten filtern können (d.h. in allen Unterbereichen: der Karte, den KPIs und den Diagrammen).

## **KPIs**

Die KPIs bieten einen Überblick über die Auffälligkeitsarbeitslast und umfassen:

- *Offene Auffälligkeiten: Alle Auffälligkeiten mit dem Status Nicht gestartet oder In Bearbeitung*
- *Gesamtwert*: Summe der Risikowerte aller Auffälligkeiten mit dem Status Nicht gestartet oder In *Bearbeitung*
- *Effizienz: Kennzahl für geschlossene Auffälligkeiten; Anzahl der Auffälligkeiten mit Erledigungsstatus* Bestätigt von der Gesamtanzahl abgeschlossener Auffälligkeiten (Prozentsatz)
- *Durchschnittliche Verarbeitungszeit:* Kennzahl für geschlossene Auffälligkeiten; durchschnittliche Zeit in Tagen zwischen dem Anlegen und dem Schließen des Auffälligkeiten

## **Diagramme**

Die Diagramme werden in einer Art Karussell (Carousel Control) angezeigt. (Dies ist ähnlich wie bei mobilen Anwendungen). Das gewählte Diagramm wird hervorgehoben und vergrößert im oberen Bildschirmbereich angezeigt. Die übrigen Diagramme werden darunter als kleine Bilder angezeigt. Da nur drei Diagramme gleichzeitig angezeigt werden können, können Sie über die Pfeile rechts und links zwischen den Diagrammen wechseln. Wenn Sie auf ein Diagramm klicken, wird es ausgewählt.

Die Diagramme zeigen echte Daten aus dem Backend an. Die Daten werden beim Bildschirmaufruf geladen und nur dann aufgefrischt, wenn Sie die Browser-Seite neu laden.

#### Top 10 Länder nach Risikowert

Gesamtrisikowert aller geschlossenen Auffälligkeiten, die die Filterkriterien erfüllen, nach Land aufgelistet

#### Top 10 Länder nach Anzahl der Auffälligkeiten

Anzahl der abgeschlossenen Auffälligkeiten, die die Filterkriterien erfüllen, nach Land aufgelistet; die Stapel der Balken stellen die Untersuchungsergebnisse der Auffälligkeiten dar: grün bedeutet Bestätigt, rot bedeutet *Fehlalarm* und blau bedeutet *Geschlossen ohne Untersuchung*.

#### Top 10 Länder nach Risikowert mit Anzahl der Auffälligkeiten

Dieses Diagramm kombiniert die Diagramme *Top 10 Länder nach Risikowert* und *Top 10 Länder nach Anzahl der*  Auffälligkeiten in einem Diagramm. Die Top 10 werden anhand des Risikowerts bestimmt.

#### Top 10 Länder nach Anzahl der Auffälligkeiten mit Risikowert

Die Informationen sind dieselben wie im vorherigen Diagramm, die Top 10 werden jedoch anhand der Anzahl der Auffälligkeiten bestimmt.

#### Kumulierte Verluste durch Betrug

Die in den letzten zwölf Monaten durch Betrug aufgetretenen Verluste als Summe: *Gesamtverlust* (rot) ist die Summe aus *Tatsächlicher Verlust* (gelb) und *Opportunitätskosten* (violett). Der tatsächliche Verlust entsteht durch den Betrug selbst (z.B. der Wert gestohlener Waren), die Opportunitätskosten entstehen durch die Untersuchung (z.B. Expertenberichte).

#### Kumulierte Verluste im Vergleich

Vergleicht die kumulierten Werte für *Tatsächlicher Verlust* (gelb) und die kumulierten Werte für die *Opportunitätskosten* (violett) des aktuellen Zeitraums (d.h., das aktuelle Jahr) mit den kumulierten Werten für

<span id="page-208-0"></span>*Tatsächlicher Verlust* (rot) und den kumulierten Werten für die *Opportunitätskosten* (grün) des vergangenen Zeitraums (d.h., des vorigen Jahres)

#### **Fffizienztrend**

Zeigt die Effizienz der Betrugsuntersuchungen in den letzten zwölf Monaten an: Die Effizienz stellt den Prozentsatz der Gesamtanzahl untersuchter Auffälligkeiten mit dem Untersuchungsergebnis Bestätigt dar. Je mehr bestätigte Auffälligkeitspositionen es gibt, umso effizienter ist die Aufdeckung. Je mehr falsch positive Untersuchungsergebnisse es gibt, umso weniger effizient ist die Aufdeckung.

### **Karte**

Die Karte bietet einen Überblick der geografischen Verteilung der offenen Auffälligkeiten je zugeordnetem Ort. Wie bei anderen Standardkarten können Sie die Karte vergrößern und verkleinern und Sie können die Karte mit der Maus oder mit dem Steuerelement an der Seite drehen.

Orte mit mindestens einer offenen Auffälligkeit werden als rote Punkte dargestellt. Der Punkt hat eine Quick-Info mit Ortsnamen und Anzahl der offenen Auffälligkeiten. Wenn Sie auf einen Punkt klicken, navigieren Sie zu einer Liste mit allen für diesen Ort offenen Auffälligkeiten. Über die Zurück-Navigation Ihres Browsers gelangen Sie wieder zurück zur Karte.

#### i Hinweis

Um die Karte nutzen zu können, müssen Sie Einstellungen im Customizing unter *Grundeinstellungen* Geocode-Services und Kartenanbieter vorgenommen haben.

Um die Karten anzuzeigen, müssen Sie außerdem SAP Visual Business 2.0 auf Ihrem Arbeits-PC installiert haben.

### **Filter**

Sie können Auffälligkeiten mit Filtergruppen nach Vorstandsbereich, *Region, Betreff* und *Informationsquelle* filtern. Jede Filtergruppe enthält Ankreuzfelder mit Auswahloptionen. Standardmäßig sind alle Optionen entmarkiert und der Filter wird nicht angewendet. Sie können Ankreuzfelder markieren, um nur Auffälligkeiten mit diesen gewählten Parametern anzuzeigen. Änderungen am Filter werden sofort auf alle Auffälligkeits-KPIs und Auffälligkeitsorte auf der Karte angewendet.

## **7.2 KPI-Apps für Auffälligkeiten**

Mit einer der untenstehenden Rollen sind Sie berechtigt, mehrere SAP-Fiori-Apps für das Auffälligkeitsreporting zu verwenden. Mit den Apps können Manager Key Performance Indicators für Auffälligkeiten anzeigen. Die Apps sind Teil des *Executive Dashboard* für den Risikovorstand, sind aber auch für Führungsrollen verfügbar.

<span id="page-209-0"></span>Sie benötigen eine der folgenden SAP-Standardrollen, um diese KPI-Apps anzuzeigen:

● SAP\_FRA\_FRAUD\_MANAGER*SAP Business Integrity Screening: Manager*

Die nachfolgende Tabelle bietet einen Überblick über die Apps für Key Performance Indicators:

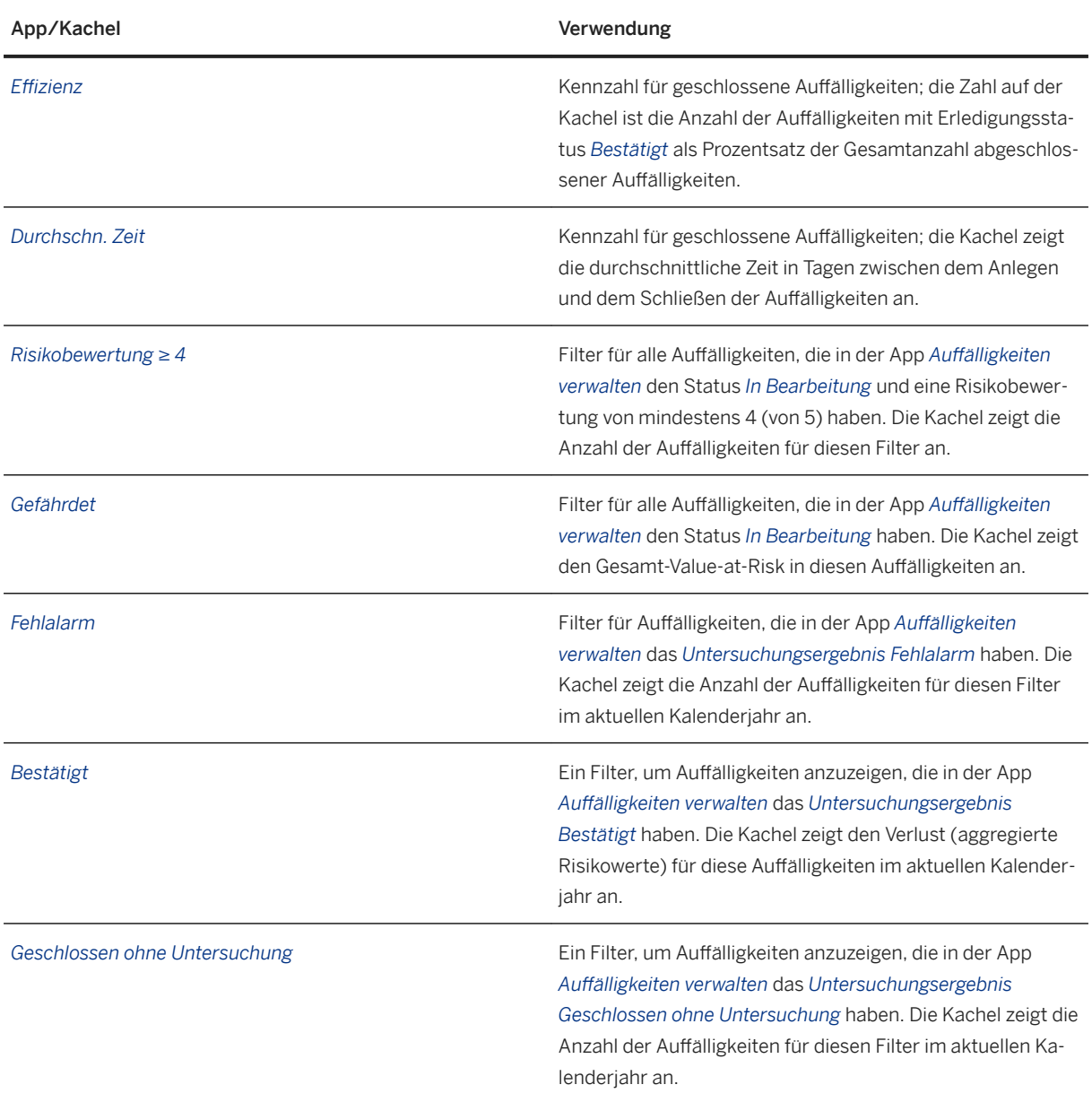

## **7.3** Auffälligkeitsreportings und -analysen

Jedes externe Programm, das Sie mit SAP HANA verbinden können, kann Analysen und Reportings für Auffälligkeiten und Auffälligkeitspositionen durchführen.

Dieser Abschnitt zeigt, wie Sie Analysen und Reportings mit beispielsweise SAP Lumira einrichten können.

SAP Business Integrity Screening liefert die Analytic View AN\_ALERT\_VIEW zur Verwendung mit SAP Lumira oder mit anderen externen Programmen. Die View befindet sich im Paket sap.hana-app.fra.generic.ana und berechtigt Sie, auf alle verfügbaren Informationen zu Auffälligkeiten und Auffälligkeitspositionen zuzugreifen.

#### Voraussetzungen

- Der SAP-HANA-Mandant muss auf Ihrem Computer installiert sein.
- SAP Lumira muss auf Ihrem Computer installiert sein. Sie können jedes der verfügbaren SAP-Lumira-Produkte verwenden, z.B. SAP Lumira Desktop.
- Sie müssen einen Benutzer in SAP HANA definieren, damit SAP Lumira die Analytic View AN\_ALERT\_VIEW aufrufen kann.

#### Reporting und Analyse mit SAP Lumira

Dieser Abschnitt beschreibt, wie Sie SAP Lumira verwenden, um Reportings für Auffälligkeiten und Auffälligkeitspositionen durchzuführen. Weitere Informationen über SAP Lumira finden Sie unter [http://](http://help.sap.com/disclaimer?site=http%3A%2F%2Fsaplumira.com) [saplumira.com](http://help.sap.com/disclaimer?site=http%3A%2F%2Fsaplumira.com) ...

- 1. Starten Sie SAP Lumira auf Ihrem PC, und bauen Sie ein neues Datenset auf. Wählen Sie dazu *Datei Neu* .
- 2. Wählen Sie den Verbindungsmodus:
	- *Verbindung mit SAP HANA* für SAP Lumira im Onlinemodus. In diesem Modus verbleiben die Daten in Ihrem Bericht in der Datenbank und werden nicht heruntergeladen.
	- *Download aus SAP HANA* für SAP Lumira im Offlinemodus. In diesem Modus werden die Daten in Ihrem Bericht aus der Datenbank heruntergeladen.
- 3. Füllen Sie die Verbindungsinformationen für die SAP HANA-Datenbank aus. Geben Sie den SAP HANA-Host-Server und die Instanznummer ein sowie den Namen und das Kennwort Ihres SAP-HANA-Benutzers. Wählen Sie anschließend *Verbinden*.
- 4. Wählen Sie die Analytic View AN\_ALERT\_VIEW: Navigieren Sie zum Paket sap.hanaapp.fra.generic.ana, und wählen Sie die Analytic View AN\_ALERT\_VIEW. Wählen Sie anschließend *Weiter*.
- 5. Wählen Sie Maßnahmen und Attribute aus der View für Ihren Bericht. Wählen Sie anschließend *Anlegen*.
- 6. Sie zeigen das Hauptbild von SAP Lumira an. Kurze Beschreibung:
	- Auf der Registerkarte *Vorbereitung* können Sie zeitbasierte und geografische Hierarchien mit Ihren Daten bauen und diese zur Analyse und zum Reporting vorbereiten. (Zeitbasierte Hierarchien sind nur im Offlinemodus möglich.)
	- Auf der Registerkarte *Visualisierung* zeigen Sie Ihre Daten an und analysieren sie.
	- Verwenden Sie die Registerkarte *Storyboard*, um Ihre Analysen zur gemeinsamen Nutzung und Präsentation vorzubereiten.
	- Ihren Bericht ver·ffentlichen Sie auf der Registerkarte *Freigabe*. Sie können z.B. eine Datenmenge als Datei herunterladen.

## **Weitere Informationen**

im *Extensibility Guide*.

## <span id="page-211-0"></span>**7.4 Externes Tool für die Anzeige des Prüfungsnachweises verwenden**

SAP stellt eine SAP HANA View bereit, mit der Sie Einträge des Prüfungsnachweises in einem externen Reportingtool wie SAP Lumira oder Microsoft Excel anzeigen können. In diesem Abschnitt wird diese View beschrieben und beispielhaft erläutert, wie Sie den Prüfungsnachweis mit SAP Lumira (separat lizenzierbar) anzeigen können. In anderen Reporting- und Analysetools erfolgt die Anzeige des Prüfungsnachweisprotokolls auf ähnliche Weise.

Die Anzeige des Prüfungsnachweises in einem externen Tool ist z.B. in folgenden Fällen nützlich:

- Die Compliance-Verwaltung möchte die Sorgfaltspflicht überprüfen, indem nachgewiesen wird, dass ein bestimmter Geschäftspartner mit gesetzlich vorgeschriebenen Beobachtungslisten abgeglichen wurde.
- Ein externer Auditor kann eine Adressprüfungsaktivität während eines Audits überprüfen und benötigt keinen direkten Zugriff auf das System.

### **View zur Anzeige des Prüfungsnachweises**

Mit der analytischen SAP HANA View **sap.hana.app.fra.generic.ana.CA\_AUDIT\_TRAIL\_VIEW** können Sie den Inhalt des Prüfungsnachweises anzeigen.

Die View zeigt alle Einträge im Prüfungsnachweis an und ermöglicht Ihnen, die Gruppen der Listentypen zu ermitteln, mit denen ein bestimmter Geschäftspartner abgeglichen wurde. Die Prüfungsparameter (einschließlich Genauigkeit, Mindestwert, Verwendung von Aliassen, Verwendung auszuschließender Begriffe und Prozentsatz übereinstimmender Wörter) werden angezeigt sowie der Name, die Adresse und das Land eines geprüften Geschäftspartners. Sie können auch die Auffälligkeits-ID anzeigen, falls eine Auffälligkeit angelegt wurde.

## **Prüfungsnachweis in SAP Lumira anzeigen**

Dieser Abschnitt beschreibt, wie Sie SAP Lumira verwenden, um Reportings für Auffälligkeiten und Auffälligkeitspositionen durchzuführen. Weitere Informationen über SAP Lumira finden Sie unter [http://](http://help.sap.com/disclaimer?site=http%3A%2F%2Fsaplumira.com) [saplumira.com](http://help.sap.com/disclaimer?site=http%3A%2F%2Fsaplumira.com) ...

- 1. Starten Sie SAP Lumira auf Ihrem PC, und bauen Sie ein neues Datenset auf. Wählen Sie dazu *Datei Neu* .
- 2. Wählen Sie den Verbindungsmodus:
	- *Verbindung mit SAP HANA* für SAP Lumira im Onlinemodus. In diesem Modus verbleiben die Daten in Ihrem Bericht in der Datenbank und werden nicht heruntergeladen.
	- *Download aus SAP HANA* für SAP Lumira im Offlinemodus. In diesem Modus werden die Daten in Ihrem Bericht aus der Datenbank heruntergeladen.
- 3. Füllen Sie die Verbindungsinformationen für die SAP HANA-Datenbank aus. Geben Sie den SAP HANA-Host-Server und die Instanznummer ein sowie den Namen und das Kennwort Ihres SAP-HANA-Benutzers. Wählen Sie anschließend *Verbinden*.
- 4. Wählen Sie die Analytic View AN\_ALERT\_VIEW: Navigieren Sie zum Paket sap.hanaapp.fra.generic.ana, und wählen Sie die Analytic View AN\_ALERT\_VIEW. Wählen Sie anschließend *Weiter*.
- 5. Wählen Sie Maßnahmen und Attribute aus der View für Ihren Bericht. Wählen Sie anschließend *Anlegen*.
- 6. Wechseln Sie auf dem Hauptbild von SAP Lumira zur Registerkarte *Visualisierung*. Wählen Sie *Tabellen Kreuztabelle* .
- 7. Ziehen Sie die Dimensionen, die Sie anzeigen möchten, in die Zeilen. Die zur Auswahl stehenden Dimensionen finden Sie in der Tabelle.

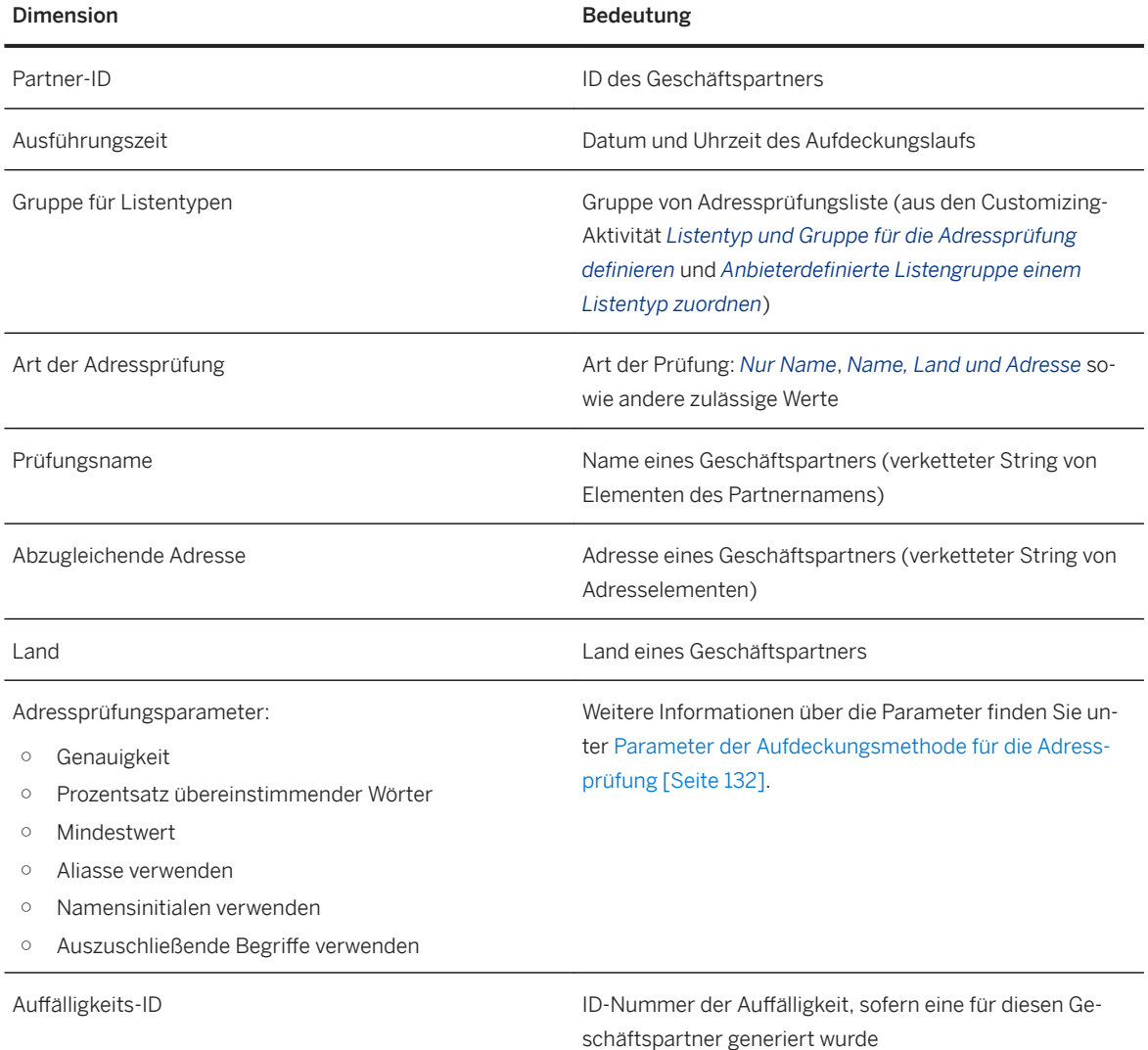

- 8. Sichern Sie Ihre View. Ausgewählte Einträge werden Ihnen angezeigt.
- 9. Filtern Sie die Einträge, indem Sie das Symbol *Filter* wählen, eine Dimension auswählen und einen Filterwert eingeben.

# **8 Integrationsszenarios für SAP Business Integrity Screening**

SAP stellt End-to-End-Szenarios bereit, mit denen Sie SAP Business Integrity Screening mit anderen SAP-Produkten integrieren können. Sie können diese Szenarios mit minimalem Customizing-Aufwand aktivieren. SAP liefert außerdem Programmierschnittstellen, die Sie zur benutzerspezifischen Integration von SAP Business Integrity Screening in ihre Geschäftsprozesse mit SAP-Produkten oder mit Fremdprodukten verwenden können.

Im Folgenden werden diese Integrationsszenarios aufgelistet.

#### End-to-End-Integrationsszenarios

Sie können diese End-to-End-Integrationsszenarios mit minimalem Aufwand aktivieren.

- Integration mit SAP GRC Process Control (GRC-SPC) SAP Business Integrity Screening legt eine entsprechende Ad-hoc-Schwachstelle in Process Control an, wenn eine Auffälligkeit mit dem Ergebnis Bestätigt geschlossen wird. Weitere Informationen finden Sie unter [Integration mit SAP GRC Process Control \[Seite 217\].](#page-216-0)
- SAP Business Integrity Screening für SAP S/4HANA kann Zahlungsvorschläge in SAP S/4HANA prüfen und fragwürdige Zahlungen blockieren. Weitere Informationen finden Sie unter [Integration in den Zahlungslauf in SAP S/4HANA \[Seite 220\]](#page-219-0)

#### Programmierschnittstellen (APIs) für die Integration

Mit diesen Schnittstellen können Sie SAP Business Integrity Screening selbstständig in Ihre Geschäftsprozesse integrieren.

● Benachrichtigung zum Auffälligkeitsstatus

Bei der Benachrichtigung zum Auffälligkeitsstatus werden die Auffälligkeitsinformationen an das Quellsystem, aus dem die replizierten Daten stammen, gesendet, wenn eine Auffälligkeit angelegt, geschlossen oder erneut geöffnet wurde.

● Onlineaufdeckung

Bei der Onlineaufdeckung ruft eine externe Anwendung SAP Business Integrity Screening über einen Web-Service und untersucht Aufdeckungsobjekte auf möglichen Betrug.

● Integration mit einem externen Fallbearbeitungssystem Sie können eine Integration von SAP Business Integrity Screening mit einem externen Fallbearbeitungssystem einrichten, um Auffälligkeiten zu übergeben und um Auffälligkeiten zu aktualisieren, die auf im Fallbearbeitungssystem getroffenen Entscheidungen basieren.

Weitere Informationen erhalten Sie in der nachfolgenden Tabelle.

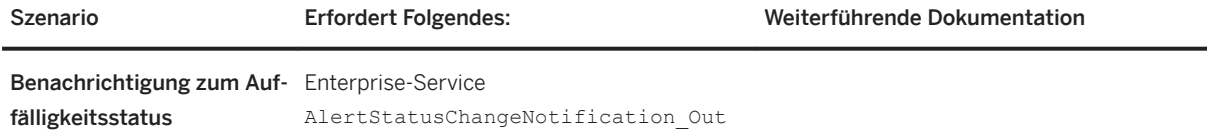

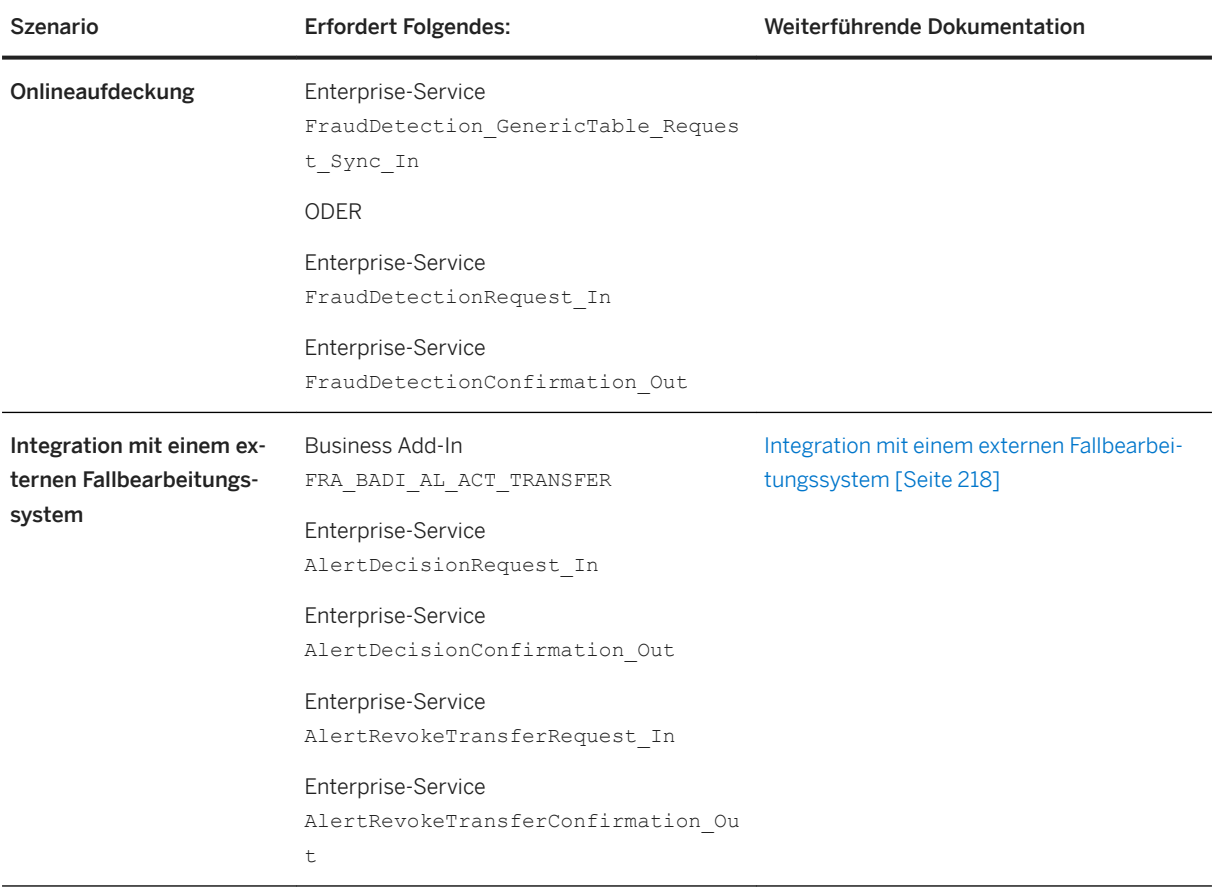

## **Weitere Informationen**

Benachrichtigung zum Auffälligkeitsstatus [Seite 215] [Onlineaufdeckung \[Seite 216\]](#page-215-0) [Integration mit SAP GRC Process Control \[Seite 217\]](#page-216-0) [Integration mit einem externen Fallbearbeitungssystem \[Seite 218\]](#page-217-0) [Integration in den Zahlungslauf in SAP S/4HANA \[Seite 220\]](#page-219-0) Detaillierte Informationen über alle Enterprise-Services finden Sie unter .

## 8.1 Benachrichtigung zum Auffälligkeitsstatus

Bei der Benachrichtigung zum Auffälligkeitsstatus werden die Auffälligkeitsinformationen an das Quellsystem, aus dem die replizierten Daten stammen, gesendet, wenn eine Auffälligkeit angelegt, geschlossen oder erneut geöffnet wurde.

<span id="page-215-0"></span>Sie können für jeden Untersuchungsobjekttyp definieren, ob diese Informationen gesendet werden. Definieren Sie dazu den *Status-Port* in der Customizing-Aktivität *Untersuchungseinstellungen definieren* im Abschnitt *Enterprise-Services*.

Für die Benachrichtigung zum Auffälligkeitsstatus wird folgender Service verwendet:

● AlertStatusChangeNotification\_Out

Dieser Service wird verwendet, um die Statusänderung und weitere Auffälligkeitsinformationen zu kommunizieren. Die Benachrichtigung enthält Informationen über das Untersuchungsobjekt, Aufdeckungsobjekte sowie die Statusinformationen.

#### i Hinweis

Sie können mit einem Business Add-In (BAdI) den Inhalt der Felder im Auffälligkeitskopf oder der Auffälligkeitsposition ändern, bevor nach einer Änderung des Lebenszyklus-Status der Auff¥lligkeitsposition eine Meldung an ein externes System gesendet wird. Das BAdI heißt: *Geänderte*  Lebenszyklus-Statuspositionen und Auffälligkeiten (FRA\_BADI\_CHANGED\_ITEMS). Sie finden das BAdI im Customizing unter *Business Add-Ins für Untersuchung*.

## **Weitere Informationen**

## **8.2 Onlineaufdeckung**

Bei der Onlineaufdeckung ruft eine externe Anwendung SAP Business Integrity Screening über einen Enterprise-Service (oder über einen Web-Service).

Dies bedeutet, dass Sie für die Onlineaufdeckung einen Aufruf an SAP Business Integrity Screening in einen Geschäftsprozess der externen Anwendung integriert haben.

Sie können für jeden Untersuchungsobjekttyp definieren, ob diese Informationen gesendet werden. Definieren Sie dazu den *Aufdeckungs-Port* in der Customizing-Aktivität *Untersuchungseinstellungen definieren* im Abschnitt *Enterprise-Services*.

SAP Business Integrity Screening unterstützt verschiedene Web-Services zur Onlineaufdeckung. SAP empfiehlt, den ersten unten genannten Web-Service zu verwenden:

- FraudDetection\_GenericTable\_Request\_Sync\_In Mit diesem Enterprise-Service können Sie synchrone Onlineaufdeckung mit generischen Eingabetabellen ausführen. Dazu steht im Customizing das Business Add-In *BAdI: Onlineaufdeckung m. Service-Erweiterung f. generische Tabelleneingabe* (FRA\_BADI\_SE\_ONL\_DET\_GEN\_TABLE) zur Verfügung.
- FraudDetectionRequest\_In Dieser Service führt eine Onlineaufdeckung anhand der Aufdeckungsstrategie in der Anfrage aus. Alternativ führt dieser Service eine Onlineaufdeckung anhand der Aufdeckungsstrategie aus, die durch das Business Add-In *BAdI: Service-Erweiterung für Betrugsaufdeckung* (FRA\_BADI\_SE\_FRAUD\_DETECTION)
bestimmt wird. Dieses BAdI finden Sie im Customizing unter **Aufdeckung** > Onlineaufdeckung

*Business Add-Ins für die Onlineaufdeckung* . Mit diesem BAdI können Sie die Eingabeparameter der Onlineaufdeckung verändern, bevor die Aufdeckung aufgerufen wird. Außerdem können Sie das Ergebnis der Onlineaufdeckung verändern, nachdem die Aufdeckung aufgerufen wurde, jedoch bevor das Ergebnis an das Quellsystem übergeben wird.

Wenn Sie keine Auffälligkeiten anlegen möchten, können Sie den Simulationsmodus verwenden.

#### i Hinweis

Geschäftsdaten werden noch nicht repliziert, sind jedoch Teil des Service-Aufrufs.

Die Benachrichtigung zum Auffälligkeitsstatus wird während der Onlineaufdeckung unterdrückt, da das Aufdeckungsergebnis Teil der Bestätigung ist.

● FraudDetectionConfirmation\_Out

Dieser Service gibt das Ergebnis der Onlineaufdeckung, die im System für SAP Business Integrity Screening ausgeführt wurde, an das externe System zurück.

i Hinweis

Bei Bedarf wird eine Auffälligkeit angelegt und die Auffälligkeits-ID wird übergeben.

#### **Weitere Informationen**

# **8.3 Integration mit SAP GRC Process Control**

SAP Business Integrity Screening legt eine entsprechende Ad-hoc-Schwachstelle in SAP GRC Process Control (Process Control) an, wenn eine Auffälligkeit mit dem Ergebnis Bestätigt geschlossen wird.

Diese Integration wird über RFC ausgeführt, um eine Systemverbindung einzurichten (mithilfe des Funktionsbausteins GRFN\_ISSUE\_CREATE).

#### **Customizing-Einstellungen**

Nehmen Sie folgende Einstellungen im Customizing vor:

1. RFC-Destination definieren

Definieren Sie eine RFC-Verbindung zu Process Control im Customizing unter *Grundeinstellungen RFC-Destinationen für Auffälligkeit pflegen* .

Die gewählte RFC-Verbindung wird verwendet, um die Systemverbindung zu Process Control einzurichten.

2. Aufruf von GRC Process Control

Wählen Sie im Customizing folgenden Pfad: *Untersuchung Untersuchungseinstellungen definieren* . Markieren Sie in den *Untersuchungseinstellungen* für den relevanten *Untersuchungsobjekttyp* das Ankreuzfeld *SAP GRC Process Control aufrufen*.

## **Zuordnung**

Folgende Daten werden übertragen:

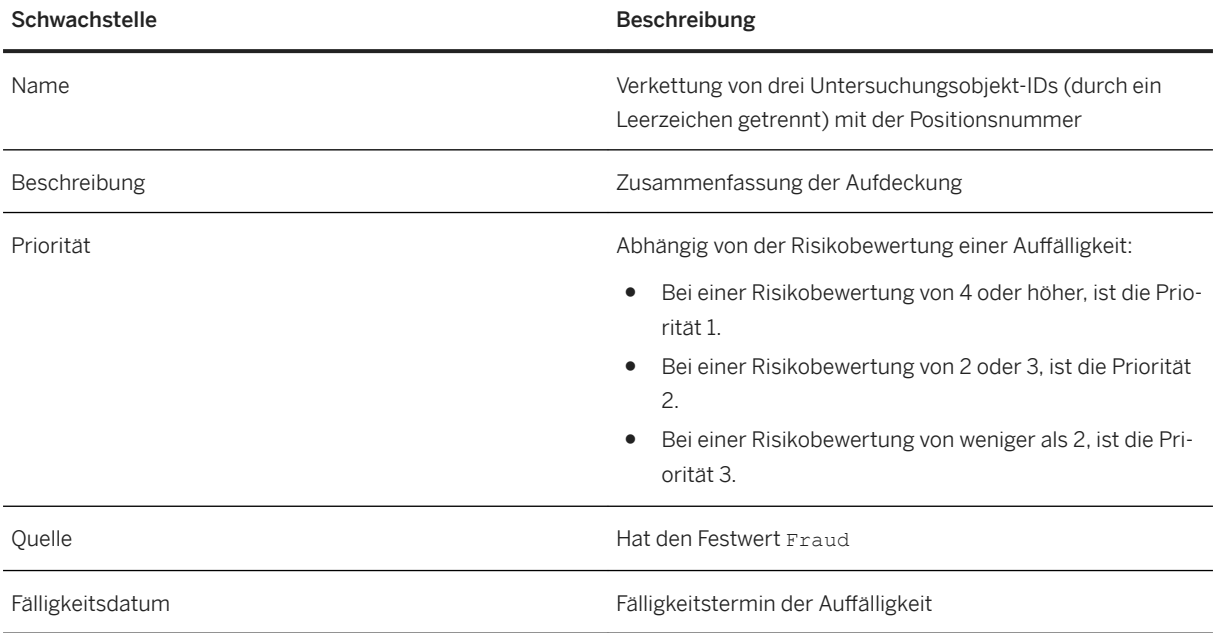

# **8.4 Integration mit einem externen Fallbearbeitungssystem**

Sie können eine Integration von SAP Business Integrity Screening mit einem externen Fallbearbeitungssystem einrichten, um Auffälligkeiten zu übergeben und um Auffälligkeiten zu aktualisieren, die auf im Fallbearbeitungssystem getroffenen Entscheidungen basieren.

#### Auffälligkeit an ein Fallbearbeitungssystem übergeben

Bevor Sie beginnen, müssen Sie folgende Einstellungen im Customizing für SAP Business Integrity Screening vornehmen:

● Implementieren Sie das Business Add-In *BAdI: Übergabeauffälligkeitsaktivität* (FRA\_BADI\_AL\_ACT\_TRANSFER).

Dieses BAdI finden Sie im Customizing unter *Untersuchung Business Add-Ins für Untersuchung* . Die Implementierung muss Folgendes umfassen:

- Lesen der Auffälligkeitsdaten über die Auffälligkeits-ID
- Konvertierung der Auffälligkeitsdaten in ein geeignetes Format
- Übergabe der Auffälligkeitsdaten an das externe Fallbearbeitungssystem

Weitere Informationen finden Sie in der Beispielimplementierung in der Customizing-Aktivität.

● Geben Sie im Customizing die BAdI-Implementierung an, die in der App *Auff¥lligkeiten verwalten* von der Funktion *Aktion* in den Details zur Auffälligkeit aufgerufen werden soll. Die BAdI-Implementierung liest die Auffälligkeit, konvertiert sie gegebenenfalls und übergibt sie an das externe Fallbearbeitungssystem.

Wählen Sie im Customizing unter *Untersuchung Untersuchungseinstellungen definieren* den Eintrag Untersuchungseinstellungen. Markieren Sie jeden Untersuchungsobjekttyp, dessen Auffälligkeiten übergeben werden sollen. Wählen Sie anschließend *Aktionen*, und legen Sie einen neuen Eintrag an. Stellen Sie folgende Informationen für den folgenden Eintrag bereit:

- Geben Sie einen Namen und eine Beschreibung für die Aktion ein. Diese werden im Menü *Aktion* in der App Auffälligkeiten verwalten verwendet.
- Wählen Sie im Feld *Aktionstyp* den Eintrag *Übergabe*. Eine Aktivität, die als Übergabe definiert ist, gibt an, dass die Auffälligkeit an ein externes System übergeben werden kann.
- Geben Sie einen Filterwert im Feld *BAdI-Filter f.Aktion* (Business-Add-In-Filter für Aktion) ein. Dieser Wert bestimmt, welche BAdI-Implementierung beim Aufruf des BAdIs verwendet wird.
- Geben Sie eine Zahl im Feld *SortFolge* (Sortierreihenfolge) ein. Die Zahlen in *SortFolge* geben die Reihenfolge an, in der Aktionen im Menü *Aktion* in *Auff¥lligkeiten verwalten* aufgelistet werden.
- Um die neue Aktion im Menü *Aktion* anzuzeigen, markieren Sie das Ankreuzfeld *Aktiv*.

Wenn Sie das BAdI BAdI: Übergabeauffälligkeitsaktion implementiert und die Aktivität zum Senden von Auffälligkeiten definiert haben, können Sie Auffälligkeiten übergeben.

#### i Hinweis

Eine übergebene Auffälligkeit kann nicht im System für SAP Business Integrity Screening geändert werden.

#### Übergabe für eine Auffälligkeit zurücknehmen

Wenn eine Auffälligkeit aus Versehen übergeben wurde, können Sie die Übergabe zurücknehmen. Dies muss aus dem Fallbearbeitungssystem heraus angestoßen werden.

In diesem Fall werden folgende Enterprise-Services verwendet:

● AlertRevokeTransferRequest\_In Dieser Service ändert den Übergabestatuswert einer oder mehrerer Auffälligkeiten von *Übergeben* in Nicht *übergeben*.

Diese Auffälligkeit kann daraufhin im System für SAP Business Integrity Screening bearbeitet werden. Die Anfrage enthält die IDs der Auffälligkeiten, für die die Statusübergabe angefordert wurde.

● AlertRevokeTransferConfirmation\_Out Dieser Service sendet die Bestätigung der Änderung des Übergabestatus einer oder mehrerer Auffälligkeiten von *Übergeben* in *Nicht übergeben*. Die Bestätigung enthält die IDs der Auffälligkeiten, für die die Statusübergabe aktualisiert wurde.

#### i Hinweis

Sie können für jeden Untersuchungsobjekttyp definieren, ob diese Informationen gesendet werden. Definieren Sie dazu den *Rücknahme-Port* im Customizing unter *Untersuchung Untersuchungseinstellungen definieren* im Abschnitt *Enterprise-Services*.

#### Entscheidung aus dem Fallbearbeitungssystem akzeptieren

Die in einem Fallbearbeitungssystem getroffene Entscheidung kann auch an SAP Business Integrity Screening übergeben werden.

Dieser Prozess läuft wie folgt ab:

- 1. Im Fallbearbeitungssystem wird über einen Fall entschieden.
- 2. Die Entscheidung wird aus dem Fallbearbeitungssystem an SAP Business Integrity Screening übergeben.
- 3. Die Auffälligkeit wird entsprechend in SAP Business Integrity Screening aktualisiert.
- 4. Die Benachrichtigung zum Auffälligkeitsstatus muss von SAP Business Integrity Screening an das Quellsystem über den Service AlertStatusChangeNotification\_Out gesendet werden.

Folgende Enterprise-Services werden für dieses Szenario verwendet:

- AlertDecisionRequest\_In
- AlertDecisionConfirmation\_Out

#### *i* Hinweis

Sie können für jeden Untersuchungsobjekttyp definieren, ob diese Informationen gesendet werden. Definieren Sie dazu den *Entscheidungs-Port* im Customizing unter *Untersuchung Untersuchungseinstellungen definieren* im Abschnitt *Enterprise-Services*.

#### **Weitere Informationen**

# **8.5 Integration in den Zahlungslauf in SAP S/4HANA**

SAP Business Integrity Screening kann als optional mit SAP S/4HANA installiertes Add-on Aufdeckungs- und Untersuchungsdienste zur Zahlungsvorschlagfunktion in SAP S/4HANA bereitstellen. (Genaue Produktspezifikationen finden Sie im Release-Informationshinweis [2384020](http://help.sap.com/disclaimer?site=https://launchpad.support.sap.com/#/notes/2384020) .)

Insbesondere wurden die Aufdeckungs-, Auffälligkeits- und Untersuchungsfunktionen in den Zahlungsvorschlag für Kreditoren und Debitoren integriert. Sie können auch Adressprüfungen zur Aufdeckungstechnologie für Zahlungsvorschläge hinzufügen.

Wenn Sie einen Zahlungsvorschlag generieren, können Sie von SAP Business Integrity Screening automatisch verschiedene vordefinierte Aufdeckungsmethoden auf diesen anwenden lassen, um Unregelmäßigkeiten oder einen möglichen Betrugsverdacht zu erkennen. Sie können eigene Aufdeckungsmethoden und Strategien hinzufügen.

Wenn die Anwendung Probleme feststellt, sperrt es die verdächtigen Zahlungsposten im Zahlungsvorschlag, sodass diese nicht ausgezahlt werden. Außerdem wird optional eine Zahlungssperre auf den zugrundeliegenden FI-Rechnungsbeleg angewendet. Die Probleme können dann von Sachbearbeitern für Betrugsaufdeckung geprüft werden, die die Zahlungsposten entweder freigeben oder den Verdacht einer Unregelmäßigkeit oder betrügerischen Aktivität bestätigen.

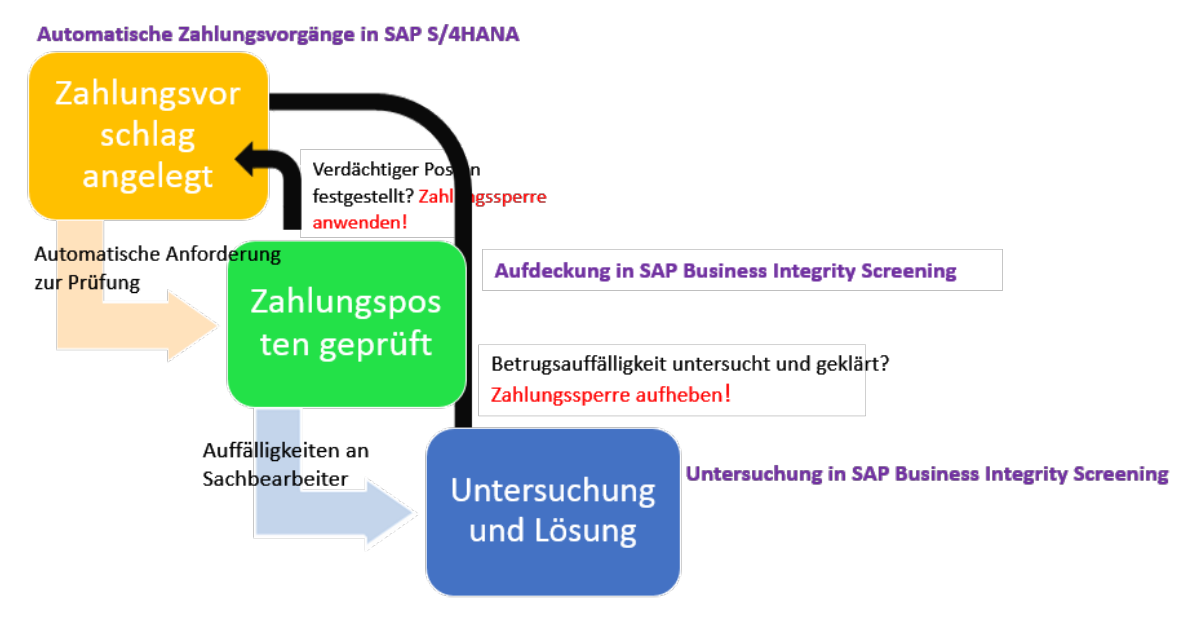

#### Abbildung 16: Das Integrationsszenario

Zu den mit der Anwendung ausgelieferten Standardaufdeckungsmethoden für das Integrationsszenario gehören die Folgenden:

- Aufdeckung von Zahlungen an Hochrisikoländer
- Aufdeckung von Zahlungen auf Bankkonten in Hochrisikoländern
- Aufdeckung von Smurfing in Einzelposten von Buchhaltungsbelegen

Mit dem *Editor für Aufdeckungsmethoden* können Sie ohne Programmieraufwand weitere Regeln ergänzen. Sie können auch Methoden zur Adressprüfung hinzufügen.

Mit dieser neuen, optionalen Integrationsfunktion können Sie Betrugsaufdeckung und Risikomanagement in SAP S/4HANA zum Bestandteil eines zentralen Geschäftsprozesses werden lassen.

#### **Zahlungslauf-Auffälligkeiten erkennen**

Um Auffälligkeiten zu finden, die zu diesem Integrationsszenario gehören, filtern Sie nach Auffälligkeiten mit folgendem Untersuchungsobjekttyp: S4H\_DOCLIT *Buchhaltungsbeleg-Einzelposten* und SH4\_VEND *Lieferant (S4)*. Auffälligkeiten, die für Zahlungsvorschläge angelegt wurden, gehören zu einem dieser Untersuchungsobjekttypen.

Um nach diesen Auffälligkeiten zu filtern, öffnen Sie die App Auffälligkeiten verwalten. Verwenden Sie die Eingabehilfe im Filterfeld des Untersuchungsobjekttyps, um die Untersuchungsobjekttypen auszuwählen. Sie können sowohl nach dem technischen Namen als auch nach der Beschreibung suchen. Wenn Sie *Start* wählen, zeigt die App alle Auffälligkeiten an, die für Zahlungsvorschläge angelegt wurden.

# **Weitere Informationen**

● Release-Information für SAP S/4HANA unter [http://help.sap.com/s4hana](http://help.sap.com/disclaimer?site=http%3A%2F%2Fhelp.sap.com%2Fs4hana)

●

# **9 Datenschutz**

Folgende Funktionen unterstützen Sie bei der Behandlung personenbezogener Daten sowie bei der Archivierung und beim Löschen von Daten.

- Personenbezogene Daten anzeigen
- Änderungen an personenbezogenen Daten protokollieren
- *Benutzernamen entfernen* (Transaktion ACS\_DP\_ANONYMIZATION) Entfernt Benutzernamen für Daten, die nicht archiviert werden.
- *Garbage Collector* (Transaktion ACS\_DP\_GCO) Löscht unerwünschte Daten.
- *Datenschutzprotokolle anzeigen* (Transaktion ACS\_DP\_LOG) Zeigt das Anwendungsprotokoll für Datenschutzaktivitäten an.
- *Archivadministration* (Transaktion SARA) Archiviert Daten basierend auf dem *Archive Development Kit* (ADK).
- *Datenvernichtung* (Transaktion ILM\_DESTRUCTION) Sie können SAP Information Lifecycle Management (ILM) verwenden, um die archivierten Daten mithilfe von Aufbewahrungsregeln zu einem bestimmten Zeitpunkt zu löschen.
- *Lesezugriffsprotokollierungs-Manager* (Transaktion SRALMANAGER)) Die Lesezugriffsprotokollierung überwacht und protokolliert den Lesezugriff auf sensible Daten. Diese Daten können entweder von Gesetzes wegen als sensibel eingestuft worden sein oder aufgrund von einer externen oder internen Unternehmensrichtlinie.

#### i Hinweis

Weitere Informationen finden Sie im *Security Guide*.

#### **Weitere Informationen**

Benutzernamen entfernen [Seite 223] [Garbage Collector \[Seite 224\]](#page-223-0) [Datenschutzprotokolle anzeigen \[Seite 232\]](#page-231-0) [Datenarchivierung in SAP Business Integrity Screening für SAP S/4HANA \[Seite 225\]](#page-224-0)

# **9.1 Benutzernamen entfernen**

Mit dieser Funktion können Sie die Benutzernamen aus dem System entfernen, nachdem die Residenzzeit abgelaufen ist.

Um die Benutzernamen aus Business-Objekten zu entfernen, rufen Sie im Backend-System die Transaktion *Benutzernamen entfernen* (ACS\_DP\_ANONYMIZATION) auf.

<span id="page-223-0"></span>Sie können diese Funktion auch im Testmodus ausführen.

#### **Voraussetzungen**

Sie haben die Residenzzeit für jedes Business-Objekt in der Customizing-Aktivität *Residenzzeit definieren* definiert.

#### **Beispiel**

Je nach Struktur des Business-Objekts können Sie mit dieser Funktion die Benutzernamen aus den Feldern *Angelegt von*, *Zuletzt geändert von* oder *Ausgeführt von* entfernen.

#### i Hinweis

Weitere Informationen finden Sie in der Dokumentation im Backend-System.

# **9.2 Garbage Collector**

Mit dieser Funktion löschen Sie unerwünschte Daten.

Mit der Transaktion *Garbage Collector* (ACS\_DP\_GCO) im Backend-System können Sie Objekte löschen, auf die nicht mehr verwiesen wird oder die nicht mehr benötigt werden.

Sie können diese Funktion auch im Testmodus ausführen.

#### **Voraussetzungen**

Sie haben die Residenzzeit für die simulierten Auffälligkeits-Eingabedaten in der Customizing-Aktivität *Residenzzeit definieren* definiert.

#### **Ergebnisse**

Mit dieser Funktion löschen Sie folgende Daten:

- Auffälligkeits-Eingabedaten für die Sammelaufdeckung
- Simulierte Auffälligkeits-Eingabedaten
	- Ergebnis für Sammelaufdeckungssimulation
	- Ergebnisse der Kalibrierung
- <span id="page-224-0"></span>○ Zwischenergebnisse der Delta-Adressprüfung
- Zuordnungen zu Benutzergruppen
- Persönliche Einstellungen

#### i Hinweis

Weitere Informationen finden Sie in der Dokumentation im Backend-System.

#### **Anwendungsprotokoll**

Sie können das Anwendungsprotokoll für den *Garbage Collector* mit der Transaktion *Datenschutzprotokolle anzeigen* (ACS\_DP\_LOG) anzeigen.

Wählen Sie das Protokollobjekt ACS\_DATAPROTECTION und das Unterobjekt DELETION.

### **Weitere Informationen**

[Datenschutzprotokolle anzeigen \[Seite 232\]](#page-231-0)

# **9.3 Datenarchivierung in SAP Business Integrity Screening für SAP S/4HANA**

Bei der Datenarchivierung werden Massendaten aus der Datenbank entfernt, die im System nicht mehr benötigt werden, die aber in einem Format gespeichert werden müssen, das analysiert werden kann.

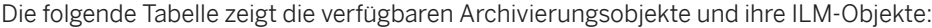

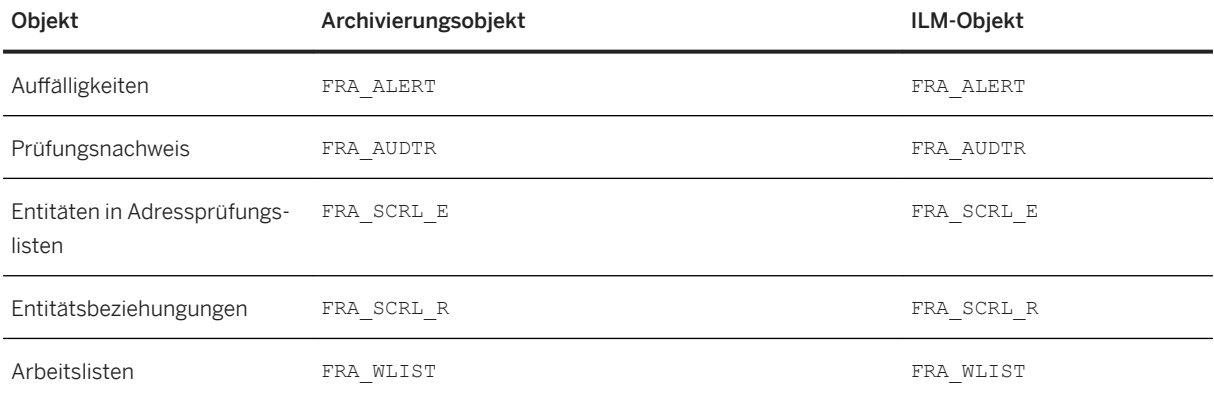

## **Abhängigkeiten**

Vor der Archivierung prüft das System, ob die Vorbedingungen für die Datenarchivierung erfüllt sind. Das Schreibprogramm schreibt die Daten anschließend in eine Archivdatei. Das Löschprogramm löscht die archivierten Daten von der Datenbank. Sie können diese Daten in der Archivdatei weiterhin anzeigen.

Das Archivierungskonzept für SAP-Daten basiert auf dem Archive Development Kit (ADK) und verwendet die Funktion *Archivadministration* (Transaktion SARA).

Weitere Informationen finden Sie in der Dokumentation zur *Datenarchivierung* auf dem SAP Help Portal unter [http://help.sap.com/nw.](http://help.sap.com/nw)

Weitere Informationen finden Sie in der Dokumentation zu *SAP Information Lifecycle Management (ILM)* auf dem SAP Help Portal unter <http://help.sap.com>.

# 9.3.1 Archivierung von Auffälligkeiten mit FRA\_ALERT

Mit dem Archivierungsobjekt FRA\_ALERT können Sie Auffälligkeiten archivieren.

#### **Varianten für den Archivierlauf definieren**

Wenn Sie den Archivierlauf (*Vorlauf*, *Schreiben*, *Löschen*) einplanen, müssen Sie eine vorhandene Variante angeben oder eine anlegen.

Die Variante enthält die Ablaufsteuerung für den Archivierlauf.

Sie haben folgende Optionen:

- Testmodus oder Produktivmodus
- Detailprotokoll:
	- Kein Detailprotokoll
	- Ohne Erfolgsmeldungen
	- Vollständig
- Protokollausgabe:
	- Liste
	- Anwendungsprotokoll
	- Liste und Anwendungsprotokoll

#### **Vorlauf für Archivierungsobjekt FRA\_ALERT**

Während des Vorlaufschritts prüft das System Folgendes:

- Ob das letzte Änderungsdatum in die Residenzzeit fällt
- Der Lebenszyklus hat den Status *Abgeschlossen*

## **ILM-bezogene Informationen für das Archivierungsobjekt**

Sie können dieses Archivierungsobjekt mit dem ILM-Objekt FRA\_ALERT einsetzen.

Die folgenden Felder für FRA\_ALERT sind definiert:

- Vorhandene Zeitbezüge
	- *Anlegedatum* (CREATION\_DATE)
		- END\_OF\_MONTH (*Ende des Monats*)
		- END\_OF\_QUARTER (*Ende des Quartals*)
		- END\_OF\_YEAR (*Ende des Jahres*)
	- *Letztes Änderungsdatum* (LAST\_CHANGE\_DATE)
		- END\_OF\_MONTH (*Ende des Monats*)
		- END\_OF\_QUARTER (*Ende des Quartals*)
		- END\_OF\_YEAR (*Ende des Jahres*)
- Vorhandene Regelwerkkategorien
	- RTP (*Aufbewahrungsregeln*)

# **9.3.2 Archivierung von Prüfungsnachweisen mit FRA\_AUDTR**

Mit dem Archivierungsobjekt FRA\_AUDTR können Sie die Tabelle für Prüfungsnachweise FRA\_D\_AUD\_TRAIL archivieren.

#### **Varianten für den Archivierlauf definieren**

Wenn Sie den Archivierlauf (*Schreiben*, *Löschen*) einplanen, müssen Sie eine vorhandene Variante angeben oder eine anlegen.

Die Variante enthält die Ablaufsteuerung für den Archivierlauf.

Sie haben folgende Optionen:

- Testmodus oder Produktivmodus
- Detailprotokoll:
	- Kein Detailprotokoll
	- Ohne Erfolgsmeldungen
	- Vollständig
- Protokollausgabe:
	- Liste
	- Anwendungsprotokoll
	- Liste und Anwendungsprotokoll

#### **Voraussetzungen**

Bevor Sie einen Prüfungsnachweis archivieren können, vergewissern Sie sich, dass das letzte Anlegedatum vor der definierten Residenzzeit liegt.

#### **ILM-bezogene Informationen für das Archivierungsobjekt**

Sie können dieses Archivierungsobjekt mit dem ILM-Objekt FRA\_AUDTR einsetzen.

Die folgenden Felder für FRA\_AUDTR sind definiert:

- Vorhandene Zeitbezüge
	- *Anlegedatum* (CREATION\_DATE)
		- END\_OF\_MONTH (*Ende des Monats*)
		- END\_OF\_QUARTER (*Ende des Quartals*)
		- END\_OF\_YEAR (*Ende des Jahres*)
- Vorhandene Regelwerkkategorien
	- RTP (*Aufbewahrungsregeln*)

# **9.3.3 Entitäten in Adressprüfungslisten mit FRA\_SCRL\_E archivieren**

Mit dem Archivierungsobjekt FRA\_SCRL\_E können Sie Entitäten in Adressprüfungslisten archivieren.

Da Auffälligkeiten auf Entitäten verweisen können, archivieren Sie zunächst die Auffälligkeiten, bevor Sie die Entitäten archivieren, auf die verwiesen wurde. Achten Sie daher darauf, die Residenzzeiten von Entitäten in Adressprüfungslisten und Auffälligkeiten entsprechend zu definieren.

#### **Voraussetzungen**

Damit eine Entität einer Adressprüfungsliste archiviert werden kann, müssen folgende Voraussetzungen erfüllt sein:

- Stellen Sie sicher, dass Sie nicht die aktuelle Version archivieren
- Stellen Sie sicher, dass die Residenzzeit eingehalten wurde

## **Varianten für den Archivierlauf definieren**

Wenn Sie den Archivierlauf (Schreiben, Löschen) einplanen, müssen Sie eine vorhandene Variante angeben oder eine anlegen.

Die Variante enthält die Ablaufsteuerung für den Archivierlauf. Sie haben folgende Optionen in den Archivierungsprogrammen zu Schreiben wie zum Löschen:

● Testmodus oder Produktivmodus

Im Schreibprogramm haben Sie folgende zusätzlichen Optionen:

- Detailprotokoll:
	- Kein Detailprotokoll
	- Ohne Erfolgsmeldungen
	- Vollständig
- Protokollausgabe:
	- Liste
	- Anwendungsprotokoll
	- Liste und Anwendungsprotokoll

#### **ILM-bezogene Informationen für das Archivierungsobjekt**

Sie können dieses Archivierungsobjekt mit dem ILM-Objekt FRA\_SCRL\_E einsetzen.

Die folgenden Felder für FRA\_SCRL\_E sind definiert:

- Vorhandene Zeitbezüge
	- *Anlegedatum* (CREATION\_DATE)
		- END\_OF\_MONTH (*Ende des Monats*)
		- END\_OF\_QUARTER (*Ende des Quartals*)
		- END\_OF\_YEAR (*Ende des Jahres*)
	- *Letztes Änderungsdatum* (LAST\_CHANGE\_DATE)
		- END\_OF\_MONTH (*Ende des Monats*)
		- END\_OF\_QUARTER (*Ende des Quartals*)
		- END\_OF\_YEAR (*Ende des Jahres*)
- Vorhandene Regelwerkkategorien
	- RTP (*Aufbewahrungsregeln*)

# **9.3.4 Entitätsbeziehungen mit FRA\_SCRL\_R archivieren**

Mit dem Archivierungsobjekt FRA\_SCRL\_R können Sie den BOPF-Knoten ENTITY-RELATION aus folgendem BO archivieren: FRA\_ADDRESS\_SCREENING\_LIST.

#### **Voraussetzungen**

Damit eine Entitätsbeziehung archiviert werden kann, müssen folgende Voraussetzungen erfüllt sein:

- Stellen Sie sicher, dass Sie nicht die aktuelle Version archivieren
- Stellen Sie sicher, dass die Residenzzeit eingehalten wurde (überprüfen Sie das letzte Änderungsdatum des übergeordneten Knotens IMPORT\_LOG)

## **Varianten für den Archivierlauf definieren**

Wenn Sie den Archivierlauf (Schreiben, Löschen) einplanen, müssen Sie eine vorhandene Variante angeben oder eine anlegen.

Die Variante enthält die Ablaufsteuerung für den Archivierlauf. Sie haben folgende Optionen:

- Testmodus oder Produktivmodus
- Detailprotokoll:
	- Kein Detailprotokoll
	- Ohne Erfolgsmeldungen
	- Vollständig
- Protokollausgabe:
	- Liste
	- Anwendungsprotokoll
	- Liste und Anwendungsprotokoll

## **ILM-bezogene Informationen für das Archivierungsobjekt**

Sie können dieses Archivierungsobjekt mit dem ILM-Objekt FRA\_SCRL\_R einsetzen.

Die folgenden Felder für FRA\_SCRL\_R sind definiert:

- Vorhandene Zeitbezüge
	- *Letztes Änderungsdatum* (LAST\_CHANGE\_DATE)
		- END\_OF\_MONTH (*Ende des Monats*)
		- END\_OF\_QUARTER (*Ende des Quartals*)
		- END\_OF\_YEAR (*Ende des Jahres*)
- Vorhandene Regelwerkkategorien
	- RTP (*Aufbewahrungsregeln*)

# **9.3.5 Archivierung von Arbeitslisten mit FRA\_WLIST**

Mit dem Archivierungsobjekt FRA\_WLIST können Sie Arbeitslisten archivieren.

## **Varianten für den Archivierlauf definieren**

Wenn Sie den Archivierlauf (*Vorlauf*, *Schreiben*, *Löschen*) einplanen, müssen Sie eine vorhandene Variante angeben oder eine anlegen. Die Variante enthält die Ablaufsteuerung für den Archivierlauf.

Sie haben folgende Optionen:

- Testmodus oder Produktivmodus
- Detailprotokoll:
	- Kein Detailprotokoll
	- Ohne Erfolgsmeldungen
	- Vollständig
- Protokollausgabe:
	- Liste
	- Anwendungsprotokoll
	- Liste und Anwendungsprotokoll

### **Vorlauf für Archivierungsobjekt FRA\_WLIST**

Während des Vorlaufschritts prüft das System Folgendes:

- Der Gesamtlaufstatus ist *Abgeschlossen*.
- Die abhängigen Daten der Arbeitsliste sind nicht mehr relevant.
- Ob das letzte Änderungsdatum in die Residenzzeit fällt
	- Für das Business-Objekt *Arbeitsliste* prüft das System, dass das letzte Änderungsdatum der Knoten ROOT und ITEM die Residenzzeit überschreitet.

## **ILM-bezogene Informationen für das Archivierungsobjekt**

Sie können dieses Archivierungsobjekt mit dem ILM-Objekt FRA\_WLIST einsetzen.

Die folgenden Felder für FRA\_WLIST sind definiert:

- Vorhandene Zeitbezüge
	- *Anlegedatum* (CREATION\_DATE)
		- END\_OF\_MONTH (*Ende des Monats*)
		- END\_OF\_QUARTER (*Ende des Quartals*)
		- END\_OF\_YEAR (*Ende des Jahres*)
	- *Letztes Änderungsdatum* (LAST\_CHANGE\_DATE)
		- END\_OF\_MONTH (*Ende des Monats*)
		- END\_OF\_QUARTER (*Ende des Quartals*)
		- END\_OF\_YEAR (*Ende des Jahres*)
- Vorhandene Regelwerkkategorien
	- RTP (*Aufbewahrungsregeln*)

# <span id="page-231-0"></span>**9.4 Datenschutzprotokolle anzeigen**

Mit dieser Funktion können Sie die Datenschutzprotokolle anzeigen.

Um das Anwendungsprotokoll anzuzeigen, rufen Sie im Backend-System die Transaktion *Datenschutzprotokolle anzeigen* (ACS\_DP\_LOG) auf.

#### **Auswahlparameter**

Sie können die Protokolle filtern, z.B. über folgende Kriterien:

● Objekt und Unterobjekt

Das Objekt ACS\_DATAPROTECTION (*Protokoll für Datenschutz*) wurde bereits als Standardwert gesetzt. Die folgenden Unterobjekte sind möglich:

- ANONYMOUS für Benutzernamen, die aus den Systemverwaltungsdaten entfernt wurden.
- ARCHIVING zur Vorbereitung der Archivierung

#### i Hinweis

Um das Protokoll für die Datenarchivierung anzuzeigen, wählen Sie das Objekt ARCHIVING.

○ DELETION für Daten, die mit dem Garbage Collector gelöscht wurden.

● Externe ID

Diese ID wurde vom Anwendungsprogramm zugeordnet. (Sie ist eine Kombination aus Reportname, Zeitstempel und Benutzername.)

● Programm

Geben Sie den Namen des Programms ein, das das protokollierte Ereignis ausgelöst hat: ACS\_DP\_GARBAGE\_COLLECTOR (*Garbage Collector*), ACS\_BO\_ANONYMOUS (*Benutzernamen entfernen*), BPCM\_BO\_ORG\_END\_BUS\_REL (*Geschäftsbeziehung beenden: Organisation*), BPCM\_BO\_PERSON\_END\_BUS\_REL (*Geschäftsbeziehung beenden: Person*)

● Zeitbeschränkung, Benutzer oder Protokollklasse

## **Ergebnisse**

Beispiele für Protokollmeldungen, die für das Unterobjekt DELETION angelegt wurden:

- *Simulationsergebnisse werden bearbeitet* <120> Datensätze gelöscht
- *Ungültige Benutzerzuordnungen werden bearbeitet* <10> Benutzerzuordnungen aus Gruppen gelöscht.

# **Ausschlussklauseln und rechtliche Aspekte**

### **Hyperlinks**

Einige Links werden durch ein Symbol und/oder einen Quick-Info-Text klassifiziert. Über diese Links erhalten Sie weitere Informationen. Informationen zu den Symbolen:

- Links zum Symbol  $\blacktriangleright$ : Sie rufen eine Website auf, die nicht von SAP gehostet wird. Durch die Nutzung solcher Links stimmen Sie Folgendem zu (sofern sich nicht aus Ihren Vereinbarungen mit SAP etwas anderes ergibt):
	- Der Inhalt der verlinkten Site ist keine SAP-Dokumentation. Basierend auf diesen Informationen ergibt sich für Sie keinerlei Produkthaftungsanspruch gegen SAP.
	- Weder widerspricht SAP dem Inhalt auf der verlinkten Site noch stimmt SAP ihm zu. Außerdem übernimmt SAP keine Gewährleistung für dessen Verfügbarkeit und Richtigkeit. SAP übernimmt keine Haftung für Schäden, die durch die Nutzung solchen Inhalts verursacht wurden, es sei denn, dass diese Schäden von SAP grob fahrlässig oder vorsätzlich verursacht wurden.
- Links zum Symbol : Sie verlassen die Dokumentation für das jeweilige SAP-Produkt oder den jeweiligen SAP-Service und rufen eine von SAP gehostete Website auf. Durch die Nutzung solcher Links stimmen Sie zu (sofern sich nicht aus Ihren Vereinbarungen mit SAP etwas anderes ergibt), dass sich basierend auf diesen Informationen für Sie keinerlei Produkthaftungsanspruch gegen SAP ergibt.

## **Beta und andere experimentelle Funktionen**

Experimentelle Funktionen sind nicht Teil des offiziellen Lieferumfangs, den SAP für künftige Releases garantiert. Dies bedeutet, dass experimentelle Funktionen von SAP jederzeit, aus beliebigen Gründen und ohne vorherige Ankündigung geändert werden können. Experimentelle Funktionen sind nicht zur Nutzung in einem Produktivsystem vorgesehen. Die experimentellen Funktionen dürfen nicht für Demonstrationen, Tests, Untersuchungen, Bewertungen oder anderweitige Zwecke in einer Produktivumgebung oder in Verbindung mit Daten, die nicht ausreichend gesichert wurden, verwendet werden. Der Zweck der experimentellen Funktionen besteht darin, frühzeitig Feedback zu erhalten und so Kunden und Partnern die Möglichkeit zu geben, das zukünftige

Produkt entsprechend zu beeinflussen. Durch die Abgabe von Feedback (z.B. über SAP Community) stimmen Sie zu, dass die geistigen Eigentumsrechte der Beiträge oder daraus abgeleiteten Werke im ausschließlichen Besitz von SAP verbleiben.

## **Beispielcode**

Bei dem Quelltext und/oder den Code-Snippets handelt es sich ausschließlich um beispielhafte Darstellungen. Sie sind nicht zur Nutzung in einem Produktivsystem vorgesehen. Der Beispielcode dient ausschließlich dem Zweck, Syntax- und Verphrasungsregeln besser zu erläutern und zu visualisieren. SAP übernimmt keine Gewährleistung für die Richtigkeit und Vollständigkeit des Beispielcodes. SAP übernimmt keine Haftung für Fehler oder Schäden, die durch die Nutzung des Beispielcodes verursacht wurden, es sei denn, dass diese Fehler oder Schäden von SAP grob fahrlässig oder vorsätzlich verursacht wurden.

## **Geschlechtsneutrale Sprache**

Sofern möglich, wird geschlechtsneutral formuliert. Je nach Kontext und zur besseren Lesbarkeit kann SAP die männliche Flexionsform verwenden, um sich auf alle Geschlechter zu beziehen.

© 2018 SAP SE oder ein SAP-Konzernunternehmen Alle Rechte vorbehalten.

Weitergabe und Vervielfältigung dieser Publikation oder von Teilen daraus sind, zu welchem Zweck und in welcher Form auch immer, ohne die ausdrückliche schriftliche Genehmigung durch SAP SE oder ein SAP-Konzernunternehmen nicht gestattet. In dieser Publikation enthaltene Informationen können ohne vorherige Ankündigung geändert werden.

Die von SAP SE oder deren Vertriebsfirmen angebotenen Softwareprodukte können Softwarekomponenten auch anderer Softwarehersteller enthalten. Produkte können länderspezifische<br>Unterschiede aufweisen.

Die vorliegenden Unterlagen werden von der SAP SE oder einem SAP-Konzernunternehmen bereitgestellt und dienen ausschließlich zu Informationszwecken. Die SAP SE oder ihre Konzernunternehmen übernehmen keinerlei Haftung oder Gewährleistung für Fehler oder Unvollständigkeiten in dieser Publikation. Die SAP SE oder ein SAP-Konzernunternehmen steht lediglich für Produkte und Dienstleistungen nach der Maßgabe ein, die in der Vereinbarung über die jeweiligen Produkte und Dienstleistungen ausdrücklich geregelt ist. Keine der hierin enthaltenen Informationen ist als zusätzliche Garantie zu interpretieren.

SAP und andere in diesem Dokument erwähnte Produkte und Dienstleistungen von SAP sowie die dazugehörigen Logos sind Marken oder eingetragene Marken der SAP SE (oder von einem SAP-Konzernunternehmen) in Deutschland und verschiedenen anderen Ländern weltweit. Alle anderen Namen von Produkten und Dienstleistungen sind Marken der jeweiligen Firmen.

Zusätzliche Informationen zur Marke und Vermerke finden Sie auf der Seite https://www.sap.com/germany/about/legal/trad

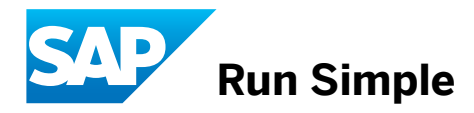